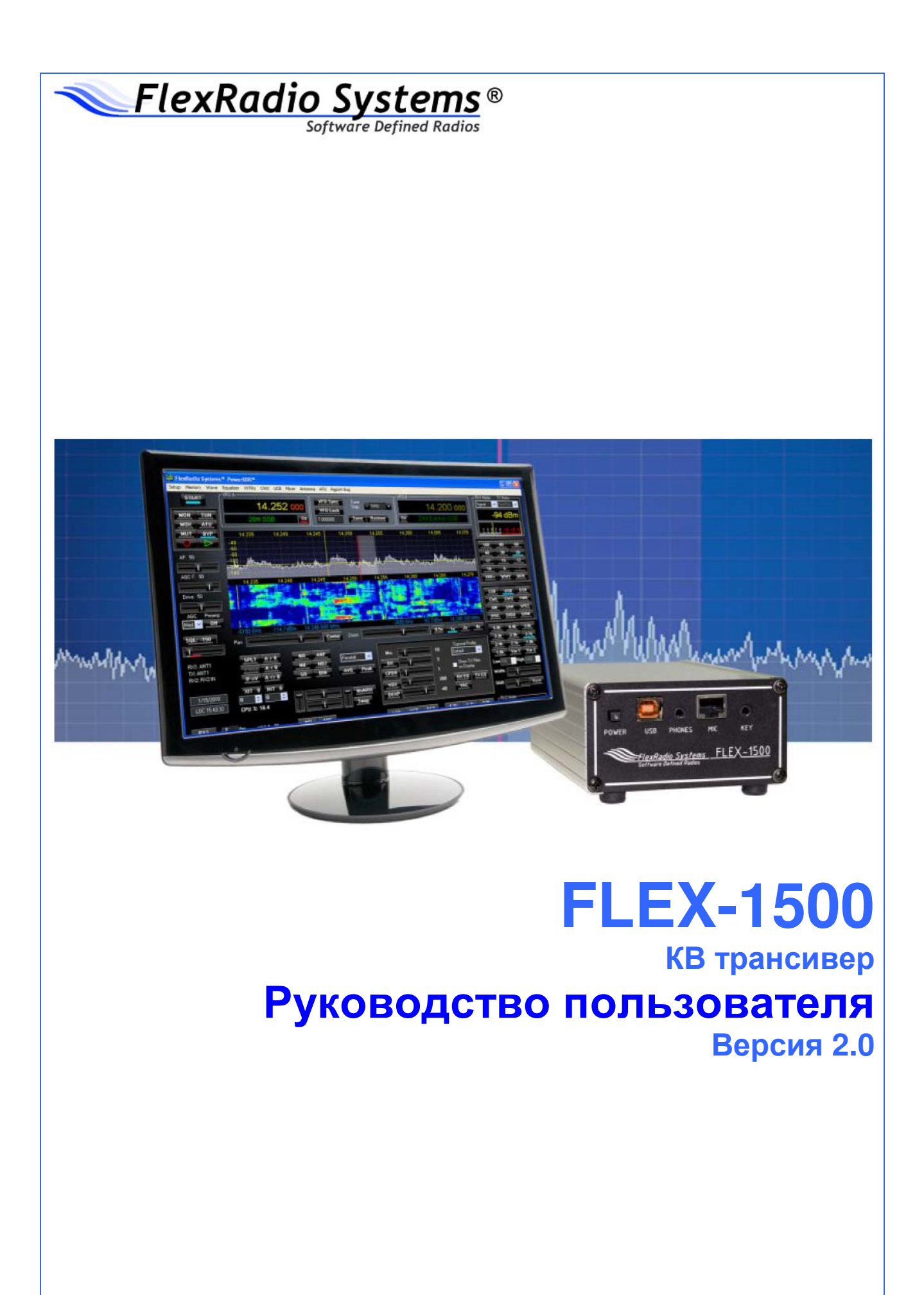

# Предисловие

Добро пожаловать в увлекательный мир радио на основе программного обеспечения. Трансивер FLEX-1500, на основе программного обеспечения, явился кульминацией многолетнего опыта компании FlexRadio в деле создания серии SDR трансиверов. Полученные знания и практические решения позволили сформировать SDR платформу, которая по праву считается произведением искусства, при этом сохраняя компактные размеры. В отличие от большинства трансиверов, которые практически не меняются после своего создания, FLEX-1500 продолжает (и очень быстро) совершенствоваться, предлагая все новые и новые функции и возможности, о которых вы даже и не мечтали.

Настоящее руководство пользователя призвано дать пошаговые инструкции пользователю в деле установки вашего оборудования (как программного обеспечения, так и аппаратной части), а затем служить в качестве справочного руководства при эксплуатации вашего радио. Кроме этого, программное обеспечение PowerSDR устанавливается с настройками, принятыми по умолчанию, что в большинстве случаев требует внесения в них изменений. Все внесенные в настройки изменения автоматически сохраняются и могут быть импортированы в новую версию программного обеспечения.

Поскольку основа трансивера FLEX-1500 – программное обеспечение, то большая часть настоящего руководства посвящена именно ему. В руководстве приводятся иллюстрации окон и форм, которые существенно упрощают понимание необходимых настроек. Несмотря на то, что в документации приводится описание официального релиза программного обеспечения PowerSDR, вы можете заметить на иллюстрациях идентификатор более ранней версии на панели инструментов. Это происходит потому, что компания FlexRadio заменяет иллюстрацию только в случае ее изменения.

Если у вас есть какие-либо идеи по поводу улучшения FLEX-1500, не сочтите за труд написать нам или подпишитесь на email-рефлектор (http://kc.flex-radio.com/KnowledgebaseArticle50024.aspx). Он посвящен не только трансиверу FLEX-1500, но и вообще трансиверу на основе требований пользователя.

Компания FlexRadio Systems уверена, что ваши впечатления от использования FLEX-1500 будут самыми яркими и запоминающимися в вашей радиолюбительской карьере. Если у вас есть вопросы, затруднения и проблемы по эксплуатации PowerSDR и/или FLEX-1500 вы можете найти решения на страницах поддержки нашего интернет-сайта (http://support.flex-radio.com/), в базе знаний (http://kc.flexradio.com/search.aspx), на нашем форуме (http://forums.flex-radio.com/) или в emailрефлекторе (http://kc.flex-radio.com/KnowledgebaseArticle50024.aspx). Если ни один из этих источников не помог в решении вашей проблемы, то вы можете направить запрос в компанию FlexRadio Systems, используя данные на странице обратной связи нашего интернет-сайта (http://www.flexradio.com/About.aspx?topic=contactus).

# Благодарность

Компания FlexRadio Systems не была бы столь успешной, и трансивер FLEX-1500 не был бы таким, каков он сейчас, если бы не армия добровольных помощников в лице наших пользователей по всему миру. Наши добровольные помощники продолжают изыскания в области улучшения программного и аппаратного обеспечения нашего оборудования, начиная от сообщений об ошибках и заканчивая запросами о новых функциях и удобствах эксплуатации.

Если мы попытаемся поименно перечислить всех наших помощников, то рискуем пропустить какуюлибо их часть. А потому мы хотим сердечно поблагодарить всех наших пользователей за ту поддержку, которую они оказывают нам на протяжении многих лет.

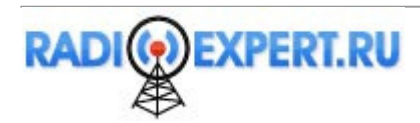

# Ссылки на органы управления программного обеспечения

В настоящем руководстве упоминаются различные органы управления программного обеспечения. Большое количество "кнопочек" и "ползунков" иногда может серьезно запутать пользователя, поэтому на рисунке 1 представлены базовые органы управления для тех, кто не достаточно хорошо знаком с программным обеспечением для операционных систем Windows.

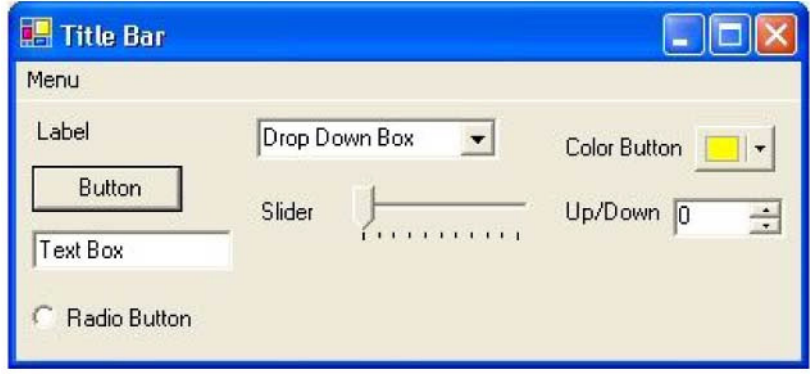

Рисунок **1:** Органы управления в ОС **Windows.** 

- Форма представляет собой окно, озаглавленное Title Bar, которое указывает на наименование формы (смотри рисунок выше)
- Меню формы (**Menu**) располагается под заголовком формы. Обычно меню позволяет открыть другие формы.
- Метки (**Label**) используются для наименования других органов управления.
- Кнопки (**Button**) позволяют включить или выключить какую-либо функцию.
- Текстовое поле (**Text Box**) позволяет ввести какое-либо значение или отобразить его.
- Радио-кнопки (**Radio Button**) предусматривает выбор одного из допустимых значений.
- Выпадающий список (**Drop Down Box**) позволяет выбрать одно из многих значений, но при этом не занимает столько места, сколько Радио-кнопка.
- Ползунок (**Slider**) предусматривает быстрое изменение числового значения.
- Цветные кнопки (**Color Button**) используются в качестве цветовых переключателей. Вы можете выбрать общий цвет (желтый или зеленый) или даже задать свой собственный для выпадающего меню.
- Поля **Up/Down** идентичны текстовым полям, но позволяют вводить только числовое значение. Кроме этого, вы можете задавать значения, изменяя его с предусмотренным шагом.

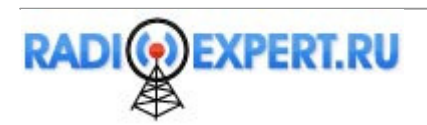

# Глава **1.** Установка аппаратной части

Для установки FLEX-1500 вам необходимо:

- Распаковать оборудование и выбрать место для его размещения.
- Физически подключить трансивер к блоку питания, антенне, микрофону, ключу и т.д. Не обязательно делать это предварительно, но необходимо, по крайней мере, подключить к FLEX-1500 USB кабель, а также блок питания 13.8 V DC.
- Установить драйвер FlexRadio, необходимый для активизации интерфейса компьютера и FLEX-1500.

# Распаковка и выбора места размещения

# Содержимое коробки

Встройте коробку с оборудованием. Вы должны обнаружить следующее:

#### Таблица **1.** Содержимое коробки трансивера **FLEX-1500**

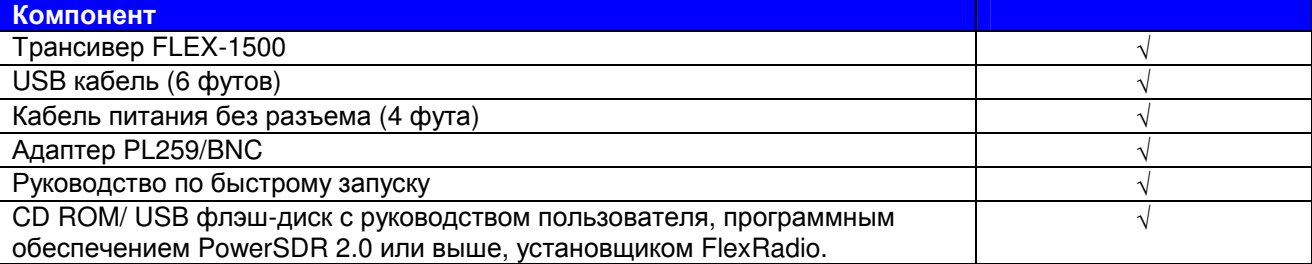

Кабель питания FLEX-1500 не имеет разъема на одном конце, так что вы можете подключить его к различным блокам питания с различными разъемами. Подключите черный провод с белой полосой и красной изоляцией на конце к положительному терминалу, а черный провод к отрицательному терминалу вашего блока питания.

Примечание **1** Не подавайте питающее напряжение на FLEX-1500, пока не получите команду выполнить это. Примечание **2** Сохраняйте упаковочный материал FLEX-1500 на будущее. Упаковочный материал разработан специально для этого трансивера и предотвращает повреждения при транспортировке. Если вам потребуется отправка FLEX-1500 куда-либо, особенно обратно в компанию FlexRadio Systems, то рекомендуется использовать оригинальную упаковку.

# Выбор места установки

Для упрощения интеграции FLEX-1500 с оборудованием вашей станции, рекомендуем придерживаться следующих правил:

- Расположите ваш FLEX-1500 в непосредственной близости от вашего компьютера. Лучше использовать как можно более короткий USB кабель для подключения трансивера к компьютеру для минимизации ошибок и снижения уровня возможных RFI на компьютер.
- Убедитесь, что вы имеете свободный доступ к задней панели устройства. Задняя панель FLEX-1500 снабжена несколькими разъемами. Так что упрощенный доступ к задней панели в начале эксплуатации является оптимальным.
- Избегайте контакта с жидкостями. Хотя в большинстве случаев это не является проблемой за исключением использования FLEX-1500 на борту судна, случайное попадание жидкости внутрь корпуса FLEX-1500 может привести к лишению гарантии на оборудование. Размещайте ваш FLEX-1500 как можно дальше от еды и напитков.

# Физические подключения

Для начала мы приведем описание разъемов передней панели, а затем описание разъемов задней панели.

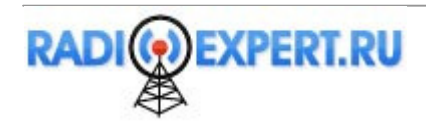

# Передняя панель

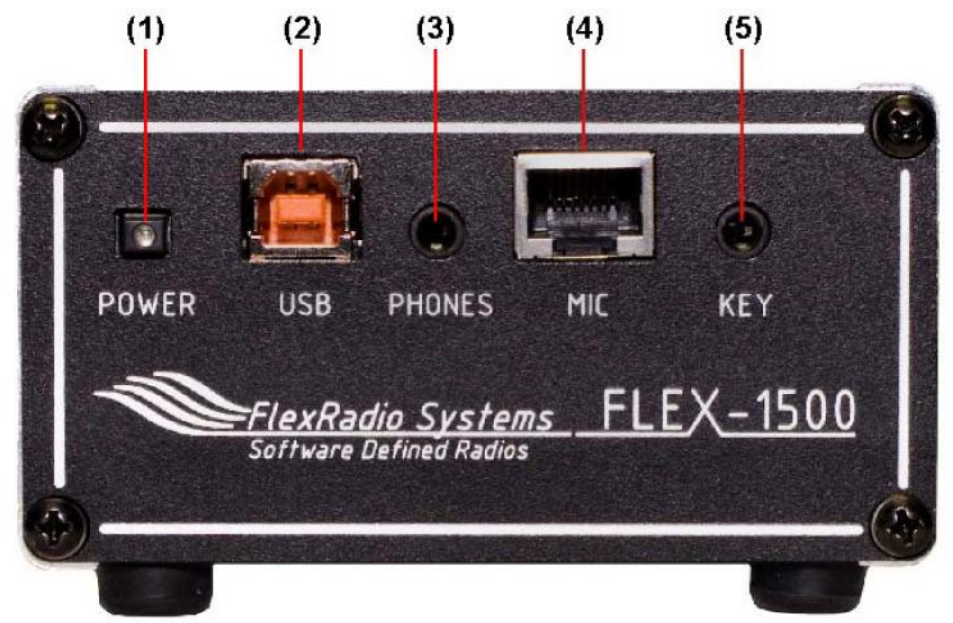

Рисунок **2.** Передняя панель **FLEX-1500** 

- **(1)** Кнопка включения питания
- В трансивере FLEX-1500 используется кнопка включения питания с задержкой.
- Для включения питания нажмите кнопку для фиксации ее в нажатом состоянии. По истечение нескольких секунд вы услышите щелчок срабатывания реле и индикатор будет подсвечен, указывая на включение питания.
- Для отключения питания нажмите кнопку еще раз для перевода ее в отжатое состояние

ПримечаниеУбедитесь, что программное обеспечение PowerSDR отключено, прежде чем включать питание трансивера.

## **(2)** Разъем **USB**

Подключите USB кабель с ферритовым сердечником на конце к этому разъему, а другой конец кабеля подключите к USB разъему вашего компьютера.

ОСТОРОЖНОНе удаляйте ферритовый сердечник с кабеля, поскольку это требование CE и приводит к минимизации RFI на данном этапе.

#### **(3)** Разъем головных телефонов

Этот разъем предназначен для подключения головных стереотелефонов со стандартным разъемом 1/8". Рекомендуем использовать головные телефоны 40 мВт при нагрузке 8 Ом или более.

Разъем головных телефонов может быть также подключен к внешнему усилителю звуковой частоты или внешним динамикам, которые обычно используются вместе с компьютером. Этот стерео разъем подает двухканальный аудио сигнал и допускает стереофонический прием и прием в режиме MultiRX. Уровень аудио сигнала может быть задан в форме Mixer FLEX-1500 (стр.94). Дополнительно FLEX-1500 способен подавать аудио сигнал с уровнем 1 Вт на монофонический громкоговоритель, подключаемый к центральному и среднему контакту разъема, оставляя его не заземленным. Вам необходимо выбрать опцию Speaker в форме Mixer. Подключение разъемов приведено в таблице 2.

#### Таблица **2.** Возможные подключения к разъему головных телефонов

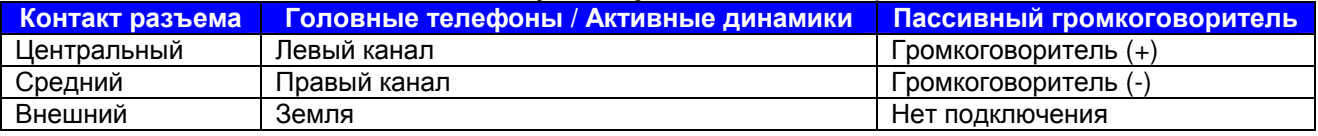

ОСТОРОЖНОНе используйте монофонический разъем для подключения головных телефонов, поскольку это приведет к замыканию среднего контакта на землю.

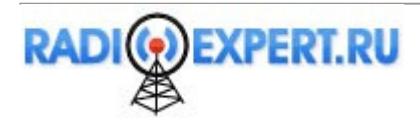

Дополнительные сведения по использованию активных динамиков вместе с продукцией FlexRadio приведены в нашем центре знаний в интернете по адресу: http://kc.flex-radio.com/search.aspx .

## **(4)** Разъем микрофона

8-пинвый разъем RJ-45 предназначен для подключения микрофона и коммутации трансивера на передачу по PTT линии. Назначение пинов разъема показано на рисунке 3. Для коммутации трансивера на передачу пин 6 должен быть замкнут на пин 7 (экран), но не пин 4, который является землей для микрофона.

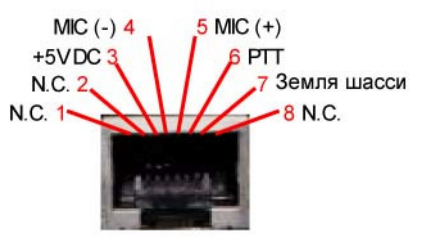

## **(5)** Телеграфный ключ или манипулятор **(KEY)**

Для работы в режиме CW подключите к гнезду KEY ваш манипулятор или обычный ключ с помощью стандартного стерео разъема 1/8". Назначение пинов показано в таблице 3.

#### Таблица **3.** Назначение пинов разъема **KEY**

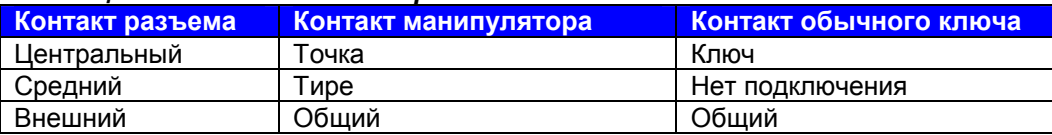

# Задняя панель

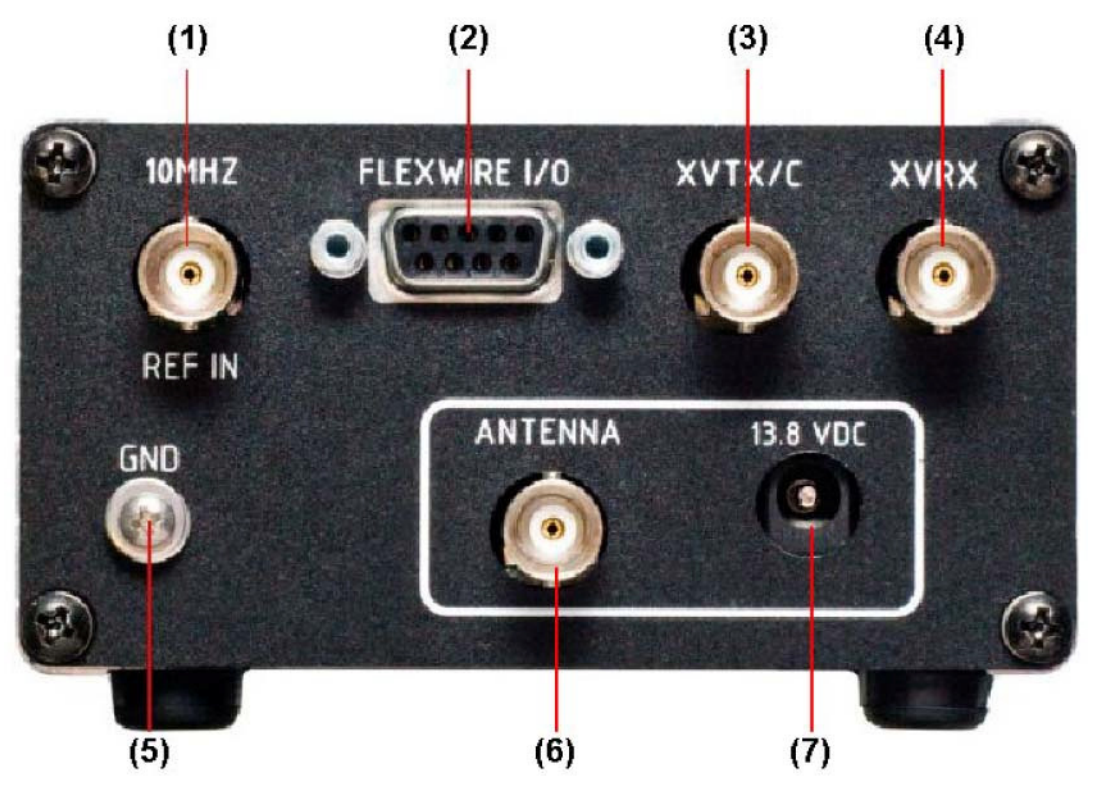

Рисунок **4.** Задняя панель **FLEX-1500** 

#### **(1)** Вход внешнего опорного генератора

Предназначен для подачи сигнала от опционального внешнего опорного генератора с частотой 10 МГц и уровнем сигнала от 0 до +15 dBm, например, с синхронизацией от GPS или высокостабильным тактовым генератором. Это гарантирует высокую стабильность частоты для различных приложений, требующих это, например, работа в VHF диапазонах на СВЧ частотах в несколько ГГц.

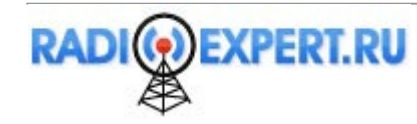

Выбор источника сигнала опорного генератора осуществляется в форме Setup, закладка General, закладка Hardware Config (стр.101).

## (2) Шина интерфейса периферийных устройств FlexWire

Этот разъем включает в себя линию РТТ Для управления коммутацией внешних устройств, например, усилителя или реле, а также линию входа PTT и линейные входы и выходы аудио сигнала (моно). Кроме этого, соответствующие пины разъема формируют интеллектуальный, высокоскоростной, двунаправленный интерфейс, который позволяет взаимодействовать с другими периферийными устройствами, например, антенными тюнерами, блоками управления поворотными устройствами, диапазонными коммутаторами и т.д. Целый спектр семейства FlexWire устройств планируется к выпуску в ближайшем будущем. Это не дополнительный САТ порт, а двунаправленная коммуникационная шина промышленного стандарта на основе протокола l<sup>2</sup>C (произносится как l квадрат С) вместе с линейным входом/выходом аудио сигнала.

В таблице 4 приводится назначение пинов разъема FlexWire. Полная спецификация и программный интерфейс будет опубликован для возможности самостоятельных конструкций и выпуска оборудования сторонними производителями.

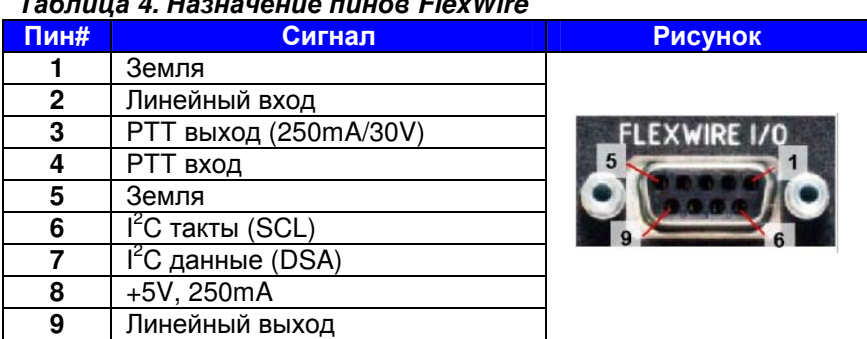

# $\mathbf{r}$  and  $\mathbf{r}$

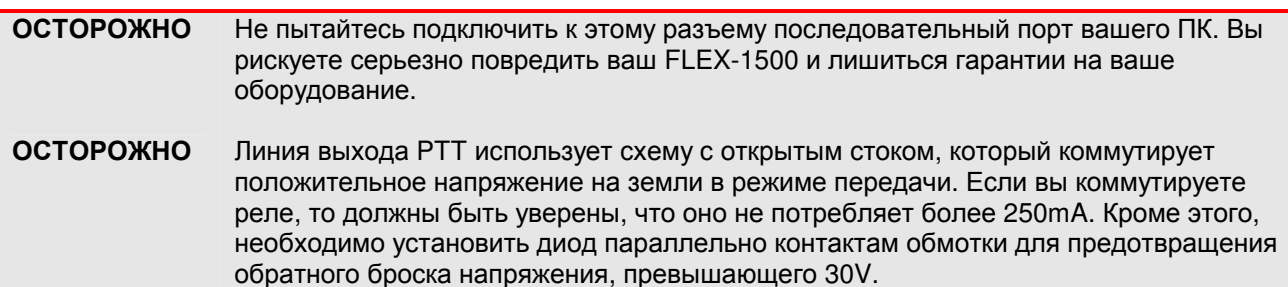

#### (3) Передача трансвертера или общий порт (XVTX/C)

Этот порт для передачи сигнала на трансвертер или общий вход трансвертера (используется на прием и передачу). Уровень сигнала равен 0 dBm при уровне раскачки 30. Используйте форму Antenna для выбора, будет ли этот порт использован только на передачу, передачу и прием или только в качестве дополнительного приемного порта.

#### (4) Порт трансвертера (XVRX)

Этот порт используется для подключения линии приема трансвертера. Используйте форму Antenna для выбора, будет ли этот порт использован только на прием или в качестве дополнительного приемного порта.

#### (5) Терминал ВЧ заземления

Подключите этот терминал к общей точке заземления всего оборудования в вашем шеке. Если у вас нет единой точки заземления всего оборудования, то подключите заземление FLEX-1500 к металлическому шасси вашего персонального компьютера с помощью полосы заземления, например из меди. Винт крепления блока питания на корпусе системного блока компьютера идеальное место для подключения такого заземления.

#### (6) Разъем антенны

Подключите антенну с линией питания из коаксиального кабеля 50 Ом или эквивалент нагрузки к этому BNC порту.

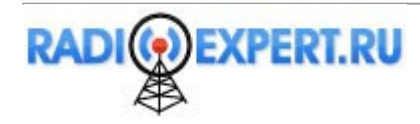

#### **(7)** Разъем питающего напряжения **13.8 V DC**

Трансивер FLEX-1500 требует стабильного источника питания 13.8 V DC рассчитанного на потребление тока от 1.5 А до 2.0 . В комплекте с трансивером поставляет коаксиальный разъем питания 2.5 мм (центральный контакт - положительный, земля - внешний) вместе с кабелем. Установите необходимый разъем на противоположный конец кабеля для подключения его к блоку питания. Черный провод с белой полосой подключается к положительному терминалу, а просто черный провод к отрицательному.

В трансивере FLEX-1500 предусмотрен предохранитель 3А для защиты устройства. Кроме этого предусмотрена защита от включения питающего напряжения обратной полярности. Если полярность питания включена неверно, то предохранитель перегорит.

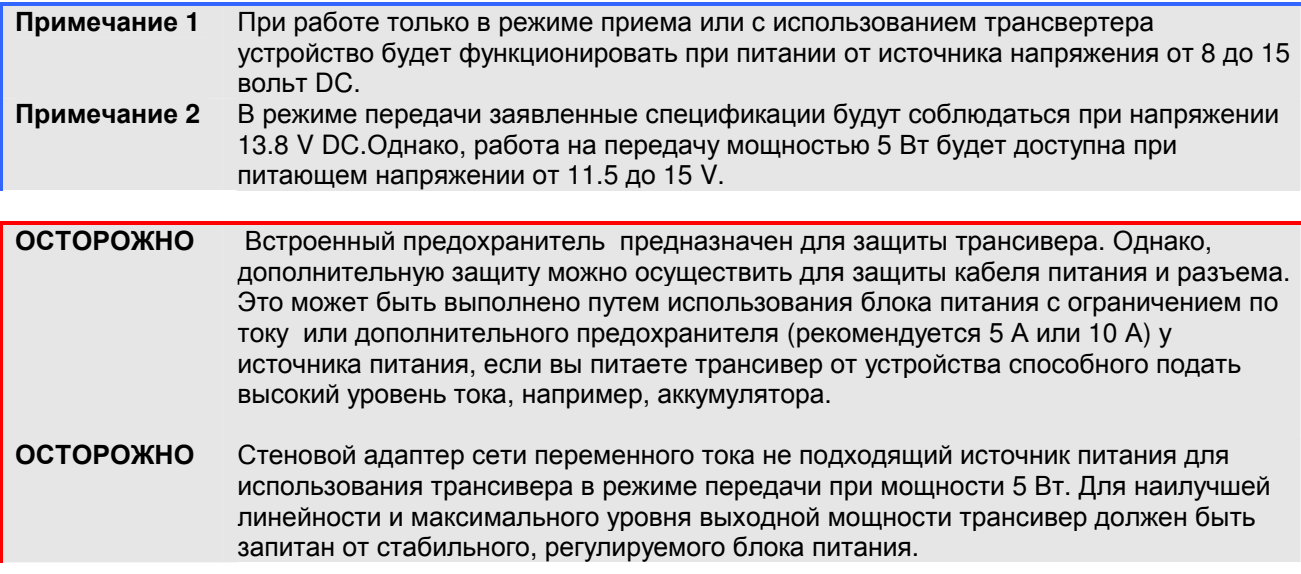

# Спецификация и архитектура

Заявленные спецификации могут быть изменены без дополнительного уведомления. Спецификации гарантируются в пределах любительских диапазонов.

# Спецификации трансивера **FLEX-1500**

## Таблица **5.** Обзор спецификаций **FLEX-1500**

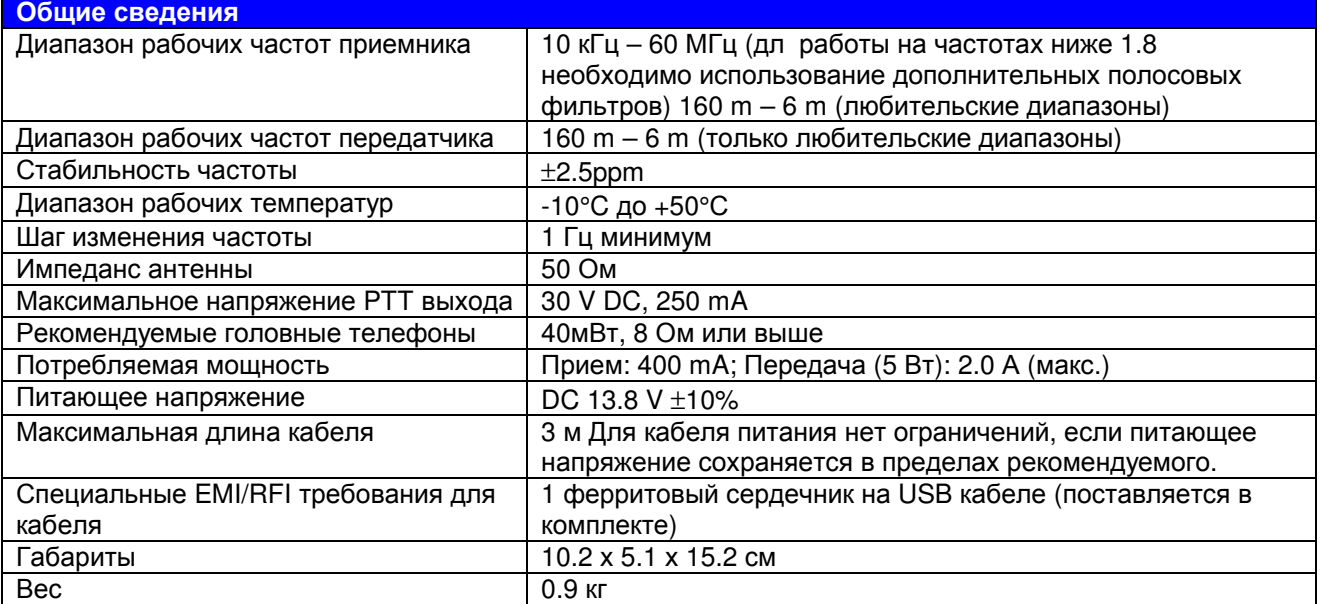

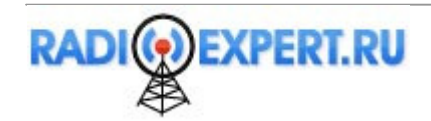

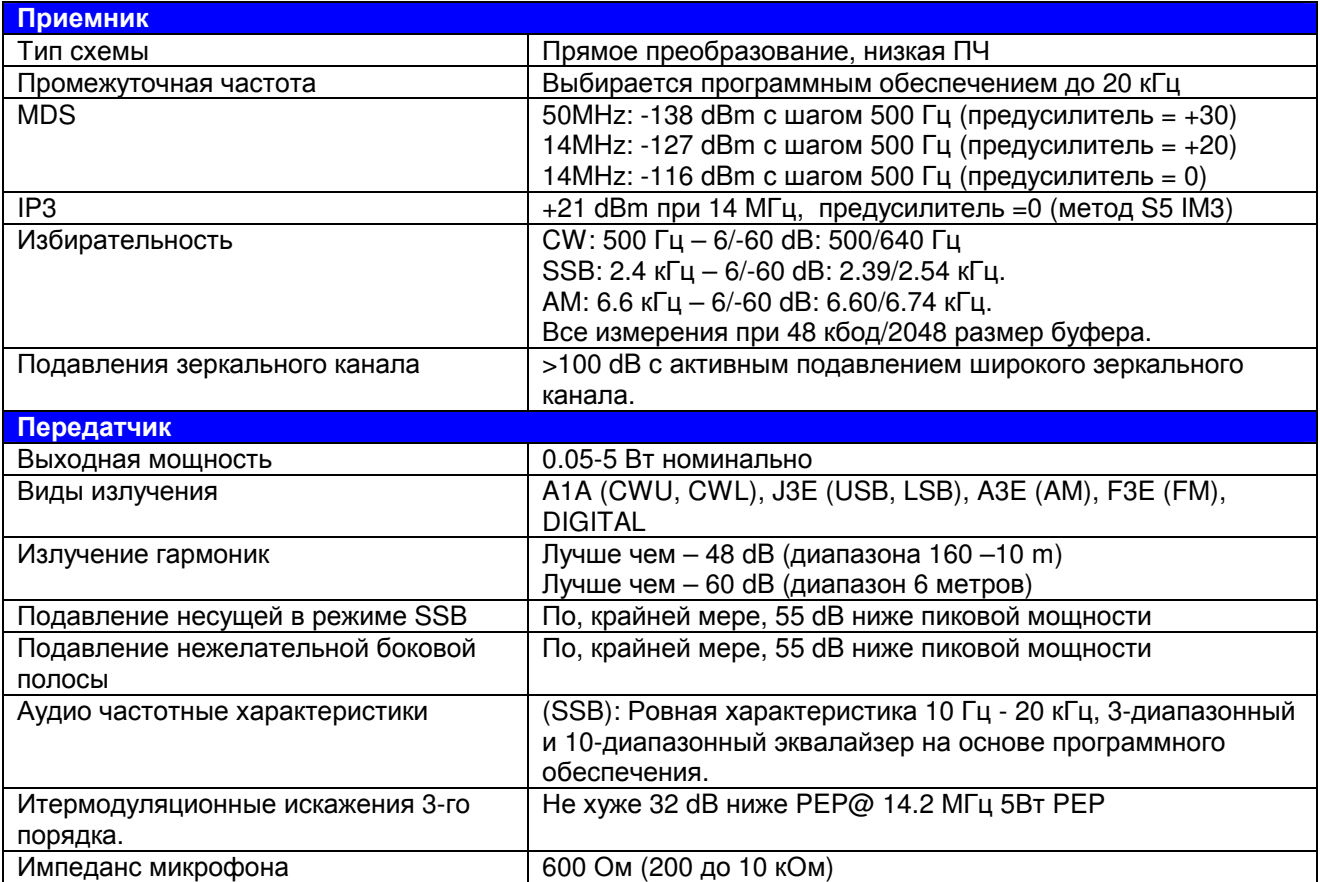

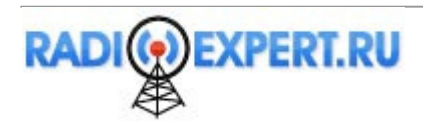

# Архитектура **FLEX-1500**

Архитектура трансивера FLEX-1500 представлена на рисунке 5 ниже.

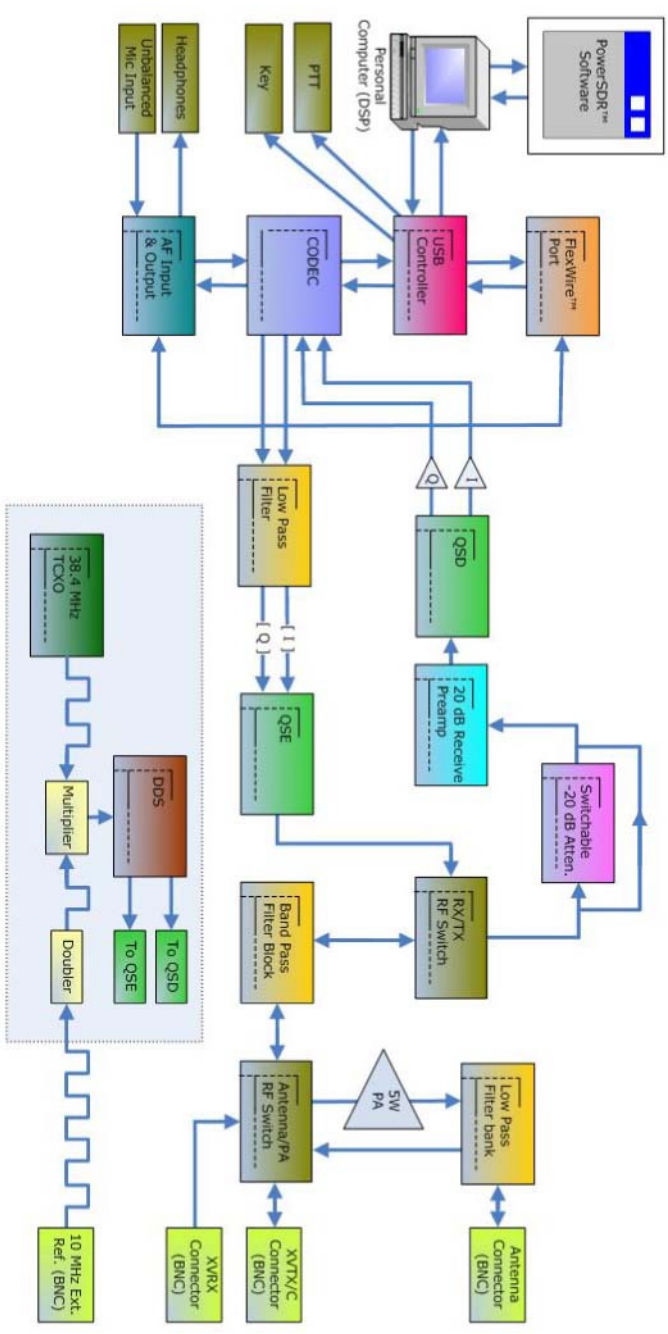

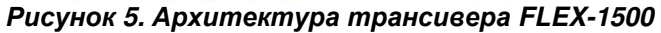

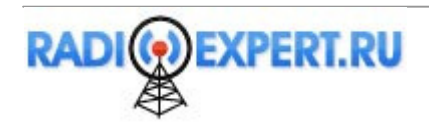

# Установка программного обеспечения

# Отключите питание FLEX-1500 и запустите установщик

Для установки программного обеспечения вам необходимо, по крайней мере, Примечание подключить трансивер FLEX-1500 к источнику питания 13.8 V DC и компьютерному USB.

Убедитесь, что кнопка питания на трансивере FLEX-1500 отключена (светодиодный индикатор Power не подсвечивается - рисунок 2). Или вы можете отсоединить USB кабель от FLEX-1500 или компьютера. Рекомендуется также закрыть все прочие приложения.

Все необходимое программное обеспечение для FLEX-1500 будет установлено в процессе установки программного обеспечения PowerSDR.

Загрузите домашнюю страницу нашего веб-сайте (http://www.flex-radio.ru), найдите таблицу текущих версий программного обеспечения и документации и щелкните соответствующую ссылку для загрузки программы установки PowerSDR.

Мы рекомендуем вам сохранить прежние версии PowerSDR при установке новой. Примечание После проверки новой версии в работе и уверенности в работоспособности ваших настроек, вы можете удалить прежнюю версию PowerSDR, хотя это и не требуется.

## Сбор данных

Дважды шелкните по загруженному приложению для запуска мастера установки InstallShield (рисунок  $6).$ 

Представляемые иллюстрации окон программного обеспечения соответствуют операционной системе Windows XP. Соответствующие окна в операционных системах Windows Vista и Windows 7 могут отличаться, но соответствующие шаги совпадают.

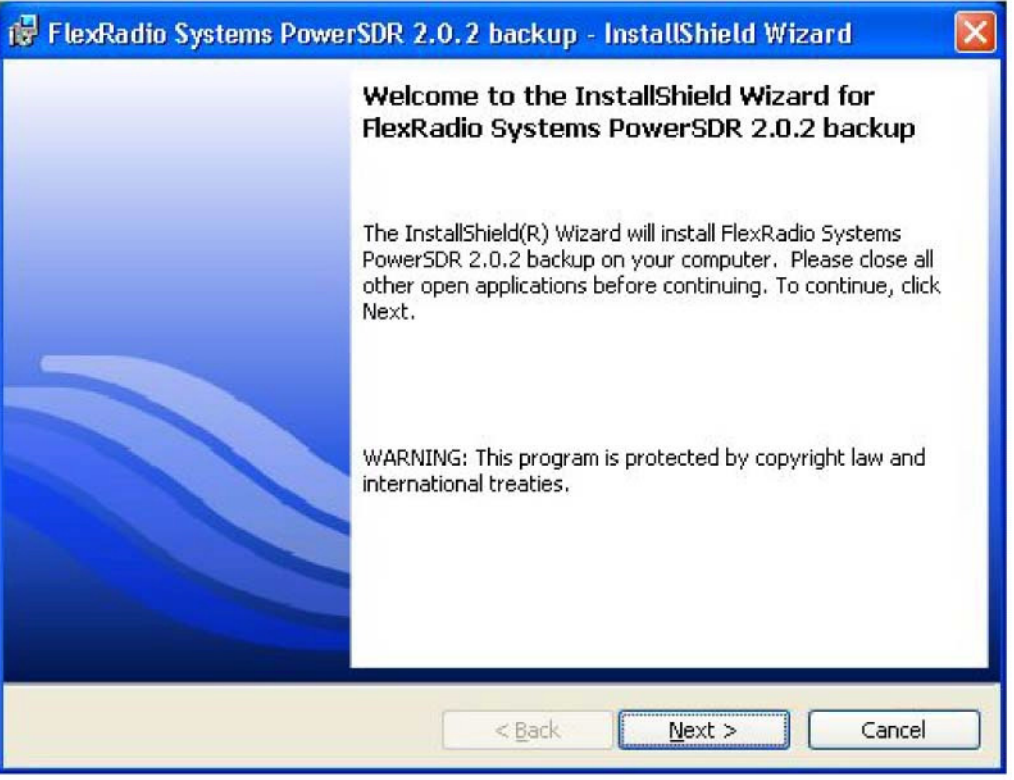

Рисунок 6. Приветственное окно мастера установки

Щелкните Далее для просмотра лицензионного соглашения (рисунок 7).

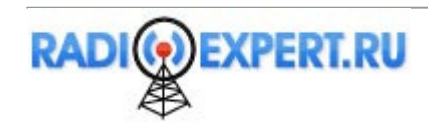

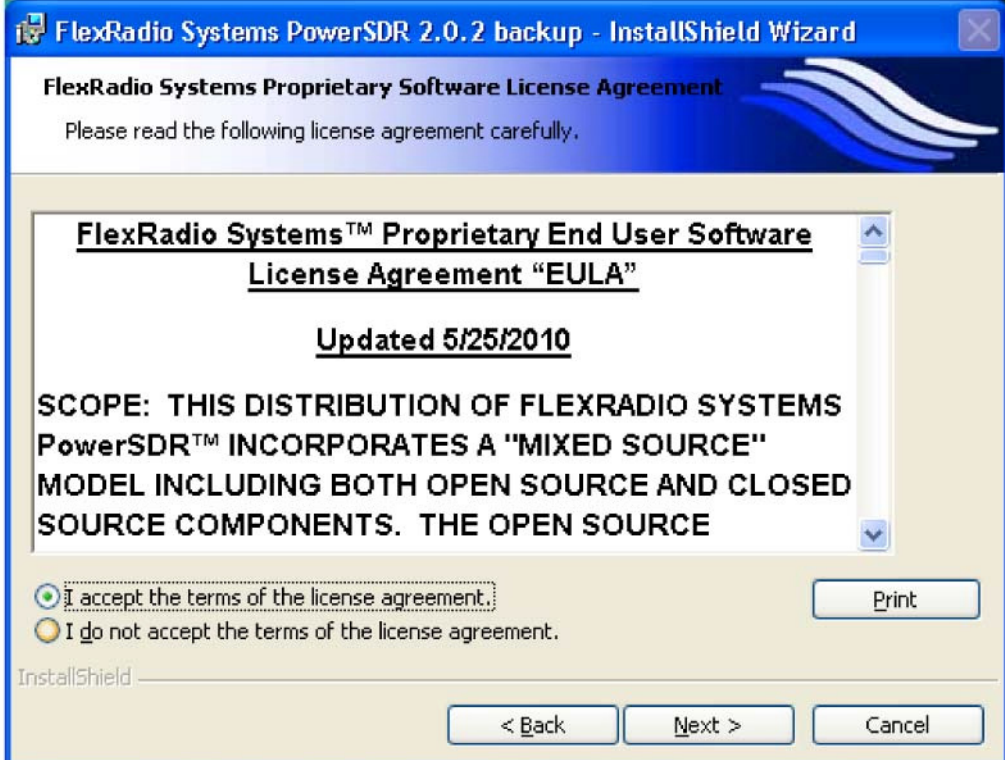

#### Рисунок **7.** Мастер установки **FlexRadio –**лицензионное соглашение

Имеется два лицензионных соглашения. Перове - это лицензионное соглашение конечного пользователя (EULA) программного обеспечения FlexRadio, которое относится к той части ПО, которое является собственностью компании FlexRadio Systems. Прочитайте лицензионное соглашение и выберите "Я принимаю условия лицензионного соглашения" для продолжения. Щелкните Далее для просмотра общественной лицензии GNU (рисунок 8).

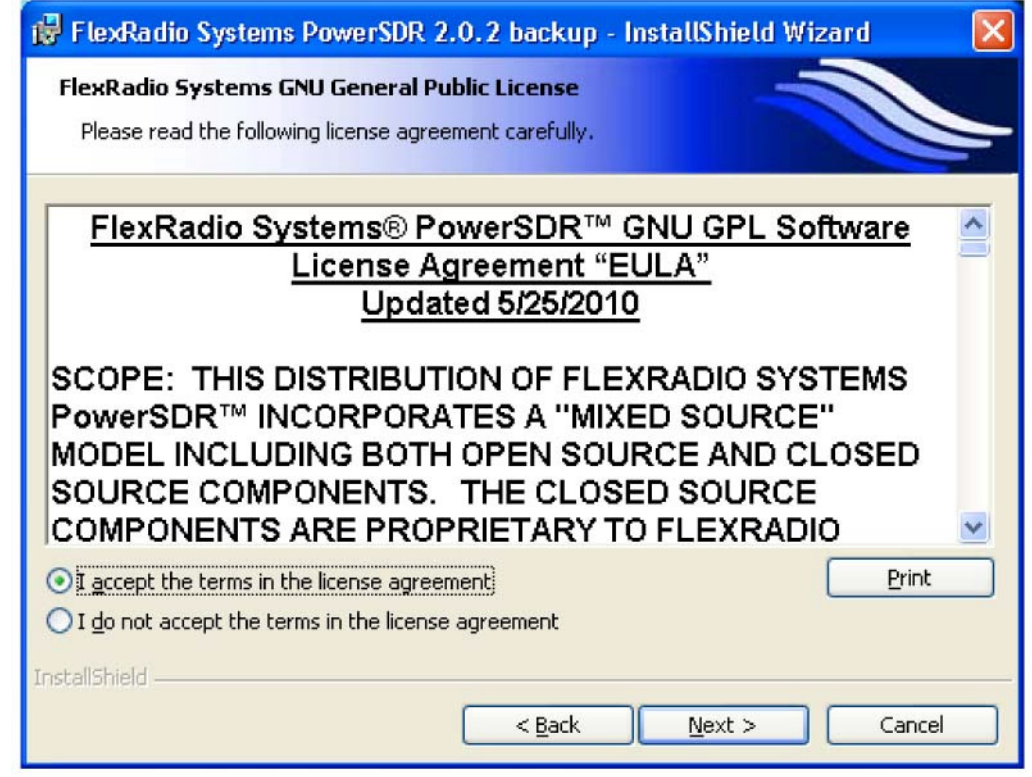

#### Рисунок **8.** Мастер установки **FlexRadio –**лицензионное соглашение **GNU**

Второе EULA относится к той части программного обеспечения, которое покрывается общественной GNU лицензией. Прочитайте EULA и выберите "Я принимаю условия лицензионного соглашения" для продолжения. Щелкните Далее для ввода ваших сведений (рисунок 9).

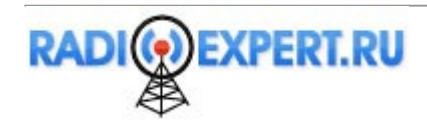

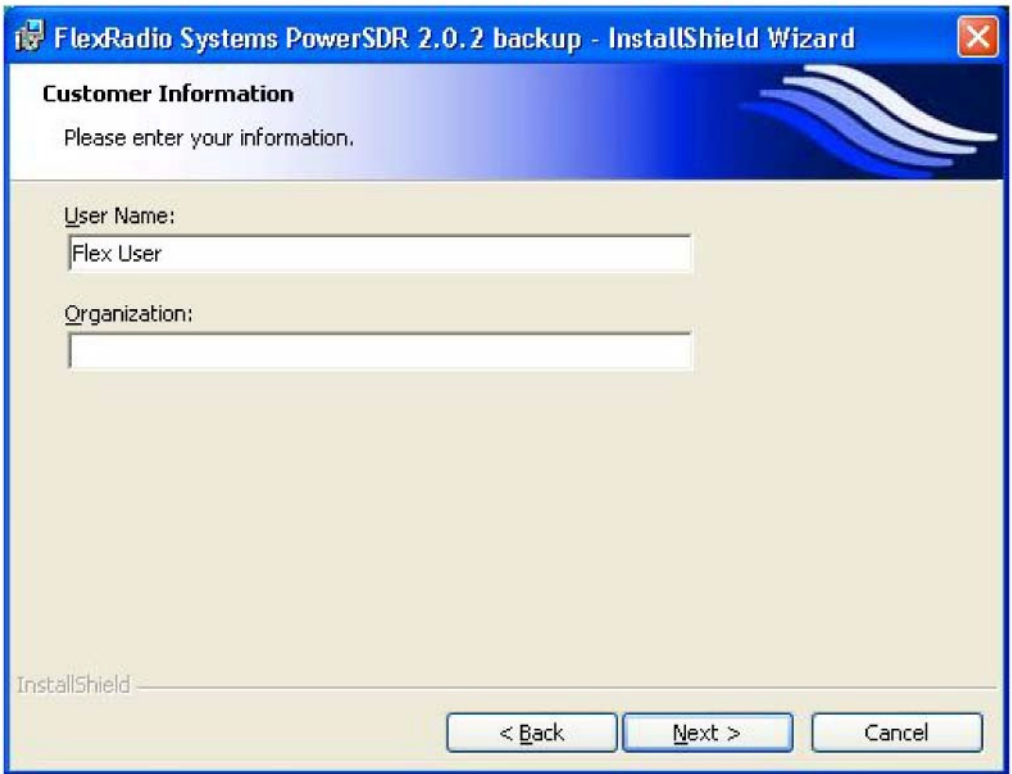

Рисунок **9.** Мастер установки **FlexRadio –**ввод данных пользователя Введите ваши данные и нажмите Далее для выбора типа установки (рисунок 10).

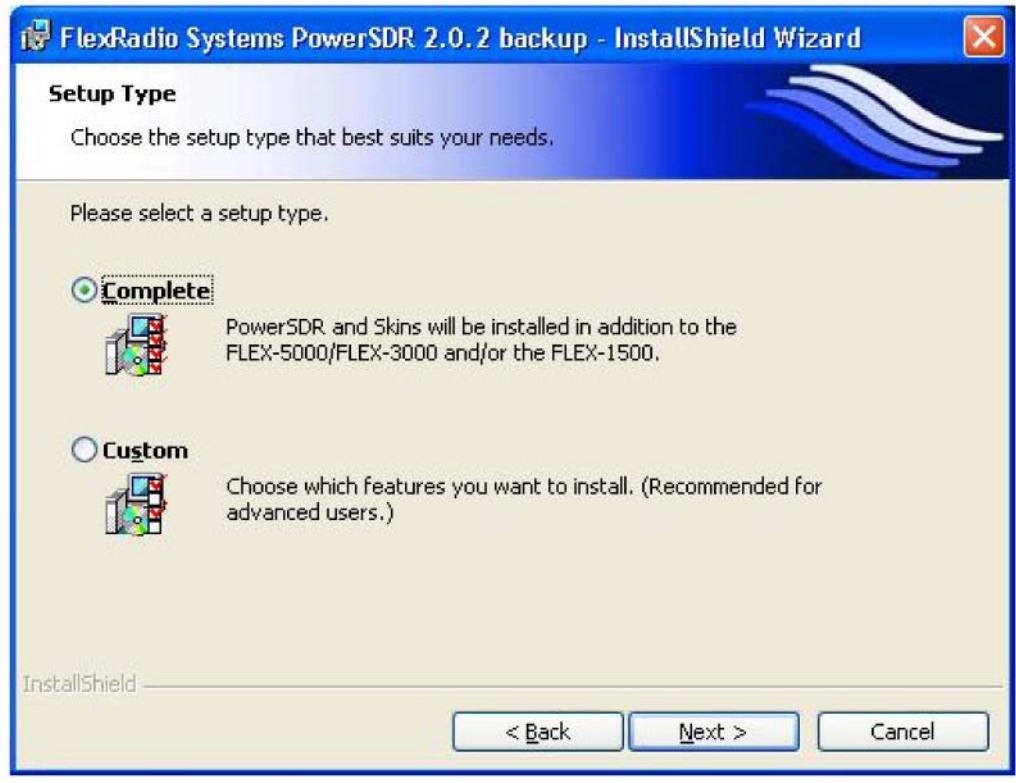

Рисунок **10.** Мастер установки **FlexRadio –**Тип установки

Щелкните **Complete** для установки программного обеспечения. Затем щелкните Далее для выбора трансивера (ов). Рисунок 11.

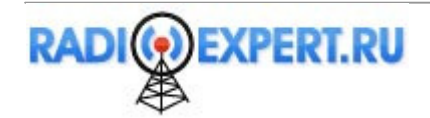

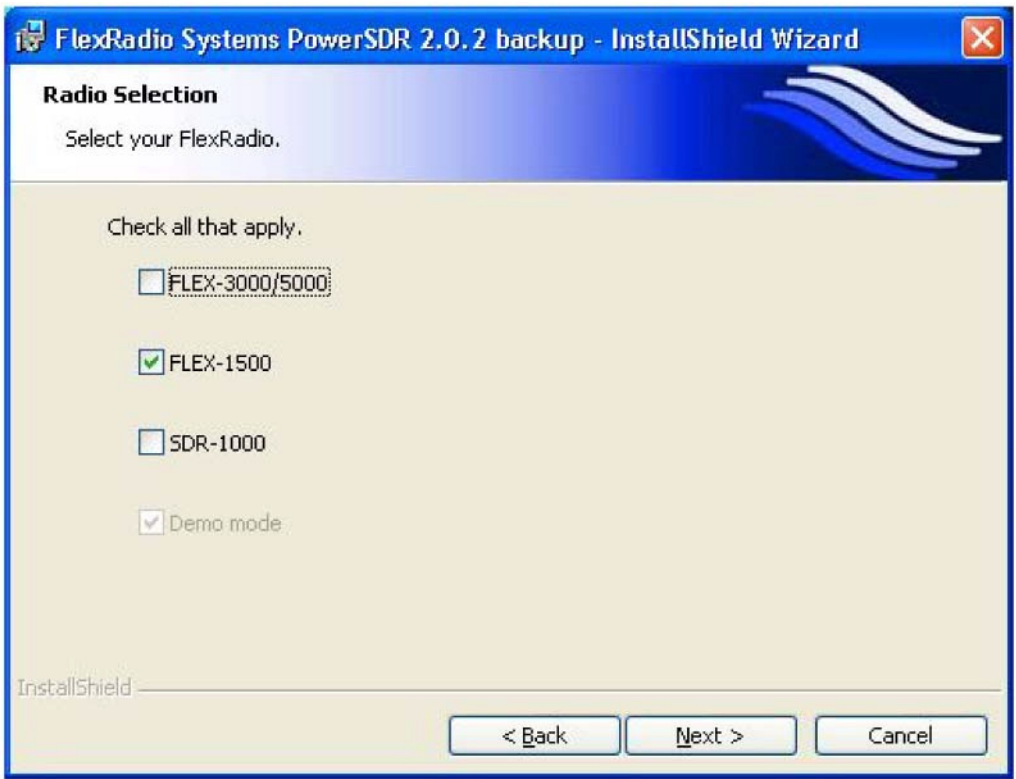

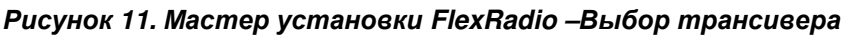

Выберите **FLEX-1500** для установки программного обеспечения. Вы также можете выбрать другие трансиверы FlexRadio Systems для установки. Щелкните Далее и мастер установки укажет, что он готов устанавливать программное обеспечение (рисунок 12).

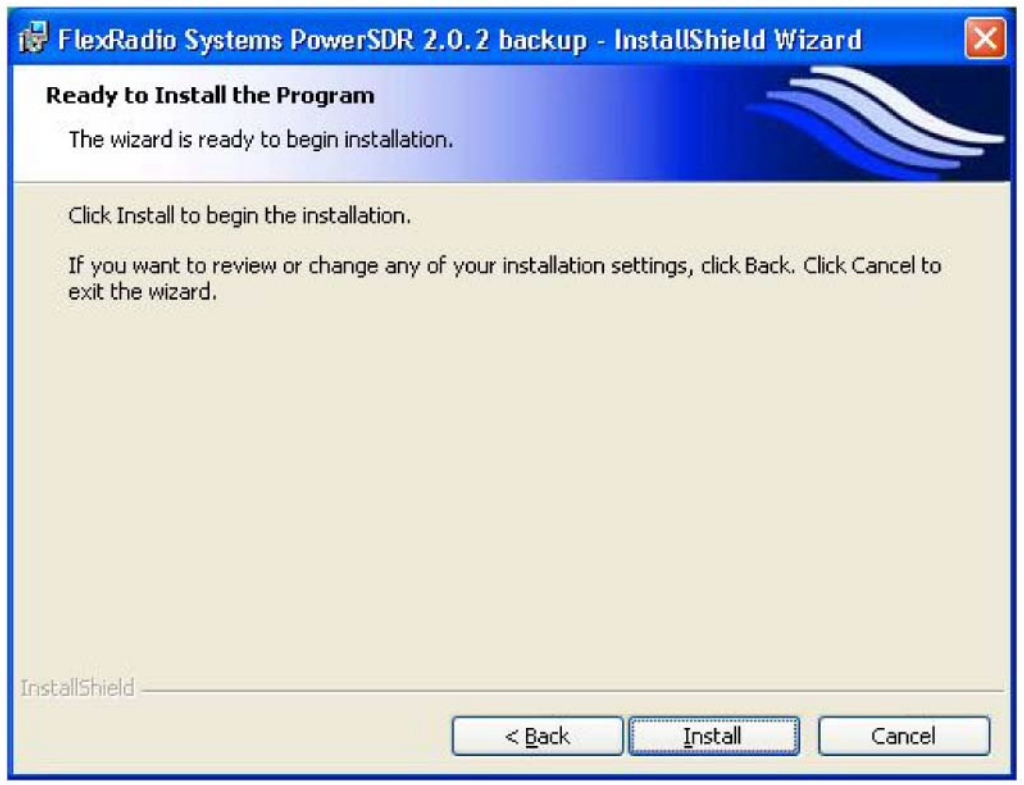

Рисунок **12.** Мастер установки **FlexRadio –**Готовность к установке

Если вы хотите просмотреть или изменить заданные параметры щелкните Назад. В противном случае щелкните кнопку **Install** и мастер установки начнет установку необходимого программного обеспечения (рисунок 13).

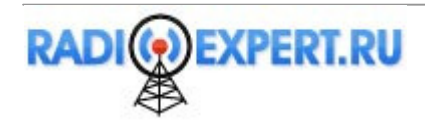

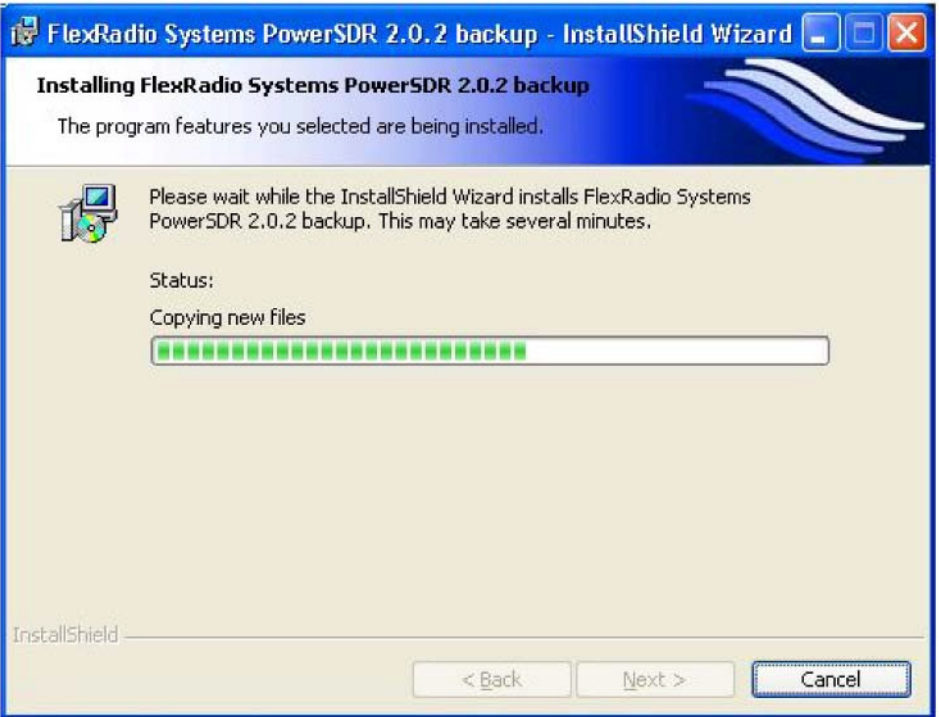

#### Рисунок **13.** Мастер установки **FlexRadio –** Установка

В процессе установки программного обеспечения (это может занимать несколько минут) мастер установки будет отображать прогресс-индикатор. По завершению, мастер выдаст сообщение об успешной установке программного обеспечения (рисунок 14).

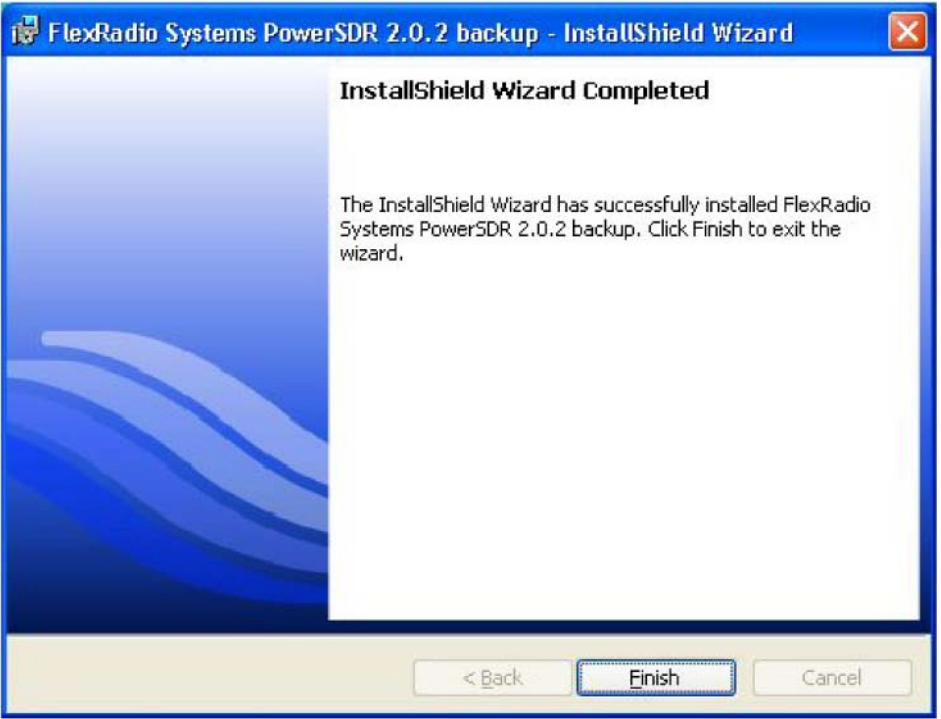

Рисунок **14.** Мастер установки **FlexRadio –** Установказавершена**.** Щелкните Готово для завершения мастера установки программного обеспечения FlexRadio.

#### Включите питание **FLEX-1500** для завершения установки

Нажмите и отпустите кнопку питания трансивера FLEX-1500 для его включения. Светодиодный индикатор в кнопке питания будет подсвечен, что укажет на включение питания. Последующие действия зависят от типа операционной системы на вашем компьютере.

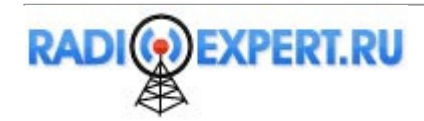

#### **Windows Vista** и **Windows 7**

Операционная система Windows выдаст сообщение об обнаружении нового оборудования FLEX-1500 и загрузит необходимые драйвера в фоновом режиме. После завершения будет показано уведомление об успешной установке драйвера устройства (Рисунок 15).

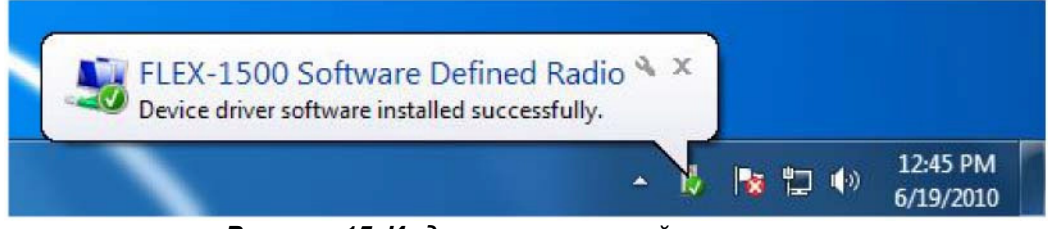

Рисунок **15.** Индикация успешной установки**.**

Оставшуюся часть настоящей главы вы можете опустить и переходить к главе 3 "Настройка и конфигурация **PowerSDR**".

#### **Windows XP**

Ваш компьютер обнаружит FLEX-1500 и активизирует мастер установки нового оборудования. Будет активизировано приветственное окно (рисунок 16).

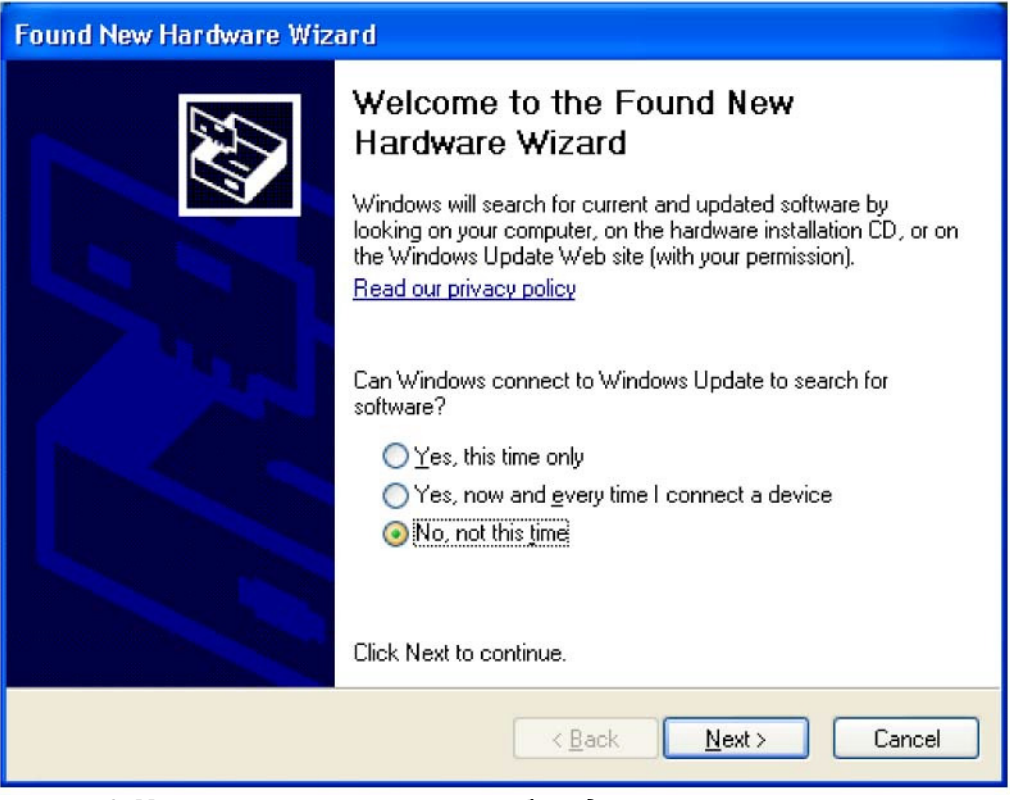

Рисунок **16.** Мастер установки нового оборудования **–** приветственное окно**.** Выберите опцию "Нет**,** не в этот раз" и щелкните Далее для выбора способа установки драйвера (рисунок 17).

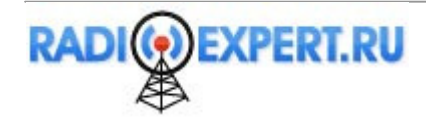

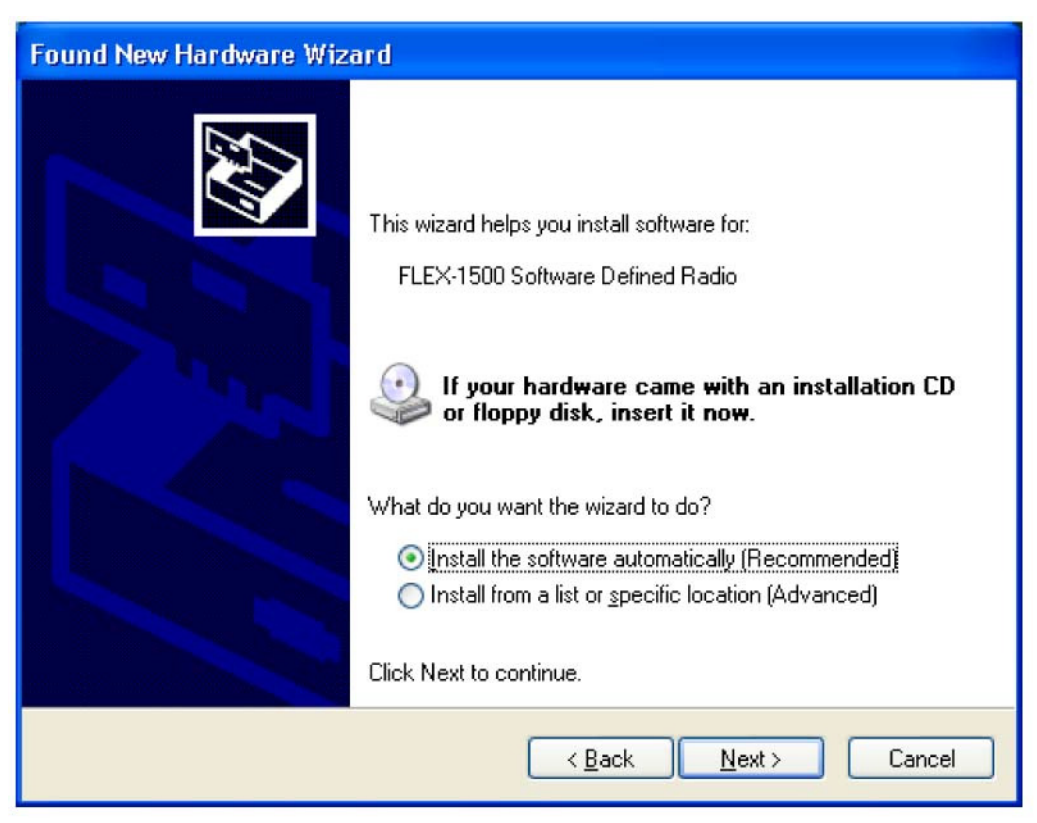

Рисунок **17.** Мастер установки нового оборудования **–** тип установки**.** Мастер установки нового оборудования отобразит способы установки **FLEX-1500 Software Defined Radio**. Выберите опцию "Установить программное обеспечение автоматически **(**Рекомендуется**)**". Щелкните Далее для продолжения.

Мастер установки нового оборудования попросит вас подождать, пока программное обеспечение будет устанавливаться. Если появится окно предупреждения, то нажмите кнопку Все равно продолжить.

После загрузки драйвера мастер установки нового оборудования выдаст сообщение о завершении установки (Рисунок 18).

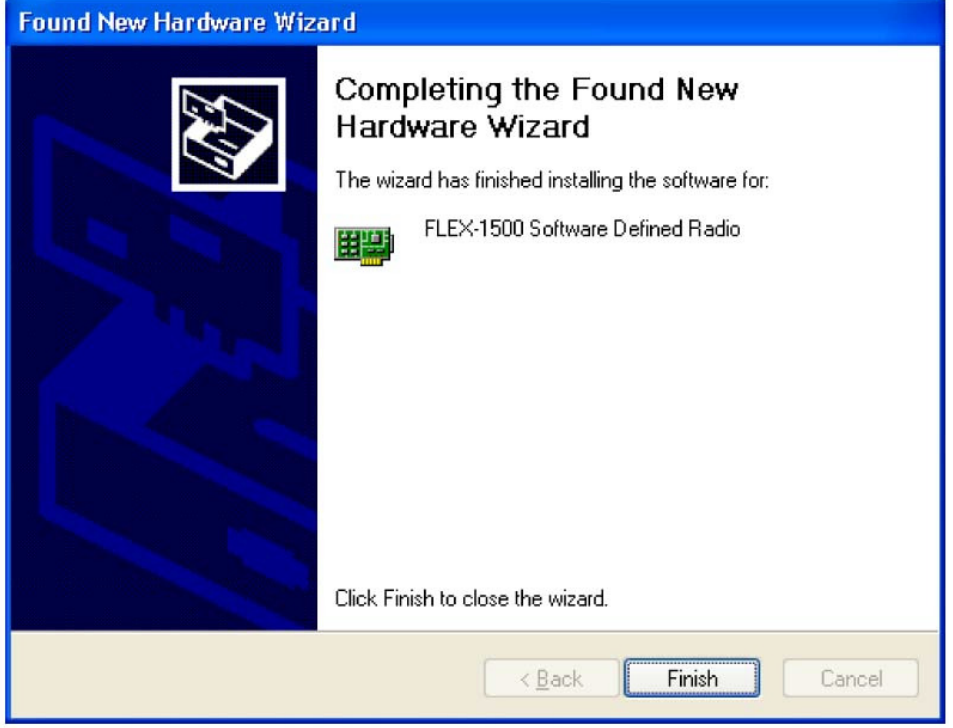

Рисунок **18.** Мастер установки нового оборудования **–** установка завершена**.** Щелкните Готово для завершения мастера установки.

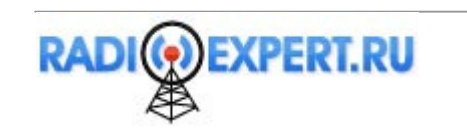

# Глава 3. Настройка и конфигурация PowerSDR

# Мастер настройки

Включите питание FLEX-1500 и активизируйте программное обеспечение PowerSDR, используя ярлык созданный на вашем Рабочем столе. Вы также можете использовать последовательность Пуск → Программы → FlexRadio Systems → FlexRadio Systems Software 2.n Если вы активизируете новый релиз PowerSDR в первый раз, то будет запущена процедура оптимизации и на дисплее компьютера отображено следующее окно (рисунок 19).

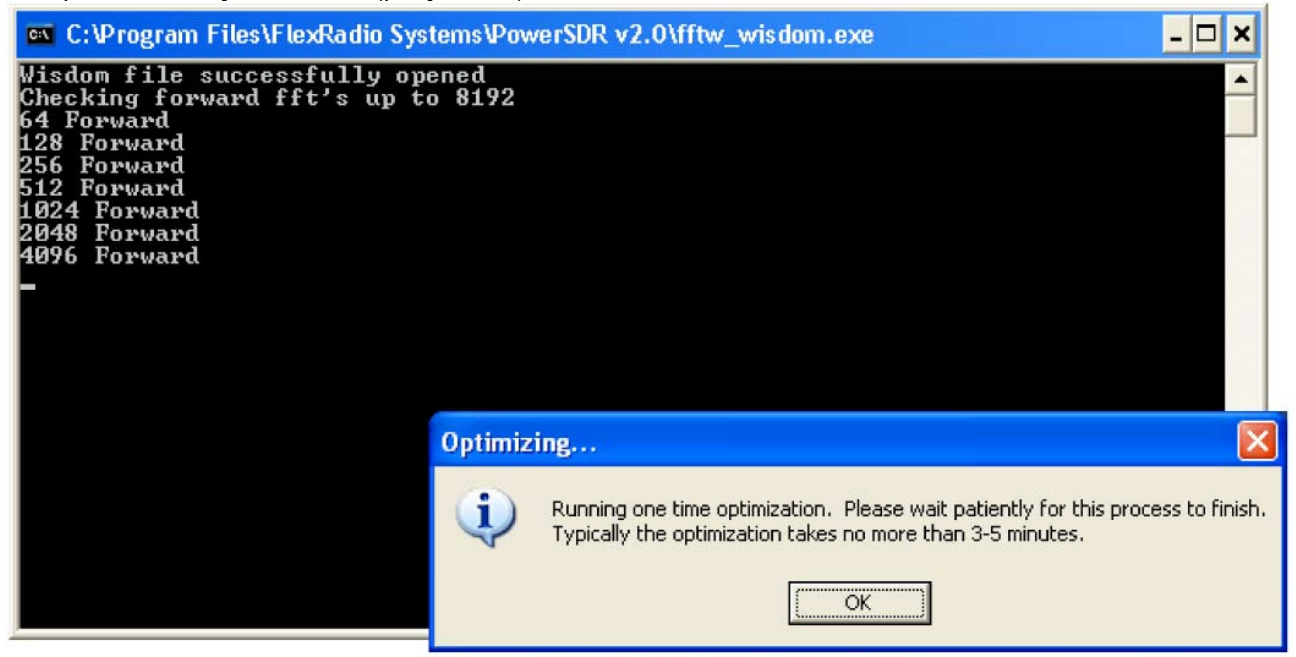

Рисунок 19. Процедура оптимизации

Щелкните ОК для выполнения процедуры.

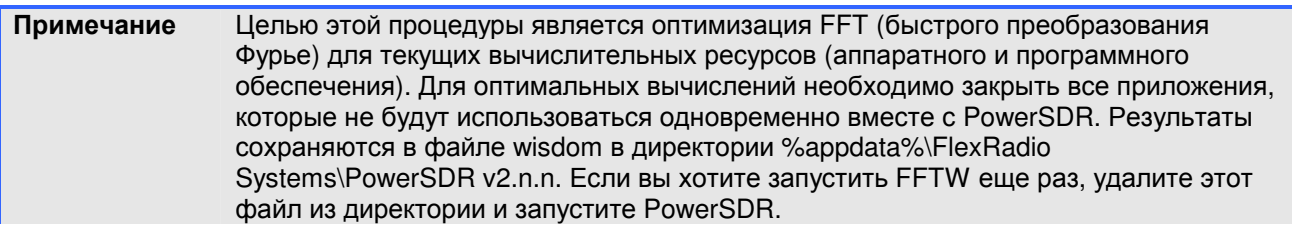

Далее последует краткая последовательность операций запуска, после которых будет выдано предупреждение относительно мобильной работы, как показано на рисунке 20.

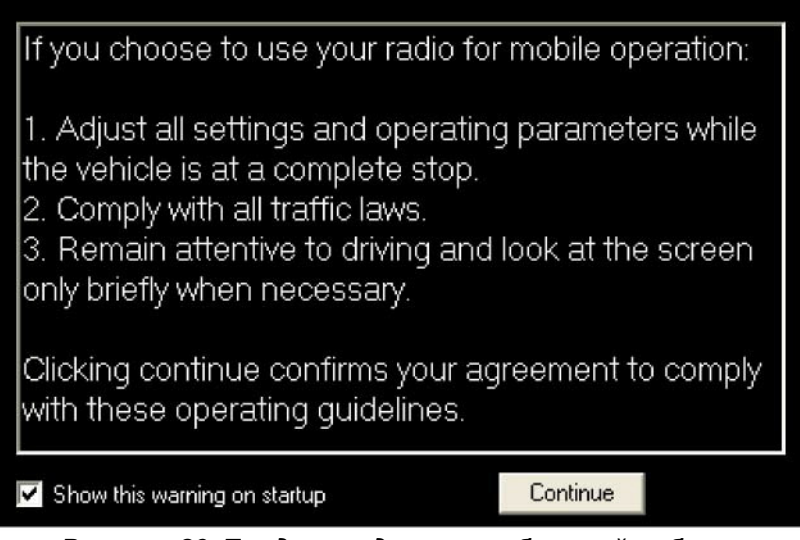

Рисунок 20. Предупреждение о мобильной работе

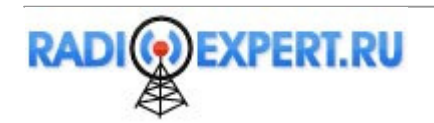

Прочитайте предупреждение и щелкните кнопку **Continue**. Мастер настройки PowerSDR выдаст подсказку для выбора модели трансивера (рисунок 21).

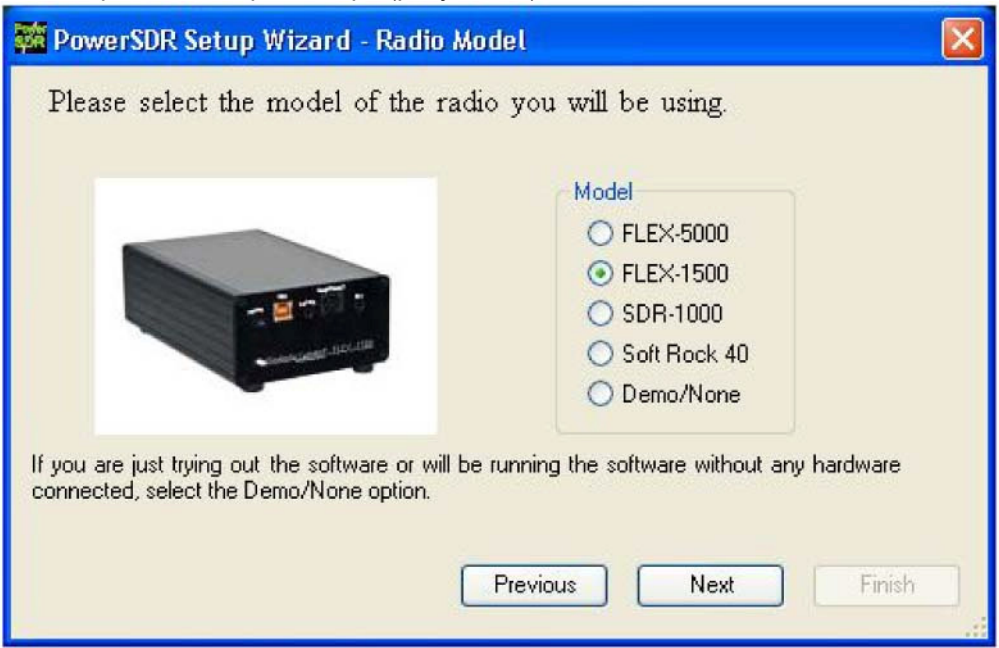

Рисунок **21.** Мастер настройки **PowerSDR –** модель трансивера

Выберите модель трансивера FLEX-1500, как показано на рисунке 21. Щелкните кнопку Далее для продолжения.

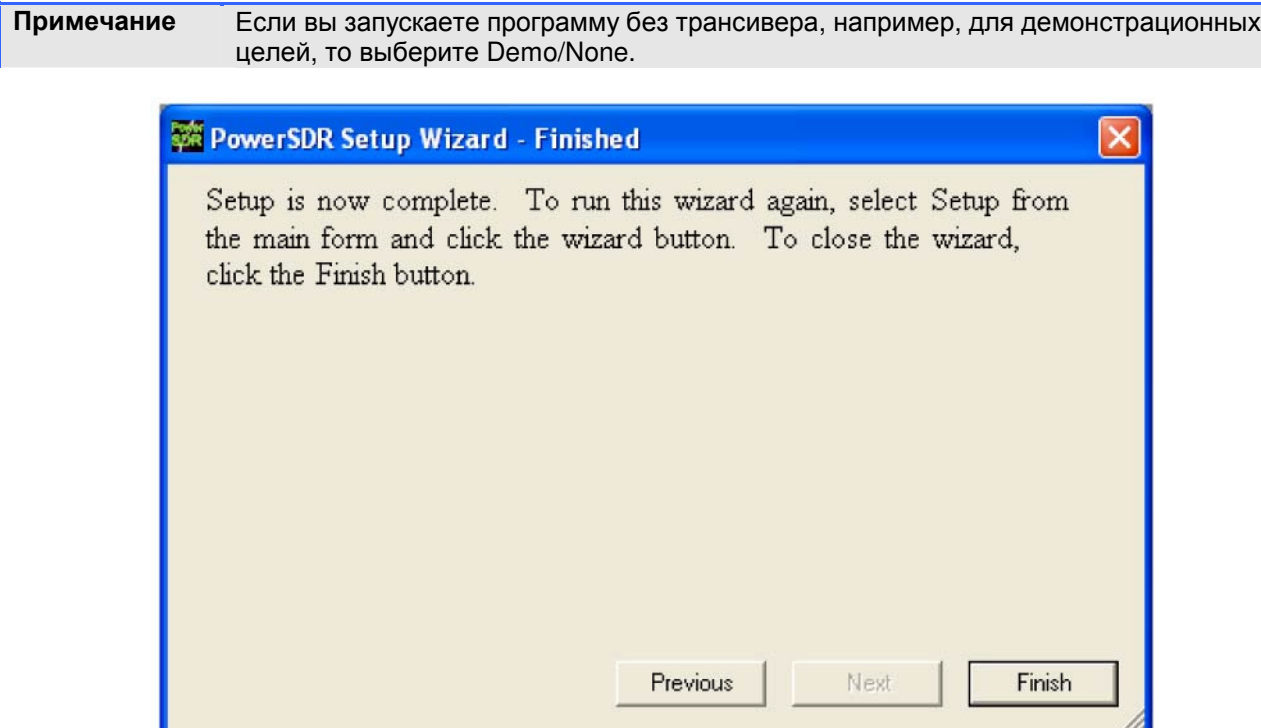

Рисунок **22.** Мастер настройки **PowerSDR-** завершение

Мастер настройки завершен. Щелкните кнопку Готово для выхода из мастера настройки.

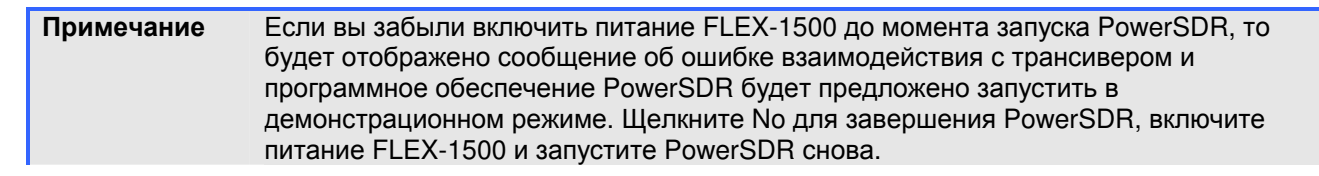

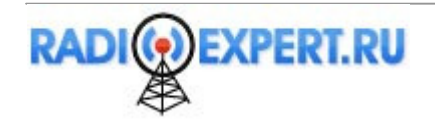

# Конфигурирование

Перед началом работы FLEX-1500 вам необходимо сконфигурировать настройки смесителя и антенны. Если вы не выполнили это ранее, то запустите PowerSDR для открытия основной консоли, но пока не нажимайте кнопку **Start**.

## Передача калибровочных данных

При первом запуске программное обеспечение PowerSDR загружает калибровочные данные из ППЗУ трансивера в ваш компьютер. На дисплее в этот момент будет отображаться прогресс-индикатор, показанный на рисунке 23. После завершения загрузки PowerSDR будет полностью активизировано.

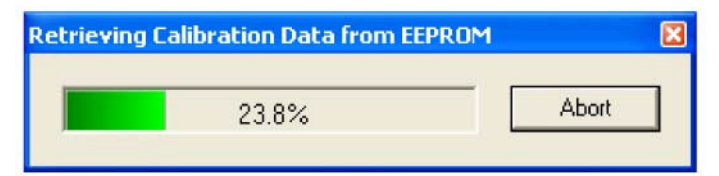

Рисунок **23.** Прогресс**-**индикатор загрузки калибровочных данных

ПримечаниеТрансивер FLEX-1500 поставляется потребителю полностью откалиброванным. Если по какой-либо причине, вам требуется повторная калибровка вашего трансивера, свяжитесь со службой поддержки компании FlexRadio, чтобы вы смогли пошагово выполнить процедуру под нашим контролем.

# Аудио микшер

Входные и выходные аудио каналы FLEX-1500 управляются аудио микшером, аналогичным системному микшеру Windows для звуковых карт. Для конфигурации аудио микшера, щелкните Mixer на меню основной консоли (рисунок 24).

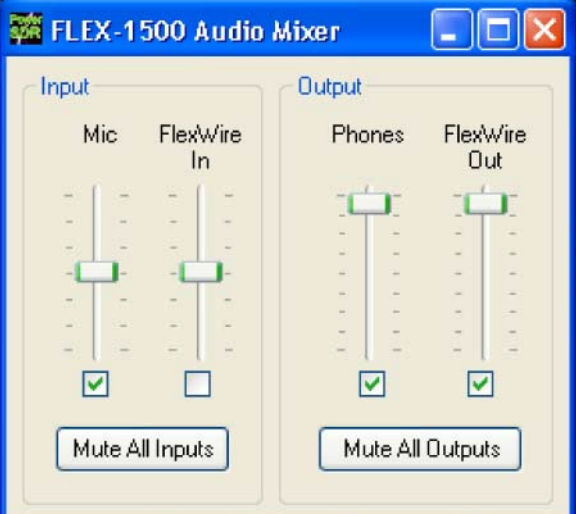

## Рисунок **24.** Аудио микшер

Выберите необходимые каналы Input и Output. Только один входной канал **Input** может быть выбран, но выходные каналы (**Output**) могут быть выбраны оба. Закройте форму после завершения.

- **Mic** позволяет выбрать разъем MIC на передней панели.
- **FlexWire In** выбирает пин #2 на порту FlexWire на задней панели (смотри таблицу 4).
- **Phones** позволяет выбрать разъем головных телефонов.
- **FlexWire Out** выбирает пин #9 на порту FlexWire на задней панели (смотри таблицу 4).

Дополнительные сведения будут представлены на стр.94.

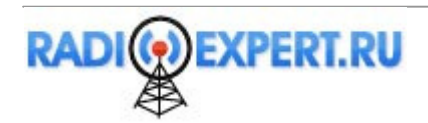

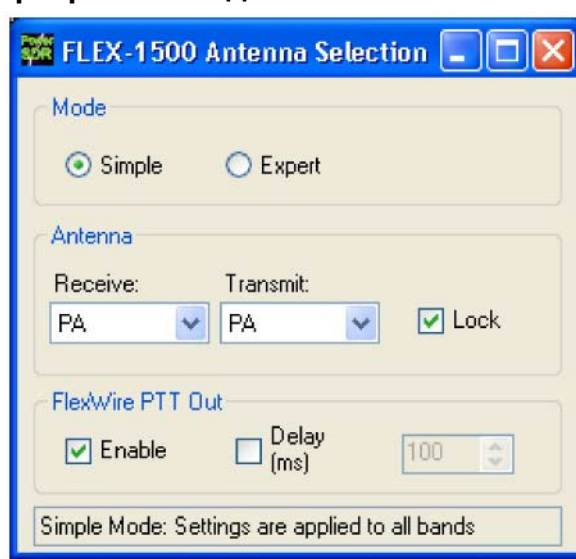

# Порт антенны**/**трансвертера и выход **PTT FlexWire**

Рисунок **25.** Форма **Antenna - simple** 

Вам необходимо выбрать порт антенны и/или трансвертера, который вы будете использовать и активизировать линию **FlexWire PTT Out**, если необходимо. Для этого щелкните **Antenna** в меню основной консоли (рисунок 25). Мы опишем органы управления только в режиме **Simple**. Подробное описание режима **Expert** будет приведено на стр.95.

- **Mode**: режим **Simple** предусматривает использование одного порта антенны для всех диапазонов, тогда как **Expert** позволяет выбирать различные порты для каждого диапазона. Если вы используете единственную антенну или трансвертер, выберите **Simple**.
- **Receive**: допустимые значения **PA** (для использования антенного порта), **XVTX/COM** или **XVRX.**
- **Transmit:** допустимые значения **PA** (для использования антенного порта), **XVTX/COM.**

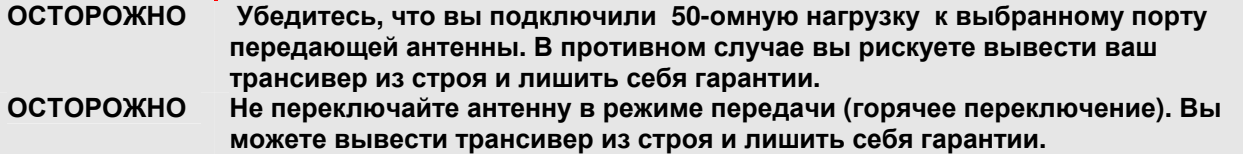

**FlexWire PTT Out**: Установите метку **Enable** для включения порта выхода **FlexWire PTT Out** (пин #3 в таблице 4). Вы можете задать задержку **Delay** в миллисекундах в последовательности включения.

Закройте форму Antenna после завершения настроек.

# Готовность к началу работы

Теперь вы полностью готовы к эксплуатации вашего FLEX-1500. Щелкните кнопку Start на основной консоли, вы должны услышать шум эфира. Если этого не произошло, дважды проверьте ваши подключения и настройки, особенно формы микшера и антенны.

ПримечаниеЕсли вы слышите щелчки или хлопки аудио сигнала, щелкните **Setup** в левой части меню основной консоли для открытия формы Setup. Выберите закладку Audio,а затем еще одну закладку Primary и увеличьте размер буфера.

Мы настоятельно рекомендуем прочитать вам оставшуюся часть настоящей документации, чтобы окончательно разобраться в работе FLEX-1500 и PowerSDR. Это позволит вам оптимизировать ваше радио под ваши рабочие предпочтения и имеющееся оборудование на станции. Вы можете посетить наш центр знаний по адресу http://kc.flex-radio.com/search.aspx . И запросить подробности по интересующей вас тематике.

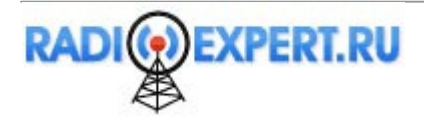

# Глава **4.** Эксплуатация

В этой главе приводятся сведения необходимые для полного понимания базовых принципов работы вашего FLEX-1500, таких как, включение питания, работа на передачу в телефонном, цифровом или CW режиме.

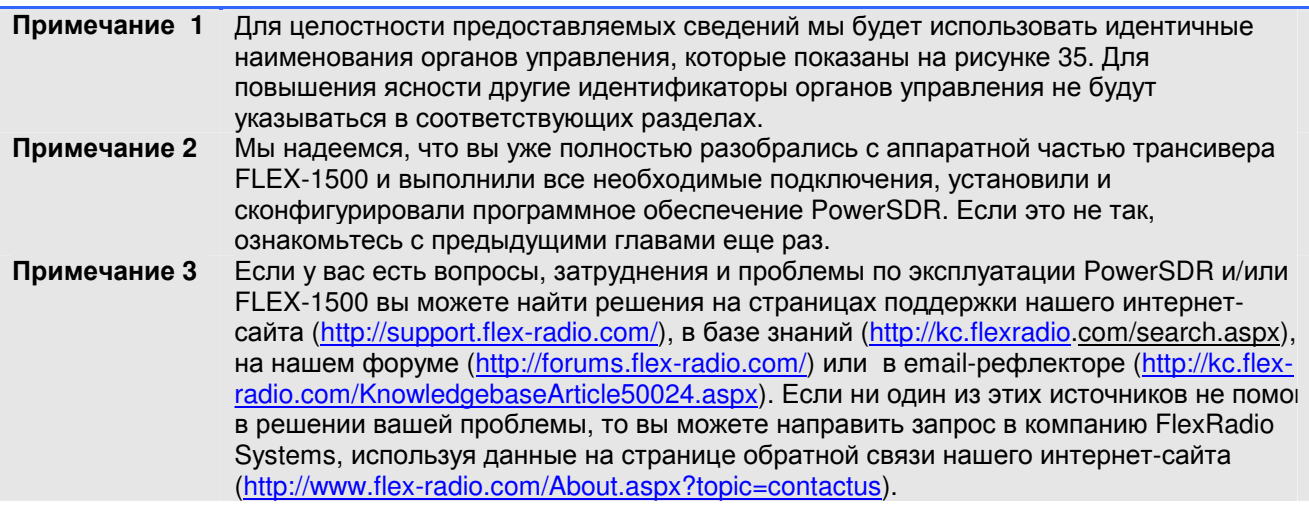

# Процедура включения питания

Для включения питания FLEX-1500

- (1) Подключите FLEX-1500 к компьютеру и к блоку питания. Убедитесь, что оба подключения имеют надежный контакт.
- (2) Загрузите компьютер и убедитесь, что программное обеспечение PowerSDR готово к загрузке (отсутствует курсор в виде песочных часов), но не запускайте его в данный момент.
- (3) Включите блок питания трансивера и нажмите кнопку Power на передней панели трансивера FLEX-1500. Светодиодный индикатор питания должен засветиться.
- (4) Загрузите программное обеспечение PowerSDR. Он автоматически распознает FLEX-1500. Теперь вы можете приступать к работе.

# Процедура отключения питания

Процедура отключения питания практически обратна процедуре включения.

- (1) Остановите программное обеспечение PowerSDR, щелкнув кнопку Start/Stop.
- (2) Закройте программное обеспечение, щелкнув по значку "X" в правом верхнем углу основной консоли.
- (3) Нажмите кнопку питания FLEX-1500 для отключения питания трансивера.

ОСТОРОЖНОУбедитесь, что программное обеспечение PowerSDR закрыто, прежде чем выключать питание. В противном случае, существует опасность нестабильной работы вашего компьютера и появлению "синего экрана смерти" (BSOD).

# Методы перестройки

#### Перетягивание спектрограммы и щелчок

Самый простой способ настройки на сигналы станций при использовании анализатора спектра или "Водопада" просто щелкнуть на сигнале и перетянуть его в область фильтра. Вы также можете перетянуть границы фильтров для задания их полосы пропускания.

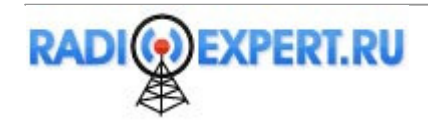

# Колесо мыши

Колесо мышки еще один способ легкой перестройки частоты в трансивере. Если окно PowerSDR активно, то вы можете перестраивать частоту в VFO A, используя колесо мыши, курсор мыши при этом может быть расположен где угодно. Частота будет меняться с шагом заданным **Tune Step (2)** при каждом клике колеса мыши. Изменить шаг перестройки частоты вы сможете с помощью кнопок "+ " и "-", щелкая колесо мышки или нажимая Ctrl+ стрелка влево или стрелка вправо.

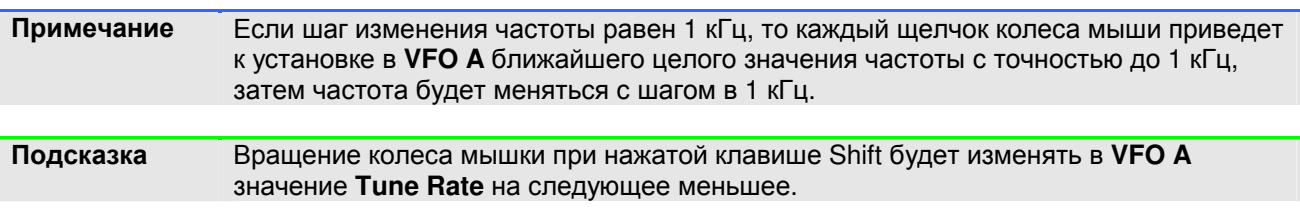

## Вращение колеса мышки над цифрами

Перемещение курсора на цифру VFO A или VFO B и последующее вращение колеса мыши приводит к увеличению или уменьшению значения. Изменяемая цифра в значении подчеркивается.

# Щелчок в поле анализатора спектра

Если дисплей функционирует в режиме Spectrun, Panadapter, Waterfall, Panascope, Panafall или Histogram, то перемещение курсора мыши на дисплей и щелчок правой клавишей мыши приведет к установке курсора желтого креста для настройки **VFO A**, курсора красного креста для настройки **VFO B** (если **VFO B** активен или включена функция **SPLT (12)** или **MultiRX (10)**) или отключения курсора креста (настройка по щелчку запрещена). Если курсор крест отображается над интересующим вас сигналом, то щелкните левой кнопкой мыши. Соответствующий VFO тут же перестроится на частоту, с интересующим сигналом.

В режиме CW, AM, SAM, DSB, FM или DRM VFO будет настраиваться на частоту, указанную курсором, и устанавливать на ее центр полосы пропускания фильтра. В режиме SSB VFO будет настраиваться на частоту несущей для выбранной боковой полосы.

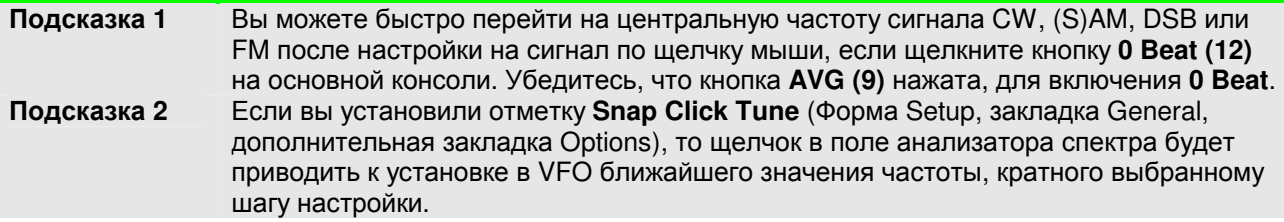

# Клавиатура

Используйте следующие клавиши клавиатуры для изменения частоты VFO:

- Панель ввода цифр **(Numpad)**: Введите любое значение частоты в МГц (например, 7.250) на клавиатуре ввода цифр и нажмите Enter для немедленной установки данной частоты в VFO A.
- Назначенные клавиши: Вы можете назначить клавиши на клавиатуре для настройки каждой цифры частот в VFO A. Используйте закладку Keyboard в форме Setup (стр.142).
- **Ctrl +** клавишы стрелок: Удерживайте клавишу Control и нажмите
	- $\Rightarrow$  Клавиши стрелка вверх или вниз для перестройки частоты **VFO А** вверх или вниз с шагом **Tune Step (2)**.
	- Клавиши стрелка влево или вправо для увеличения или уменьшения шага настройки **Tune Step (2)**.

# **USB** ручка настройки

Для настройки частоты могут быть использованы USB контроллеры Griffin PowerMate и Contour Designs Shuttle Pro v2. Вы можете загрузить документацию на эти устройства из соответствующих разделов нашего интернет-сайта для получения подробных сведений о подключении и эксплуатации данных устройств. Кроме этого, вы можете загрузить файл настроек для Contour Shuttle Pro или почерпнуть дополнительные сведения в нашей базе знаний - http://kc.flex-radio.com/search.aspx.

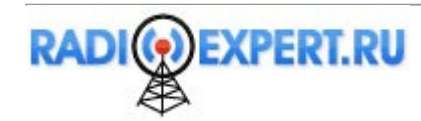

# Работа в телефонном режиме

Нижеприведенная процедура описывает быструю настройку трансивера для работы в телефонном режиме (SSB, АМ или FMN). Если что-либо вам будет непонятно, пожалуйста, свяжитесь с нами, поскольку мы хотим, чтобы эта часть была максимально проста, насколько это возможно.

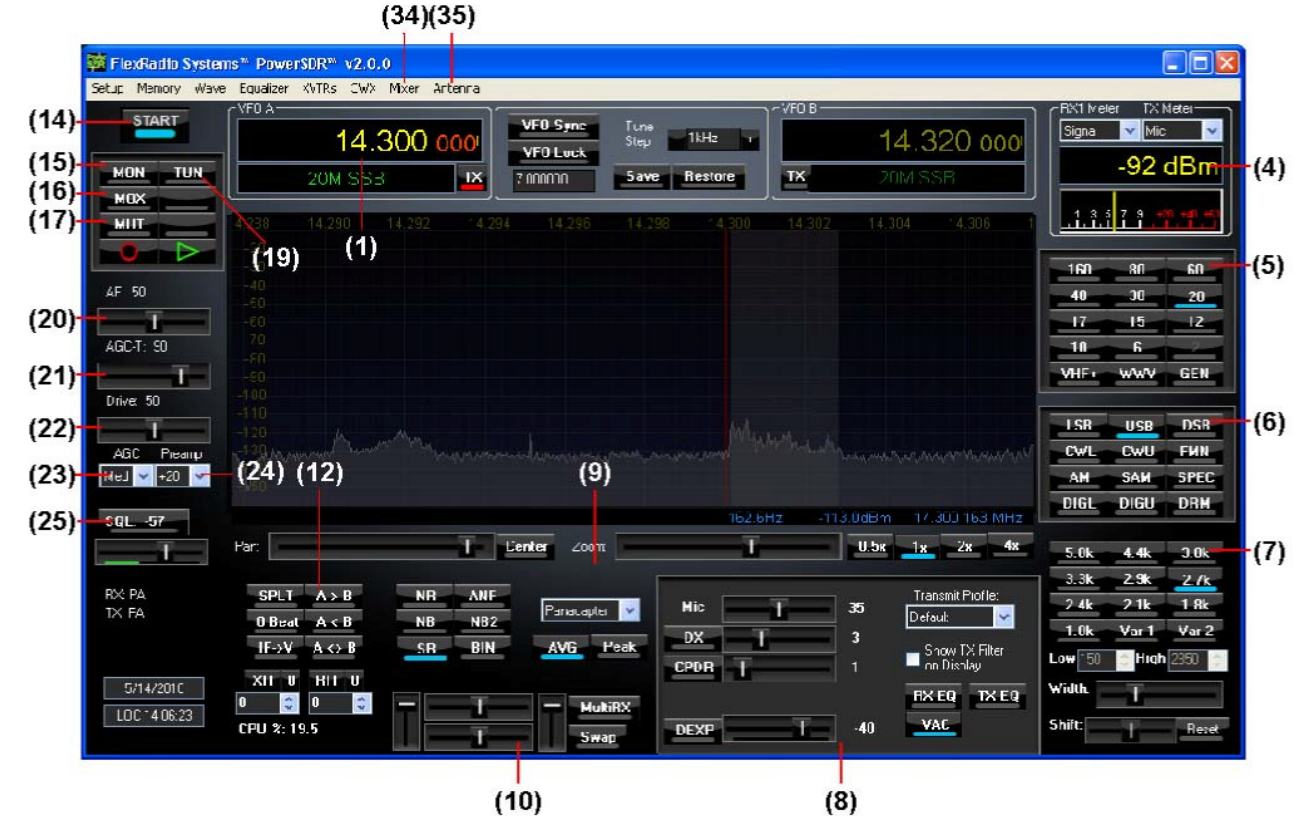

Рисунок 26. Органы управления передней панели для телефонного режима Используйте рисунок 26 как справочник для нахождения органов управления, которые будут даваться в последующих пошаговых инструкциях. Для сохранения целостности мы используем идентичные наименования, что и на рисунке 35. Не используемые органы управления не имеют ссылок.

Примечание В этой главе мы приводим лишь базовые приемы работы.

(1) Выполните процедуру включения питания, как было описано ранее. Щелкните кнопку Start/Stop (14). Установите органы управления, как показано в таблице 6 ниже.

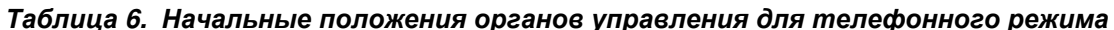

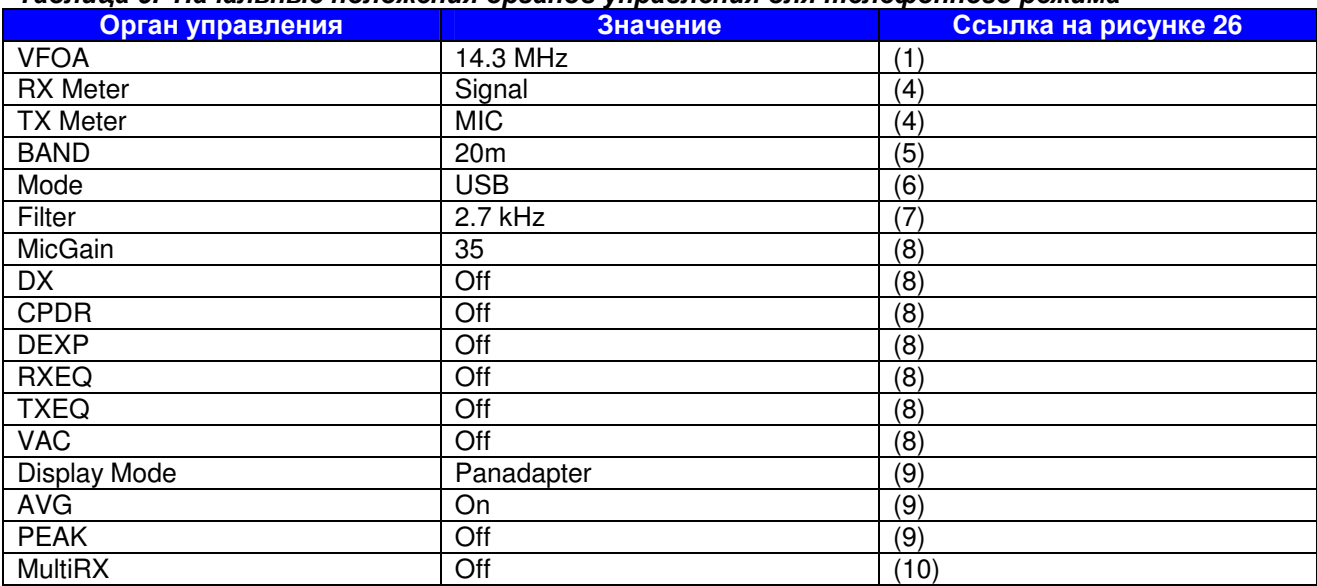

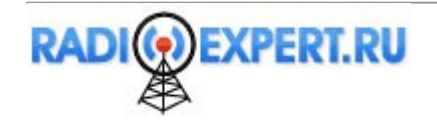

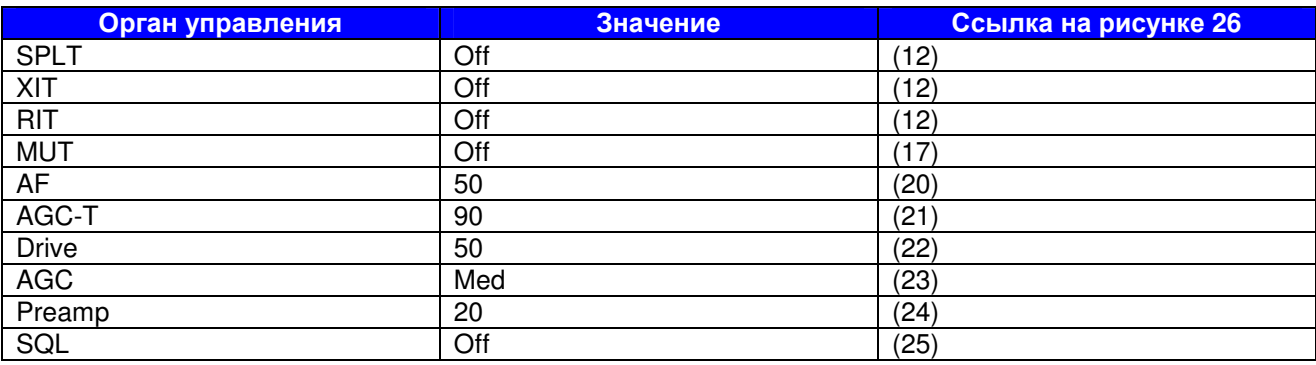

(2) В форме **Antenna (35)** выберите режим **Simple** и установите **Receive** и **Transmit** на **PA**. Подключите эквивалент нагрузки 50 Ом к разъему антенны или настройте VFO A на свободную частоту выбранного диапазона. Используйте кнопку **TUN (19)** для проверки выходной мощности на **TX Meter (4)** (установите **FwdPwr**).

ОСТОРОЖНОПодключите эквивалент нагрузки **50** Ом или убедитесь**,** что выбранная антенна имеет **50** ом активного сопротивления и низкий КСВ**.** В противном случае существует опасность выхода **FLEX-1500** из строя**.** 

(3) Нажмите тангенту PTT на микрофоне или щелкните кнопку **MOX (16)** и говорите в микрофон с нормальным уровнем голоса. Отпустите тангенту PTT или щелкните кнопку **MOX (16)** для возврата трансивера на прием.

Если вы не видите модуляции в окне анализатора спектра, пожалуйста, проверьте корректность выбранного микрофонного входа в форме **Mixer (34)**. Если вы используете какое-либо внешнее оборудование для обработки аудио сигнала, убедитесь, что оно включено и подключено корректно. Наконец, если уровень вашего аудио сигнала слишком мал, то вы можете попытаться включить **Mic Boost On** в форме Setup, закладка Audio, дополнительная закладка Primary (стр.109).

- (4) Теперь, когда вы видите модуляцию в окне анализатора спектра, вы можете отрегулировать уровень входа. В режиме передачи контролируйте значения **TX Meter (4)** установленное **Mic**. Меняйте уровень микрофонного усиления **MIC (8)** до тех пор, пока **TX Meter** не будет отображать 0 dB на пиках при нормальном уровне вашего голоса и дальности расположения микрофона (уровень сигнала более 0 dB будет подвергаться компрессии).
- (5) Теперь вы можете провести радиосвязь. Если был подключен эквивалент нагрузки 50 Ом, то вместо него подключите антенну 50 Ом. Настройтесь на необходимую частоту, используя один из способов, представленных выше.

Используйте специфичные органы управления для телефонного режима **Mode Specific Controls – Phone (8)** включая **DX**, **CPDR** и **DEXP** (расширение динамического диапазона). В большинстве случаев рекомендуется использовать **DX** или **CPDR** для увеличения средней мощности без регулировки пиков. Установите метку **Show TX Filter on Display** для визуализации границ фильтра формирования сигнала. Этот фильтр может быть отрегулирован в форме Setup в закладке Transmit.

Подсказка **1** Дополнительные сведения по оптимизации вашего аудио сигнала вы можете найти в нашей Базе знаний в интернет по адресу **http://kc.flex-radio.com/search.aspx**

(6) Если вы хотите контролировать излучаемый сигнал, то нажмите кнопку MON (15). Вы можете заметить некоторую задержку из-за буферизации сигнала в аудио/DSP системе. Задержка обработки будет увеличиваться при увеличении размера буфера. Если вам покажется это значительным, то можете попытаться уменьшить размер буфера **Buffer Size** в закладке Audio, дополнительной закладке Primary. Рекомендуется установить минимально возможное значение буфера для вашей компьютерной системы, при котором будут отсутствовать такие артефакты, как хлопки и щелчки.

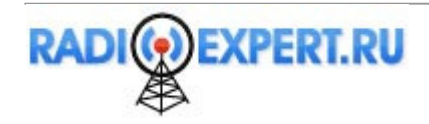

(7) Параметр **Fwd Pwr** в **TX Meter (4)** отображает показания усредненной мощности сигнала в Ваттах, измерение которого происходит на выходе встроенного усилителя мощности. Усреднение имеет малую временную константу, и не будет приводить к показаниям пиковой мощности в телефонных режимах, даже если регулятор **Drive (22)** имеет значение 100. Это справедливо даже при контроле уровня излучаемого телефонного сигнала на внешнем ваттметре.

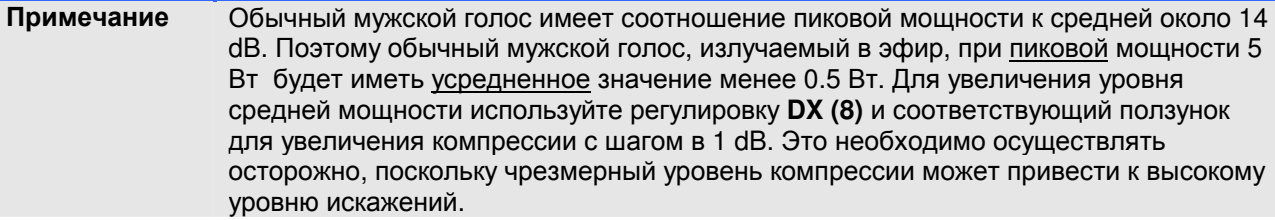

# Работа в режиме **CW**

Нижеприведенная процедура описывает быструю настройку трансивера для работы в режиме CW, используя встроенный электронный ключ и манипулятор, внешний электронный ключ, CWX-форма или программного обеспечения сторонних производителей.

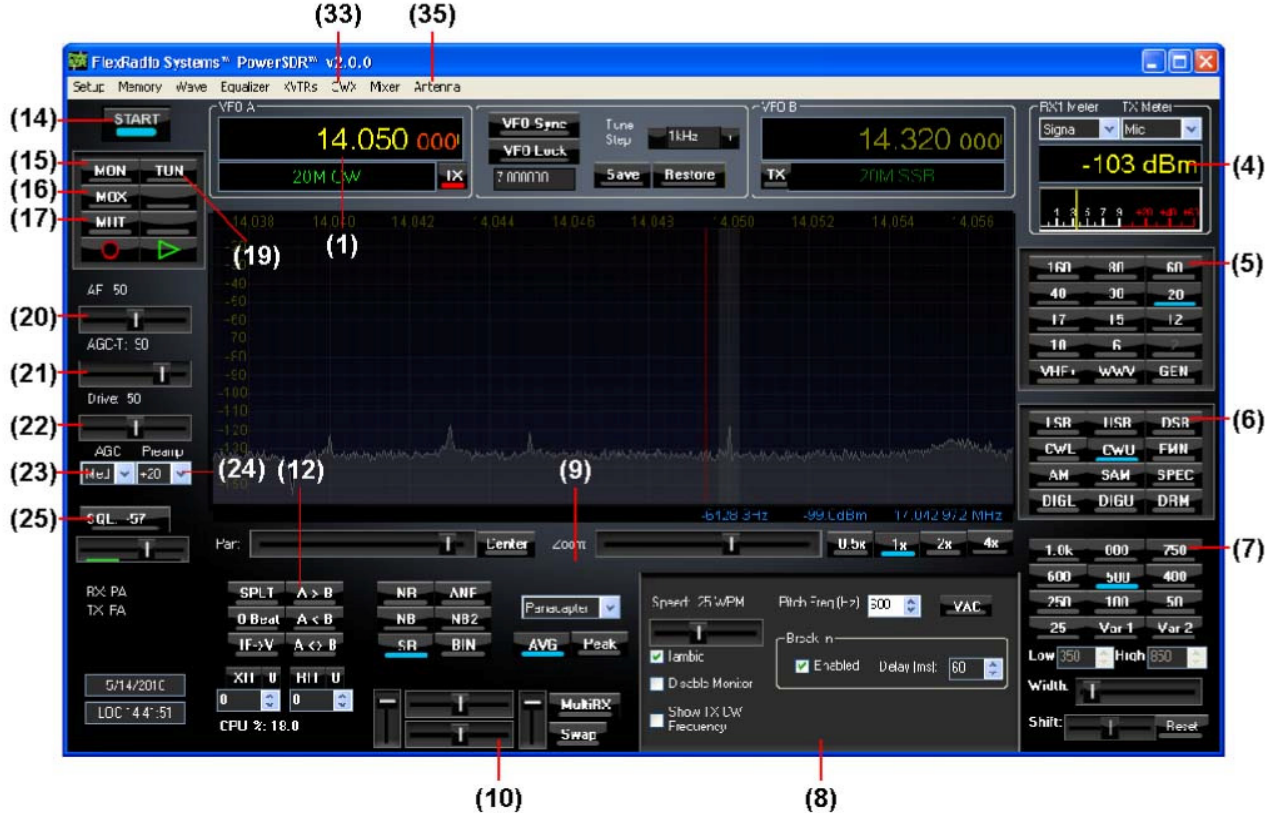

#### Рисунок **27.** Органы управления передней панели для режима **CW**

Используйте рисунок 27 как справочник для нахождения органов управления, которые будут даваться в последующих пошаговых инструкциях. Для сохранения целостности мы используем идентичные наименования, что и на рисунке 35. Не используемые органы управления не имеют ссылок.

## Начальные положения органов управления

(1) Выполните процедуру включения питания, как было описано ранее. Щелкните кнопку **Start/Stop (14)**. Установите органы управления, как показано в таблице 7 ниже.

#### Таблица **7.** Начальные положения органов управления для режима **CW**

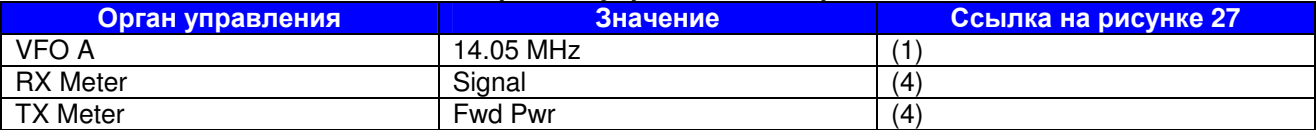

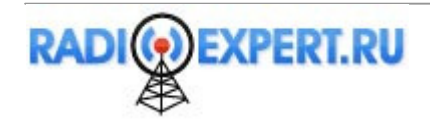

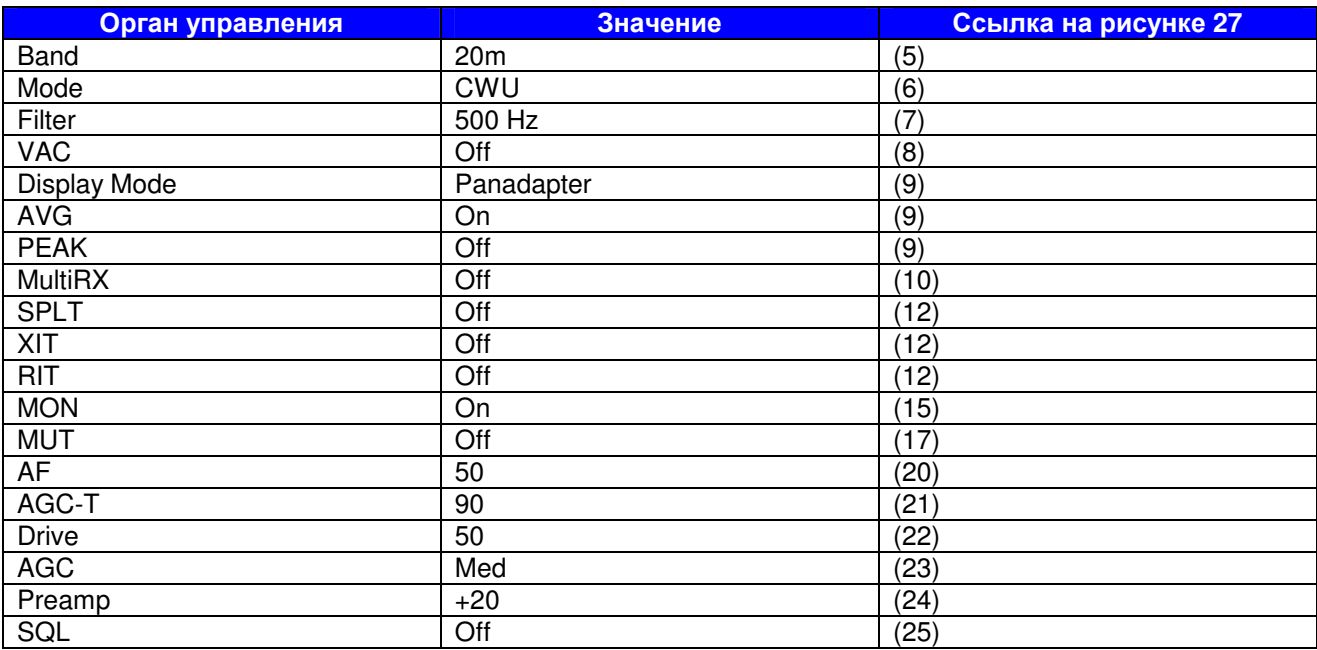

(2) В форме **Antenna (35)** выберите режим **Simple** и установите **Receive** и **Transmit** на **PA**. Подключите эквивалент нагрузки 50 Ом к разъему антенны или настройте VFO A на свободную частоту выбранного диапазона. Используйте кнопку **TUN (19)** для проверки выходной мощности на **TX Meter (4)** (установите **FwdPwr**).

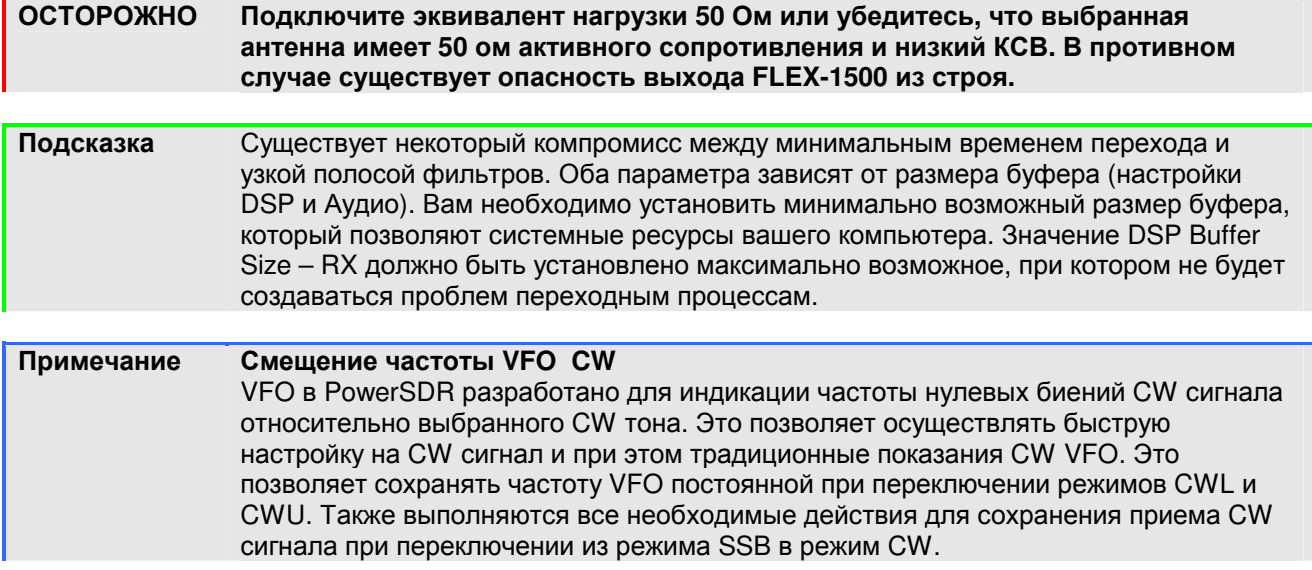

# Встроенный электронный ключ

Если вы хотите использовать встроенный электронный ключ, откройте форму Setup, закладку DSP, дополнительную закладку Keyer. Некоторые органы управления в этой форме также доступны в разделе **Mode Specific Controls – CW (8)** основной консоли программного обеспечения.

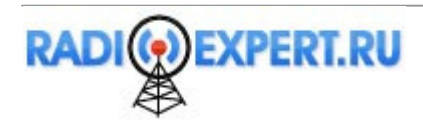

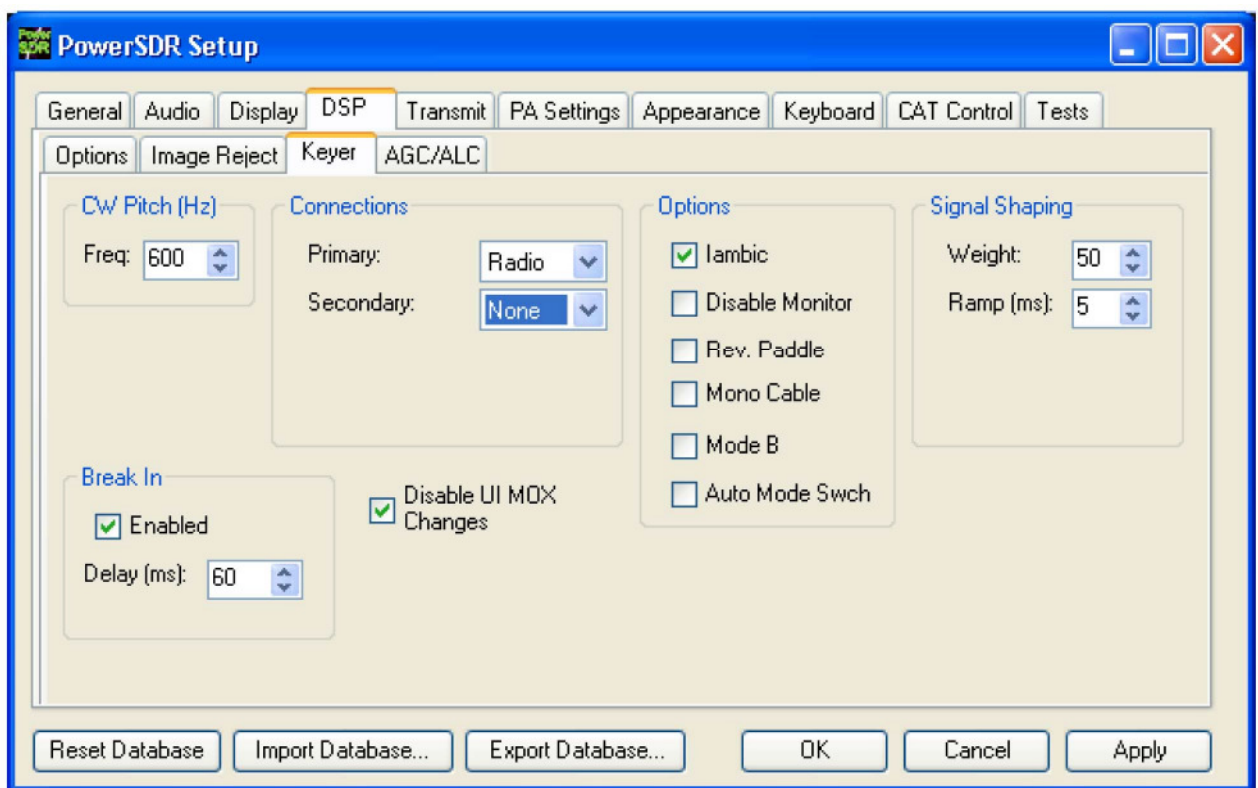

#### Рисунок **28.** Форма **Setup –** закладка **DSP,** закладка **Keyer**

- (1) Подключите ваш манипулятор или ключ к разъему Key на задней панели трансивера. В дополнительной закладке Keyer в разделе **Connections**, установите в поле **Primary** значение **Radio** (рисунок 28).
- (2) В разделе **Options** установите метку **Iambic** для ямбического ключа или оставьте опции не отмеченными (для обычного ключа). Если контакты манипулятора поменяны местами, установите метку **Rev.Paddle** . Если разъем вашего ключа имеет только два контакта центральный и внешний (используется моно разъем), то установите метку **Mono Cable**. Если вы используете стерео разъем, оставьте метки пустыми. Установите метку **Disable UI MOX Changes** для предотвращения задержек в основной консоли при переходе с передачи на прием.
- (3) Опция **Break In** позволяет автоматически коммутировать трансивер на передачу при замыкании контактов ключа. Установите в поле **Delay** значение задержки между окончанием передачи телеграфной посылки и возвратом трансивера на прием.
- (4) Установите значения **CW Pitch** (тон CW сигнала), **Weight** (вес ключа) и **Ramp** (крутизна ската) в зависимости от ваших предпочтений.
- (5) Если вы не используете кнопку **Break In**, то щелкните **MOX (16)** на основной консоли и начинайте передачу с вашего манипулятора. Если вы используете **Break In (8)**, то просто начинайте передавать CW с ключа или манипулятора и трансивер перейдет на передачу. Если вы используете ямбический режим, отрегулируйте скорость передачи **CW Speed (8)** на основной консоли. Если в поле **Disable Monitor** отсутствует метка вы должны прослушивать тон самоконтроля. Убедитесь, что в поле **TX Meter (4)** установлено значение **Fwd Pwr**, что означает индикацию прямой мощности.
- (6) Теперь вы можете приступать к проведению радиосвязи. Если был подключен эквивалент нагрузки 50 Ом, то подключите вместо него антенну, запитанную 50-омным кабелем. Установите необходимую рабочую частоту, как было описано выше. Выберите режим **CWL** или **CWU (6)** и проводите радиосвязь.

## Внешний электронный ключ

- (1) Подключите ваш внешний электронный ключ к разъему **Key** на передней панели и установите в поле **Primary Connection** значение **Radio** (рисунок 28).
- (2) В разделе **Options** оставьте свободным метку **Iambic**. Если ваш внешний электронный ключ работает некорректно, попытайтесь установить метку в поле **Rev.Paddle**. Если внешний электронный ключ генерирует тон самоконтроля, то установите метку **Disable Monitor**.

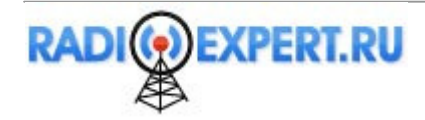

Опции **Break In** позволяют включить коммутацию трансивера на передачу при замыкании контактов внешнего манипулятора. Установите в поле **Delay** значение задержки между окончанием передачи телеграфной посылки и возвратом трансивера на прием.

- (3) Если вы хотите использовать тон самоконтроля встроенного ключа, то выберите необходимые настройки для **CW Pitch**, а также значения **Weight** (вес ключа) и **Ramp** (крутизна ската) в зависимости от ваших предпочтений.
- (4) Если вы не используете кнопку **Break In**, то щелкните **MOX (16)** на основной консоли и начинайте передачу с вашего манипулятора. Если вы используете **Break In**, то просто начинайте передавать CW с ключа или манипулятора и трансивер перейдет на передачу. Если в поле **Disable Monitor** отсутствует метка вы должны прослушивать тон самоконтроля. Убедитесь, что в поле **TX Meter (4)** установлено значение **Fwd Pwr**, что означает индикацию прямой мощности.
- (5) Теперь вы можете приступать к проведению радиосвязи. Если был подключен эквивалент нагрузки 50 Ом, то подключите вместо него антенну, запитанную 50-омным кабелем. Установите необходимую рабочую частоту, как было описано выше. Выберите режим **CWL** или **CWU (6)** и проводите радиосвязь.

# Форма **CWX**

Если вы хотите передавать CW автоматически или с клавиатуры компьютера, щелкните CWX (33) на основной консоли для открытия CWX формы, показанной на рисунке 29. Подробное описание формы будет дано далее.

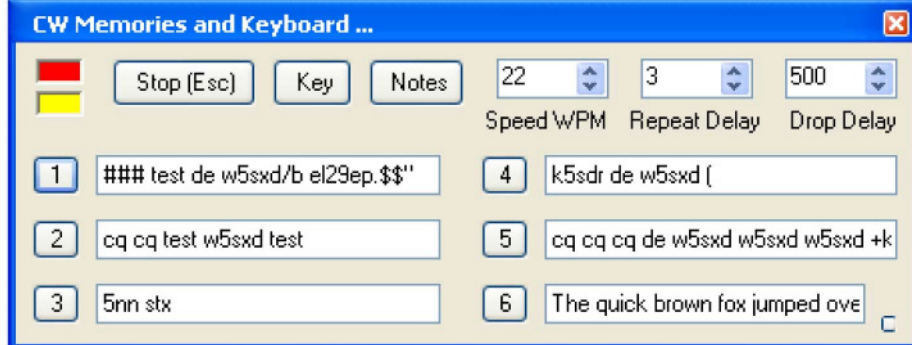

Рисунок **29: CWX** форма

- (1) Щелкните одну из пронумерованных кнопок для передачи соответствующего CW сообщения. Убедитесь, что в поле **TX Meter (4)** установлено значение **Fwd Pwr**, что означает индикацию прямой мощности.
- (2) Теперь вы можете приступать к проведению радиосвязи. Если был подключен эквивалент нагрузки 50 Ом, то подключите вместо него антенну, запитанную 50-омным кабелем. Установите необходимую рабочую частоту, как было описано выше. Выберите режим **CWL** или **CWU (6)** и проводите радиосвязь.

# Программное обеспечение для передачи **CW** сторонних производителей

Для работы CW с программным обеспечением сторонних производителей обычно компьютер подключается к трансиверу через последовательный порт. Хотя PowerSDR также подключается к последовательному порту, то для использования программного обеспечения сторонних производителей для работы CW необходимо использование двух последовательных портов, соединенных друг с другом по нуль-модемному кабелю. Если программное обеспечение сторонних производителей и PowerSDR функционируют на одном компьютере, то тут нет ничего сложного, вам потребуется компьютер с двумя свободными последовательными портами.

Виртуальная пара последовательных портов связанных нуль-модемным кабелем может быть создана, как показано на рисунке 30. Существует целый спектр программ, которые могут быть использованы для создания пары виртуальных портов, например, VSP manager (http://k5fr.com/ddutilwiki/index.php?title=VSP\_Manager) или Com0Com (поищите ссылку на это утилиту в нашей базе знаний - http://kc.flex-radio.com/search.aspx). Необходимо понимать, что виртуальные последовательные порты, по отношению к программному обеспечению, идентичны физическим портам. Пара взаимно подключенных виртуальных портов состоит из двух портов – COM A и COM B (как показано на рисунке ниже). Один из этих портов выбран в качестве порта управления CAT в PowerSDR, а другой порт используется для подключения к CW программе.

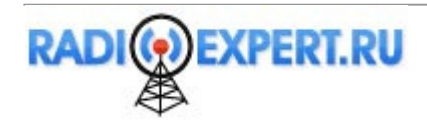

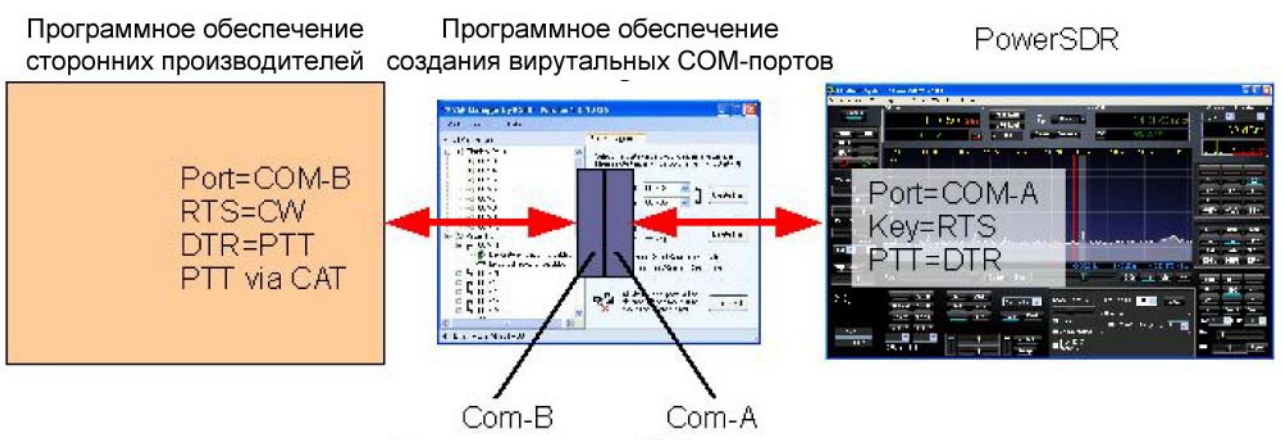

Пара виртуальных СОМ-портов

#### Рисунок 30: Подключение PowerSDR к стороннему программному обеспечению через пару виртуальных СОМ-портов.

Предположим, мы имеем пару последовательных портов СОМ26/СОМ6. Иными словами СОМ-A=COM26, a COM-B=COM6.

- (1) В программном обеспечении PowerSDR откройте форму Setup. закладку CAT Control. выберите COM26 в качестве Cat Control порт для PowerSDR и установите метку Enable CAT.
- (2) Далее, в PowerSDR откройте форму Setup закладку DSP, дополнительную закладку Keyer, показанную на рисунке 31 для получения доступа к органам управления встроенного электронного ключа.

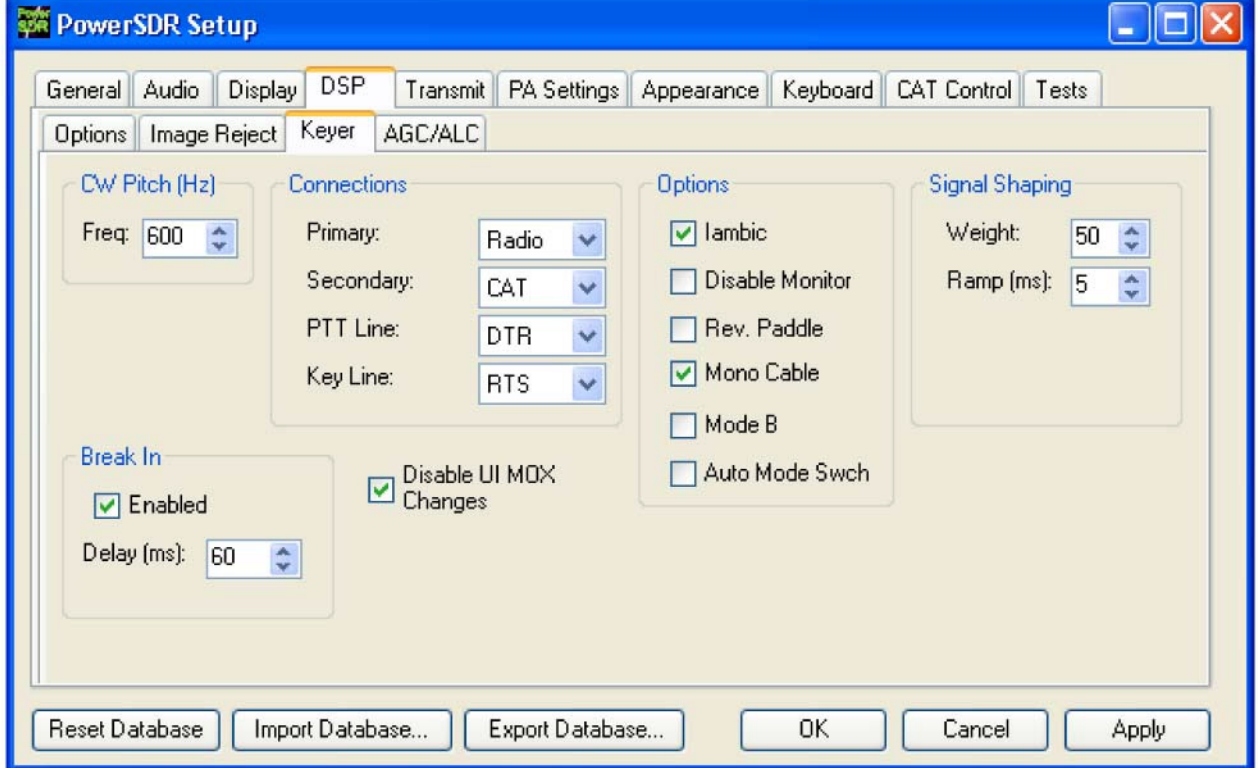

Рисунок 31. Форма Setup - закладка DSP, закладка Keyer

- (3) В дополнительной закладке Kever в разделе Connections, установите в поле Secondary значение САТ (для использования виртуального СОМ порта СОМ26). Это приведет к открытию двух дополнительных полей. Установите значение DTR в поле PTT Line и RTS в поле Kev Line.
- (4) Теперь сконфигурируйте ваше программное обеспечение для работы СW для работы с СОМ6, установите управление PTT через САТ и подключите CW к RTS, а PTT к DTR. Выберите тип трансивера Kenwood TS2000 (Команды CAT управления PowerSDR основаны на наборе команд TS2000 и расширены дополнительным набором команд для управления уникальными функциями PowerSDR).

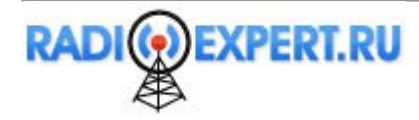

Вы можете почерпнуть дополнительные сведения по CAT системе управления PowerSDR в нашей базе знаний http://kc.flex-radio.com/search.aspx.

(5) Теперь вы можете приступать к проведению радиосвязи. Если был подключен эквивалент нагрузки 50 Ом, то подключите вместо него антенну, запитанную 50-омным кабелем. Установите необходимую рабочую частоту, как было описано выше. Выберите режим **CWL** или **CWU (6)** и проводите радиосвязь.

# Цифровые виды связи

Работа цифровыми видами связи обычно требует подключения звуковой платы компьютера к вашему трансиверу и дополнительное программное обеспечение для кодирования/декодирования сигналов. Кроме этого, используется последовательный порт, по которому осуществляет управление трансивером.

Хотя PowerSDR предусматривает подключение к звуковой плате, для программного обеспечения цифровых видов связи требуется вторая звуковая плата, которая будет подключена взаимно с первой, то есть выход одной подключается к входу второй, и наоборот. Если программное обеспечение для цифровых видов связи функционирует на одном компьютере с PowerSDR, то вам потребуется всего лишь две звуковые карты в одном компьютере. Сигналы цифрового формата будут преобразованы в аналоговый, а затем обратно из аналогового в цифровой, что ведет к некоторой потере качества сигнала.

Вместо этого, рекомендуется использовать программу именуемую Виртуальный Аудио Кабель (VAC) для создания цифрового аудио подключения, которая представляет собой программную звуковую плату. Подробности вы можете почерпнуть в нашей базе знаний http://kc.flex-radio.com/search.aspx. Кроме этого, вам необходимо использовать одну из программ для создания виртуальных последовательных портов, соединенных программно нуль-модемным кабелем, как это было описано для режима CW. Рисунок 32 иллюстрирует виртуальные подключения.

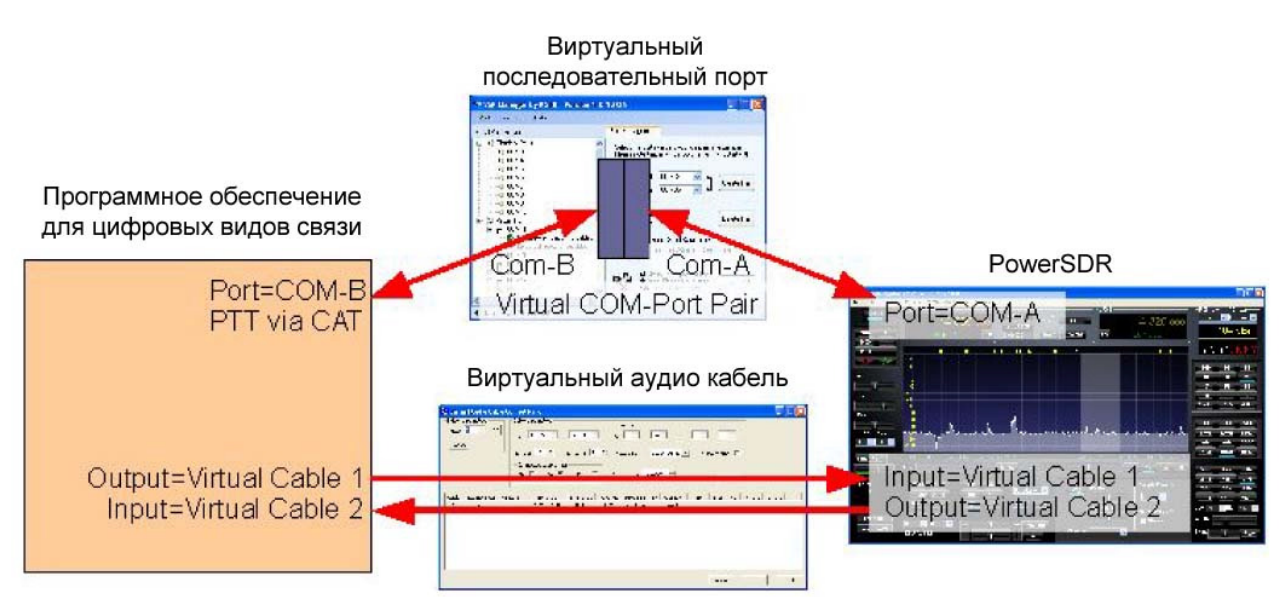

Рисунок **32.** Виртуальное подключение последовательного порта и аудио кабеля между **PowerSDR** и программным обеспечением для цифровых видов связи**.** 

 В приведенном выше примере подразумевается создание и использование двух виртуальных аудио кабелей (Virtual Cable 1 и Virtual Cable 2), а также пары виртуальных последовательных портов COM26/COM6 (COM-A=COM26, COM-B=COM6).

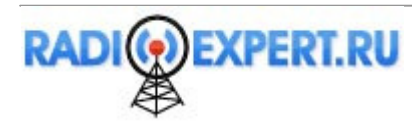

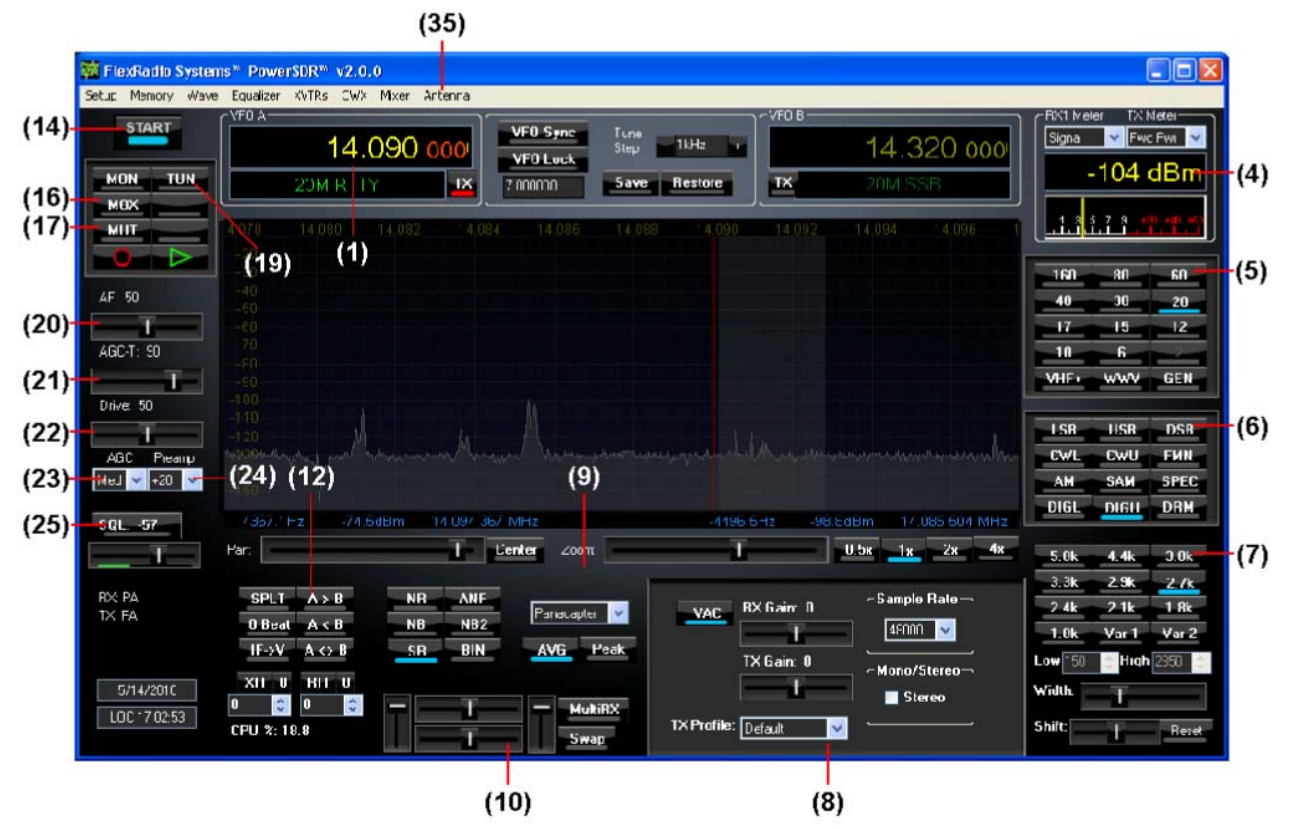

Рисунок **33.** Органы управления передней панели для режима цифровых видов связи

Используйте рисунок 33 как справочник для нахождения органов управления, которые будут даваться в последующих пошаговых инструкциях. Для сохранения целостности мы используем идентичные наименования, что и на рисунке 35. Не используемые органы управления не имеют ссылок.

(1) Выполните процедуру включения питания, как было описано ранее. Щелкните кнопку **Start/Stop (14)**. Установите органы управления, как показано в таблице 8 ниже.

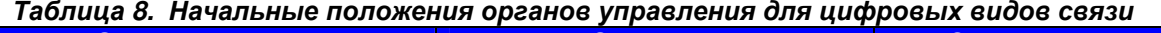

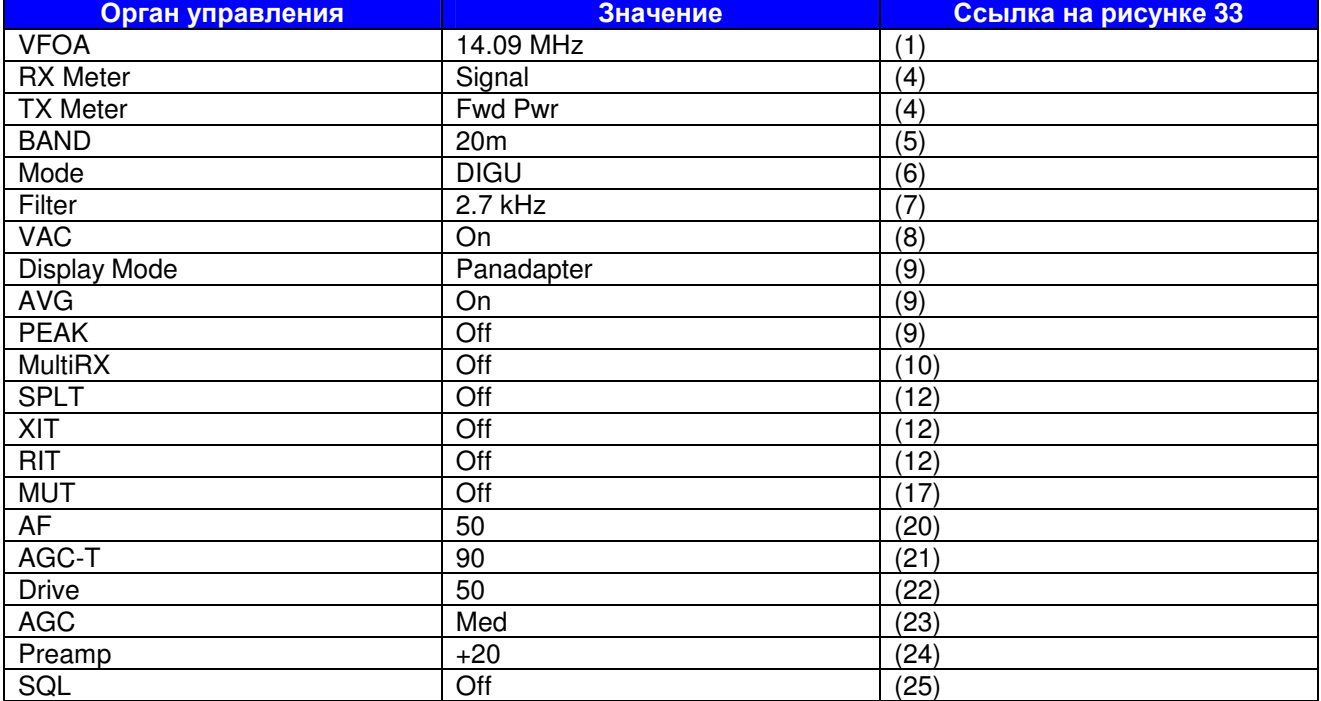

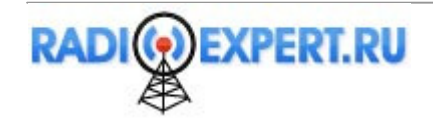

- (2) В программном обеспечении PowerSDR откройте форму **Setup**, закладку **Audio**, а затем дополнительную закладку **VAC** (рисунок 34). Установите метку Enable VAC, выберите Virtual Cable 1 в качестве входа (**Input**), а Virtual Cable 2 в качестве выхода (**Output**). Если ваше программное обеспечение для цифровых видов связей требует стерео подключения, установите метку **Stereo**. Для автоматического включения VAC для режимов **DIGU**, **DIGL** и **DRM(6)**, установите **Auto Enable**. При работе в этих режимах основная консоль будет отображать дополнительные органы управления для **VAC (8)**.
- (3) Если вы хотите, что программное обеспечение для цирфовых видов связи управляло вашим трансивером, то в PowerSDR откройте форму **Setup**, закладку **CAT Control**, выберите COM26 в качестве **Cat Control** порт для PowerSDR и установите метку **Enable CAT**.

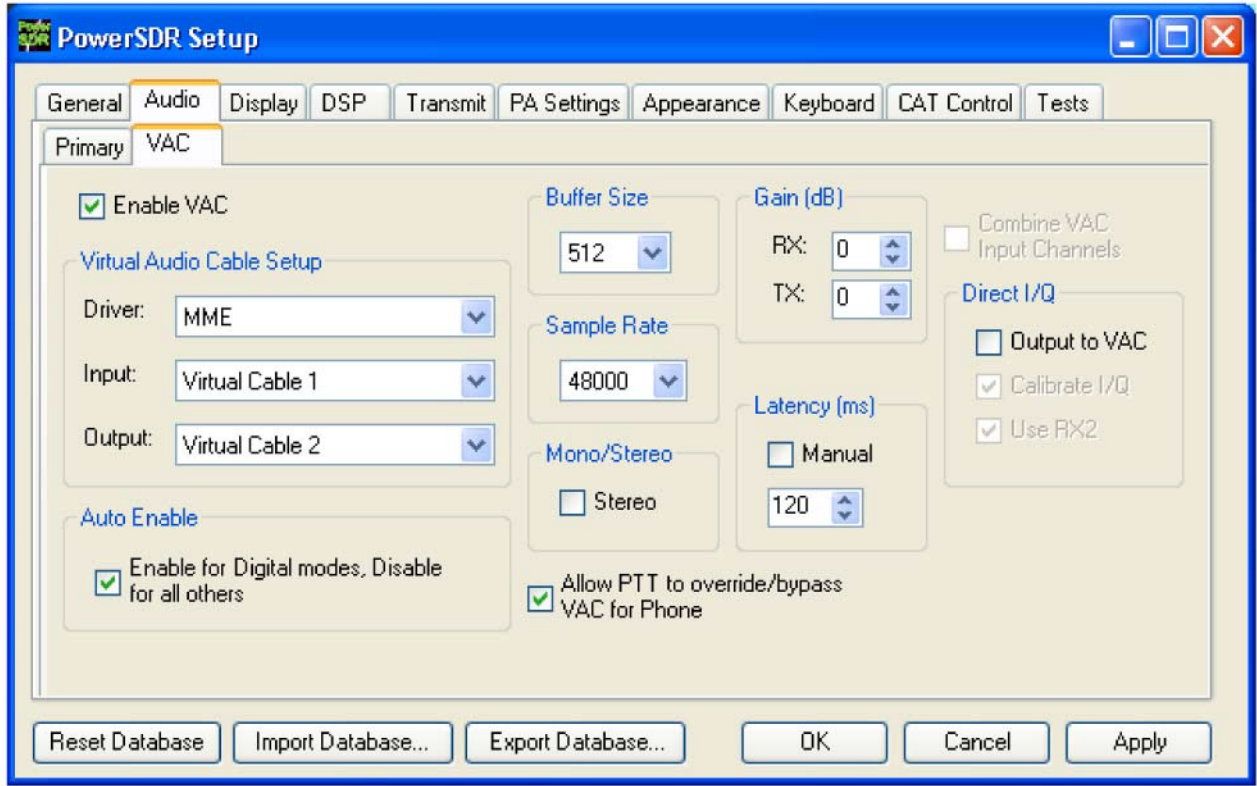

Рисунок **34.** Форма **Setup –** закладка **Audio,** дополнительнаязакладка **VAC**

- (4) Активизируйте ваше программное обеспечение для цифровых видов связи, выберите Virtual Cable 1 в качестве выхода звуковой платы и Virtual Cable 2 в качестве входа. Используйте RX Gain (8) установки уровня аудио сигнала для вашей программы цифровых видов связи (вместо **AF (20)** и **TX Gain (8)**, что обычно используется в PowerSDR).
- (5) Если вы осуществляете управление PowerSDR из вашего программного обеспечения для цифровых видов связи, установите CAT порт – COM6.
- (6) В форме **Antenna (35)** выберите режим **Simple** и установите **Receive** и **Transmit** на **PA**. Подключите эквивалент нагрузки 50 Ом к разъему антенны или настройте **VFO A (1)** на свободную частоту выбранного диапазона. Используйте кнопку **TUN (19)** для проверки выходной мощности на **TX Meter (4)** (установите **FwdPwr**).

#### ОСТОРОЖНОПодключите эквивалент нагрузки **50** Ом или убедитесь**,** что выбранная антенна имеет **50** ом активного сопротивления и низкий КСВ**.** В противном случае существует опасность выхода **FLEX-1500** из строя**.**

(7) Если вы используете управление CAT, щелкните кнопку Transmit в вашей программе для цифровых видов связи. PowerSDR должен переключиться в режим передачи. Передайте тестовый сигнал (например, несколько CQ вызовов) желаемым видом излучения. Используйте регулятор **TX Gain (8)** для регулировки уровня аудио сигнала подаваемого от вашей программы цифровых видов связи. Установите **TX Meter (4)** в положение **ALC** и отрегулируйте уровень 0 dB для калибровки передачи. Щелкните кнопку Receive в вашей программе цифровых видов связи для возврата PowerSDR на прием.

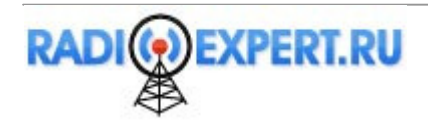

(8) Теперь вы можете приступать к проведению радиосвязи. Если был подключен эквивалент нагрузки 50 Ом, то подключите вместо него антенну, запитанную 50-омным кабелем. Установите необходимую рабочую частоту, как было описано выше. Выберите режим **DIGL** или **DIGU (6)** для использования нижней или верхней боковой полосы для цифровых видов связи. Выберите режим **DRM (6)** для работы в режиме DRM.

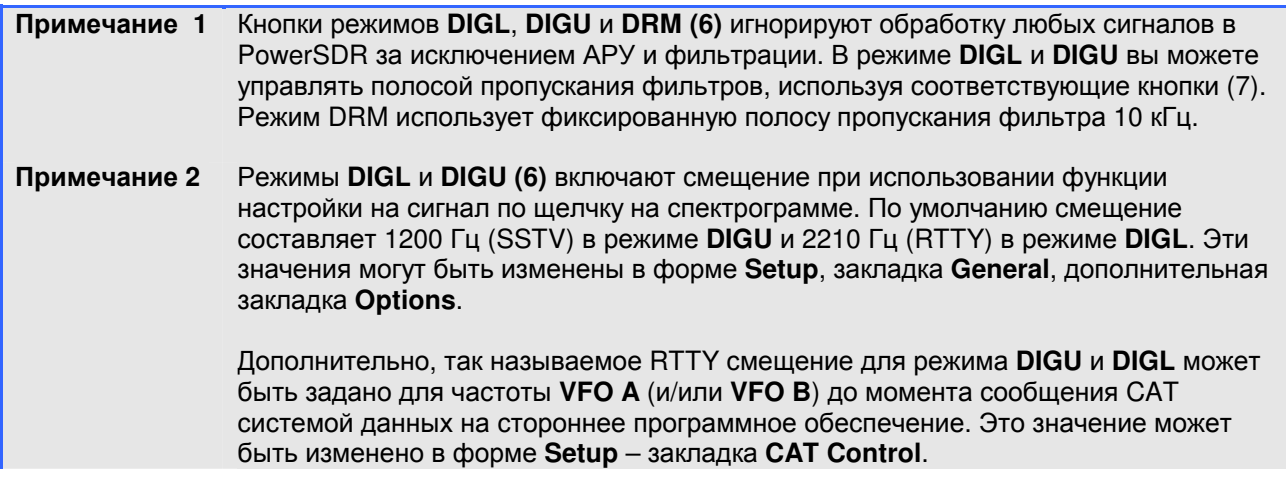

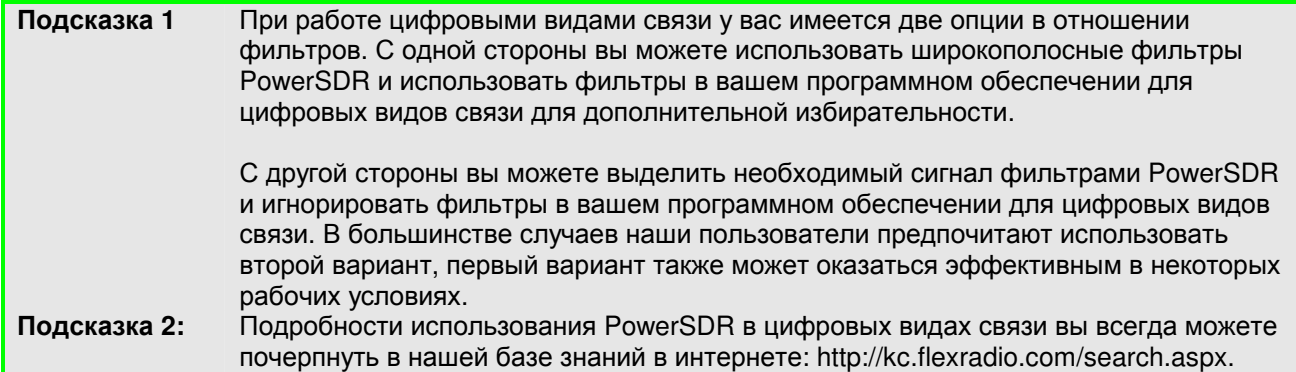

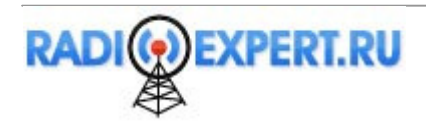

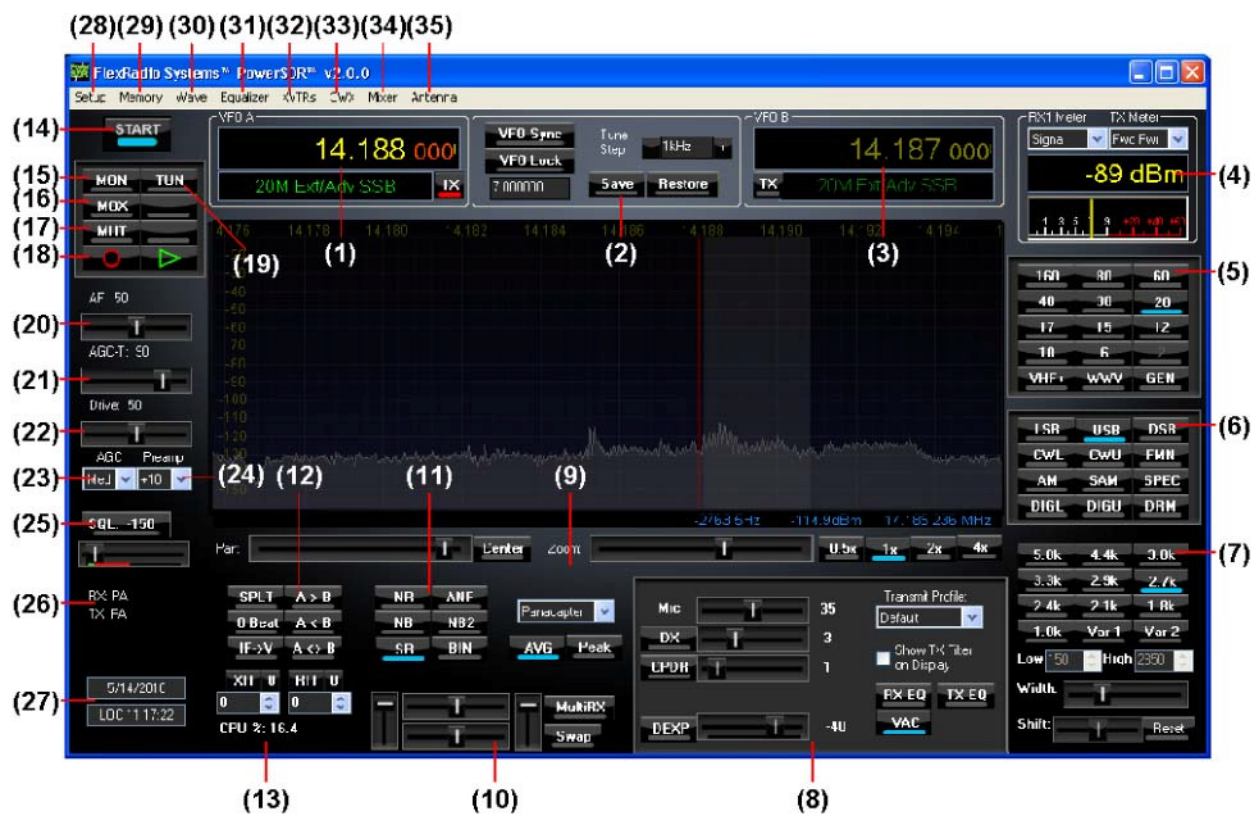

Глава 5. Основная консоль

Рисунок 35. Основная консоль FLEX-1500 PowerSDR

Примечание Органы управления основной консоли отвечают за базовые функции трансивера: частота, вид излучения, фильтры и индикация. В дополнении к базовым функциям предусмотрено множество дополнительных органов управления, которые будут подробно описаны далее. Окончательное функционирование большей части описываемых регуляторов может быть сконфигурировано в форме Setup.

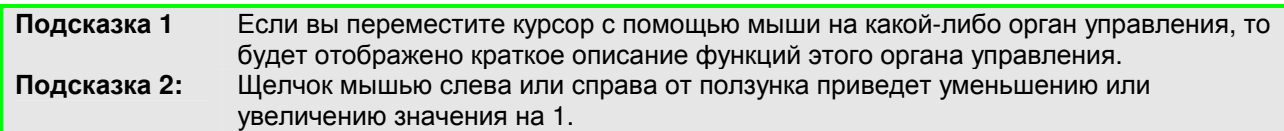

# $(1)$  VFO A

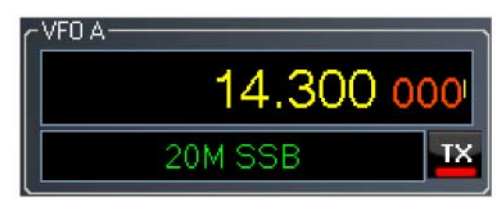

## Рисунок 36. VFO A

VFO A - это основной VFO для настройки трансивера. Он содержит частоту и описание диапазона (к которому относится частота). Верхняя часть VFO представляет собой текстовое поле, так что вы можете отредактировать его как обычно (шелкнуть и изменить, выделить и т.д.). Частота может быть также изменена путем ввода цифровых значений (без использования мыши). Подчеркивание указывает на то, какая цифра будет изменена. Обратите внимание, что вы можете вернуться на прежнюю частоту при наборе нового значения с клавиатуры, если нажмете клавишу "Esc" до момента нажатия "Enter".

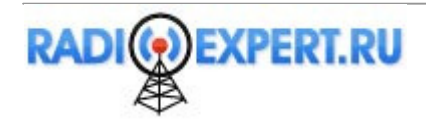

Красный индикатор TX указывает на то, что эта частота будет использована для передачи:

- Если режим работы на разнесенных частотах отключен, то частота передачи отображается в VFO A (VFO A TX индикатор подсвечен красным).
- Если режим работы на разнесенных частотах включен, то частота передачи отображается в VFO B (VFO B TX индикатор подсвечен красным).

Текстовое наименование диапазона под частотой сообщает общие сведения о любительских диапазонах FCC, а также вещательных КВ диапазонах и WWV. Если частота не будет распознана, то будет выдано сообщение "Out Of Band". Если используемый диапазон не радиолюбительский, то фон текстового поля сменится с черного на серый. Обратите внимание, что данные сведения могут не соответствовать текущему виду излучения.

# **(2)** Органы настройки

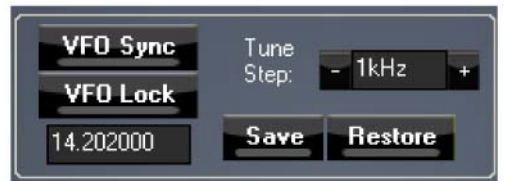

Рисунок **37.** Органы настройки

Кнопка **VFO Sync** позволяет включить синхронизацию VFO A и VFO B.

Кнопка **VFO Lock** позволяет заблокировать случайное изменение частоты. Это очень полезная функция при проведении QSO, поскольку предотвращает потерю корреспондента при случайном нажатии кнопки мыши или клавиш на клавиатуре.

Поле **Tune Step** указывает на текущую скорость изменения частоты при использовании колеса мыши (или клавиш Ctrl + стрелка вверх/вниз). Вращение колеса мыши от вас приводит к повышению частоты со скоростью один шаг настройки при каждом щелчке. При вращении колеса мыши в вашем направлении частота снижается. Вы можете изменить шаг перестройки частоты, щелкая кнопки - или +, щелкая колесо мыши или используя клавиши Ctrl + стрелка влево/вправо.

Кнопка **Save** позволяет быстро сохранить частоту, вид излучения и полосу фильтра. Сохраненная частота отображается в поле слева. Кнопка **Restore** позволяет восстановить последнюю сохраненную частоту (отображаемую в поле слева), а также вид излучения и полосу фильтра.

# **(3) VFO B**

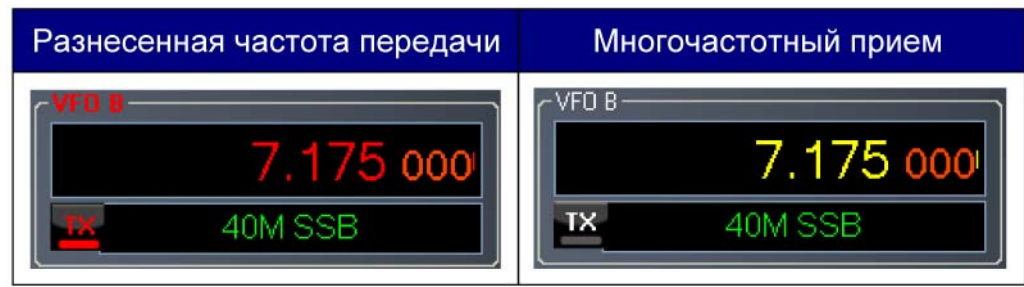

## Рисунок **38. VFO B**

Функционирование VFO B подобно VFO A. Однако, VFO B используется только в особых случаях:

- При работе в режиме разнесенных частот (кнопка **SPLT**). В этом случае VFO B отображает частоту передачи красным цветом (индикатор **TX** также подсвечивается красным).
- При активизации многочастотного приема (кнопка **MultiRX**) VFO B отображает желтым цветом частоту второго приемного канала.
- В ином случае VFO B может быть использован как контейнер для хранения данных VFO A (смотри органы управления VFO далее).

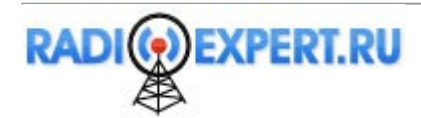
# **(4)** Мультиметр

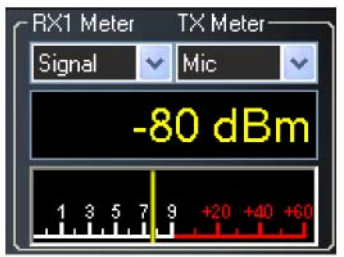

Рисунок **39.** Мультиметр

Мультиметр отображает различные параметры передаваемого и принимаемого сигнала графически и в цифровом формате. Параметры выбираются с помощью двух выпадающих списков в верхней части окна

Текстовое поле под выпадающими списками отображает цифровое значение приемника или передатчика (на рисунке 39 в качестве примера – уровень принимаемого сигнала). Нижняя часть окна представляет собой графическое отображение уровня сигнала в виде стрелочного индикатора. Вы можете включить также полосовой индикатор, используя форму Setup, закладку Appearance и дополнительную закладку Meter.

## Измерения в режиме приема

- **Signal (Signal Level):** Отображает реальную RMS мощность в dBm текущего принимаемого сигнала в пределах полосы пропускания, замеряемого на антенном входе FLEX-1500.
- **Sig Avg (Signal Average):** Отображает реальную RMS мощность в dBm усредненного по времени принимаемого сигнала в пределах полосы пропускания, замеряемого на антенном входе FLEX-1500.
- **ADC L (Analog To Digital Left):** Вычисляется уровень в dBFS (полная шкала децибел) левого входа встроенного I/Q АЦП.
- **ADC R (Analog To Digital Right)**: Вычисляется уровень в dBFS (полная шкала децибел) правого входа встроенного I/Q АЦП.
- **Off**: используется для отладочных целей или для сохранения ресурсов ЦП на слабых персональных компьютеров.

### Измерения в режиме передачи

- **Fwd Pwr (Forward Power):** Считывание уровня выходной мощности в ваттах измеренного на встроенном АЦП выходного каскада. Индикатор отображает усредненное значение.
- **Mic**: Отображается мощность модуляции с –20 dB до 3 dB. Идеальная работа подразумевает пиковые показания около 0 dB и очень редко превышает 3 dB. Если показания превышают 3 dB, то схема ALC снижает мощность. Отрегулируйте Mic на основной консоли для задания большего или меньшего уровня модуляции.
- **EQ**: Считывает уровень мощности в dB следуя за эквалайзером, где 0 dB это идеальное значение. Если эквалайзер не активирован, то мощность эквалайзера идентичная мощности модуляции.
- **Leveler**: Считывает уровень мощности в dB следуя за регулятором уровня, где 0 dB это идеальное значение. Регулятор уровня пытается отрегулировать уровень голоса поступающего с микрофона при смене положения головы или рта относительно микрофонного элемента. Если регулятор уровня не активирован, то мощность идентична EQ.
- **Lev Gain**: Считывает показания усиления в dB, которое используется регулятором уровня в настоящий момент.
- **ALC**: Считывает показания мощности в dB после ALC, где 0 dB идеальное значение.
- **ALC Comp**: Считывает показания усиления в dB подаваемого алгоритмом ALC. Усиление всегда меньше или равно 0 dB.
- **CPDR**: Считывает уровень мощности в dB после компандера, где 0 dB идеальное значение. Если компандер не активирован, то показания идентичны ALC Comp.
- **Off**: используется для отладочных целей или для сохранения ресурсов ЦП на слабых персональных компьютеров.

В режиме передачи показания **Mic**, **EQ**, **Leveler**, **CPDR** и **ALC** будут пиковыми или усредненными RMS значениями в зависимости от параметров TX Meter для DSP значений. Смотри форму Setup, закладку DSP, дополнительную закладку Options.

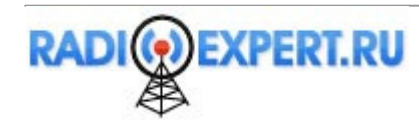

## **(5)** Выбор диапазона**.** Стековый регистр диапазона**.**

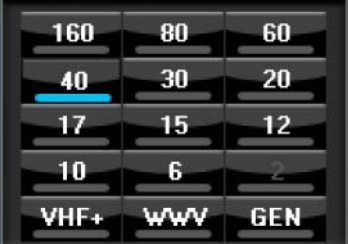

#### Рисунок **40.**Окно выбора диапазона

Окно выбора диапазона выполняет несколько функций в PowerSDR. Во-первых, при настройке VFO на определенную частоту индикатор диапазона перемещается на текущий диапазон (если частота выходит за пределы указанных диапазонов подсвечивается GEN). Это позволяет быстро определить на каком диапазоне вы находитесь или вышли за границу диапазона (рисунок 40).

Далее, щелчок по кнопке диапазона приводит к установке частоты, вида излучения и полосы пропускания фильтра, которые были использованы в последний раз.

Третья функция диапазонных кнопок – это стековый диапазонный регистр. Каждый регистр представляет собой ячейку памяти для хранения частоты, вида излучения и полосы фильтра. Каждый диапазон имеет несколько ячеек памяти для хранения частот. Эта функция может быть удобна при необходимости быстрой настройки на определенные частоты диапазона. Для смены сохраненных значений частоты, вида излучения и полосы фильтра сначала щелкните по кнопке необходимого диапазона. Затем, измените частоту, вид излучения и полосу фильтра (частота должна быть в пределах выбранного диапазона). Теперь нажмите кнопку диапазона еще раз для сохранения новых значений.

Сохраненные значения будут сохранены в базе данных при корректном завершении PowerSDR. Если по какой-либо причине PowerSDR будет завершена аварийно, то измененные значения не будут сохранены, чтобы некорректные значения не попадали в базу данных.

### ПримечаниеНекоторые частоты в стековых регистрах диапазона (например, 60m и WWV) фиксированы и не могут быть изменены.

Кнопка VHF+ будет переключать между КВ диапазонами и любыми сконфигурированными диапазонами трансвертера. Смотри подробное описание в соответствующем разделе. Кнопки VHF диапазонов функционируют идентично, но для частот в пределах рабочего диапазона трансвертера.

# **(6)** Выбор вида излучения

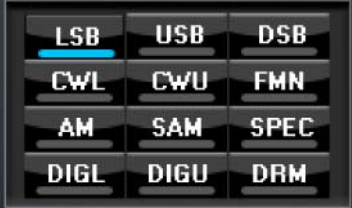

### Рисунок **41.**Окно выбора вида излучения

Это окно позволяет выбрать необходимую процедуру (де)модуляции. Изменение вида излучения приведет к установке последней использованной частоты в этом виде излучения. Кроме этого, будут отображены последние использованные параметры фильтра для этого вида излучения (рисунок 43) и специфичные органы управления на основной консоли. Ниже приводится список допустимых видов излучения:

**LSB**: Нижняя боковая полоса.

- **USB**: Верхняя боковая полоса.
- **DSB**: двойная боковая полоса.
- **CWL**: CW нижняя боковая полоса.
- **CWU**: CW верхняя боковая полоса.
- **FMN**: Частотная модуляция (FM) узкая.
- **AM:** Амплитудная модуляция.

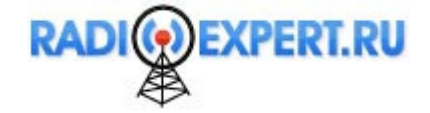

- **SAM:** Синхронная (PLL) амплитудная модуляция
- **SPEC:** Режим анализатора спектра (DC IF, полная полоса приемника)
- **DIGL:** Цифровая нижняя боковая полоса (включает VAC, если VAC Auto разрешено)
- **DIGU:** Цифровая верхняя боковая полоса (включает VAC, если VAC Auto разрешено)
- **DRM:** Цифровой радио текст (требует использования внешнего лицензионного программного обеспечения для демодуляции сторонних производителей; включает VAC, если VAC Auto разрешено).

Горячие клавиши программируются в форме Setup, закладка Keyboard для включения различных видов излучения по нажатию клавиш клавиатуры.

## **(7)** Органы управления фильтрами

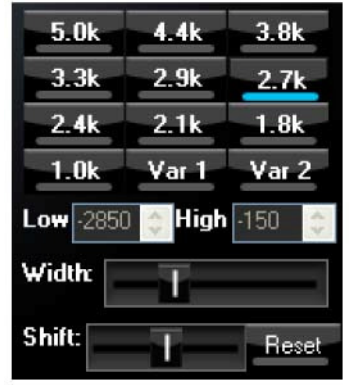

#### Рисунок **42.**Окно выбора полосы фильтров

Окно выбора полосы пропускания фильтра содержит десять редактируемых кнопок поименованных в зависимости от вида излучения, а также две кнопки фильтров переменной полосы пропускания.

### Поименованные кнопки фильтров

Щелчок по любой поименованной кнопке фильтров в верхней половине окна приводит к установке выбранной полосы пропускания фильтра. Допустимые значения полос пропускания зависят от выбранного вида излучения. Предусмотрено три группы фильтров по умолчанию для CW (CWL, CWU), SSB (LSB, USB, DIGL, DIGU) и DSB (DSB, FMN, AM, SAM). Режим SPEC не имеет подходящих значений полос фильтров, и полоса фильтра в режиме DRM фиксирована – 12 кГц.

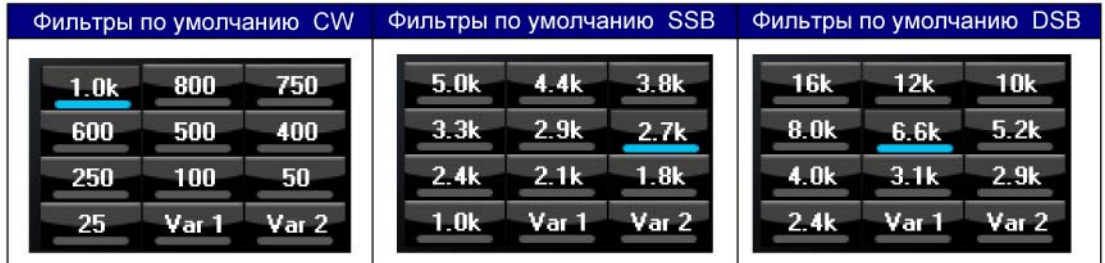

Рисунок **43.**Окно выбора полосы фильтров в зависимости от вида излучения

Каждая из 10 поименованных кнопок выбора фильтров может быть отредактирована для любого вида излучения. Для этого щелкните правой кнопкой мыши на кнопке и выберите **Configure…** . будет отображено окно, представленное на рисунке 44.

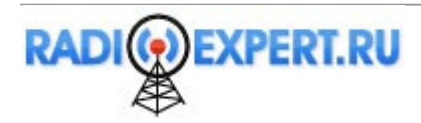

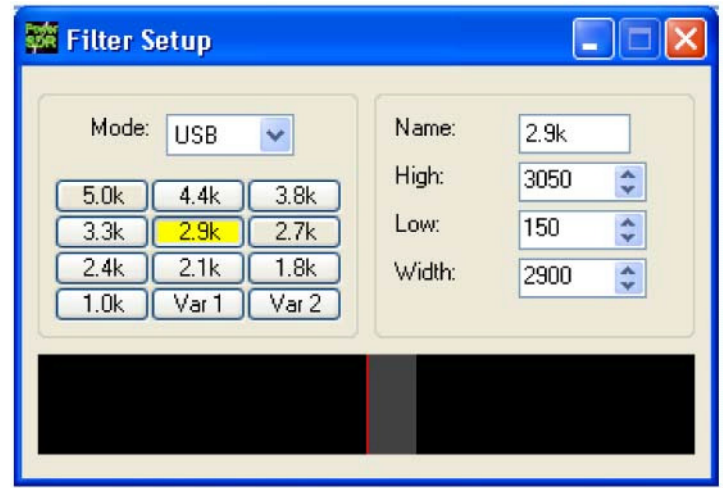

#### Рисунок **44.** Окно настройки фильтров

В левой части окна выберите вид излучения в поле Mode и кнопку фильтра, которую вы хотите сконфигурировать. Форма фильтра будет отображена в нижней части окна. Справа вы можете менять необходимые параметры. В окне просмотра фильтра вы также можете использовать перетаскивание мыши для перемещения полосы фильтра или его границ. По окончании конфигурации выберите другую кнопку/вид излучения и повторите необходимые действия для другого фильтра. Закройте данное окно, если параметры всех фильтров были заданы. Для возврата к параметрам, принятым по умолчанию щелкните правой кнопкой мыши на кнопке фильтра и выберите пункт **Reset to Defaults** в контекстном меню, а затем **Yes**.

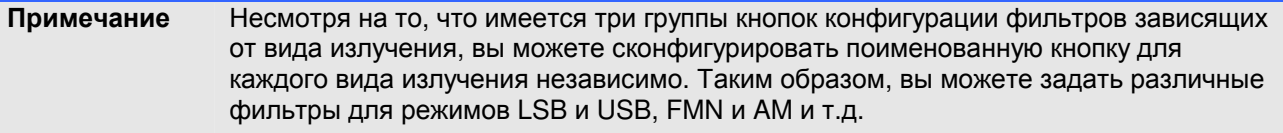

### Кнопки переменного фильтра

Кнопки переменного фильтра **Var 1** и **Var2** позволяют активизировать два отдельных фильтра, которые могут быть сконфигурированы регуляторами **Low**, **High**, **Width**, **Shift** и **Reset.** Эффект от конфигурации переменных фильтров можно отследить в окне панадаптера.

- **Low**: Устанавливает нижнюю частоту среза фильтра. Значение является смещением относительно центральной частоты, показанной на дисплее VFO. Обратите внимание, что для видов излучения с нижней боковой полосой (LSB, CWL и DIGL) значение может быть отрицательным.
- **High**: Устанавливает верхнюю частоту среза фильтра. Обратите внимание, что для видов излучения с нижней боковой полосой (LSB, CWL и DIGL) значение может быть отрицательным.
- **Width**: расширяет полосу пропускания фильтра при перемещении ползунка вправо и сужает при перемещении ползунка влево. Поведение этого органа управления конфигурируется в форме **Setup**, закладка **General** , дополнительная закладка **Filter.**
- **Shift:** смещает полосу выбранного фильтра вниз или вверх относительно центральной частоты. Это позволяет подавить помехи от близкорасположенных станций. Поведение этого органа управления конфигурируется в форме **Setup**, закладка **General** , дополнительная закладка **Filter.**  Если переменный фильтр (**Var 1**, **Var2**) был смещен, вы можете использовать кнопку **IF**→**V** для пересылки смещения фильтра на новую частоту VFO .
- **Reset:** Восстанавливает положение **Shift** по умолчанию в среднее положение и восстанавливает параметры фильтров по умолчанию (до использования **Shift**).
- Если дисплей функционирует в режиме панадаптера, то вы можете управлять переменным фильтром (Var 1 или Var 2) с помощью мыши. Щелкните правой кнопкой мыши на дисплее панадаптера, пока не появится курсор-крест. Затем щелкните по фильтру и перетаскивайте его для смещения или щелкните на границе фильтра и перетаскивайте ее для изменения полосы пропускания.

Фильтры **Var 1** и **Var 2** могут быть сохранены также как и поименованные фильтры. Они зависят от вида излучения, так что вы можете сохранить разные фильтры **Var 1** для режимов **LSB** и **AM**, например. Вы также можете назначить горячие клавиши для фильтров в форме **Setup**, закладка **Keyboard**.

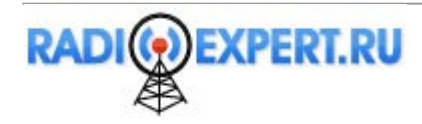

# (8) Органы управления специфичные для вида излучения

Эта часть основной консоли содержит органы управления специфичные для выбранного вида излучения. Имеется три набора органов управления: Phone, CW и Digital.

## **Phone**

Органы управления для телефонных режимов (LSB, USB, DSB, FMN, AM и SAM) показаны ниже. Большая часть этих органов управления может быть найдена в форме Setup- закладке Transmit.

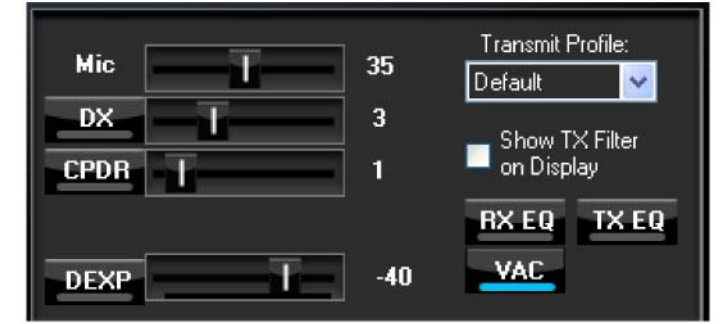

### Рисунок 45. Специфичные органы управления для режима Phone

- Міс: регулировка (программная) микрофонного усиления. Это простой умножитель сигнала подаваемого на вход в режиме передачи. Обратите внимание, что при увеличении уровня MIC повышает уровень шумов в сигнале. Аппаратный предусилитель обеспечит наилучшие характеристики при необходимости усиления сигнала с микрофона. Однако и программное увеличение уровня функционирует успешно в определенных ситуациях. Положение регулятора оптимально, если показания ТХ Міс находятся чуть менее 0 dB.
- **DX**: установите метку для включения DX компандера (форма компрессии сигнала), который оптимизирует ваш сигнал для пробивания "свалки" станций на DX. Определите необходимый уровень с помощью ползунка.
- СРОR: щелкните для включения компандера и отрегулируйте его уровень с помощью ползунка.
- **DEXP**: щелкните для включения расширения динамического диапазона и отрегулируйте его порог ползунком. При работе на передачу полосовой индикатор будет находиться прямо под ползунком. Зеленая часть показаний индицирует порцию аудио сигнала, которая будет подавлена, а красная часть нет. Смотри страницу ошибок: источник опорного сигнала не найден. В этом пункте будет дано подробное описание установки корректного уровня порога, а также процент аттенюации DEXP. Все параметры могут быть заданы в форме Setup - закладка Transmit.

Расширитель динамического диапазона может быть (и должен) включен во всех Подсказка случаях, когда уровень окружающего шума оказывает влияние на качество излучаемого сигнала.

- тransmit Profile: Выберите необходимый профайл передачи, который будет использован для телефонных режимов. По умолчанию используется Default и Default DX. Смотри закладку Transmit в форме Setup.
- Show TX Filter on Display: При установке метки границы полосы пропускания фильтра, заданные  $\Box$ в форме Setup в закладке Transmit будут отображаться в виде двух желтых линий к окне панадаптера. Это весьма полезная визуальная функция при работе на разнесенных частотах, поскольку позволяет переместить вашу частоту передачи в нужное место "свалки" на DX, используя VFO В. Кроме этого, это визуальный инструмент позволяет вам определить нуждается ли ваш фильтр формирования сигнала в регулировке или нет.
- □ RX EQ: активизирует трех- или десяти диапазонный эквалайзер в приемнике. Подробности будут даны далее.
- **TX EQ**: активизирует трех- или десяти диапазонный эквалайзер в передатчике. Подробности будут даны далее.
- UAC: активизирует виртуальный аудио кабель (http://software.muzychenko.net/eng/) стороннее программное обеспечение (написанное Евгением Музыченко) для организации передачи аудио сигнала между PowerSDR и прочими (цифровыми) программами. VAC не активизируется автоматически для телефонных режимов, даже если установлена метка Auto Enable в дополнительной закладке VAC.

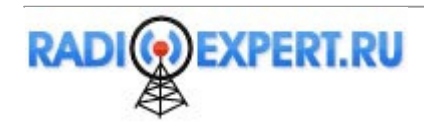

## $CM$

Органы управления в режиме CW, показанные на рисунке 46 ниже, справедливы для CWL или CWU. Большинство этих органов управления могут быть найдены в форме Setup - в закладке DSP и дополнительной закладке Keyer.

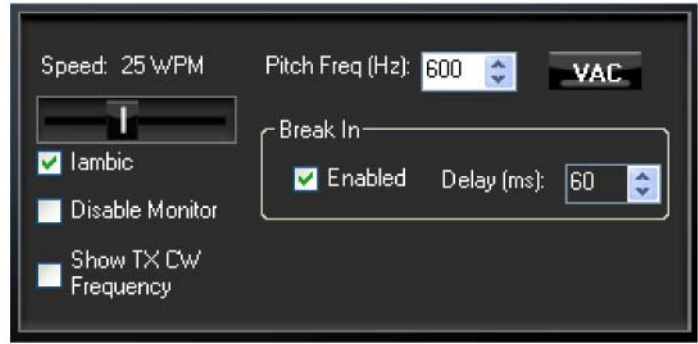

### Рисунок 46. Специфичные органы управления для режима СW

- Speed: Задается скорость СW при использовании встроенного электронного ключа в ямбическом режиме. Отрегулируйте скорость ползунком.
- **ambic:** Установите метку для использования встроенного электронного ключа я ямбическом режиме.
- □ Disable Monitor: Установите метку для отключения монитора. Полезно при использовании внешнего электронного ключа.
- $\Box$ **Show TX CW Frequency:** Установите метку для индикации частоты передачи СW в виде желтой линии в окне панадаптера. Это весьма полезная визуальная функция при работе на разнесенных частотах, поскольку позволяет переместить вашу частоту передачи в нужное место "свалки" на DX. используя VFO В.
- □ Pitch Freq (Hz): Установите необходимую частоту тона приема CW по центру CW фильтра. Это значение определяет смещение относительно несущей в режиме приема и передачи. На дисплее будет отображаться реальное значение частоты несущей, но программное обеспечение будет использовать смещение для получения необходимого тона. Этот тон определяет функцию АПЧ и функцию ClickTune.
- UAC: активизирует виртуальный аудио кабель (http://software.muzychenko.net/eng/) стороннее программное обеспечение (написанное Евгением Музыченко) для организации передачи аудио сигнала между PowerSDR и прочими (цифровыми) программами. VAC не активизируется автоматически для режима СW, даже если установлена метка Auto Enable в дополнительной закладке VAC.
- **Break In: Установите Enabled для включения полудуплексного режима для встроенного** электронного ключа. Установите длительность задержки в поле Delay.

### Цифровые виды связи

Органы управления для цифровых видов связи показаны ниже и справедливы для режимов DIGL, DIGU и DRM. Большая часть этих органов доступна в форме Setup- закладка Audio – дополнительная закладка VAC.

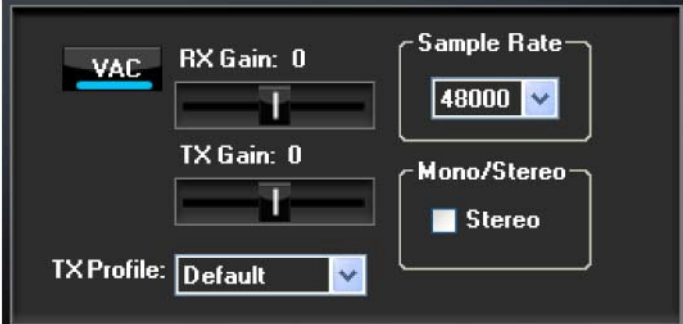

### Рисунок 47. Специфичные органы управления для цифровых видов связи

UAC: активизирует виртуальный аудио кабель (http://software.muzychenko.net/eng/) стороннее программное обеспечение (написанное Евгением Музыченко) для организации передачи аудио сигнала между PowerSDR и прочими (цифровыми) программами. Если установлена метка Auto Enable в дополнительной закладке VAC, то функция VAC включается автоматически в режиме DIGL, DIGU или DRM.

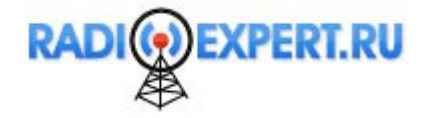

- **RX & TX Gain:** Отрегулируйте уровень сигналов поступаемых и подаваемых на VAC интерфейс. Используйте регулятор RX Gain для установки уровня аудио сигнала, подаваемого на стороннее программное обеспечение. Обратите внимание, что для стороннего программного обеспечения этот регулятор заменяет AF на передней панели. Аналогично, используйте регулятор TX gain для установки уровня аудио сигнала от стороннего программного обеспечения. (установите показания 0 dB по ALC метру).
- **Sample Rate**: Установите частоту дискретизации для VAC интерфейса. Необходимо установить значение идентичное настройкам стороннего программного обеспечения.
- **Mono/Stereo:** Установите режим работы VAC интерфейса моно или стерео. Это может быть важно для корректной работы стороннего программного обеспечения. Например MixW требует моно режима, а DREAMS – стерео и т.д.

# **(9)** Органы управления дисплеем

Основные органы управления дисплеем, показанные на рисунке 48, состоят из двух секций – органы настройки экрана и органы выбора режима индикации. Первая группа оказывает влияние на работу экрана в целом, тогда как вторая позволяет выбрать тип дисплея, который будет использоваться.

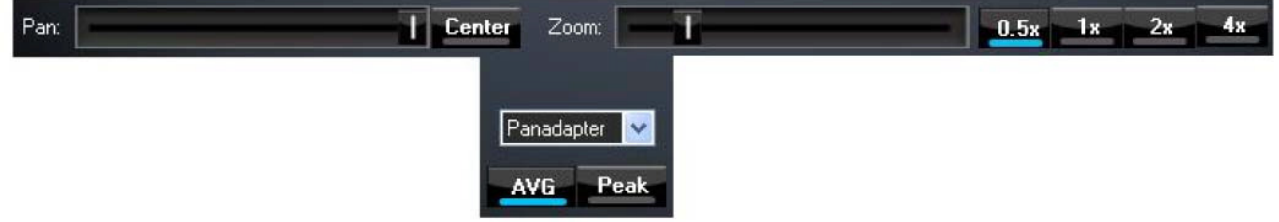

Рисунок **48.** Органы управления дисплеем

### Органы управления экраном

Органы управления экраном позволяют изменить внешний вид дисплея в режиме Panadapter, Waterfall или Panafall (рисунки 50 и 51). Для других типов дисплея эти органы управления не будут функционировать.

- **Pan**: Установите ползунок прокрутки в необходимое положение для Panadapter или Waterfall. Щелкните **Center** для мгновенного возврата к оригинальным позициям.
- **Zoom**: Установите ползунок для увеличения или уменьшения масштаба. Вы можете использовать дополнительные четыре кнопки для быстрого перехода к нужному масштабу.

## Выбор типа дисплея

Основной дисплей способе визуализировать принимаемый (и передаваемый) сигнал различными способами (типы дисплеев), которые могут быть выбраны из выпадающего списка. Каждый возможный тип будет описан подробно с приведением примеров. Скорость обновления основного дисплея (кадров в секунду) может быть задана в форме Setup – закладка Display.

- **AVG (Average):** Щелкните для просмотра усредненных по времени сигналов. Это приведет к сглаживанию быстро меняющихся сигналов, что позволяет легко выделять реальные сигналы на фоне стохастических (обычных шумов). Время усреднения может быть задано в форме Setup – закладка Display. Необходимо включить **AVG** для **0 Beat** VFO.
- **Peak:** Установите метку для задержки пиковых значений для каждой частоты на дисплее.

### Описание типов дисплея

ПримечаниеРеальные изображения на дисплее PowerSDR четче, нежели сжатые изображения, показанные ниже.

Предусмотрено шесть различных режимов дисплея в частотном домене (Spectrum, Panadapter, Waterfall, Histogram, Panafall и Panascope) и три режима дисплея во временном домене (Scope, Phase и Phase2). Вы можете использовать различные цвета для выделения текста, линий данных и т.д. в форме Setup – закладка Appearance – дополнительная закладка Display.

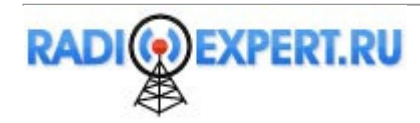

#### 500 1500 2000 2500  $3000$ 1000 -20 -30  $-40$ -50 -សា  $-70$ LRO -90 400  $-110$  $-120$  $-130$ 440  $\overline{\mathcal{M}}$ miss 150

### **Spectrum**

Рисунок **49.** Режим дисплея **Spectrum** 

Режим дисплея Spectrum отображает классическое спектральное представление частоты в границах полосы пропускания фильтра. Шкала по горизонтали отображает смещение в герцах относительно частоты VFO A. Вместо индикации половины дисплея при использовании верхней или нижней боковой полосы мы сместили линию 0 Гц влево или вправо, чтобы отобразить всю полосу фильтра 2.7 кГц. На рисунке показан тональный сигнал 1.2 кГц.

## **Panadapter (**Панорамный адаптер**)**

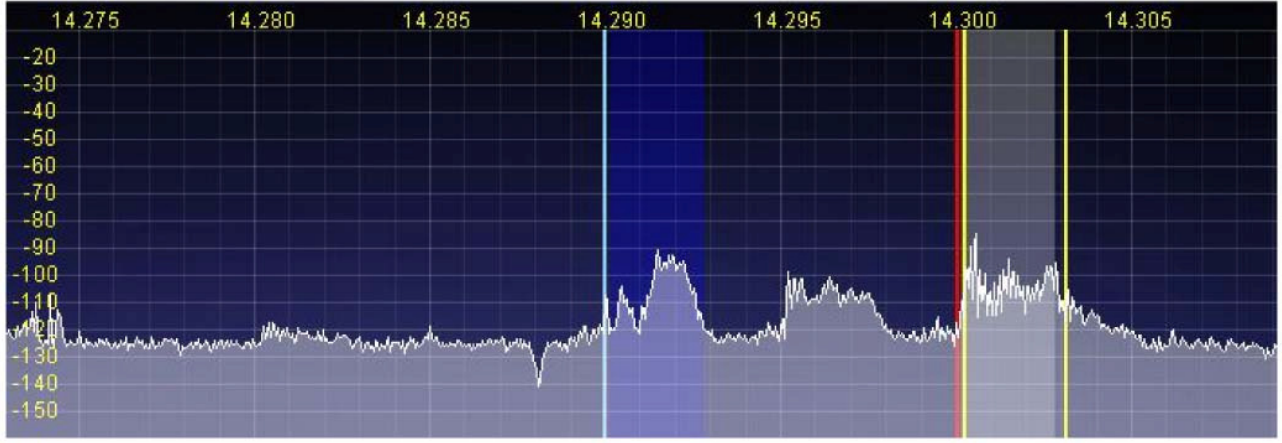

### Рисунок **50.** Режим дисплея **Panadapter**

Режим дисплея Panadapter идентичен режиму Spectrum за исключением нескольких особенностей.

- Максимальная полоса дисплея фиксирована примерно на 44 кГц вне зависимости от полосы включенного фильтра.
- Выбранный фильтр отображается наложением для упрощения визуализации. Отображается основной RX фильтр (серый, VFO A), MultiRX фильтр (голубой, VFO B) и границы TX фильтра (желтые вертикальные линии). Цвета фильтров могут быть изменены по вашему вкусу в форме Setup – закладка Appearance – дополнительная закладка Display.
- Шкала частот отображает реальные значения в МГц.
- Границы любительских диапазонов отмечены красной вертикальной линией, а соответствующие частоты отображаются красным цветом.
- Вы можете перемещать фильтры и границы фильтров с помощью мыши.
- Настройка по щелчку мыши также доступна, как и отображение курсора креста.

Режим Panadapter поскольку вы можете видеть появление сигналов в полосу пропускания приемника в режиме реального времени, но прослушивать только те сигналы, которые попадают в полосу фильтра. Эта функция позволяет получить полноценную картину о загруженности диапазона, особенно в период активной работы (в соревнованиях или DX).

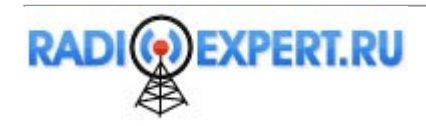

## **Waterfall**

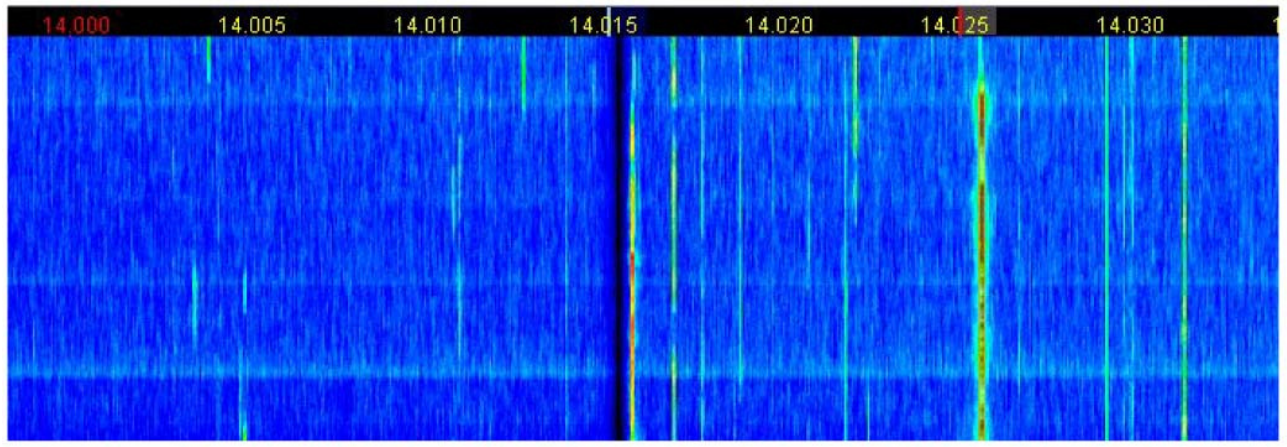

Рисунок **51.** Режим дисплея **Waterfall** 

Режим дисплея Waterfall отображает активность в полосе пропускания приемника в виде водопада. Это существенно упрощает отслеживание узкополосных сигналов и даже обеспечивает визуализацию CW сигналов на очень малой скорости (длинная линия – тире, короткая линия – точка, отсутствие линии - пауза).

- Границы фильтров отображаются идентично режиму Panadapter.
- Полоса и положение фильтров могут быть изменены с помощью мыши, как и в режиме Panadapter.
- Все виды настройки с помощью мыши доступны в режиме Panadapter будут функционировать и в этом режиме.
- Граничные частоты любительских диапазонов отмечены красными полосами.

Дисплей в режиме Waterfall может быть настроен в форме Setup – закладка Display. Вы можете задать динамический диапазон и цветовые характеристики изображения.

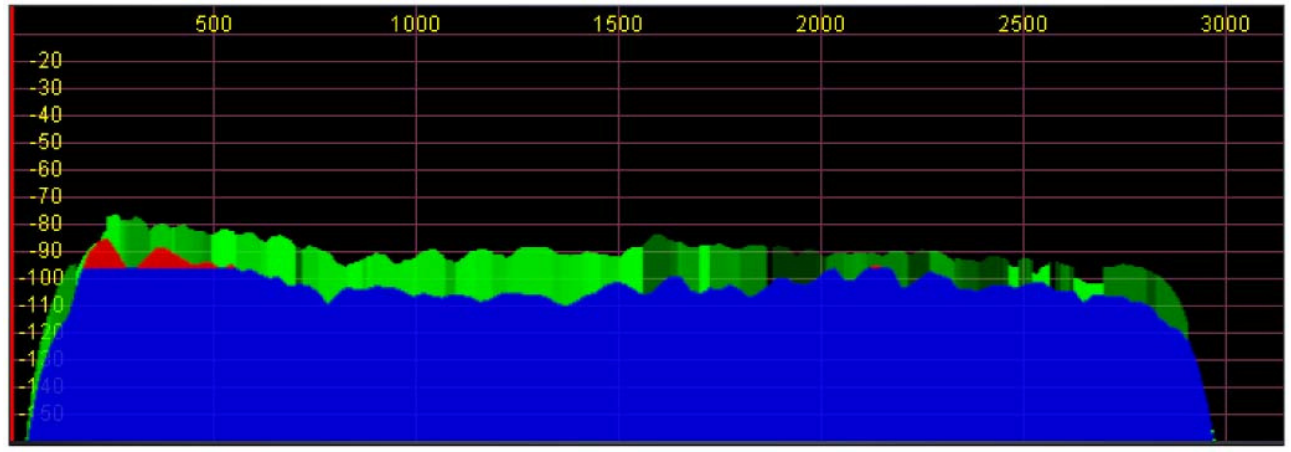

## **Histogram**

### Рисунок **52.** Режим дисплея **Histogram**

Режим дисплея Histogram идентичен режиму Spectrum, но вместо единственной цветной линии данных использует дополнительные цвета. Синие сигналы – сигналы в реальном времени, которые ниже уровня порогового значения (производится приблизительное усреднение уровня сигнала с небольшим запасом). Красные сигналы – сигналы, превышающие заданный порог в режиме реального времени. Зеленые сигналы – это пиковые значения более ранних сигналов на идентичной частоте, которые, например, затухают с течением времени.

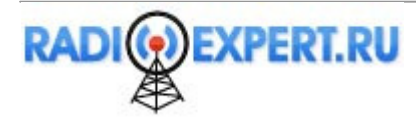

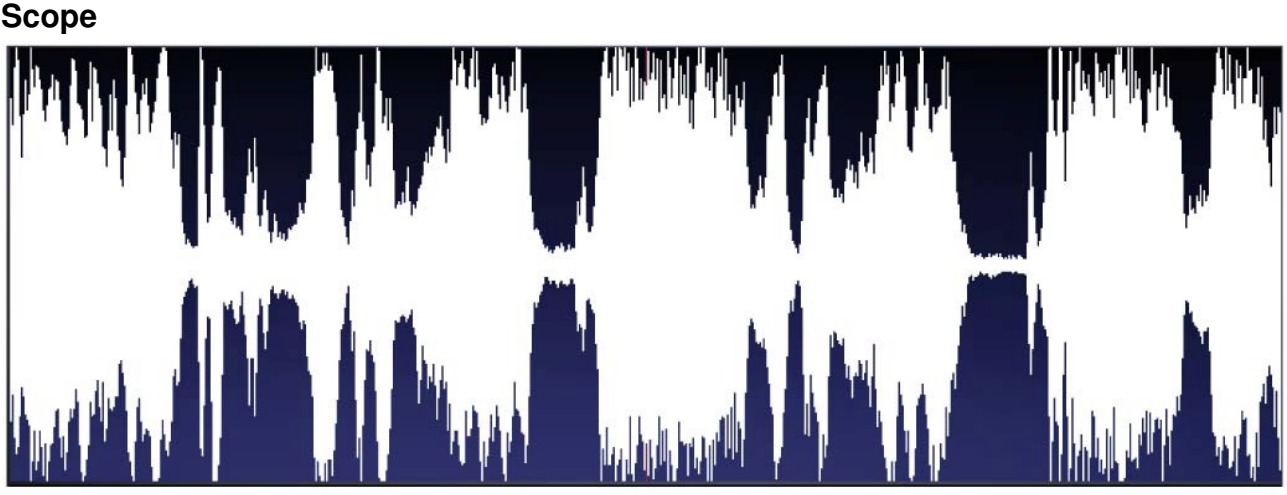

Рисунок **53.** Режим дисплея **Scope**

Дисплей в режиме Scope отображает принимаемый или излучаемый сигнал во временном домене. На рисунке выше показан SSB сигнал. Режим дисплея Scope особенно полезен при необходимости контроля формы вашего излучаемого сигнала (например, для просмотра эффекта включения DX или эквалайзера). Базовое время может быть отредактировано в форме Setup – закладка Display.

## **Phase**

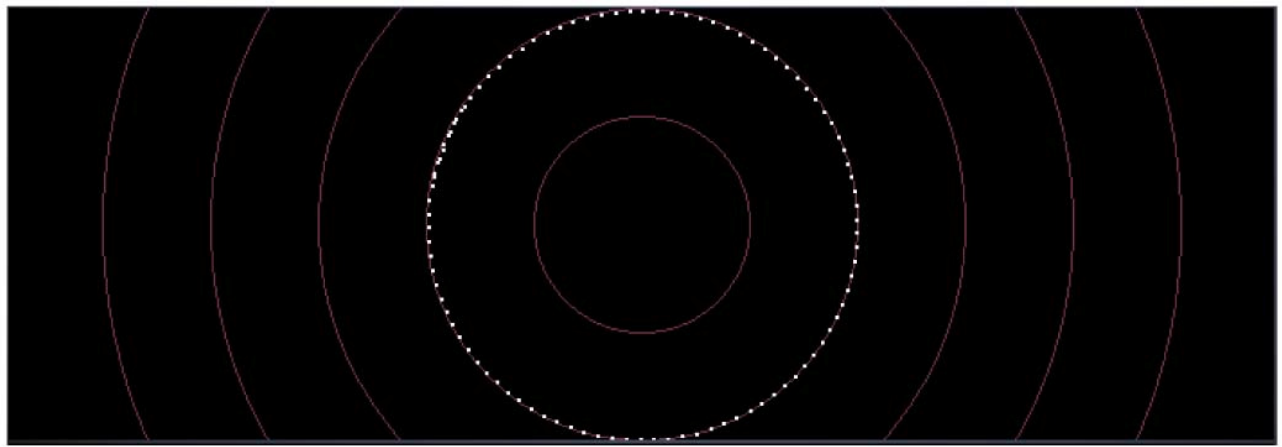

Рисунок **54.** Режим дисплея **Phase**

Дисплей в режиме Phase отображает фильтрованные I и Q (левый и правый) каналы по осям X и Y. Этот режим полезен при необходимости организации разноса фаз на 90 градусов между двумя каналами. Также предусмотрен режим Phase2 который отображает нефильтрованные данные непосредственно с АЦП. Если принимается сигнал несущей, то нефильтрованные данные будут отображены на дисплее в режиме Phase2 в виде идеальной окружности. Если окружность искажается в овал или прямую линию, то фаза на входе разбалансирована, что указывает на наличие проблемы в подключении или аппаратной части.

# **Panafall**

Этот режим дисплея представляет собой комбинацию режимов Panadapter и Waterfall.

# **Panascope**

Этот режим дисплея представляет собой комбинацию режимов Panadapter и Scope.

## **Off**

При выборе данного параметра дисплей отключается. В основном это значение используется для различных отладочных процедур, но может быть полезно при работе PowerSDR на слабых компьютерах для снижения нагрузки на ЦП до разумного уровня.

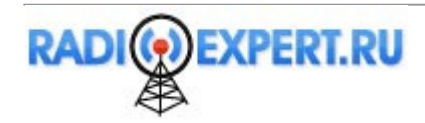

### Положение курсора и пиковых значений

Имеется два набора данных, расположенных ниже графического дисплея, которые описывают представление информации о курсоре (слева) и пиковых значения сигнала (справа) пользователю. Для каждого набора данных отображается смещение относительно частоты VFO, уровень сигнала и частота. Например, на рисунке 55 пиковый сигнал смещен на 28748.6 Гц от частоты VFO (14.255 МГц). Пиковый уровень сигнала –92.5 dBm и пиковый сигнал расположен на частоте 14.226257 МГц. Обратите внимание, что эти значения имеют низкое разрешение по причине дискретной природы самого дисплея.

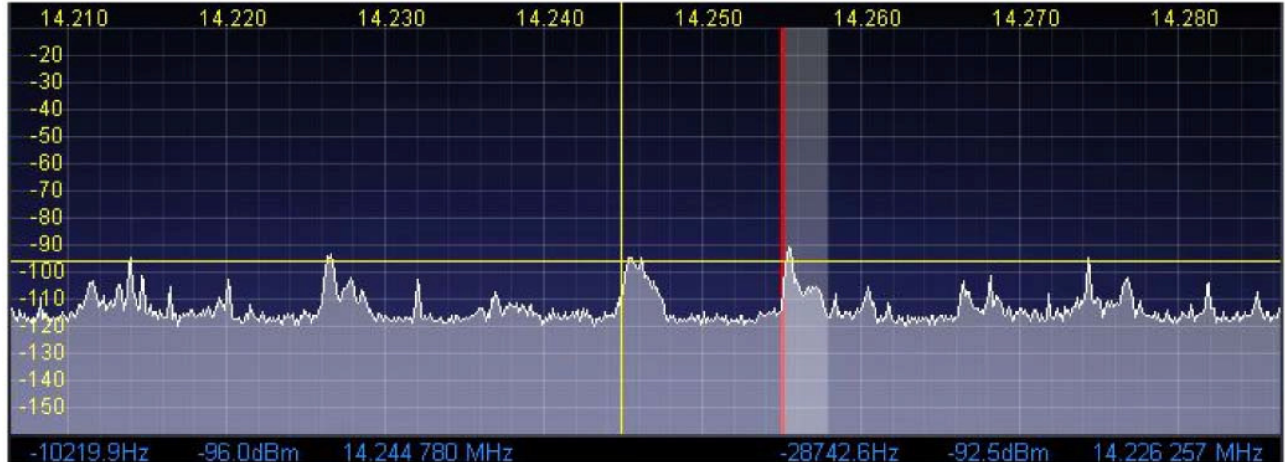

 $10219.9H<sub>2</sub>$ 96 OdBm

Рисунок **55.** Информация о курсоре и пиковых значениях сигнала

- При работе дисплея в режимах Spectrum, Panadapter, Histogram, Waterfall щелчок по правой кнопки мыши приводит к появлению курсора в виде желтого, затем красного крестика (если режим SPLIT или MultiRX активен). Желтый крестик вместо курсора позволяет изменить широту и высоту дисплея (смотри рисунок 55).
- Совместно с регулятором AVG вы можете легко измерить уровень сигналов на дисплее. Например, на рисунке 55 курсор находится в позиции со смещением – 10219. 9 Гц от частоты VFO на 14.224780 МГц. Горизонтальная линия курсора соответствует уровню –96.0 dBm.
- Еще одна функция курсора в виде креста настройка по щелчку. Щелкните левой кнопкой мыши для перестройки VFO A на частоту, указанную курсором. Перестраиваемое значение частоты будет отображено в нижней строке данных. Если функция Snap ClickTune включена, то будет установлено значение ближайшее с текущим шагом настройки. Красный крест позволяет перестраивать VFO B в режиме **SPLIT** или **MultiRX**. Это превосходный способ настройки на CW сигналы по нулевым биениям при выбранном значении CW Pitch.

# **(10)** Органы управления **MultiRX**

Органы управления MultiRX, показанные ниже, позволяют активизировать второй канал приема в пределах полосы пропускания приемника, определенной частотой дискретизации аудио сигнала. Основной и дополнительный канал могут позиционироваться независимо на аудио спектре, чтобы разделить эти сигналы в вашей голове.

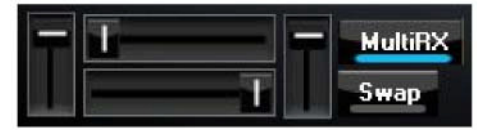

### Рисунок **56.** Органы управления **MultiRX**

Щелкните кнопку **MultiRX** для включения второго приемного канала. Второй приемный канал будет настроен на частоту VFO B. В режиме Panadapter и Waterfall полоса пропускания будет отображаться голубым цветом, но только если она будет находиться в пределах текущего частотного пролета Panadapter / Waterfall. Используйте верхние и нижние горизонтальные ползунки для расположения основного и дополнительного канала в любой части (левой-правой) аудио спектра. Вертикальные ползунки позволяют регулировать уровень громкости каждого канала. Щелкните кнопку **Swap** для обмена каналов в ваших головных телефонах.

ПодсказкаВ режиме работы на разнесенных частотах второй приемный канал может быть использован прослушивания свалки зовущих DX станций, а основной приемный канал для приема самой DX-станции.

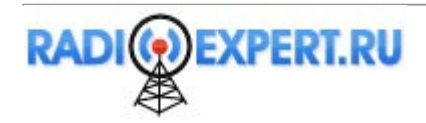

# **(11)** Органы управления **DSP**

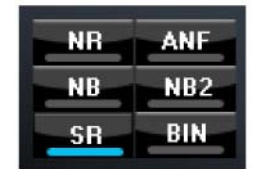

Рисунок **57.** Органы управления **DSP**

Эти органы управления активизируют функции цифровой обработки сигналов. Первые четыре подробно описываются в форме Setup – закладка DSP – дополнительная закладка Options. **SR** (подавление сигналов пораженных частот) описано в форме Setup – закладка General – дополнительная закладка Options.

- **NR (DSP** Функция снижения уровня помех**)**: Активизирует DSP алгоритм снижения уровня помех.
- **ANF (**Автоматический режекторный фильтр**)**: Активизирует алгоритм автоматического режекторного фильтра.
- **NB (**Подавитель импульсных помех**):** Активизирует алгоритм подавления импульсных помех.
- **NB2 (**Подавитель импульсных помех среднего уровня**):** Активизирует алгоритм подавления импульсных помех среднего уровня.
- **SR (**Подавление сигналов пораженных частот**):** Активизирует алгоритм подавления сигналов пораженных частот.
- **BIN (**Стереофоническое звучание**):** Активизирует стереофонический алгоритм. Стереофоническое звучание – это специальная функция PowerSDR. Она генерирует приятный эффект двух фразированных каналов (I и Q) подаваемых в левый и правый наушник головных телефонов. Фазирование демодулированного и фильтрованного сигнала в пределах полосы пропускания дает эффект пространственного восприятия сигнала. При настройке на CW сигнал вы можете обратить внимание, что сигнал перемещается в пространстве по мере изменения частоты. Опытные операторы утверждают, что такое псевдо-стереофоническое звучание дает преимущество при работе в соревнованиях, поскольку упрощает разбор зовущих станций в свалке. Использование головных телефонов только усиливает этот эффект.

ПримечаниеФункция **BIN** не доступна в режимах **FMN**, **AM** или **SAM**.

# **(12)** Органы управления **VFO**

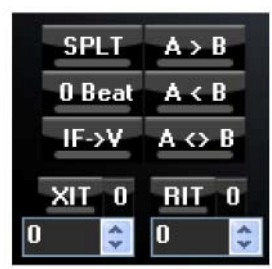

Рисунок **58.** Органы управления **VFO**

- **SPLT (**Разнос частот**):** Активизирует режим работы на разнесенных частотах, используя частоту VFO B для передачи. Подсветка значения частоты и индикатора TX в VFO B меняется на красный цвет, указывая на частоту передачи.
- **O Beat:** Устанавливает пиковый уровень сигнала по центру полосы пропускания фильтра приемника. Исключение сделано для режима CW, если CW тон находится в пределах полосы пропускания. В этом случае настройка сигнала осуществляется по CW тону.

ПримечаниеФункция **0 Beat** доступна, только если **AVG** включена для дисплея.

- **IF**→**V**: Преобразует любое заданное смещение фильтра **Shift** в стандартное путем перестройки VFO. Эта функция полезна при поиске сигнала регулятором управления фильтром **Shift**.
- **A > B**: Пересылает содержимое VFO A в VFO B (частоту, вид излучения и полосу фильтра).
- **B > A**: Пересылает содержимое VFO B в VFO A (частоту, вид излучения и полосу фильтра).
- **A <> B**: Обменивает содержимое VFO A и VFO B (частоту, вид излучения и полосу фильтра).

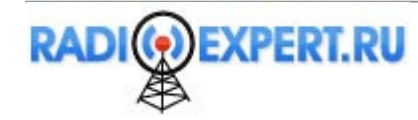

- XIT (Расстройка передатчика): Щелкните для активизации функции XIT. Функция XIT может быть полезна при необходимости быстрого перехода к работе на разнесенных частотах с заданным смещением. При активизации функции частота передачи смещается от VFO А на указанное значение Гц, сохраняя прежнюю частоту приема. При активизации **SPLT**, XIT изменяет значение частоты в VFO В. Щелкните кнопку 0 рядом с кнопкой XIT для обнуления смещения.
- RIT (Расстройка приемника): Щелкните для активизации функции RIT. При активизации функции частота приема смещается от VFO A на указанное значение Гц, сохраняя прежнюю частоту передачи. Щелкните кнопку 0 рядом с кнопкой RIT для обнуления смещения.

# (13) Загрузка центрального процессора (%)

Это окно отображает общую загрузку центрального процессора вашего ПК, которая также отображается в окне диспетчера задач Windows (закладка Быстродействие). Обратите внимание, что запуск других приложений увеличивает нагрузку на процессор. Если загрузка вашего ЦП близка к 100%, то вы можете заметить "запаздывание" аудио и видео. В этом случае рекомендуется закрыть сторонние приложения (электронная почта, интернет-проводник и т.д.) или отключить некоторые функции PowerSDR (NR, ANF, BIN и т.д.).

# (14) Кнопка Start/Stop

Щелкните Start для включения PowerSDR, щелкните Stop для отключения PowerSDR.

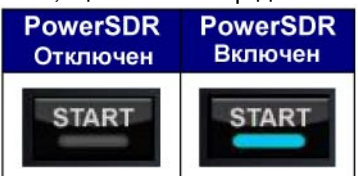

Рисунок 59. Положение кнопки Start

Смотри подробное описание процедуры включения/выключения питания, которая Примечание была описана ранее.

# (15) **МОН** (Монитор)

При активизации излучаемый сигнал контролируется в громкоговорителях приемника. Функция MON не доступна в режиме AM, SAM и FM, поскольку в этих видах сигнал передается по промежуточной частоте (ПЧ, обычно 9 кГц). В телефонных режимах функция MON позволяет контролировать включение эффектов микрофонного усиления, ТХ эквалайзера, компрессии и настраивать их в режиме реального времени. Регулятор АF может быть использован для установки уровня громкости сигнала монитора.

# (16) МОХ (Ручное управление передатчиком)

При нажатии кнопки МОХ включается передатчик трансивера. Эта кнопка используется в основном для телефонных видов связи. Нажатие кнопки МОХ не приводит к генерации несущей. Для генерации несущей для настройки рекомендуется использовать кнопку (TUN).

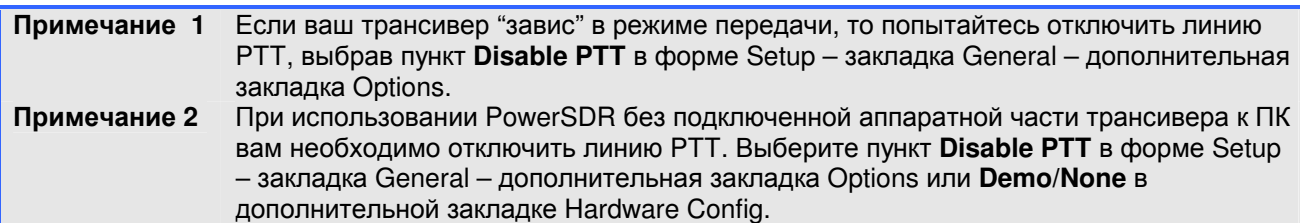

# (17) **MUT** (Отключение)

Эта кнопка отключает аудио сигнал в громкоговорителе.

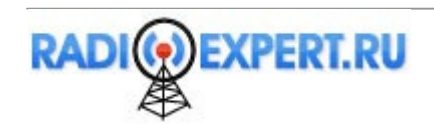

# (18) Запись (O) и воспроизведение (D)

Кнопки Record и Play предназначены для упрощения процесса записи и воспроизведения принимаемого сигнала. Щелкните Record для начала записи, а затем щелкните Record еще раз для завершения записи. Как только сигнал записан, вы можете его воспроизвести, нажав кнопку Play. Соответственно нажатие кнопки Record приведет к перезаписи ранее записанного аудио файла. Кнопки Record и Play идентичны кнопкам QuickRec и QuickPlay в WaveForm.

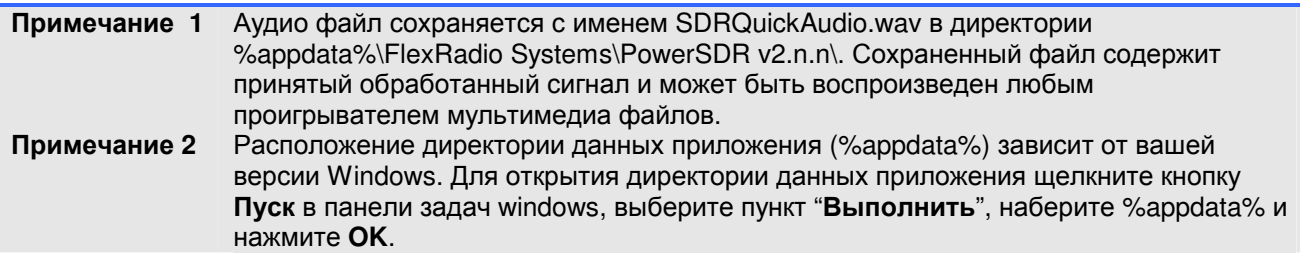

# (19) TUN (Настройка)

Нажатие кнопки TUN приводит к передаче непрерывной несущей с уровнем, установленным Tune **Power** в форме Setup - закладка Transmit и тоном CW Pitch. Регулятор Drive указывает значение Tune Power при нажатии кнопки TUN. Любые изменения регулятора Drive при нажатой кнопке TUN сохраняются после отключения кнопки TUN.

# (20) АГ (Усиление звуковой частоты)

Этот регулятор управляет уровнем громкости. Вы можете регулировать громкость, нажимая кнопки + (плюс) и – (минус) на цифровой клавиатуре. Для наилучших характеристик установите громкость внешнего громкоговорителя на максимум, чтобы регулятор АF можно было бы установить на минимум.

# (21) AGC-T (Максимальное усиление APY)

Этот регулятор позволяет задать максимальное усиление АРУ. Аналогичный регулятор имеется в форме Setup – закладка DSP – дополнительная закладка AGC/ALC. Назначение регулятора AGC практически идентично регулировке ВЧ усиления, которое обычно встречается в традиционных приемниках. Существует несколько статей по конфигурации и оптимизации АРУ. Вы можете найти их в нашем центре знаний (http://kc.flex-radio.com/search.aspx).

Подсказка Для оптимальной работы установите регулятор AGC-T таким образом, чтобы уровень шума эфира был для вас приемлемым, но и слабые сигналы удавалось прослушивать. Теперь установите необходимый уровень громкости регулятором АF.

# (22) Drive (Выходная мощность трансивера/настройки)

Этот регулятор позволяет задать максимальный уровень выходной мощности, который будет использоваться для передачи. Регулятор Drive может использоваться как в режиме приема, так и передачи.

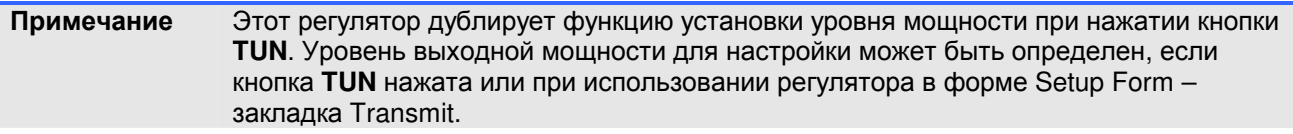

Хотя значение, задаваемое этим регулятором, контролируется с особой тщательностью, чтобы положение регулятора Drive всегда давало точное значение выходной мощности при PA в 5Bт, некоторые вариации компонент фильтров и характеристик передатчика существенно затрудняют формирование сверхточного значения мощности во всем диапазоне значений от 1 до 100.

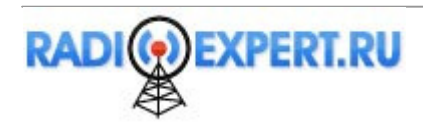

# **(23) AGC (**Автоматическая регулировка усиления**)**

Этот регулятор позволяет задать скорость срабатывания функции АРУ – Fixd (фиксирована или отключена), Long (длинная), Slow (медленная), Med (средняя), Fast (быстрая) или Custom (пользовательская). Значение Custom использует параметры в форме Setup – закладка DSPдополнительная закладка AGC/ALC, где приводится более тщательная настройка функции АРУ.

# **(24) Preamp**

Пять значений уровня предварительного усилителя предусмотрено в трансивере в пределах от – 10 dB до +30 dB с шагом в 10 dB. Эти значения формируются с помощью комбинации предусилителя 20 dB и регулируемого усиления по ПЧ, как показано в таблице 9. В таблице также показаны значения усиления и уровни сигналов при котором приемник будет перегружен на определенных диапазонах.

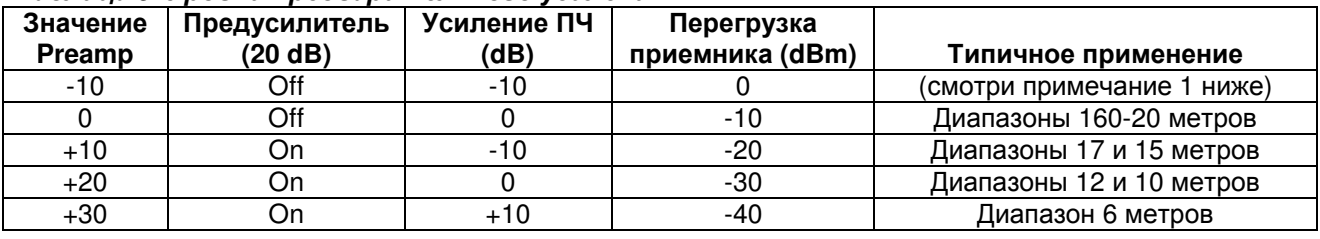

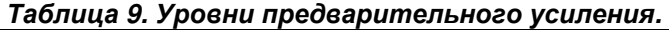

Примечание **1** Значение –10 может понадобиться только при наличии излишне сильных сигналов. В этом положении перегрузка приемника не будет наступать при уровне сигналов S9+73 dB.

Примечание **2** В условиях повышенных шумов или уровней сигналов необходимо снижать уровень предварительного усиления на 1 шаг. Наоборот, если уровень шумов слишком слаб, то, возможно, вы найдете полезным поднять уровень предварительного усиления на один шаг.

# **(25) SQL (**Шумоподавитель**)**

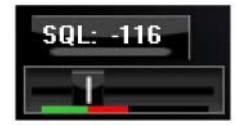

### Рисунок **60.** Регулировка порога шумоподавителя

Кнопка SQL включает функцию шумоподавителя. Порог может быть установлен с помощью ползунка. Значение порога также отображается в dBm. Полосовой индикатор отмечает зеленым цветом уровень сигнала ниже порога (шумоподавитель закрыт), а красным – уровень сигнала выше порога (шумоподавитель открыт: только сигнал с красным уровнем будет прослушиваться при нажатой кнопке SQL). Шумоподавитель может быть полезен для удаления шумовых компонент из CW сигнала, особенно при узкой полосе фильтра.

# **(26)** Окно выбора антенны

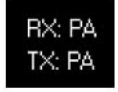

### Рисунок **61.** Окно выбора антенны

Окно выбора антенны используется для напоминания, какая антенна/порт трансвертера выбрана для приема и передачи. Порты выбираются с помощью формы Antenna.

# **(27)** Индикация даты и времени

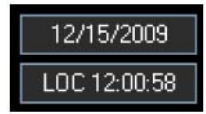

### Рисунок **62.** Индикация даты и времени

Индикация даты и времени полезна при необходимости фиксирования состояния всего дисплея (скриншот). Кроме этого, вы всегда можете контролировать время UTC, если запутались в часовых поясах.

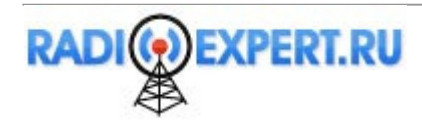

Щелкните кнопкой мыши в пределах окна даты или времени для переключения индикации местного времени (LOC), UTC или отключите ее.

# **(28)** Форма **Setup**

Форма Setup содержит огромное количество органов управления, начиная от конфигурации аппаратной части, заканчивая настройками передатчика. Подробное описание формы будет приведено далее.

# **(29) – (35)** Рабочие формы

Каждый из этих пунктов открывает форму, которая может быть использована при работе. Подробности по использованию каждой формы будут даны в следующей главе.

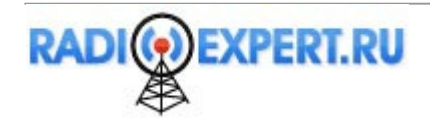

# Глава 6. Рабочие формы

В этой главе приводится описание так называемых рабочих форм. Вы можете активизировать каждую из них отдельно, шелкнув по соответствующему пункту меню, справа от Setup в левом верхнем углу основной консоли. Цифровые идентификаторы из предыдущей главы повторяются и в новой главе для упрошения понимания. Дополнительно комбинация нажатия клавиш Ctrl-Shift-I активизирует форму напряжения и температуры.

| (28)(29)(30)(31)(32)(33)(34)(35) |  |  |                                                   |  |  |  |  |                                                     |
|----------------------------------|--|--|---------------------------------------------------|--|--|--|--|-----------------------------------------------------|
|                                  |  |  | FlexRadio Systems <sup>**</sup> PowerSDR** v2.0.0 |  |  |  |  |                                                     |
|                                  |  |  |                                                   |  |  |  |  | Setup Memory Wave Equalizer xVTRs CWX Mixer Artenna |

Рисунок 63. Рабочие формы по идентификаторам

# (29) Форма Memory

Щелкните по пункту меню Memory для сохранения и восстановления данных о частоте, виде излучения, полосе фильтра и прочих настройках.

## Save...

Откройте форму сохранения данных в канале памяти, как показано на рисунке ниже.

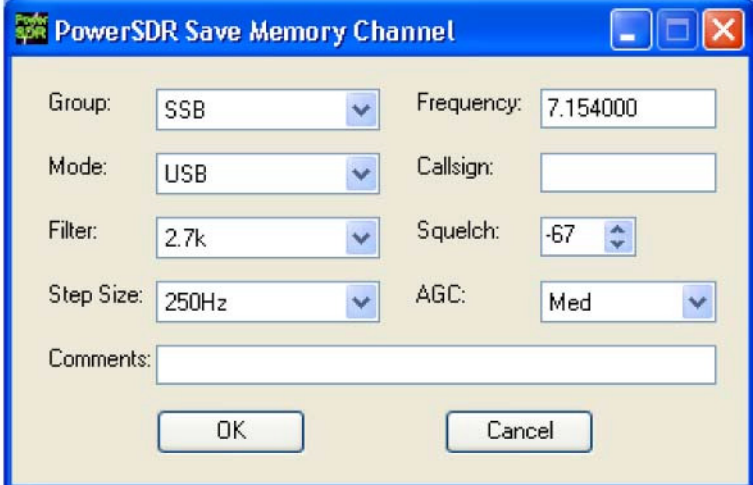

Рисунок 64. Форма сохранения данных в канале памяти

Текущие значения вида излучения (Mode), полосы фильтра (Filter), шага настройки (StepSize), частоты (Frequency), порога шумоподавителя (Squelch) и АРУ (AGC) автоматически передаются из основной консоли. Выпадающий список Group позволяет ввести дополнительный уровень характеризации текущей записи. В будущем этот список групп будет редактироваться. Поля **Callsign** и Comments могут быть заполнены пользователем по его усмотрению. Щелкните кнопку ОК для сохранения информации, показанной выше, в базе данных каналов памяти. Щелкните **Cancel** для закрытия формы без сохранения данных.

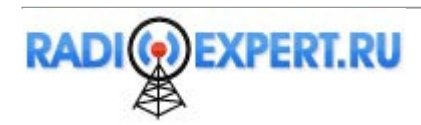

## **Recall**

Эта форма представляет пользователю базу данных каналов памяти с сохраненными ранее значениями (показаны на рисунке ниже)

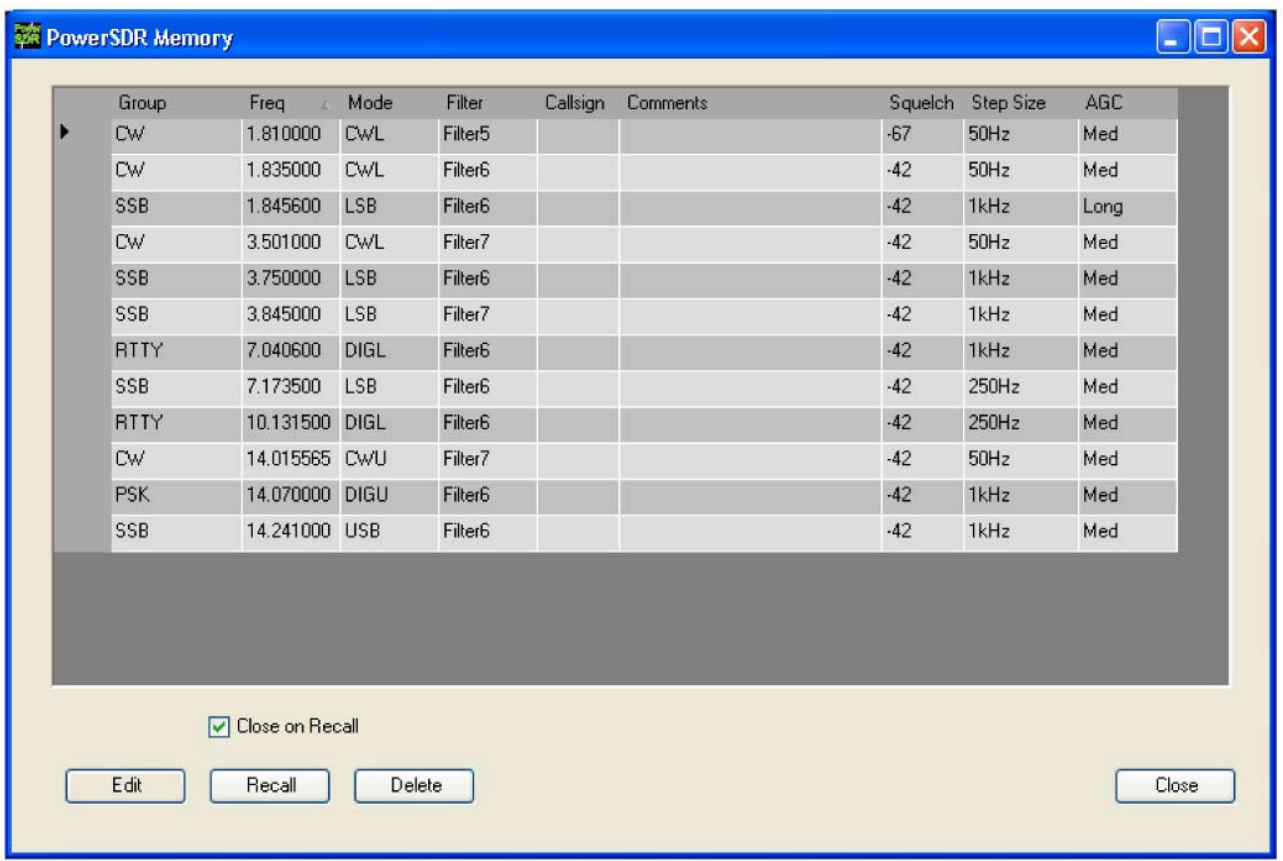

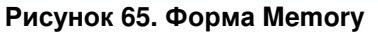

Таблица, представленная в форме, содержит сохраненные данные в каналах памяти. Щелчок по крайне левому столбцу в строке приведет к выбору текущей ячейки памяти. щелчок по наименования столбца будет приводить к сортировки данных по выбранному столбцу. Повторный щелчок по наименованию столбца меняет порядок сортировки - возрастание или убывание, что индицируется маленькой стрелкой рядом с наименованием столбца.

- Edit: Щелкните Edit для разрешения редактирования данных во всех столбцах. Так для изменения данных в столбце Group необходимо сначала щелкнуть Edit, затем щелкнуть поле Group необходимой записи, изменить ее содержимое, шелкнуть в поле Group другой записи и изменить содержимое там. После завершения ввода щелкните кнопку Edit еще раз для завершения редактирования. Как только вы нажмете кнопку Close, внесенные изменения будут сохранены.
- Recall: Щелкните кнопку Recall для пересылки данных из памяти в основную консоль PowerSDR. Вы также можете осуществить это по двойному щелчку на записи. Установите метку в поле Close **on Recall**, если хотите закрыть форму Метогу после восстановления данных из канала памяти.
- Delete: Щелкните кнопку Delete для удаления записи из базы данных. Будет отображено  $\Box$ предупреждающее сообщение и удаление необходимо будет подтвердить.

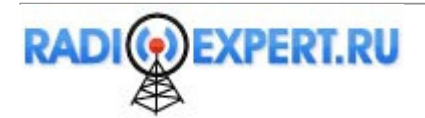

# **(30)** Форма **Wave**

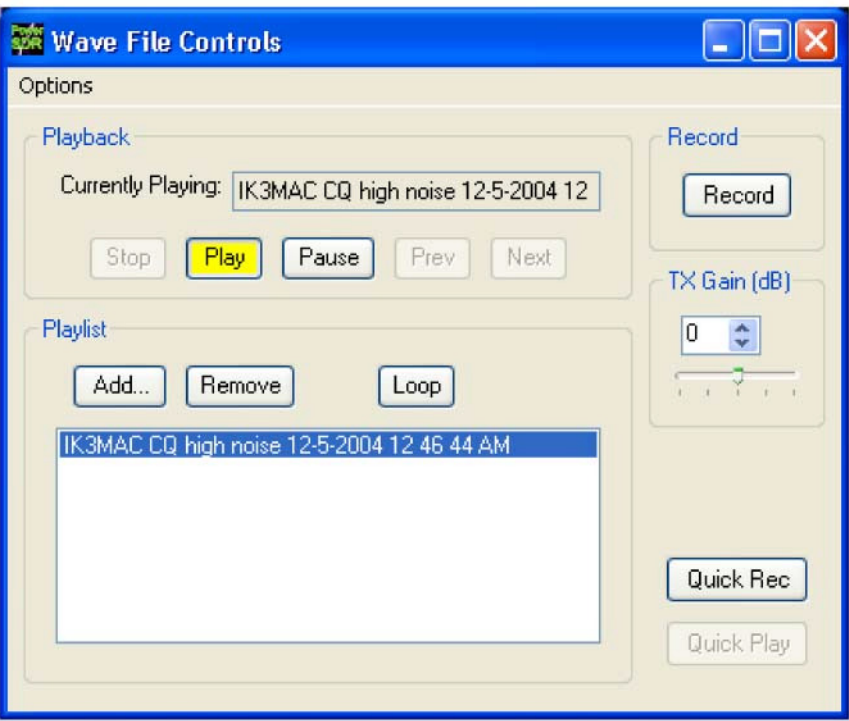

#### Рисунок **66.** Форма **Wave**

Форма Wave предусматривает возможность записи и воспроизведения обработанного аудио сигнала текущей принимаемой станции или всей полосы пропускания приемника FLEX-1500 (36 кГц) до обработки ПЧ (I и Q "аудио").

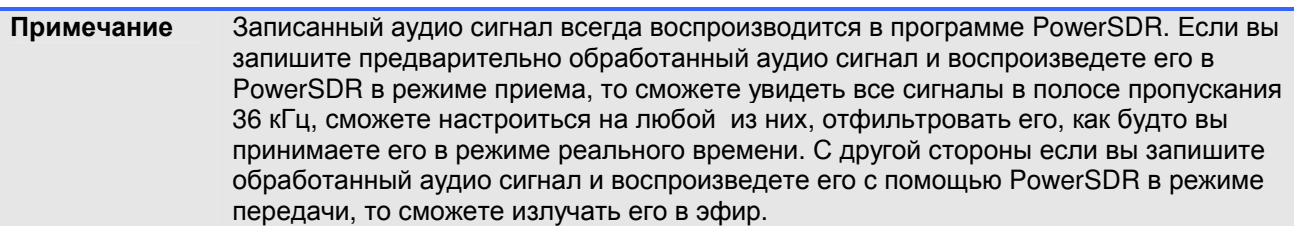

### **Playback**

- **Currently Playing**: Отображает имя текущего воспроизводимого файла.
- **Play**: Щелкните эту кнопку для старта или остановки сканирования текущего файла. Обратите внимание, что двойной клик на этой кнопке в режиме воспроизведения файла приводит к его повторному воспроизведению сначала.
- **Pause**: Приостановка воспроизведения файла. Щелкните по кнопке для приостановки воспроизведения, а затем щелкните еще раз для возобновления воспроизведения.
- **Prev (**Предыдущий**)**: Если в списке воспроизведения более одного файла, то щелчок по кнопке приводит к началу воспроизведения предыдущего файла.
- **Next**: Если в списке воспроизведения более одного файла, то щелчок по кнопке приводит к началу воспроизведения следующего файла.

### **Playlist**

- **Add…**: Щелкните эту кнопку для открытия окна выбора файла для добавления в список воспроизведения. Обратите внимание, что файлы не совместимых форматов будут удалены из списка при попытке их воспроизведения.
- **Remove**: Удаление текущего выбранного файла из списка воспроизведения. Если удаляемый файл воспроизводится, то будет выдан запрос остановки воспроизведения, после чего файл будет удален из списка.
- **Loop:** Если в списке воспроизведения более одного файла, то включение этой опции позволяет перейти к воспроизведению первого файла после окончания воспроизведения последнего.

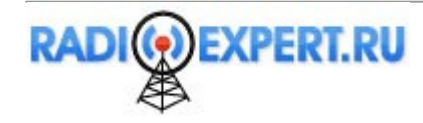

### Record

Щелкните кнопку Record для начала записи файла wave. Щелкните кнопку еще раз для завершения записи. В наименовании файла будет сохранена дата и время записи, а сам файл будет сохранен в директории %appdata%\FlexRadio Systems\PowerSDR v2.n.n\. Значение %APPDATA% зависит от вашей операционной системы Windows.

### TX Gain (dB)

Используйте этот регулятор для установки уровня громкости воспроизведения в режиме передачи. используйте этот регулятор вместо MIC на основной консоли для калибровки передачи (установите показания 0 dB по ALC метру).

### **Quick Rec и Qucik Play**

Кнопки Quick Rec и Quick Play предназначены для быстрой записи сигнала прослушиваемого в приемнике и последующего воспроизведения. Щелкните Quick Rec для записи сигнала и щелкните кнопку **Quick Rec** еще раз для завершения записи. Как только файл записан, он может быть воспроизведен по нажатию кнопки Quick Play. Последующее нажатие кнопки Quick Rec приведет к перезаписи имеющегося файла. Эти две кнопки имеют идентичные функции, что и кнопки Record (O) и Play (D) на основной консоли.

## Опции записи

Щелкните Options в верхней части формы Wave (смотри рисунок 66) для открытия следующей формы:

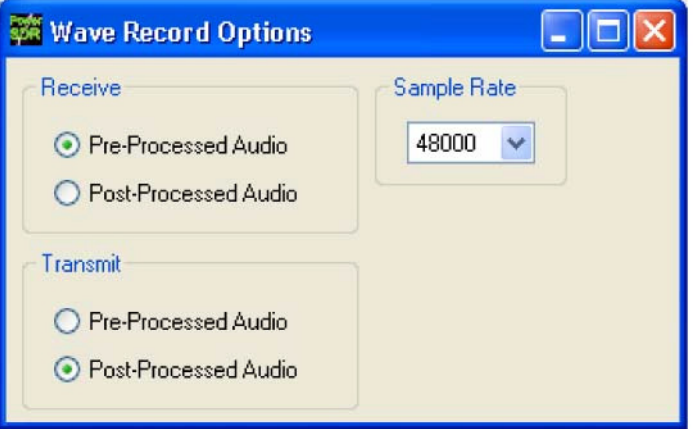

Рисунок 67. Опции записи wave-файлов

Опции записи могут быть использованы для модификации записей для приема или передачи.

### **Receive**

- □ Pre-Processed Audio будет записывать сигналы во всей полосе пропускания приемника. Этот пункт удобен при необходимости последующего воспроизведения с помощью PowerSDR (например, для демонстрационных целей).
- □ Post-Processed Audio будет записывать только отфильтрованный аудио сигнал с АРУ, который вы прослушиваете в громкоговорителе. Это удобно при последующем воспроизведении файла в стандартном проигрывателе wav файлов (не входит в комплект PowerSDR).

### **Transmit**

- Pre-Processed Audio будет захватывать аудио сигнал в том виде в каком он имеется на микрофонном входе без каких-либо эффектов фильтрации, компрессии и иной обработки, которая включается на этапе формирования сигнала.
- $\Box$ Post-Processed Audio будет записывать аудио сигнал после фильтрации, компрессии и иной обработки, которая включается на этапе формирования сигнала.

### **Sample Rate**

Установите необходимое значение частоты дискретизации записываемого wave файла.

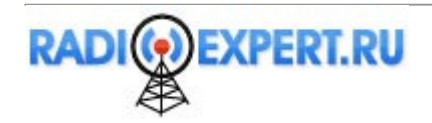

# **(31)** Форма **Equalizer**

Предусмотрено два типа эквалайзеров – 3-диапазонный и 10-диапазонный. Эквалайзеры предназначены для формирования полосы пропускания аудио канала, аналогично регуляторам Treble и Bass в обычных трансиверах. Эквалайзеры могут быть активизированы в форме Equalizer или, в телефонном режиме, с основной консоли.

### **3-**диапазонный эквалайзера

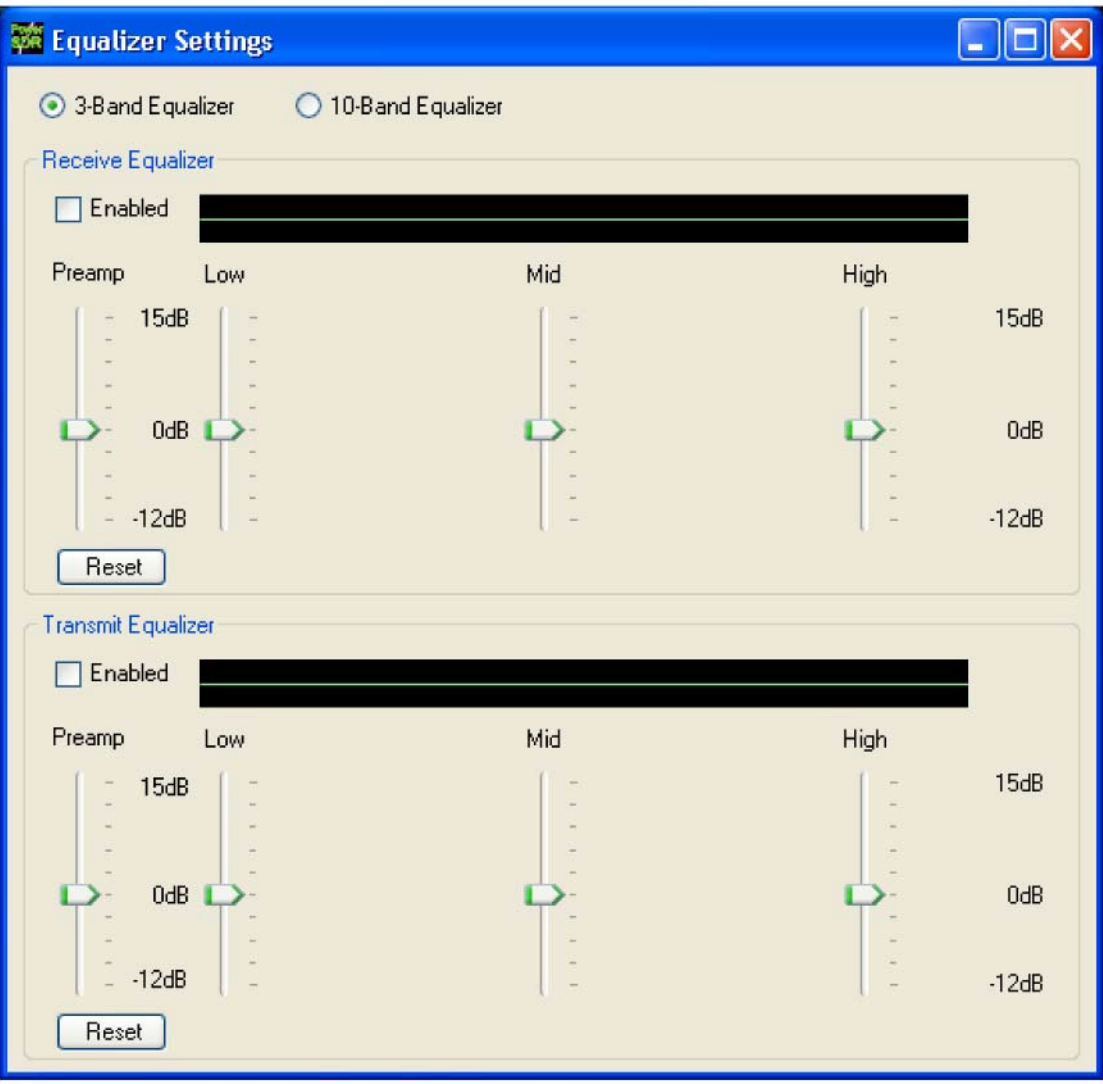

### Рисунок **68.** Форма **3-**диапазонного эквалайзера

В большинстве случаев достаточно 3-диапазонного эквалайзера. Принимаемый и передаваемый аудио сигнал может быть отрегулирован по уровню в пределах частотных диапазонов **Low**, **Mid** и **High**. Функция **Preamp** позволяет добавить усиления по всему спектру сигнала. Самый простой способ сравнения вносимых эффектов использование кнопки **Enable**, которая отключает эквалайзер. Кнопка **Reset** устанавливает все ползунки в среднее положение 0 dB.

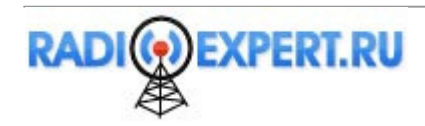

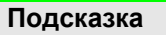

ПодсказкаС помощью мыши переместите курсор на ползунок, чтобы увидеть частотный диапазон, за который он отвечает в виде подсказки.

### **10-**диапазонный эквалайзер

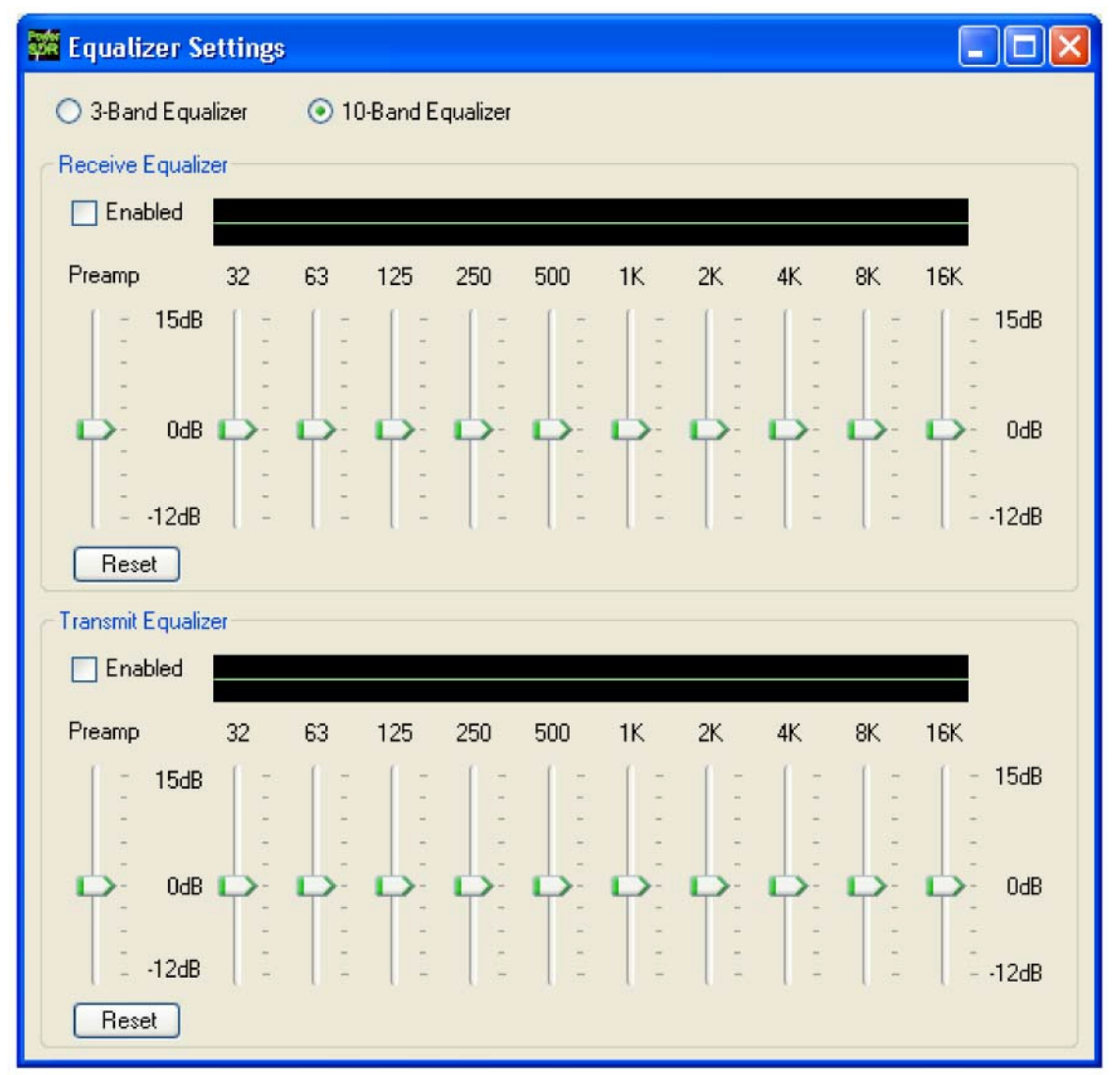

#### Рисунок **69.** Форма **10-**диапазонного эквалайзера

10-диапазонный эквалайзер предусматривает более детальную настройку аудио сигнала, чем-3 диапазонный эквалайзер. Вы можете использовать этот эквалайзер, если 3-диапазонный эквалайзер не дает желаемого вам результата.

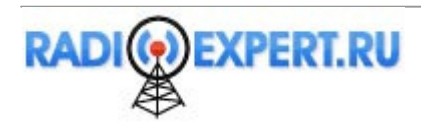

# **(32)** Форма **XVTRs**

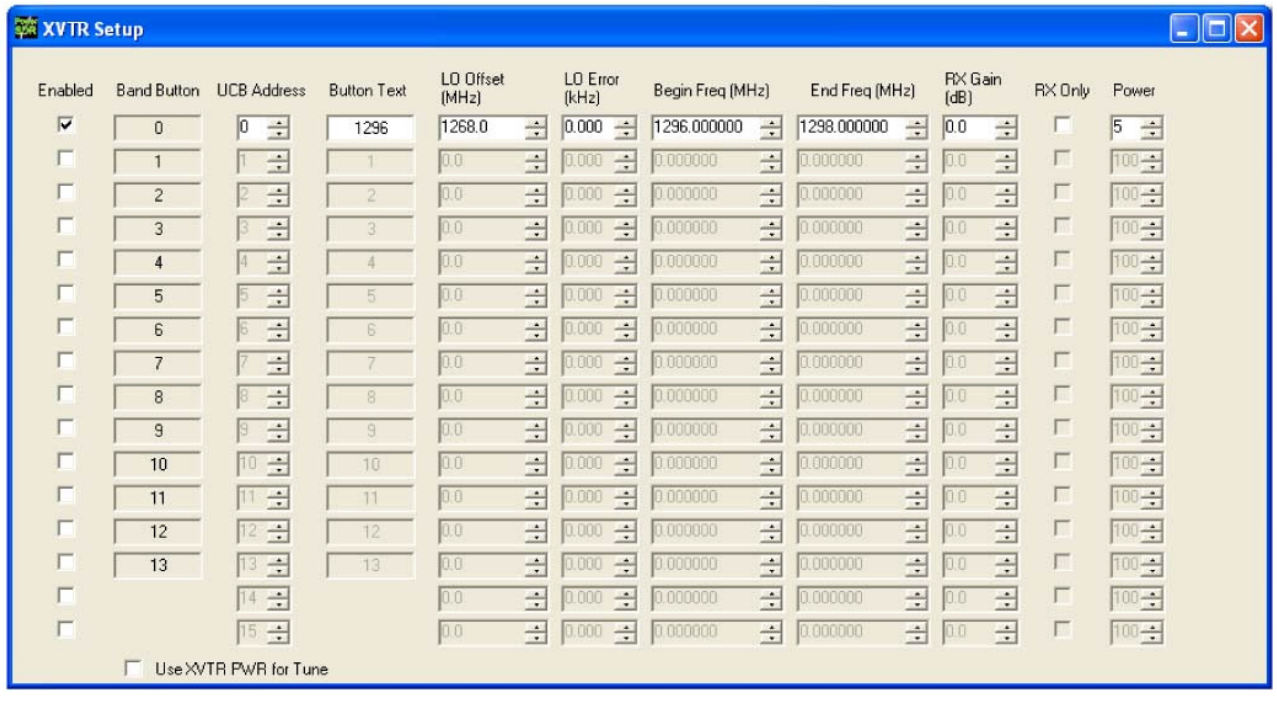

### Рисунок **70.** Форма настройки **XVRT**

Форма настройки (XVRT) трансвертера позволяет сконфигурировать PowerSDR для работы с 16 трансвертерами.

- **Enabled**: Включает соответствующую кнопку диапазона в основной консоли с программируемыми опциями.
- **Band Button**: Диапазонная кнопка, которая будет использоваться с конкретным трансвертером.
- **UCB Address**: используется для конфигурации FlexWire для коммутации корректного внешнего устройства (или реле, которое включит корректное внешнее устройство)
- **Button Text**: Текст, который будет отображен на кнопке диапазона.
- **LO Offset (MHz)**: Разница между низкочастотной границей трансвертера и ПЧ частотой. Например, для диапазона 2 метра необходимо использовать 144-28 МГц = 116.0.
- **LO Error (kHz)**: Это поле позволяет скорректировать небольшие ошибке в генераторе трансвертера.
- **Begin Frequency (MHz)**: Нижняя частотная граница рабочего диапазона трансвертера.
- **End Frequency (MHz)**: Верхняя частотная граница рабочего диапазона трансвертера.
- **RX only**: Если это поле отмечено, то радио не будет работать на передачу в этом сконфигурированном диапазоне.
- **Power**: Устанавливает регулятор **Drive** на основной консоли, если частота VFO попадает в сконфигурированный диапазон.
- **Use XVTR PWR for Tune**: Если вы щелкните кнопку **TUN** на основной консоли, то будет установлен уровень мощности, определенный регулятором **Power** в этой форме. В противном случае будет использован уровень мощности для настройки из формы Setup – закладка Transmit.

### **(33)** Форма **CWX**

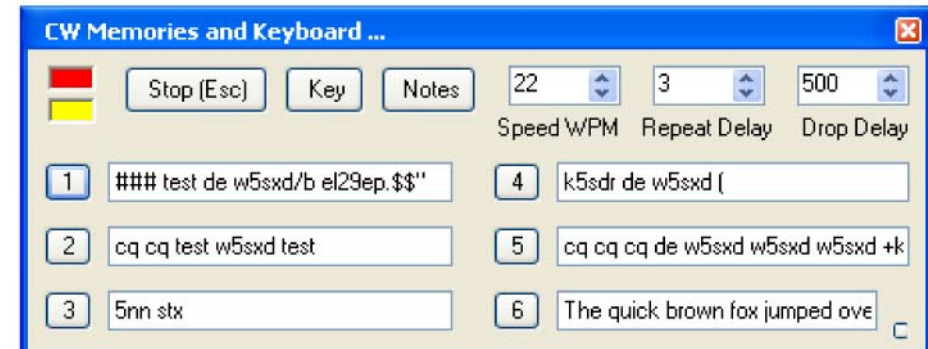

Рисунок **71.** Стандартная форма **CWX**

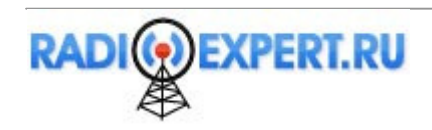

Форма CWX предназначена для управления настройками встроенного электронного ключа и передачи CW с клавиатуры компьютера. Нажатие кнопки **CWX** на основной консоли приводит к активизации данной формы. Трансивер в это время должен быть в режиме **CWL** или **CWU**.

## Стандартные органы управления **CWX**

- Красный индикатор: маленький красный индикатор указывает, что трансивер находится в режиме передачи.
- Желтый индикатор: Желтый индикатор указывает, что ключ нажимается с помощью программного обеспечения.
- **Key**: Нажатие этой кнопки приводит к передачи сигнала несущей в течение 1 минуты. Щелкните **Key** еще раз для прекращения передачи несущей.
- **Stop (ESC)**: Щелчок по этой кнопке или нажатие клавиши **Esc** на клавиатуре прекращает действие большинства функций и подготавливает программу к вводу новых команд или использования ямбического манипулятора.
- **Notes**: Щелкните эту кнопку для открытия небольшого окна для ввода примечаний. Вы можете оставить примечания на экране дисплея, продолжая свою работу.
- **Speed WPM**: Этот регулятор позволяет задать скорость передачи сигналов кода Морзе. Скорость вычисляется на основе метода PARIS. Мягкость границ может быть задана регулятором **RAMP** в форме **Setup** – закладка **DSP** - дополнительная закладка **Keyer**. Для работы с клавиатуры или памяти вес ключа всегда равен 50%.

ПримечаниеЭти настройки независимы от органов управления основной консоли.

- **Repeat Delay**: Это поле определяет задержку по времени соответствующую специальному символу паузы, которую будет выдерживать встроенный электронный ключ.
- **Drop Delay**: Это поле определяет задержку по времени до момента возврата трансивера на прием после окончания передачи последнего элемента CW сообщения.

## Ячейки памяти **CWX**

Предусмотрено девять ячеек памяти CWX, три из которых скрыты на расширенной форме справа (см. рисунок 72). Каждая ячейка памяти может содержать до 1000 символов и отображается в виде стандартной текстовой строки. Пронумерованные кнопки слева от каждой ячейки могут быть нажаты для передачи содержимого ячейки. Передача сообщения может быть остановлена в любой момент путем нажатия кнопки **Stop (Esc)** или клавишу Esc на клавиатуре. Начало передачи сообщения приводит к прекращению передачи текущего сообщения или другого автоматически передаваемого сообщения, включая передачу с ямбического манипулятора. При нажатии кнопки ячейки памяти трансивер будет переведен в режим передачи и текстовое сообщение будет передано полностью в эфир, после чего передача будет прекращена. Сообщение может быть отредактировано в любой момент, но изменения вступят в силу только после повторной передачи нового сообщения из ячейки памяти.

### Специальные символы

Предусмотрено использование нескольких специфичных символов, которые добавляют функциональности передаваемому сообщению или позволяют передать специальные знаки типа AR или SK (смотри таблицу 10 ниже). При необходимости работы в режиме маяка символ # будет передавать длительное тире (в 23 раза длиннее обычного). Несколько символов # может быть введено подряд для передачи очень длинного тире, если необходимо. Символ \$ функционирует аналогично, но при этом передается пауза в 23 длиннее стандартной. Символ повторения может быть размещен в конце сообщения. Если он будет встречен в сообщении, то трансивер выдержит паузу, определенную в поле **Repeat Delay**, а затем будет передавать сообщение сначала. Это позволяет запрограммировать передачу общего вызова и прослушивания ответа в течение определенного времени. Если длительность задержки равна нулю, то сообщение будет повторено без перехода трансивера на прием. Кроме этого, пользователь может запрограммировать шесть специальных комбинаций, как показано в таблице 10.

#### Таблица **10.** Обзор специальных символов

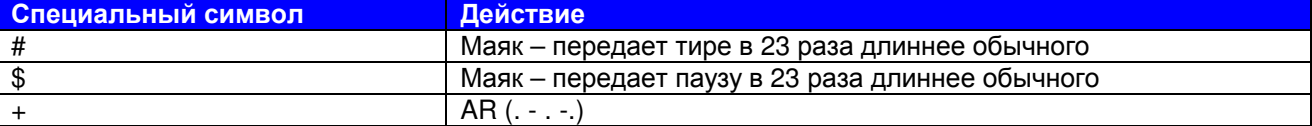

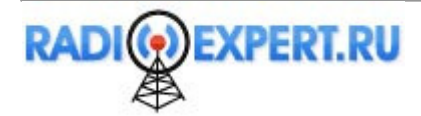

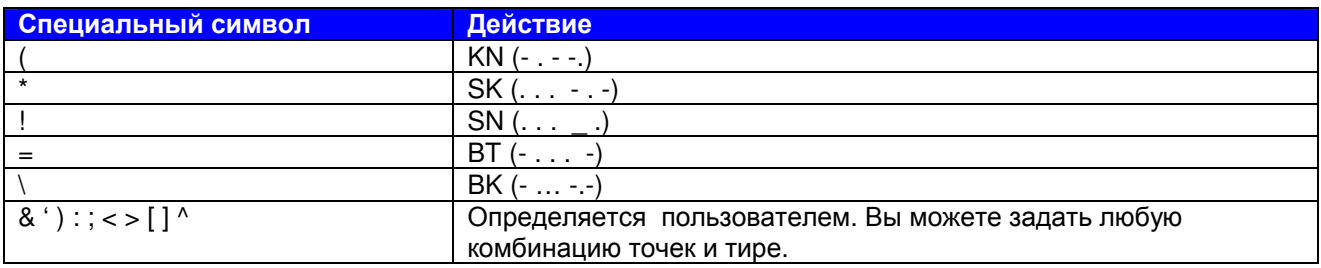

Оставшиеся специальные символы & ' ) : ; < > [ ] и ^ не определены и могут быть запрограммированы пользователем на любую комбинацию точек и тире (смотри **Morse Definition Editor**). Символы, которым не определена комбинация, будут передаваться просто как пауза.

### Клавиатуры и дополнительные органы управления

Щелкните маленькую квадратную кнопку в правом нижнем углу формы для ее расширения. После этого, оставшаяся часть ячеек памяти и дополнительные органы управления будут отображены вместе с окном клавиатуры.

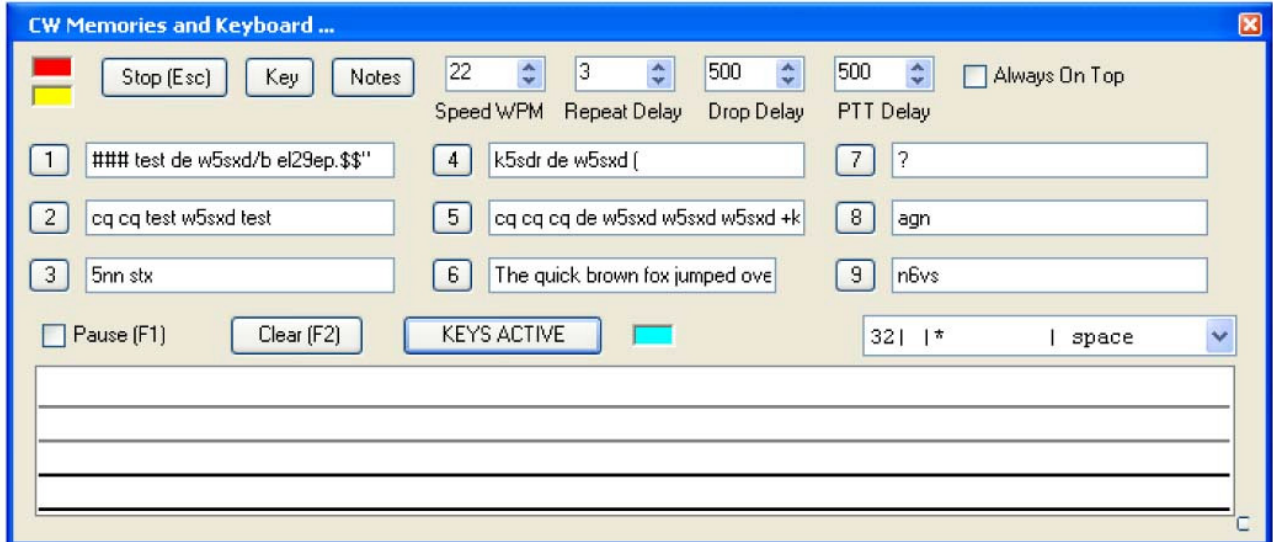

Рисунок **72.** Расширенная форма **CWX**

### Органы управления расширенной формы

- Область клавиатуры: Текстовое поле из четырех строк в нижней части формы. Не переданные символы отображаются черным цветом, а переданные – серым.
- **Keyboard/KEYS ACTIVE/KEYS OFF**: Эта кнопка имеет три метки:
	- При первом использовании эта кнопка имеет метку **Keyboard** индикатор подсвечен серым цветом и клавиатура не может быть использована для ввода символов.
	- После щелчка наименование кнопки меняется на **KEYS ACTIVE** и индикатор подсвечивается бирюзовым цветом. Теперь клавиатура может быть использована для ввода символов позади не переданных. Как только символ будет введен, он будет передан и перемещен в область переданных символов. Если вы набираете текст быстрее, чем передаете в эфир, то ваше сообщение будет буферизироваться в нижней части формы.
	- Кнопка **Backspace** работает только в области не переданных символов.
	- Прочие функции редактирования, такие как копировать вставить не работают.
	- Нажатие комбинаций **Alt 1 Alt 9** или щелчок правой кнопкой по кнопке ячейки памяти приводит к вставке содержимого ячейки памяти в область не переданных символов.
	- Щелчок **Clear (F2)** отключает клавиатуру и меняет метку **KEYS ACTIVE** на **KEYS OFF**. Индикатор будет подсвечен черным. Щелчок **KEYS OFF** активизирует клавиатуру, а метка на кнопки вновь меняется на **KEYS ACTIVE** (индикатор бирюзовый).
- **Pause (F1):** Щелчок по этой кнопке или нажатие F1 приведет к передаче в буфер передаваемых символов паузу.

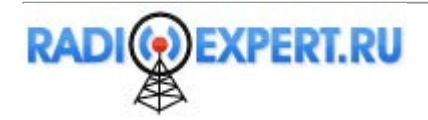

- **Clear (F2):** Шелчок по этой кнопке или нажатие клавиши F2 приводит к очистке области клавиатуры, прекращению передачи и отключению клавиатуры (кнопка KEYS ACTIVE меняется на KEYS OFF и индикатор становится черным). Кроме этого, кнопка Stop (Esc) или клавиша Esc имеет идентичные функции.
- **PTT Delay:** Этот регулятор позволяет вам установить задержку по времени между включением трансивера на передачу и первым замыканием ключа.
- **Always On Top:** Установите метку в этом поле для того, чтобы форма всегда находилась поверх всех окон Windows.

## Редактор кода Морзе

Редактор кода Морзе позволяет вам определить и даже переопределить практически все символы в 64-символьном наборе. Выпадающий список справа позволяет просмотреть и выбрать любой символ в наборе. Каждый из которых отображается в виде четырех полей фиксированной ширины, разделенных символом "I". Предусмотрено пять специальных управляющих символов, которые вы не можете изменить. Они имеют значение "\*" в поле элемента.

Как только вы определили символ необходимый для редактирования, щелкните левой кнопкой для выбора, а правой кнопкой для активизации диалога редактирования.

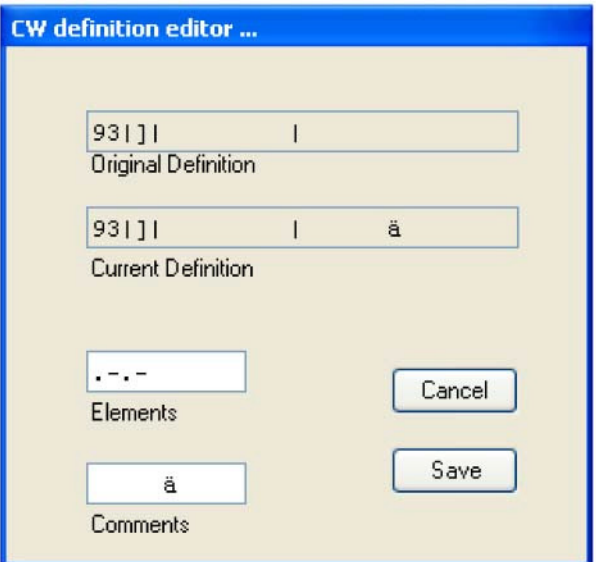

Рисунок 73. Редактор кода Морзе

На рисунке выше показан пример диалога, указывающего, что символ "]" заменен на передачу "титаа-ти-таа", что соответствует немецкой букве "а" (с точками) или Русской "я". Если ваше определение корректно, щелкните кнопку Save и ваши изменения будут сохранены на диске.

- $\Box$ Файл определений именуется morsedef.txt и может быть найден в директории %APPDATA% в зависимости от вашей операционной системы. Для поиска этой директории смотри описание кнопок Record (O) и Play  $(\triangleright)$ .
- Файл morsedef.txt может быть отредактирован вручную простейшим текстовым редактором.  $\Box$ например, Блокнотом, но не MS Word, при строгом соблюдении формата. Каждая строка состоит из 26 символов, не считая двух последних кодов конца строки. Вы не можете его свободно форматировать! Структура строки: две цифры номер поля (десятичный ASCII код) | одно символьное поле кода | поле 9-ти символьного элемента | поле комментариев длиной 10 символов начинается с пробела, заканчивается возвратом каретки и переводом строки. Если вы слишком смешали структуру файла, то просто закройте PowerSDR, удалите файл morsedef.txt и копия по умолчанию будет создана при следующем запуске PowerSDR и щелчке CWX.

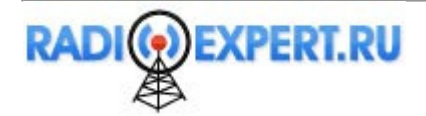

# **(34)** Микшер

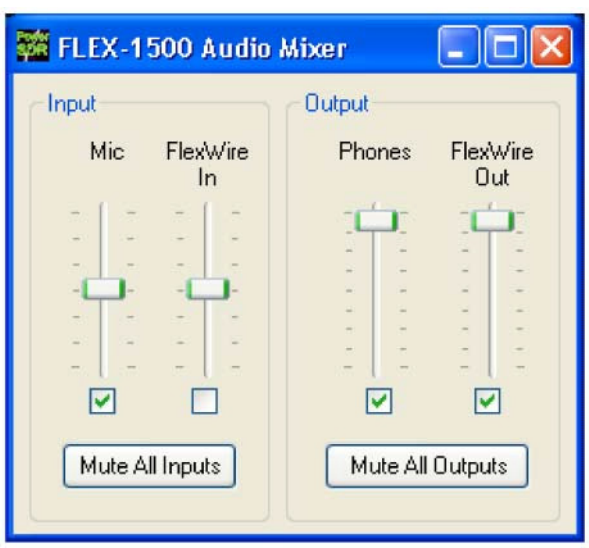

### Рисунок **74.** Форма аудио микшера

Органы управления в микшере позволяет задать уровень входных и выходных аудио сигналов в FLEX-1500. По существу эта форма дублирует функции стандартного аудио микшера Windows.

### **Input**

Трансивер FLEX-1500 имеет два возможных источника входного аудио сигнала. Первый это разъем **MIC** на передней панели, а второй **FlexWire In** (пин 2 на разъеме FlexWire) на задней панели. Установите метку для выбора необходимого источника (вы можете выбрать только один) и отрегулируйте уровень сигнала соответствующим ползунком. Установите метку **Mute All Input** для отключения всех входов.

### **Output**

Предусмотрено два возможных выхода аудио сигнала - разъем Phones передней панели и **FlexWire Out** (пин 9 на разъеме FlexWire) на задней панели. Вы можете выбрать несколько выходов одновременно. Установите метку для выбора выхода и определите уровень аудио сигнала с помощью ползунка. Установите метку **Mute All Output** для отключения всех выходов.

# **(35)** Антенна

Форма выбора антенны предлагает два режима коммутации:

- **Simple**: Этот режим использует единый порт антенны и параметры **FlexWire PTT Out** для всех диапазонов. Порт антенны и трансивера могут быть выбраны для приемника и передатчика, но они будут оставаться идентичными для всех диапазонов. Этот параметр рекомендуется использовать, если вы используете одну антенну/трансивер.
- **Expert**: Этот режим позволяет настроить порты антенны и **FlexWire PTT Out** для каждого диапазона независимо.

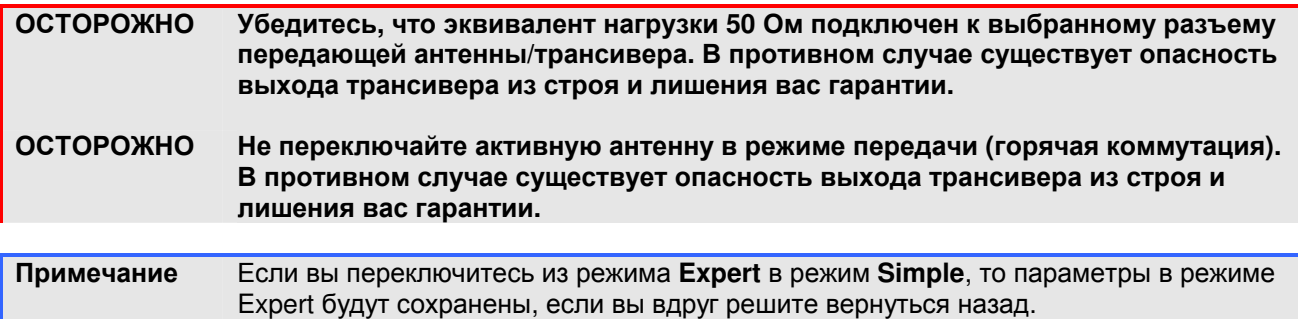

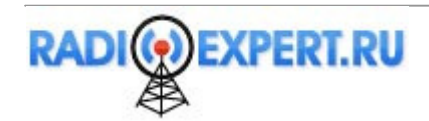

## **Simple**

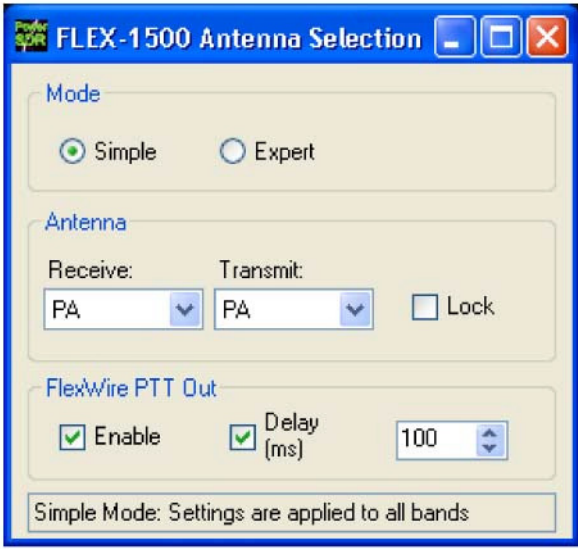

Рисунок **75.** Форма выбора антенн **- Simple**

- Допустимые значения следующие:
- **Receive**: PA, XVTX/COM, XVRX.
- **Transmit**: PA, XVTX/COM
- **Lock**: установите метку для синхронизации коммутации для приема и передачи. Любые изменения, внесенные в одном режиме, будут автоматически выбраны для другого.
- **FlexWire PTT Out**: Установите метку **Enable** для активизации последовательной коммутации, щелкните **Delay** и установите значение задержки в миллисекундах.

Закройте форму выбора антенн по окончании.

### **Expert**

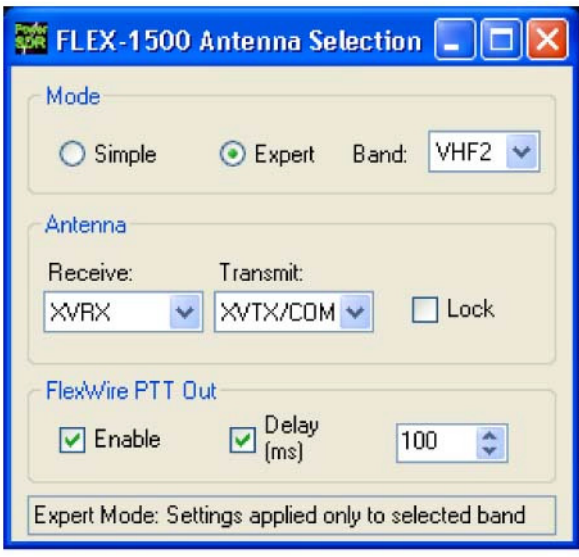

Рисунок **76.** Форма выбора антенн **- Expert**

В дополнении к параметрам, выбираемым в режиме **Simple**, режим **Expert** предлагает поле **Band**. Для каждого диапазона вы можете выбрать необходимые параметры, которые будут автоматически использоваться при выборе соответствующего диапазона. Предусмотрен выбор как стандартных КВ диапазонов, так и 14 VHF диапазонов, которые сконфигурированы в форме XVTR.

ПодсказкаДля наиболее эффективного программирования параметров выберите режим Simple. Установите необходимые параметры для всех диапазонов. А затем переключайтесь в режим Expert, чтобы отредактировать их для тех диапазонов, в которые вам требуется изменение.

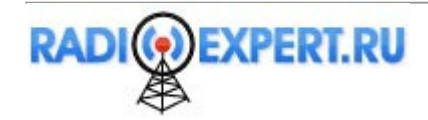

# Глава 7. Форма Setup

Форма Setup содержит большое количество органов управления для настройки, как аппаратной части трансивера, так и DSP опций. Форма разбита на закладки. Поскольку для некоторых наборов параметров не хватает места, то они имеют дополнительные закладки. При изменении каких-либо параметров обращайте внимание, на какой заклалке (и дополнительной заклалке) они находятся.

В нижней части формы Setup имеется шесть кнопок с глобальными функциями.

**• Reset Database:** Нажатие этой кнопки приведет к активизации предупреждения, показанного на рисунке 77. щелкните **No** во избежание инициализации базы данных. Щелкните Yes для инициализации базы данных, что приведет к закрытию PowerSDR, копированию файла базы данных в файл Database.xml на вашем рабочем столе и удаления его из текущего местонахождения. При следующем запуске PowerSDR будет создан новый файл чистой базы данных и необходимые параметры будут считаны из ППЗУ вашего FLEX-1500. Наименование файла базы данных на вашем рабочем столе будет PowerSDR database [дата] [время].xml.

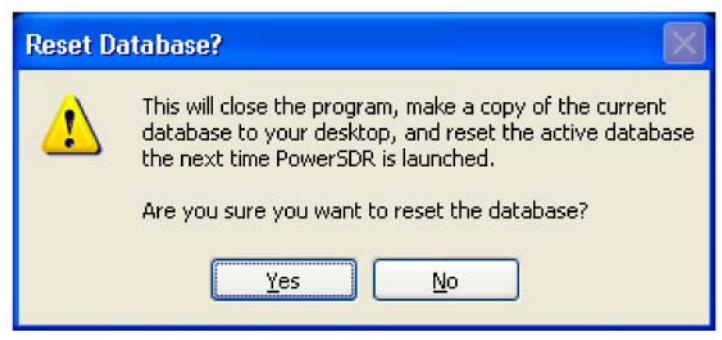

Рисунок 77. Предупреждение об инициализации базы данных

- **Import Database:** Для импорта базы данных щелкните эту кнопку и выберите директорию с файлом базы данных для импорта. Дважды щелкните на xml-файле базы данных, и PowerSDR осуществит попытку импорта всех настроек. Если импорт настроек был успешен, то соответствующее сообщение будет отображено на дисплее.
- □ Export Database: Эта кнопка предназначена для экспорта вашей базы данных по любому казанному пути.
- ОК: Сохраняет текущие значения в базу данных и закрывает форму.
- Cancel: Перезагружает данные из базы данных в форму Setup и закрывает форму. Эта кнопка используется для отказа от внесенных изменений в настройки PowerSDR.
- **Apply**: Немедленно сохраняет текущие значения в базе данных.

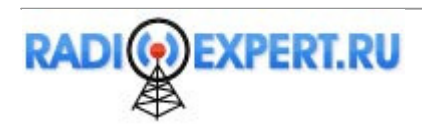

# Закладка **General**

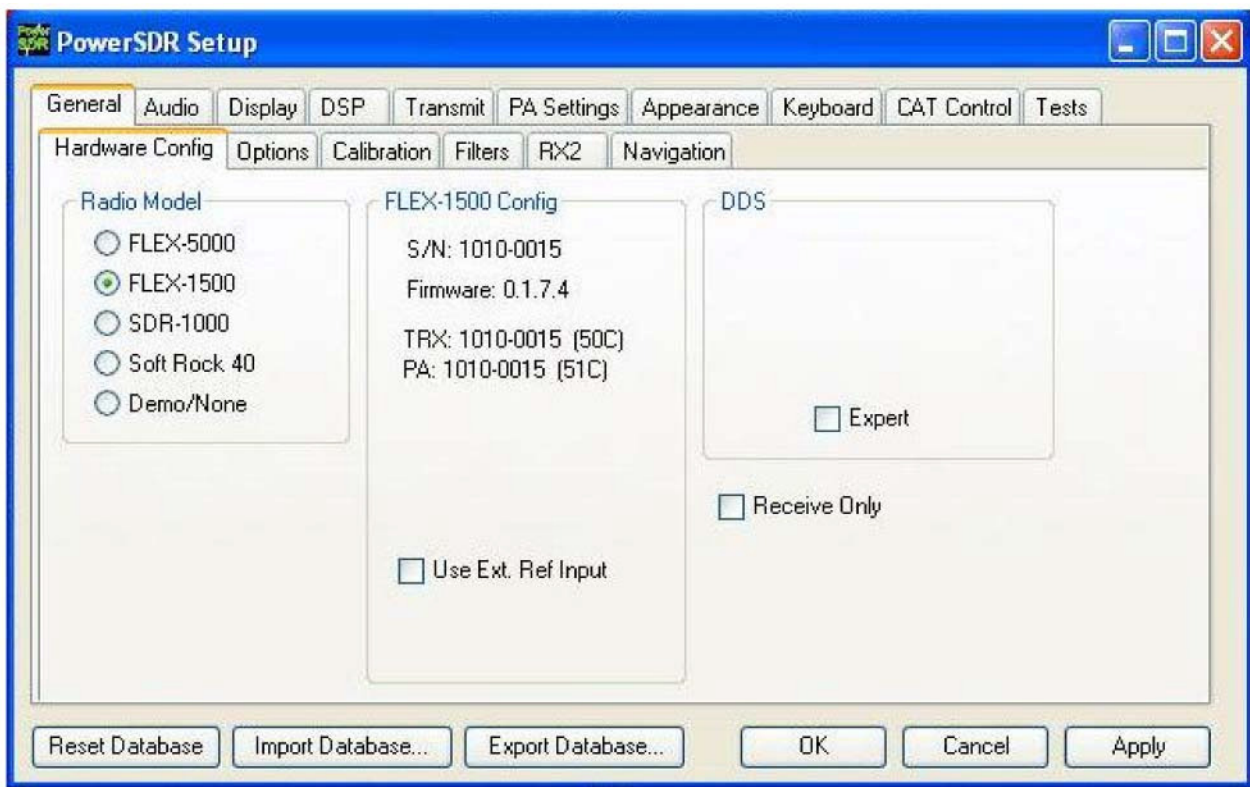

## Дополнительная закладка **Hardware Config**

Рисунок **78.** Форма **Setup –** закладка **General,** дополнительная закладка **Hardware Config**

### **Radio Model**

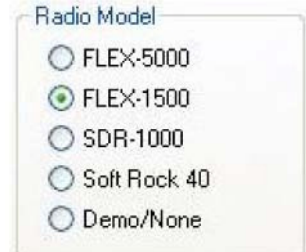

### Рисунок **79.** Выбор модели аппаратной части

Используйте эту группу для выбора модели аппаратной части (если такая есть), которая подключена к персональному компьютеру с PowerSDR.

### **FLEX-1500 Config**

Если FLEX-1500 выбран в качестве модели трансивера, то эта группа отображает серийный номер вашего FLEX-1500, номер версии встроенного программного обеспечения (прошивки) и установленных плат аппаратной части.

Use Ext. Ref Input: Установите метку в этом поле если используете внешний опорный генератор подключенный к разъему 10 MHz Ref in на задней панели трансивера.

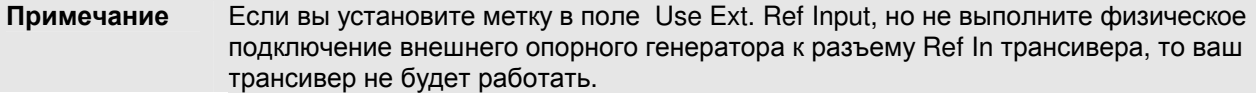

### **Receive only**

Установите метку в этом поле для использования только приемника. Передатчик будет отключен. Если метка установлена, то кнопки MOX и TUN основной консоли не будут доступны и PTT (на разъеме MIC или пине #4 разъема FlexWire I/O) также не будут работать.

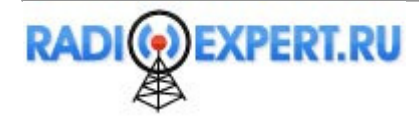

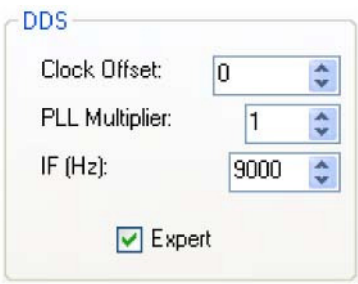

Рисунок **80: DDS** 

Для активизации полей **Clock Offset** и **IF** (рисунок 80), установите метку в поле **Expert**. Будет отображено предупреждающее сообщение, выберите **Yes**.

DDS расшифровывается как прямой цифровой синтезатор. Микросхема DDS в трансивере FLEX-1500 формирует аналоговую синусоиду с разрешением до микро Герц. DDS используется в качестве опорного генератора для настройки трансивера. В большинстве случаев подстройка опорного генератора не требуется и эти органы управления скрыты.

- **Clock Offset:** Это поле предусматривает ручную корректировку тактового DDS генератора, если он не генерирует точно 500 МГц. Изменение значения этого поля приводит к изменению частоты калибровки вашего трансивера. В большинстве случаев нет необходимости вносить какие-либо изменения, поскольку трансивер тщательно откалиброван перед отправкой потребителю. Однако, по мере старения оборудования частота опорного генератора может быть слегка подкорректирована.
	- Для изменения частоты калибровки вашего трансивера используйте вначале органы управления автоматической калибровки частоты, которые будут описаны далее.
	- Необходимое значение поля Clock Offset может быть вычислено следующим образом. Разделите частоту DDS (384 МГц) на частоту известного сигнала (скажем, 10 МГц WWV), затем умножьте на разницу между известной и измеренной частотой. Например, если вы настраиваете VFO на частоту 10 МГц и пиковые показания приходятся на 9.999700 МГц (разница составляет 10.0 – 9.999700 =+300 Гц). Значение поля Clock Offset будет 384/100\*300 = 11520. Установка значения 11520 в поле Clock Offset должно привести к точной настройке на сигнал эталонных частот. Обратите внимание, что если измеренная частота будет 10.000300 МГц, то в поле Clock Offset необходимо установить значение -11520. Точная подстройка может осуществляться непосредственно с помощью Clock Offset, используя дисплей фазы, как будет описано далее.

ПримечаниеЛюбые изменения, которые будут сделаны на данном этапе, будут сохранены в базе данных, но не в ППЗУ трансивера. Таким образом, если вы запустите PowerSDR с чистой базой данных, то эти изменения будут утеряны.

 **IF (Hz):** Управление промежуточной частотой предусмотрено для подавления низкочастотных шумов. По умолчанию значение 5000 Гц и может быть изменено в пределах от 0 до 20000 Гц. В большинстве случаев не требуется вносить изменения, но если вы столкнулись с низкочастотными шумами, например, пораженными частотами, которые не подавляются функцией SR, то можете попробовать изменить значение IF.

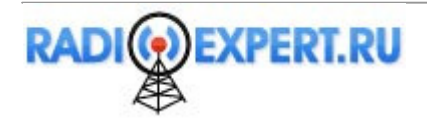

**DDS**

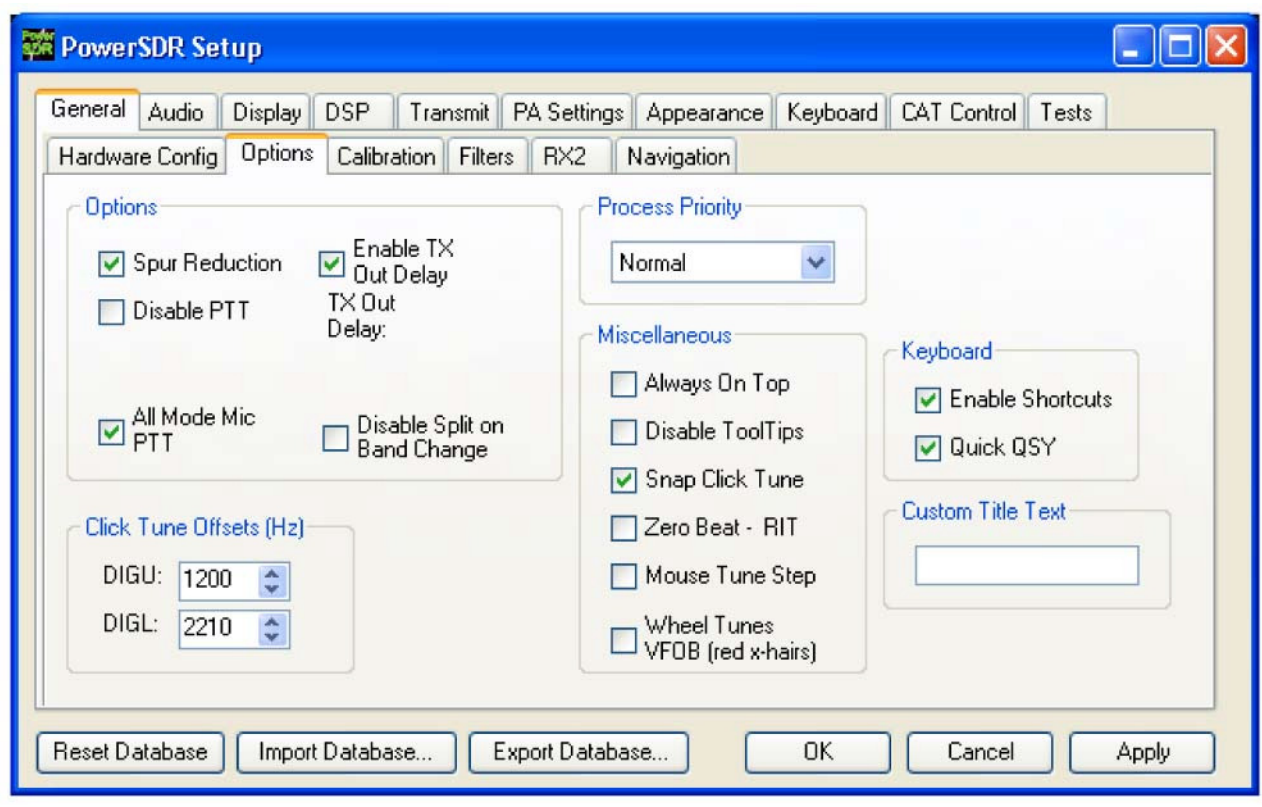

Дополнительная закладка **Options** 

Рисунок **81.** Форма **Setup –** закладка **General,** дополнительная закладка **Options**

### **Options**

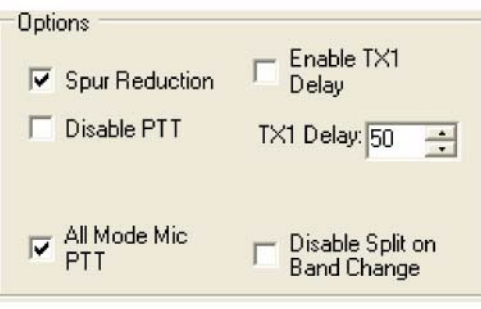

Рисунок **82. Options**

- **Spur Reduction:** Активизирует программный генератор для избежания DDS частот, на который происходит усечение фазы, что приводит к появлению ложных сигналов. Иначе говоря, вместо настройки на любую частоту с помощью DDS (что обычно происходит, если данная опция отключена), PowerSDR настраивает DDS с шагом в 3 кГц, а программный генераторы обеспечивает точную настройку на частоту. Шаг настройки в 3 кГц также имеет преимущество, поскольку требует отправки меньшего количества команд аппаратному обеспечению.
- **Disable PTT:** Отключает возможность использования внешней PTT линии (Разъем MIC и пин #4 FlexWire I/O) для коммутации трансивера на передачу.
- **All Mode Mic PTT**: Если в этом поле метка установлена, то линия PTT в разъеме MIC передней панели будет активна. В противном случае PTT линия в цифровых видах связи (**DIGL** и **DIGU**), а также **DRM** функционировать не будет.
- **Disable Split on Band Change**: Если поле отмечено, то при включении режима разнесенных частот (Split), этот режим будет отключен при смене диапазона.

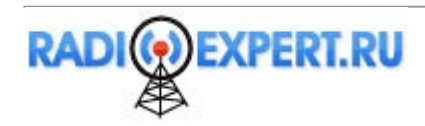

### **Process Priority**

Определите приоритет процессов для PowerSDR. Некоторые пользователи сообщали, что установка более высокого приоритета позволяет системе функционировать более надежно на слабых машинах и обеспечивать более мягкое звучание аудио. Хотя компания FlexRadio рекомендует использовать значение Normal в данном поле, но если вы столкнулись с неустойчивой работой или используете слабый персональный компьютер, то выберите Above Normal или High для повышения характеристик программного обеспечения Обратите внимание, что не рекомендуется использовать значение Real Time, поскольку это может привести к проблемам таймирования в операционной системе.

### **ClickTune Offsets (Hz)**

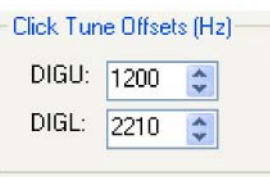

### Рисунок **83.** Смещение частот для цифровых видов

- **DIGU**: Устанавливает смещение в Гц при использовании настройки по щелчку мыши в режиме DIGU. По умолчанию 1200 для SSTV.
- **DIGL**: Устанавливает смещение в Гц при использовании настройки по щелчку мыши в режиме DIGL. По умолчанию 2100 для RTTY.

#### **Miscellaneous**

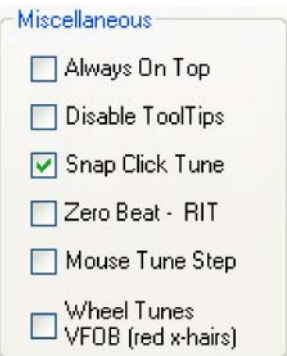

### Рисунок **84.** Прочие настройки

- **Always On Top**: Установите метку в этом поле для отображения основной консоли поверх любых окон (даже активных окон).
- **Disable ToolTips**: Установите метку для отмены индикации подсказок, которые обычно появляются, если переместить курсор мыши над кнопкой или иным органом управления.
- **Snap ClickTune**: Если установлена метка, то щелчок мыши (при курсоре в виде желтого или красного креста) на сигнале в окне Panadapter или Waterfall приводит к установке в VFO частоты, ближайшей к кратному значению **Tune Step**. Например, если шаг настройки составляет 1 кГц, то VFO переключится к ближайшему целому значению килогерц.
- **Zero Beat RIT:** Если в поле установлена метка и **RIT** активизирована, то кнопка **0 Beat** на основной консоли будет смещать частоту пикового сигнала на значение RIT. Таким образом, VFO будет содержать частоту пикового сигнала минус значения глубины расстройки.
- **Mouse Tune Step**: При установке метки в этом поле щелчок по колесу мышки (средний клик) будет приводить к циклическому изменению шага настройки.
- **Wheel Tunes VFOB (red x-hairs):** Установите теку в этом поле для настройки VFO B вращением колеса мыши, если отображается в виде курсора красный крестик (активен режим разноса частот или MultiRX).

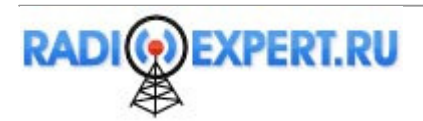

### **Keyboard**

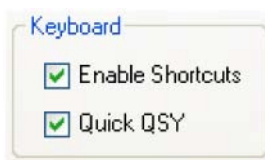

#### Рисунок **85.** Раздел клавиатуры

- **Enable Shortcuts**: Активизирует использование клавиатуры для выполнения различных функций PowerSDR. Вы можете определить комбинации горячих клавиш в форме Setup – закладка Keyboard.
- **Quick QSY**: Допускает ввод значения частоты в МГц с клавиатуры и нажатие [Enter] для быстрой установки необходимой частоты. Если в этом поле метка отсутствует, то использование мыши или настройка внутри VFO самый быстрый способ изменить частоту. По умолчанию метка в поле установлена, но может быть отключена для предотвращения случайного изменения частоты с клавиатуры.

### **Custom Title Text**

Укажите текст, который будет отображаться в строке заголовка окна основной консоли (FlexRadio Systems PowerSDR vn.n.n).

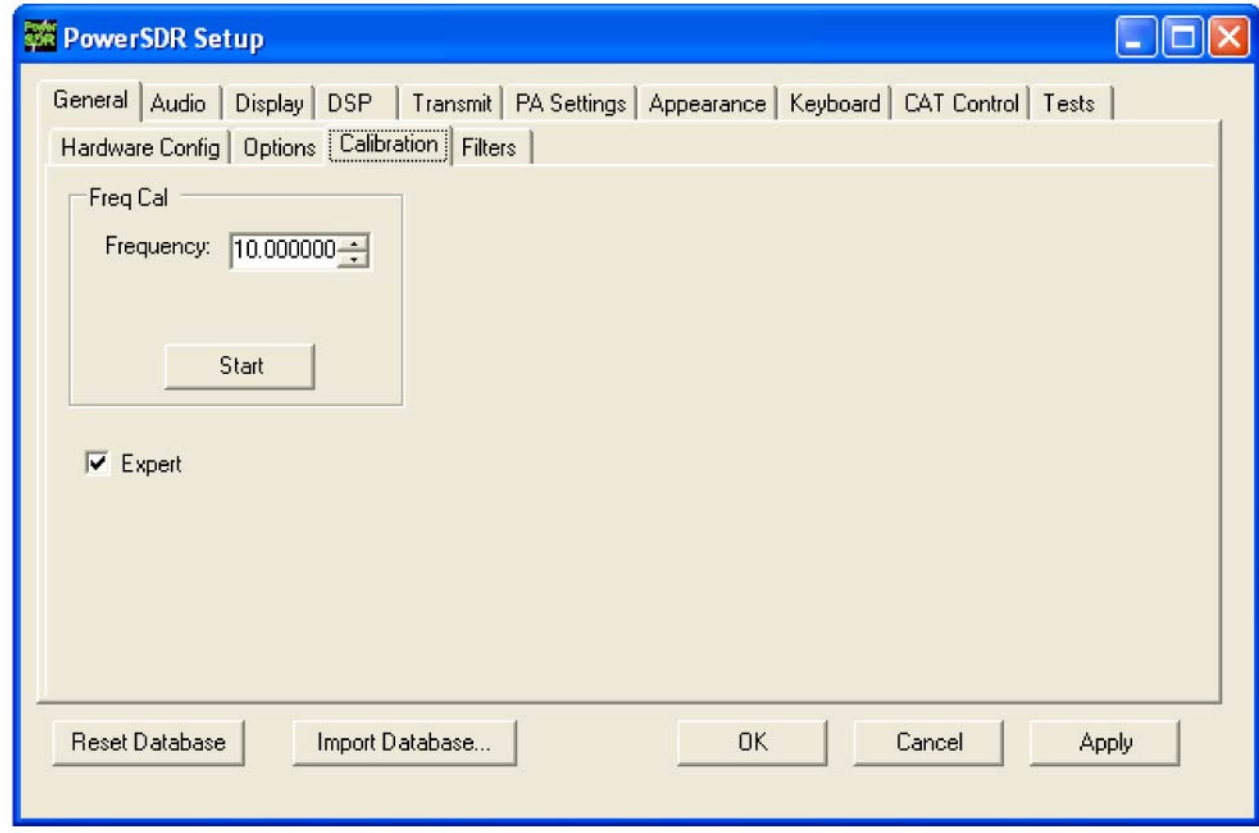

## Дополнительная закладка **Calibration**

Рисунок **86.** Форма **Setup –** закладка **General,** дополнительная закладка **Calibration**

Для получения доступа к дополнительной закладке Frequency Calibration вам необходимо установить метку в поле **Expert**. Будет сгенерировано предупреждающее сообщение. Если вы уверены в своих силах, то настройте трансивер на сигнал эталонной частоты (например, WWV), введите частоту в поле **Frequency** и щелкните кнопку **Start**.

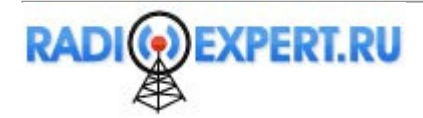

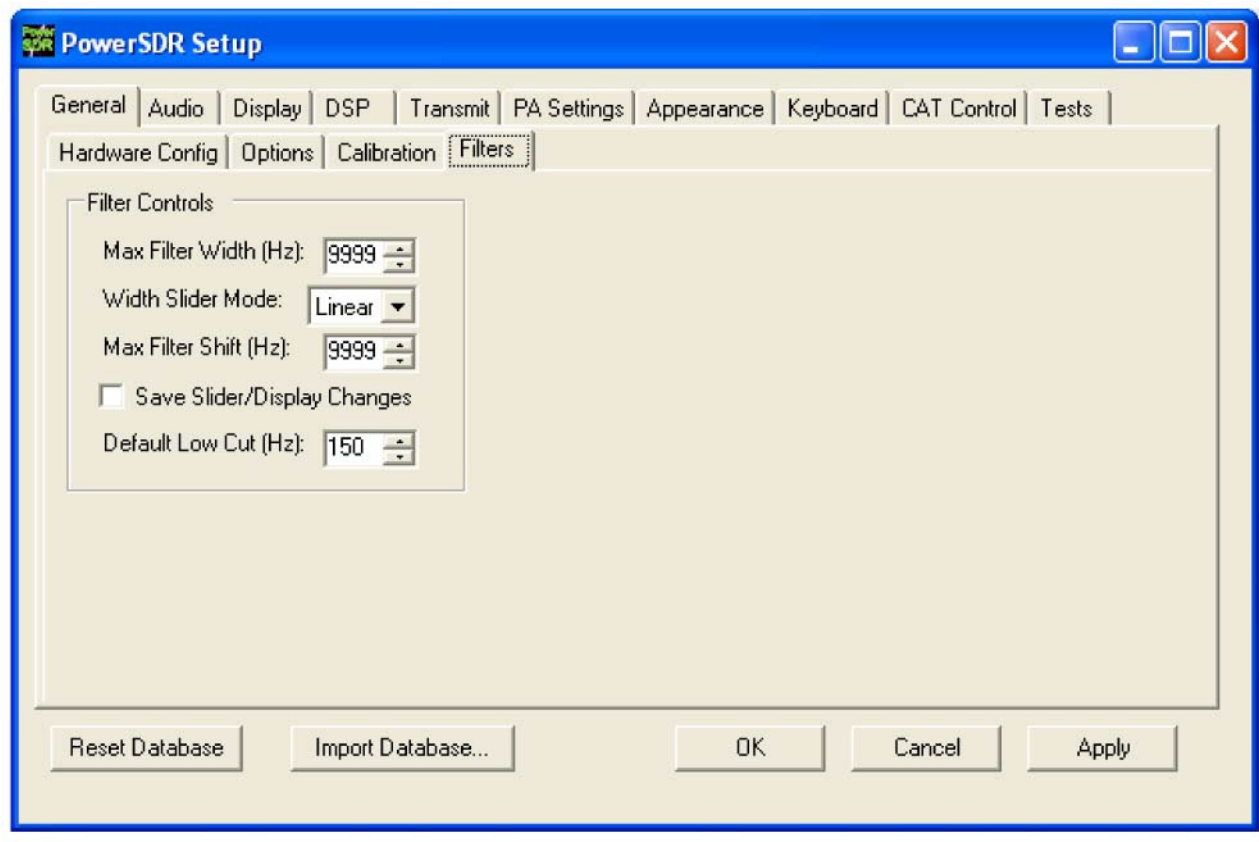

## Дополнительная закладка **Filters**

Рисунок **87.** Форма **Setup –** закладка **General,** дополнительная закладка **Filters**

- **Max Filter Width**: Установите максимальную полосу фильтра, которая может быть установлена ползунком Filter Width на основной консоли.
- **Width Slider Mode**: Определите поведение ползунка Width линейное, логарифмическое и идентичное десятичном логарифму. Значение Log обеспечивает большее разрешение для узкополосных фильтров.
- **Max Filter Shift**: Определите максимальное смещение в Гц, которое будет доступно в ползунке Filter Shift основной консоли в оба направления.
- **Save Slider/Display Changes:** Если установлена метка в этом поле, то все изменения выполненные с помощью ползунка фильтра или курсора мыши по изменению границ фильтров будут сохранены в качестве Variable filters и затем восстановлены соответствующим образом. Если метка не установлена, то фильтры Var могут быть изменены только с помощью регуляторов Filter Low и High на основной консоли.
- **Default Low Cut (Hz):** Установите частоту нижнего среза фильтра по умолчанию для USB/LSB фильтров.

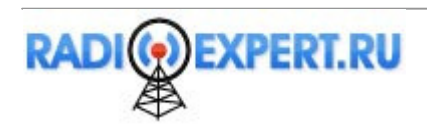

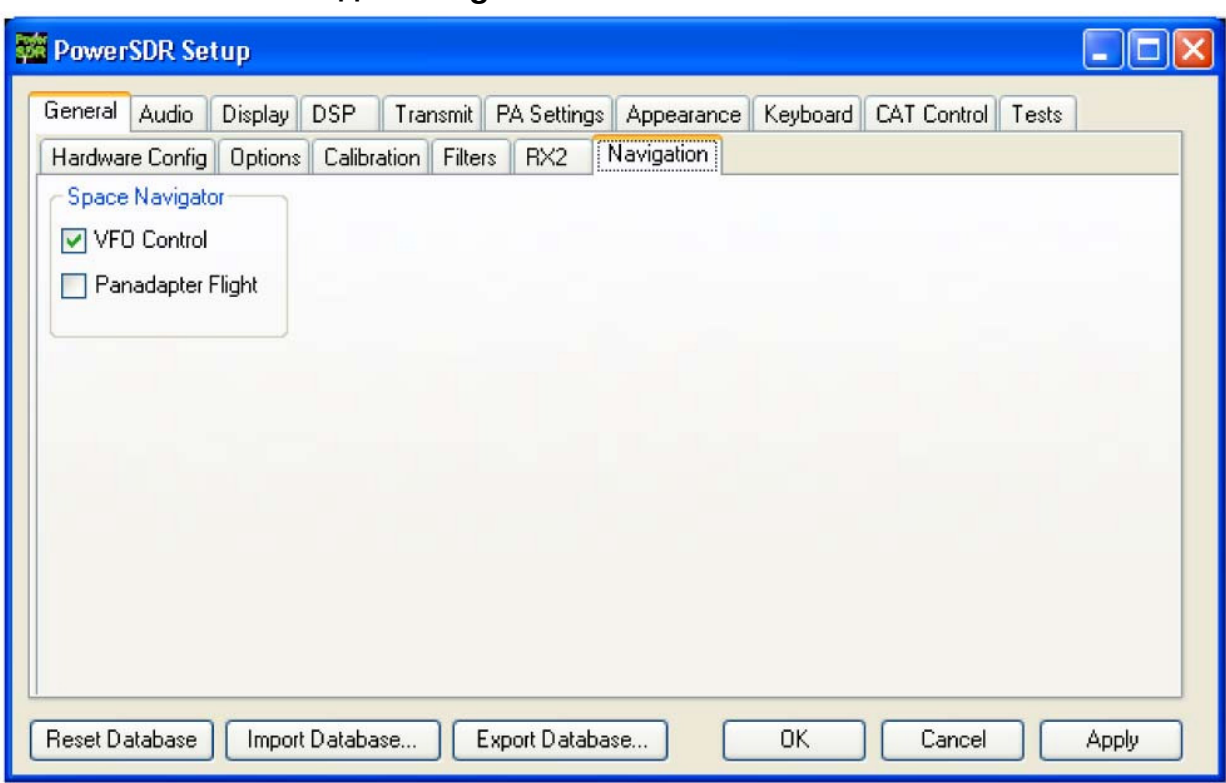

# Дополнительная закладка **Navigation**

Рисунок **88.** Форма **Setup –** закладка **General,** дополнительная закладка **Navigation** Эти органы управления функционируют при использовании так называемого SpaceNavigator для управления PowerSDR.Установите метку для управления VFO и/или Panadapter.

# Закладка **Audio**

## Дополнительная закладка **Primary**

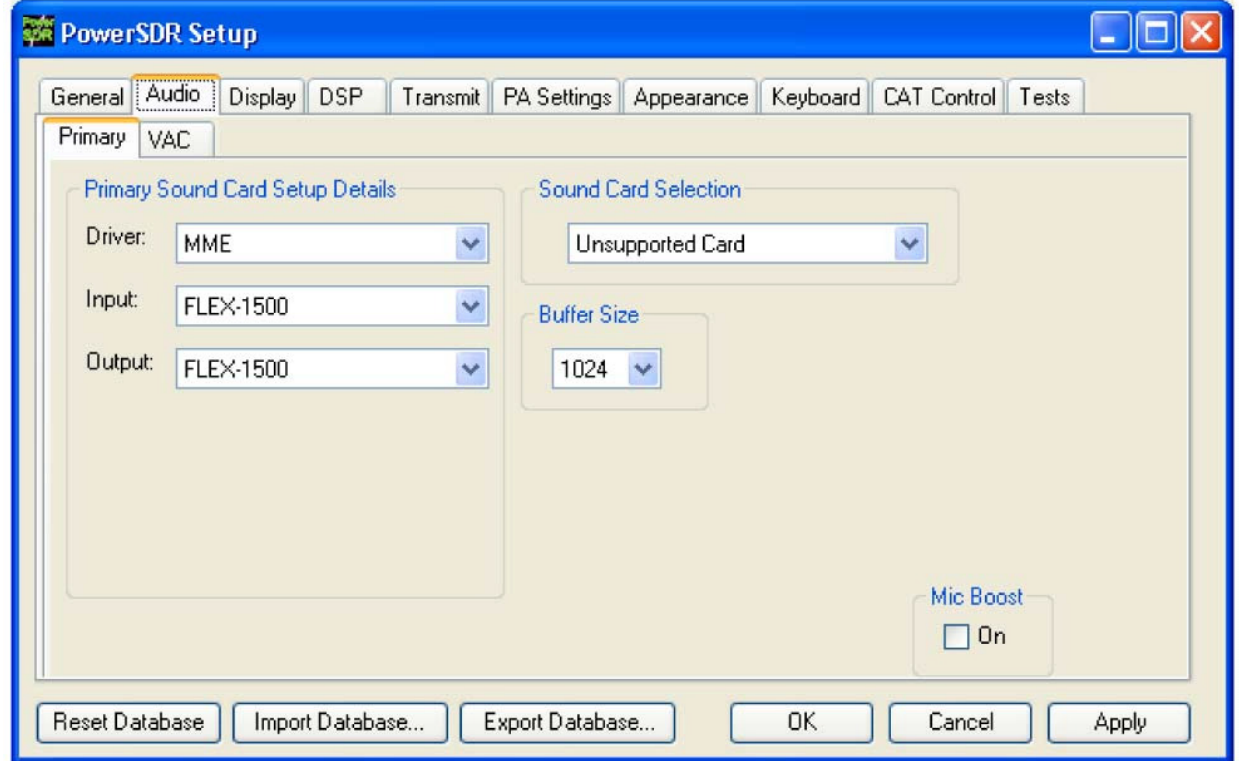

Рисунок **89.** Форма **Setup –** закладка **Audio,** дополнительная закладка **Primary**

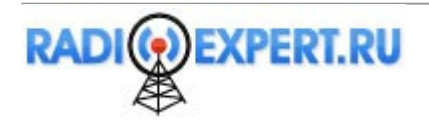
## **Buffer Size**

Значение Buffer Size определяет количество сэмплов в аудио буфере, которое будет использоваться для передачи (ПЧ) сэмплов между PowerSDR и FLEX-1500. Вам необходимо установить минимально возможное значение, при котором ваш персональный компьютер будет успешно работать. Большее значение в этом поле будет означать большую задержку, и более гладкое звучание аудио сигнала. Меньший размер буфера приводит к меньшей латентности, но увеличивает загрузку ЦП. Размер буфера 2048 означает, что один буфер при частоте дискретизации 48 кГц будет занимать 2048/48000=42.7 мс по времени. Более быстрые машины должны иметь возможность использовать размер буфера 512. Для наилучшей работы в режиме CW необходимо установить размер буфера 512, разумеется если ваш компьютер способен справляться с такой нагрузкой.

## **Mic Boost**

Установите метку в этом поле, если аудио сигнал с микрофона звучит слишком слабо и вы не можете поднять его уровень с помощью регулировки **Mic** gain на основной консоли и **Mic Input** на форме Микшера.

#### Не пытайтесь изменить настройки в группах **Primary Sound Card setup Details** и **Sound card Selection.** Они даны только для целей идентичности**.**

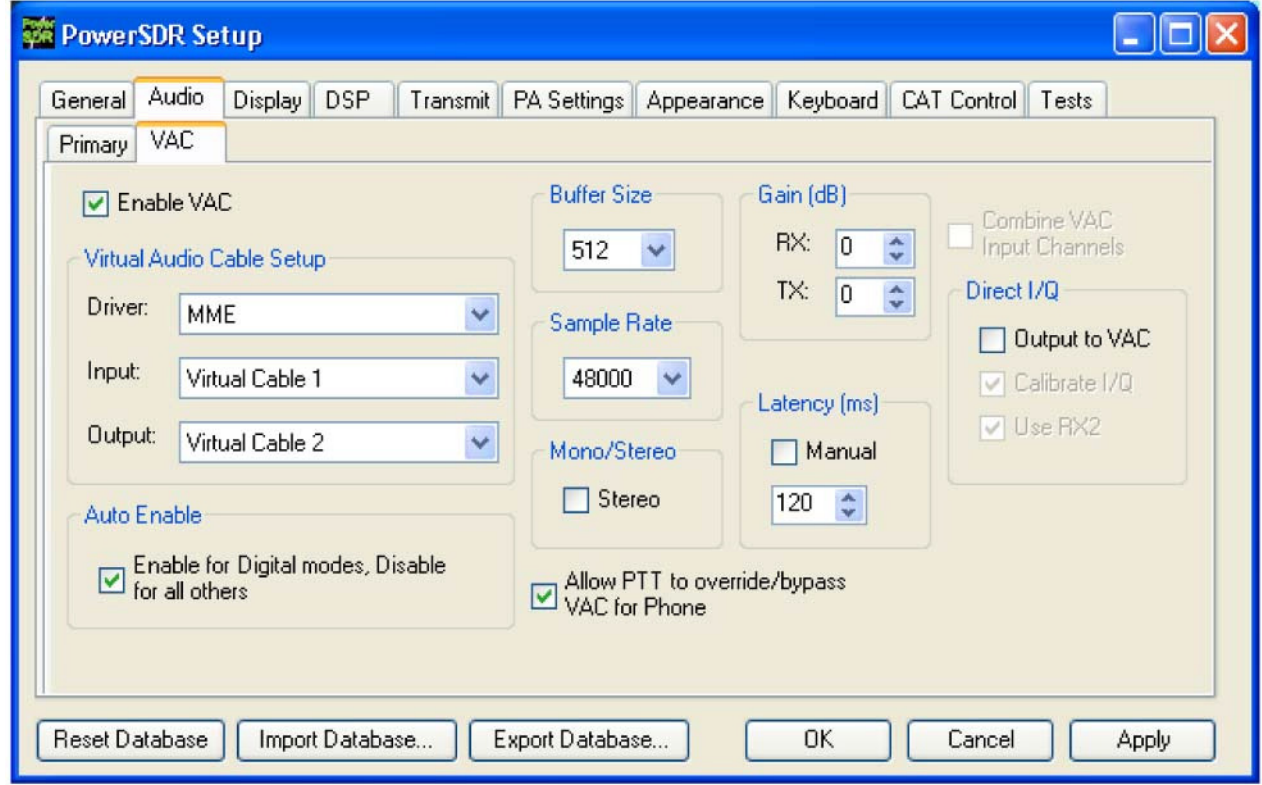

## Дополнительная закладка **VAC**

## Рисунок **90.** Форма **Setup –** закладка **Audio,** дополнительная закладка **VAC**

Используйте эти органы управления для конфигурации виртуального аудио кабеля (VAC) для использования вместе с PowerSDR. VAC –это стороннее программное обеспечение для работы цифровыми видами связи с PowerSDR и другим программным обеспечением. VAC может быть также использован в качестве альтернативного способа снятия и приема аудио сигнала с PowerSDR. Значение **Buffer Size**, **Sample Rate** относятся к аудио сэмплам, передаваемым между PowerSDR и VAC.

## **Virtual Audio Cable Setup**

Выберите тип драйвера, который вы хотите использовать. В большинстве случаев MME будет работать хорошо. Используя VAC, вы обычно создаете два виртуальных кабеля Virtual Cable 1 и Virtual Cable 2. Выберите один в качестве входа, а другой в качестве выхода, как показано на рисунке 90.

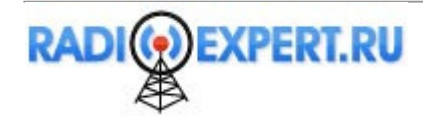

## **Auto Enable**

Auto Enable

Enable for Digital modes, Disable  $\Box$ for all others

#### Рисунок **91:** Автоматическое включение

Используйте это поле для автоматического включения VAC в цифровых видах связи (DIGL, DIGU, DRM). Это дает возможность пользователю легко переключаться между цифровыми видами и SSB/AM/FM без дополнительного включения/отключения VAC.

#### **Gain (dB)**

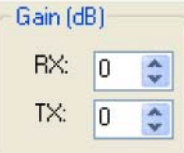

#### Рисунок **92:** Регулировка усиления

Установите необходимый уровень усиления сигналов, поступающих или подаваемых на VAC интерфейс.

- Используйте поле **RX** (как альтернативу AF основной консоли) для установки уровня сигнала, подаваемого на программное обеспечение третьей стороны.
- Используйте поле **TX** (как альтернативу MIC основной консоли) для установки уровня сигнала, поступающего с программного обеспечения третьей стороны для калибровки передачи (установите 0 dB по шкале ALC в режиме передачи).

#### **Latency**

Используя это поле установите необходимую задержку (в миллисекундах) для буферизации аудио системы для наилучшей обработки сигнала. Если в поле Manual метка отсутствует, то значение задержки 0 мс. Помните, что некоторые системы могут столкнуться с проблемами при значениях менее 15 мс. Настоятельно рекомендуется установить значение, принятое по умолчанию.

#### **Mono/Stereo**

Установите метку в этом поле для стерео каналов. Большинство программ для цифровых видов связи требуют использования монофонического сигнала. В этом случае необходимо оставить поле без метки. Однако, некоторые DRM приложения, например DREAM или HamPal требуют подачи стерео сигнала.

#### **Combine VAC Input Channels**

Это поле будет доступно при установки метки **Mono/Stereo**. Установите метку для комбинации правого и левого стерео канала.

#### **Allow PTT to override/bypass VAC for Phone**

Установите метку в этом поле для отключения VAC при активизации линии PTT, например, при использовании микрофона.

#### **Direct I/Q**

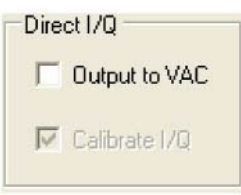

#### Рисунок **93: Direct I/Q**

- **Output to VAC**: Установите метку для отправки пред-обработанного I/Q на VAC выхода вместо пост-обработанного аудио сигнала. Таким образом, вы предоставляете стороннему программному обеспечению возможность непосредственной обработки I/Q сигналов.
- **Calibrate I/Q**: Установите метку в этом поле для корректировки сырого I/Q сигнала во избежание зеркальных сигналов, которые могут быть поданы на стороннее программное обеспечение.

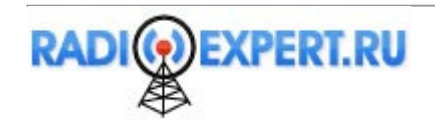

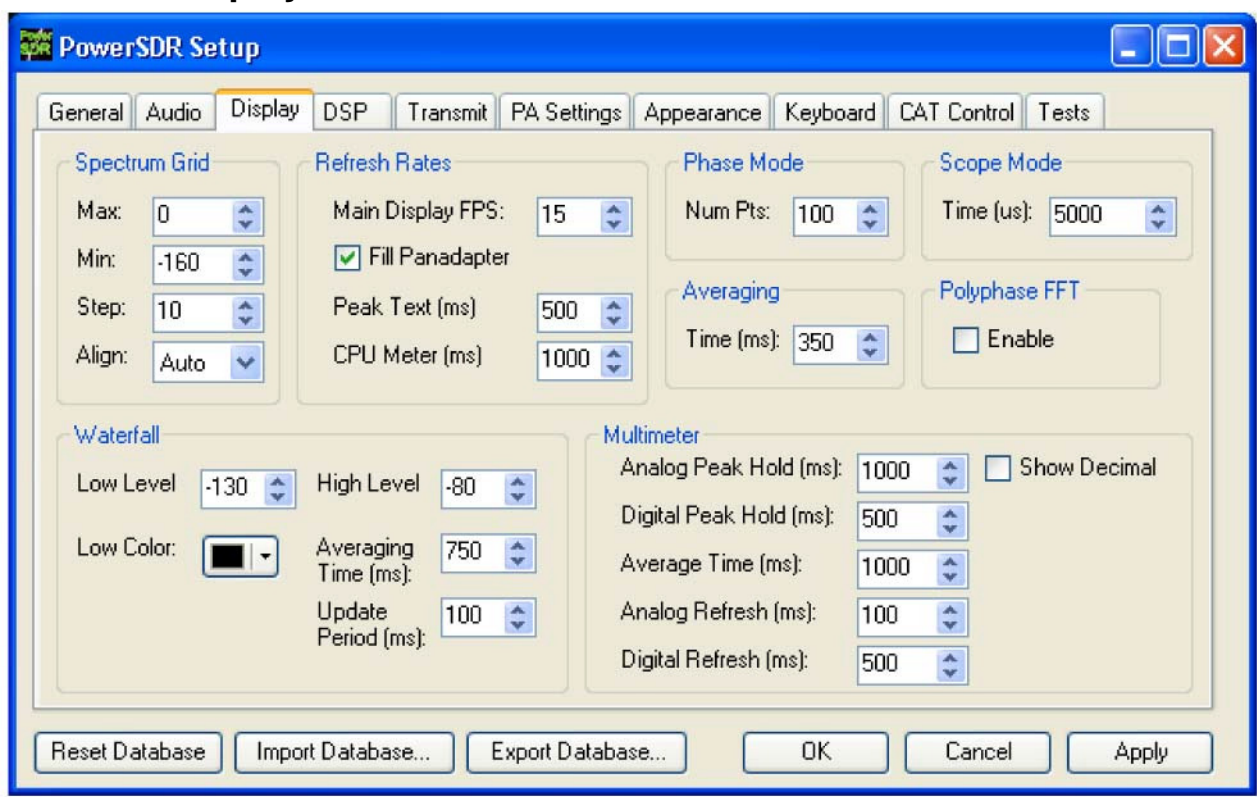

Рисунок **94.** Форма **Setup –** закладка **Display**

## **Spectrum Grid**

Закладка **Display** 

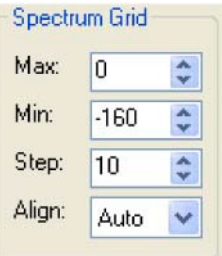

Рисунок **95.** Спектральная сетка

Органы управления спектральной сеткой определяют масштаб и цену деления по вертикальной оси в (в dBm), которые используется в режиме Spectrum, Histogram и Panadapter.

- **Max**: Максимальный уровень отображаемого сигнала в dBm (верхняя граница дисплея).
- **Min**: Минимальный уровень отображаемого сигнала в dBm (нижняя граница дисплея).
- **Step**: Расстояние между горизонтальными линиями в dBm.
- **Align**: Установите необходимое выравнивание вертикальных осей. Допустимые значения Left (по левому краю), Center (по центру), Right (по правому краю) и Off (отключено). Опция Auto автоматически размещает вертикальные оси в положении 0 Гц в режиме Spectrum и Histogram.

## **Refresh Rates**

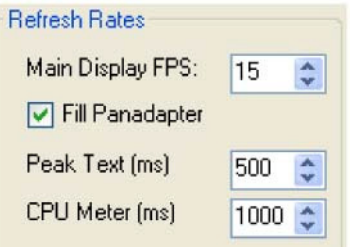

Рисунок **96.** Скорость обновления

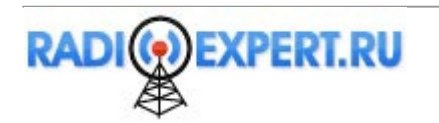

- **Main Display FPS:** Установите скорость обновления основного дисплея, указав необходимое значение кадров в секунду. Обратите внимание, что это хороший способ снизить нагрузку на ваш ЦП, если вы используете компьютер со слабыми ресурсами. Увеличение значения приведет к повышению частоты обновлений дисплея, но и увеличит нагрузку на ЦП. Понижение значения приведет к замедлению реакции дисплея.
- **Fill Panadapter:** Установите метку для заполнения области ниже линии сигнала определенным цветом.
- **Peak Text (ms)**: Установите скорость обновлений текстового поля пикового сигнала, расположенного рядом с дисплеем. Увеличение значения повышают задержку между обновлением пиков и снижением сигнала на дисплее. Соответственно, уменьшение значения будет приводить к ускорению обновлений.
- **CPU Meter (ms)**: Установите скорость обновления ЦП метра в нижнем левом углу основной консоли. Увеличение значения приведет к повышению задержки между обновлениями, тогда как снижение значения приведет к более быстрой реакции.

## **Waterfall**

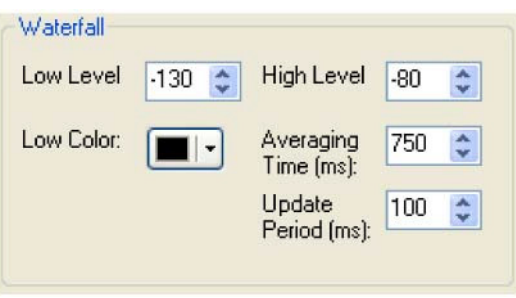

## Рисунок **97. Waterfall**

- **Low Level**: нижняя граница динамического диапазона для отображения в dBm. Сигналы с данным уровнем или ниже будут отмечаться цветом **Low Color**.
- **High Level**: Верхняя граница динамического диапазона для просмотра в dBm.
- **Low Color**: Цвет для отображения сигнала ниже уровня заданного **Low Level**.
- **Averaging Time:** Время в миллисекундах в течение которого изображение сигнала усредняется в режиме Waterfall. Кнопка **AVG** на основной консоли не оказывает влияния на режим Waterfall.
- **Update Period:** Время в миллисекундах между обновлениями в режиме Waterfall. Чем выше значение, тем медленней "водопад" перемещается от верхнего края дисплея к нижнему.

#### **Multimeter**

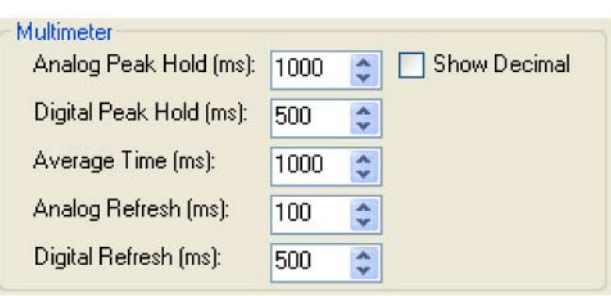

#### Рисунок **98.** Опции окна **Multimeter**

- **Analog Peak Hold (ms):** Отрезок времени в миллисекундах, в течение которого пиковое значение будет зафиксировано на аналоговом полосовом или стрелочном индикаторе. Увеличение времени приведет к более продолжительной индикации пикового значения.
- **Digital Peak Hold (ms):** Отрезок времени в миллисекундах, в течение которого пиковое значение будет зафиксировано на цифровом TX индикаторе **Fwd Pwr**. Увеличение времени приведет к более продолжительной индикации пикового значения.
- **Average Time (ms):** Отрезок времени в течение которого сигнал будет усреднен при использовании RX индикатора **SigAvg**.
- **Analog Refresh (ms):** Установите частоту обновления аналогового индикатора.
- **Analog Refresh (ms):** Установите частоту обновления цифрового индикатора.
- **Show Decimal:** Задайте необходимость отображения десятых долей в цифровом индикаторе.

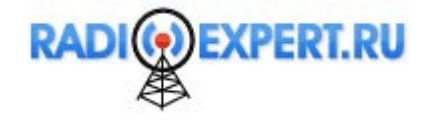

## **Phase Resolution**

Это поле позволяет задать разрешение по значению фазы в виде количества точек отображаемых на 360°

## **Scope Time Base**

Это поле позволяет задать временную базу в микросекундах (горизонтальная временная шкала) для индикации в режиме Scope.

## **Averaging**

Это поле позволяет задать время усреднения в миллисекундах в режимах дисплея Spectrum, Panadapter и Histogram, если кнопка **AVG** нажата на основной консоли.

#### **Polyphase FFT**

Установите метку для индикации резких пиков при индикации спектра (режимы Spectrum, Panadapter, Waterfall, Histogram). Предусмотрено отображение области в четыре раза уже чем отображаемый всплеск, особенно если отображаемый частотный пролет относительно широкий.

# Закладка **DSP**

# Дополнительная закладка **Options**

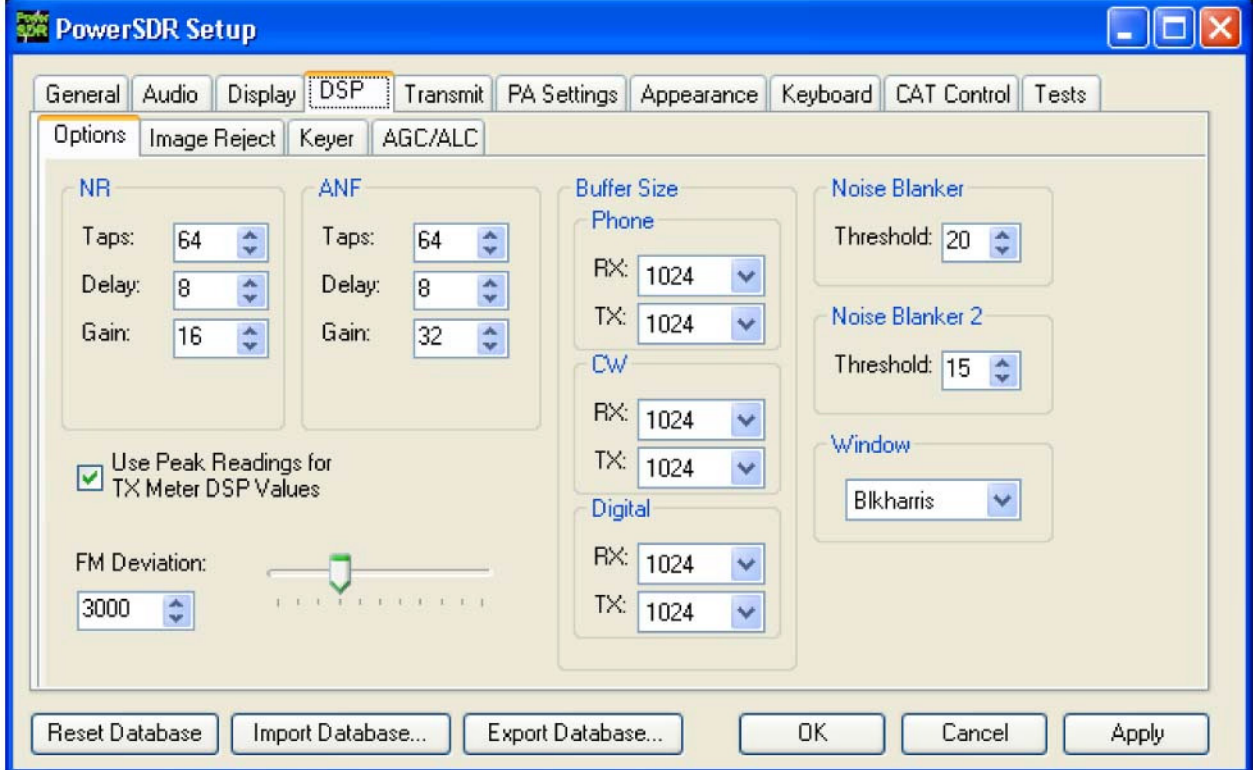

Рисунок **99.** Форма **Setup –** закладка **DSP,** дополнительная закладка **Options**

## **Noise Reduction**

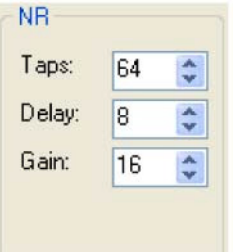

Рисунок **100.** Органы управления функцией **Noise Reduction** 

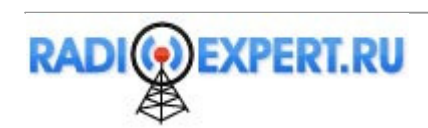

Функция снижения уровня помех (**NR**) использует фильтр для выделения когерентных сигналов и следовательно, подавления шумов. Наилучшим образом функция работает в телефонных режимах с хорошим соотношением сигнал/шум или тональными сигналами.

- **Taps** определяет длительность шумового фильтра. Увеличение значения в поле Taps приводит к жесткой фильтрации, но и повышает время адаптации фильтра.
- **Delay** Определяет насколько глубоко назад надо "смотреть" в сигнал для начала фильтрации. Излишне большая задержка может оказывать пагубные воздействия на сигнал речи, а при малом значении Delay фильтр может не определять корректно шумовые компоненты. Скорость адаптации фильтра повышается при повышении значения **Delay**.
- **Gain** определяет скорость адаптации фильтра. Чем выше значение, тем быстрее фильтр будет срабатывать, но будет менее стабильным.

Изменяйте значения **Taps**, **Delay** и **Gain** для получения наиболее эффективной работы Noise Reduction. Увеличение значения **Taps** и **Delay** приведет к более жесткой фильтрации, но может привести к некоторым искажениям сигнала, если значения будут слишком велики. Повышение значения Gain может ускорить адаптацию фильтра, но при слишком высоком значении может привести к нестабильной работе. Значения, показанные на рисунке 100 практически оптимальны для большинства рабочих условий и могут быть легко использованы в качестве стартовой точки для дальнейших экспериментов.

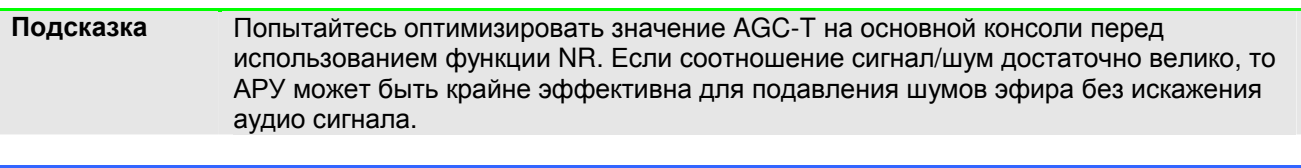

ПримечаниеЕсли при использовании функции снижения уровня шумов вы столкнулись с искажением аудио сигнала, это может быть по причине жесткой фильтрации. Установите другие значения Taps и Delay для снижения уровня искажений, но и сохранения подавления шумов.

#### **Automatic Notch Filter**

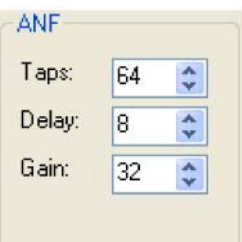

Рисунок **101.** Органы управления функцией автоматического режекторного фильтра Автоматический режекторный фильтр (ANF) предназначен для подавления тональных сигналов в полосе пропускания.

- **Taps** Определяет длительность режекторного фильтра. Чем длительнее фильтрация, тем большее количество тональных сигналов может быть подавлено и большая эффективность подавления. Большее значение Taps также приведет к задержке срабатывания функции **ANF**.
- **Delay** определяет насколько глубоко назад надо "смотреть" в сигнал для рассчета подавления. Чем больше значение Delay, тем меньшее воздействие будет оказано на полезный сигнал и фильтр будет способен сконцентрироваться только на длительных когерентных сигналах, например, несущих. Большее значение Delay также приведет к задержке срабатывания функции **ANF**.
- **Gain:** Определяет скорость адаптации фильтра. Чем больше значение, тем быстрее фильтр будет применен, но будет менее стабильным.

Как и в случае с функцией снижения уровня помех наилучшую степень фильтрации будут обеспечивать оптимальные параметры. Значения, показанные на рисунке 101 подходят в большинстве случаев и могут служить стартовой точкой для дальнейших экспериментов.

## **Use Peak Readings for TX Meter DSP Values**

Если метка установлена, то индикаторы MIC, EQ, Leveler, CPDR и ALC TX будут отображать пиковые значения вместо RMS.

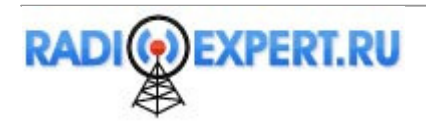

# **FM Deviation**

Установите необходимый уровень девиации в числовом выражении или ползунком.

## **Buffer Size**

DSP буферы могут быть заданы независимо для приема (RX) и передачи (TX) для каждого из видов излучения Phone, CW и цифровых видов связи. Выбор необходимого вида излучения автоматически приведет к установке соответствующих DSP буферов для приема и передачи: Phone для LSB, USB, DSB, FMN, AM and SAM; CW для CWL и CWU; Digital для DIGL, DIGU и DRM.

Чем выше размер DSP буфера, тем больше задержка и коэффициент прямоугольности фильтра. Меньшее значение позволит контролировать изменения практически в режиме реального времени, но скаты фильтра будут более пологими. Так что вам необходимо выбирать компромиссное значение, которое будет различным для различных видов излучения.

 Например, частота дискретизации FLEX-1500 фиксирована на 48 кГц, а DSP буфер соответствует 512 , то минимальная полоса фильтра по уровню 3 dB будет равна 1.5\*48000/512 = 140 Гц. Увеличение размера DSP буфера приведет к формированию узкополосного фильтра хорошим коэффициентом прямоугольности.

Для более наглядной иллюстрации взгляните на рисунок 102, который отображает две формы одного и того же фильтра 25 Гц CW. Широкополосная форма использует размер DSP буфера 256, что обеспечивает полосу фильтра по уровню 25 кГц 1.5\*48000/256 = 281 Гц. Узкополосная форма фильтра при размере DSP буфера 2048 позволяет получить полосу по уровню 3 dB 1.5\*48000/2048 = 35 Гц.

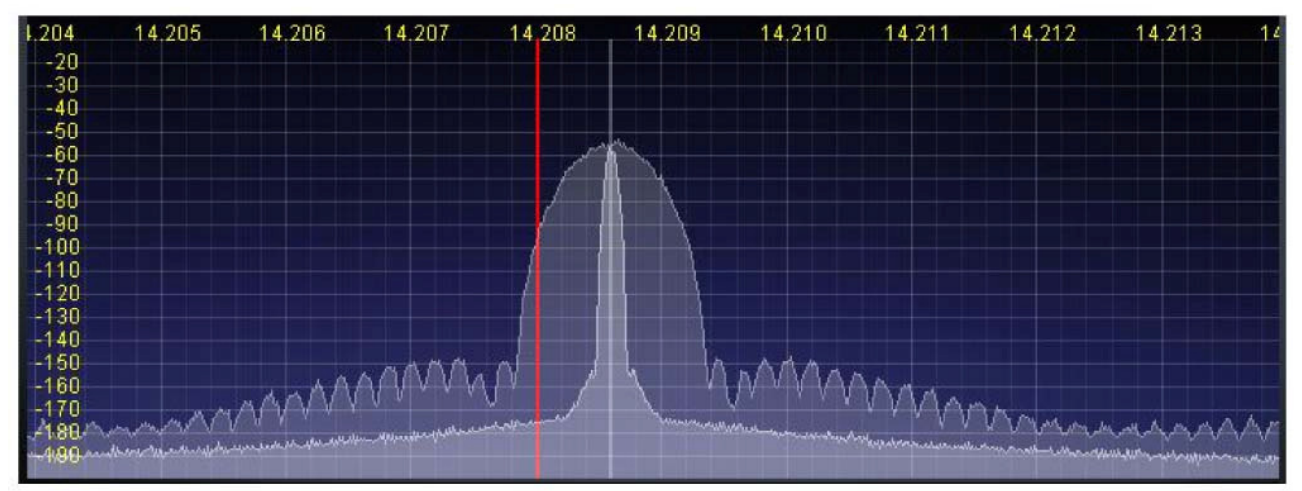

Рисунок **102. CW** фильтр **25** Гц при размере буфера **256 (**широкий**)** и **2048 (**узкий**)**

- Минимальная задержка аудио (IF) определяется большим DSP или аудио буфером. Если аудио буфер имеет размер 1024, а DSP буфер – 2048, то задержка будет вычисляться по формуле  $2048/48000 = 42.7$  MC.
- Вам необходимо установить значение аудио буфера как можно меньше, при этом вычислительные ресурсы должны справляться с используемой частотой дискретизации. Далее необходимо установить значение DSP буфера как можно больше, без внесения существенной задержки. Наконец, для самых узкополосных фильтров (CW) вы можете снизить частоту дискретизации, особенно для экстремальных условий, например, при работе в соревнованиях.

## **Noise Blanker**

Этот регулятор позволяет задать уровень порога импульсных помех. Если сигнал достигнет этого порога определения, то он будет обнулен и фильтрация в трансивере будет интерполирована на этот нулевой сигнал. Подавитель помех импульсного типа в этом трансивере теоретически идентичен аналогичным функциям в обычных трансивера. Однако, в нашем случае имеется уникальная функция определения порога на основе силы принимаемого сигнала.

Рекомендуется использовать данную регулировку, если уровень импульсных помех слишком высок относительного среднего сигнала. Однако, если импульсные помехи небольшие, то **Noise Blanker 2** обеспечивает более чистую реконструкцию сигнала. Поэтому порог определения Noise Blanker 2 должен быть всегда на четыре –пять единиц меньше, чем порог Noise Blanker.

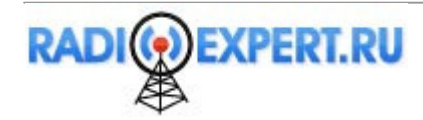

## **Noise Blanker 2**

Этот орган управления позволяет задать порог для импульса. Если порция сигнала, импульса или нет, достигнет этого порога, то она будет заменена интерполяцией порций сигналов вокруг нее по времени. Замена импульсного сигнала его интерполяцией существенно снижает уровень его искажений в отличии от традиционных подавителей помех.

Если вы столкнулись с большим уровнем импульсных помех, то слишком агрессивный подавитель помех **Noise Blanker (NB)** может привести к искажению сигнала. Однако, полностью избавиться от импульсных помех крайне желательно до работы **Noise Blanker 2 (NB2)**. Таким образом, при большом количестве импульсных помех наилучший эффект может быть достигнут при включении NB и NB 2 одновременно. Порог NB должен быть отрегулирован для снижения общего уровня помех от импульсов, после чего необходимо включить NB2, установив порог на четыре-пять единиц меньше чем NB. Такая совместная работа фильтров позволяет существенно снизить уровень помех импульсного типа, повысить разборчивость полезного сигнала в сложных приемных условиях.

## **Window**

Этот орган управления позволяет выбрать функцию DSP кадрирования, которая будет использоваться для формирования анализатора спектра на основном дисплее в режимах Spectrum, Panadapter, Histogram и Waterfall. По умолчанию используется Blackman-Harris, что наилучшим образом подходит для целей измерения сигнала высокого уровня.

Цель кадрирования ослабить проникновение соседних компонент FFT сигнала, которые появляются в результате тональных сигналов не точно на центральной частоте параллельных фильтров при вычисления спектра сигнала. Проникновение вызвано быстрым преобразованием Фурье для вычисления спектра сигнала, которое необходимо использовать для эффективности. Очень важно понимать, что FFT записывает данные (математические вычисления) по окружности, но не по прямой линии. Когда последняя порция сигнала встречается с первой порцией на такой окружности, имеется высокая вероятность, что они не совпадут и не соединяться в идеальную цепь. Эта дискретность приводит к появлению широкого спектра (аналогично щелчкам от жесткой манипуляции). Кадр используется для смягчения этого феномена, подобного щелчкам ключа. Прямоугольный кадр – это самый плохой вариант. Наилучшим образом для наших целей подходит кадр Blackman-Harris, который имеет высокий коэффициент прямоугольности и не слишком снижает спектральное разрешение (широкий фильтр).

На рисунке 103 показан эффект от использования различных кадров с DSB фильтром в 1 кГц. Эффект особенно нагляден при подавлении сигнала за пределами полосы пропускания фильтра, где прямоугольный кадр (черный) имеет наихудший результат. В этом случае кадр Blackman-Harris идеальный вариант.

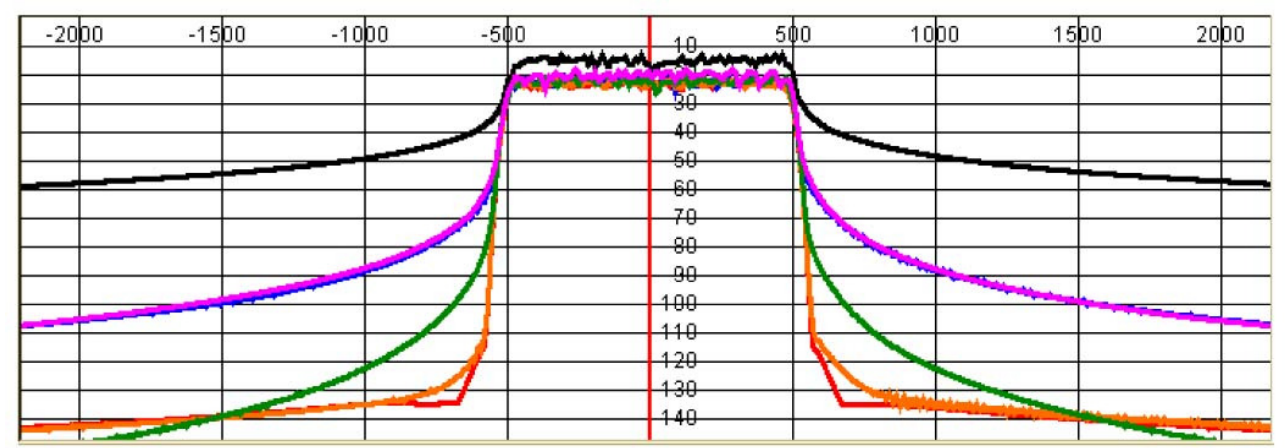

Рисунок **103.** Эффект от различного кадрирования**: Rectangle (**черный**), Welch (**фиолетовый**), Bartlett (**голубой**), Hanning (**зеленый**), Blackman 3 (**оранжевый**)** и **Blackman-Harris (**красный**)** 

На рисунке 104 показан CW фильтр 25 Гц с кадрированием Hanning и Blackman-Harris. Вы видите, что кадрирование Hanning обеспечивает более узкую полосу пропускания за счет меньшего подавления внеполосных сигналов. Кадрирование Blackman-Harris предлагает более эффективную форму, но слегка расширяет полосу пропускания сигнала. В большинстве случаев рекомендуется использовать Blackman-Harris, за исключением случаев приема слабых CW сигналов, когда динамический диапазон не так важен, как узкая полоса пропускания.

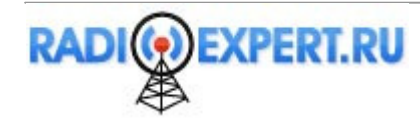

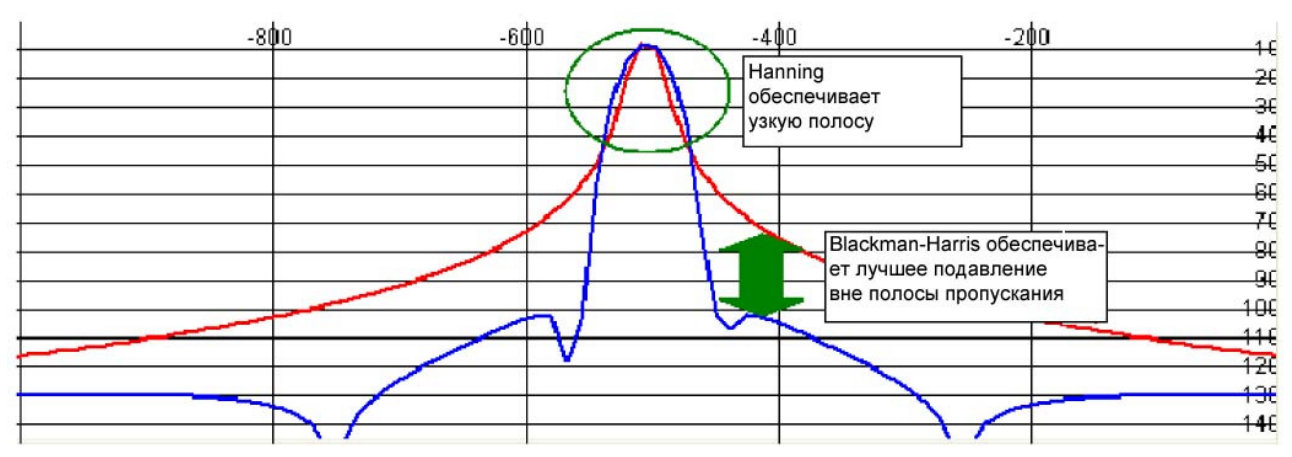

Рисунок **104. CW** фильтр **25** Гц с кадрированием **Hanning (**красный**)** и **Blackman-Harris (**синий**)**

# Дополнительная закладка **Image Rejection**

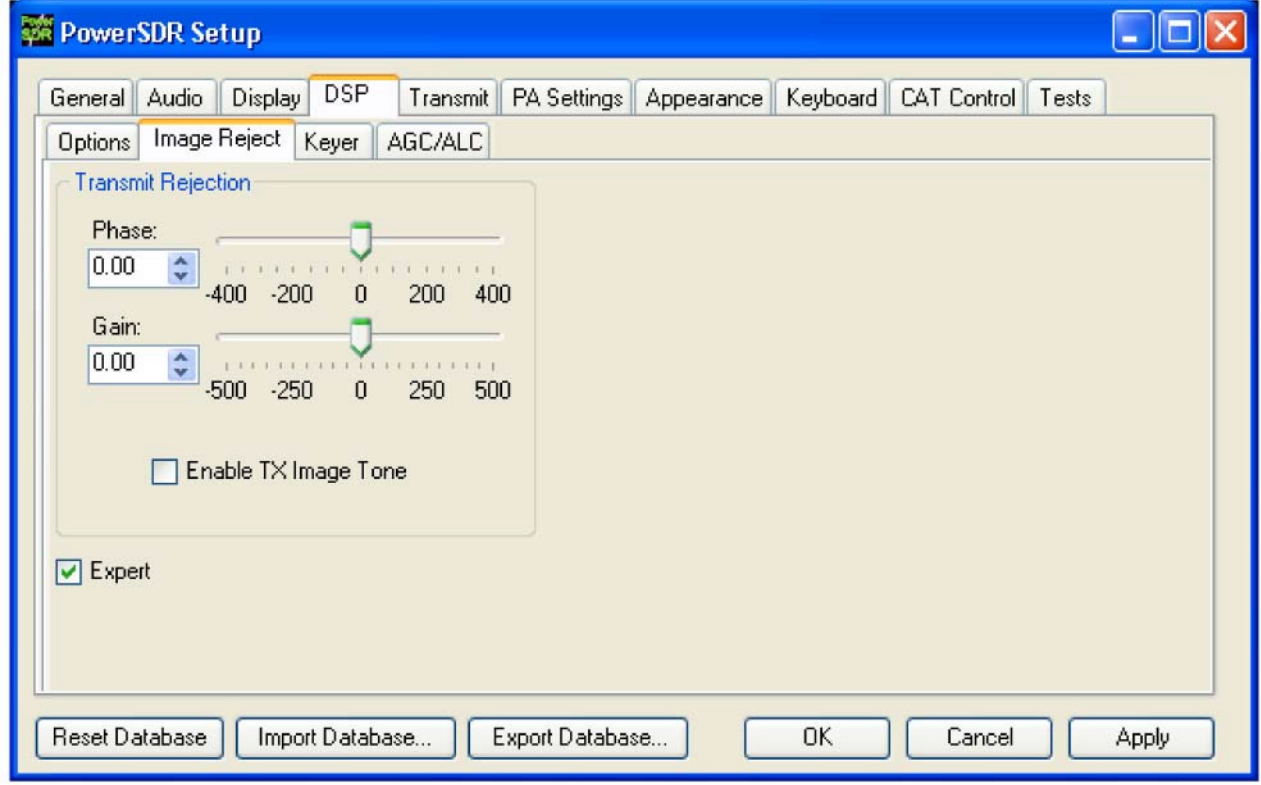

Рисунок **105.** Форма **Setup –** закладка **DSP,** дополнительная закладка **Image Reject**

ПримечаниеВаш трансивер FLEX-1500 полностью откалиброван и не нуждается в какой-либо настройке.

# **Expert**

Для разблокирования органов управления закладки Image Reject, установите метку **Expert**. Будет отображено предупреждающее сообщение, щелкните **Yes** для подтверждения. Эти органы управления используются крайне редко, если вообще вам необходимо их использовать.

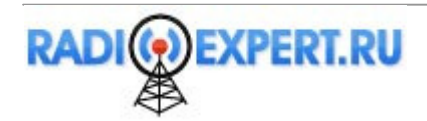

## **Transmit Rejection**

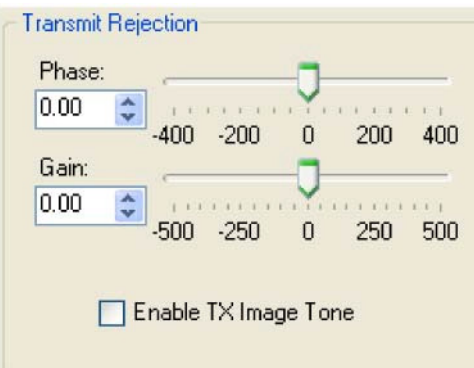

## **Рисунок 106. Transmit Rejection**

Этот набор органов управления предназначен для подавления зеркального канала передатчика. Калибровка требует дополнительных измерительных приборов. Анализатор спектра - это идеальный вариант, но и второй приемник вполне подойдет для получения удовлетворительных результатов.

Для минимизации излучения в зеркальном канале выполните следующее:

- (1) Установите в трансивере режим USB или LSB. Подключите к трансиверу эквивалент нагрузки и выберите Enable TX Image Tone.
- (2) Щелкните МОХ на основной консоли тональный сигнал полной мощности будет излучаться на частоте VFO А. Отрегулируйте уровень мощности с помощью Drive (на основной консоли).
- (3) Если трансивер работает в режиме USB, то ищите сигнал зеркального канала НИЖЕ несущей на анализаторе спектра или втором приемнике. Если используете режим LSB, то ищите сигнал ВЫШЕ частоты несущей.
- (4) Используя регуляторы Phase и Gain добейтесь минимального уровня сигнала зеркального канала.

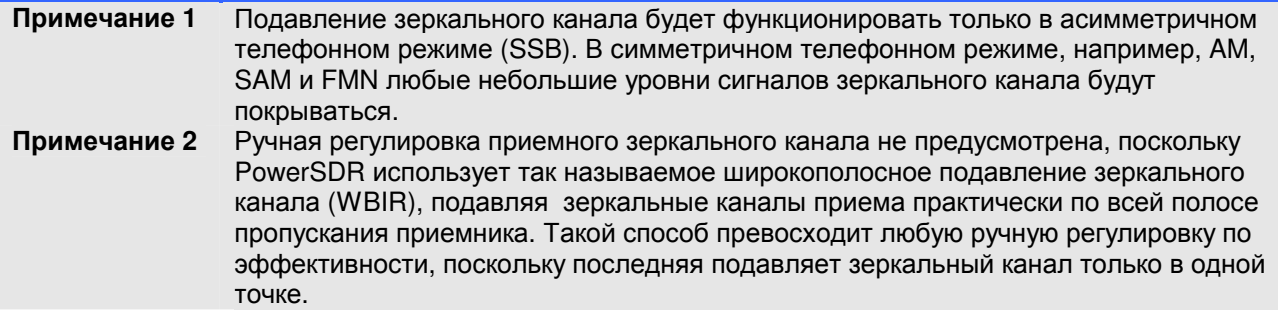

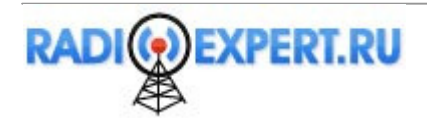

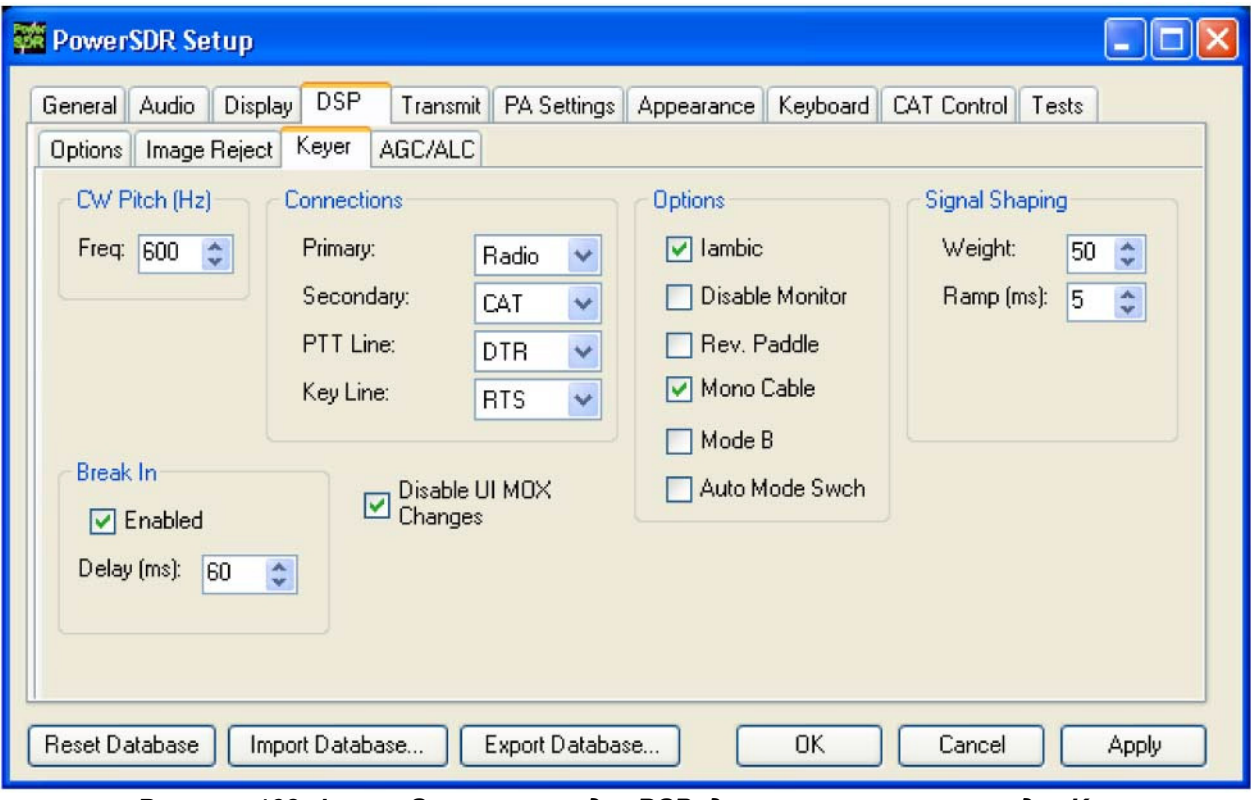

# Дополнительная закладка **Keyer**

Рисунок **108.** Форма **Setup –** закладка **DSP,** дополнительная закладка **Keyer**

## **CW Pitch**

Установите необходимое значение частоты аудио сигнала для приема CW по центру CW фильтра (1 кГц и ниже). Это будет определять смещение которое будет добавлено к несущей при приеме и передачи. На дисплее будет отображаться реальное значение частоты несущей, но программное обеспечение добавляет это смещение для получения необходимого CW тона. Выбранный тон определяет частоту автоматической подстройки при использовании функции ClickTune или щелчков по дисплею.

# **Connections**

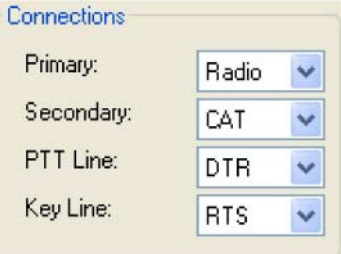

## Рисунок **108.** Подключения

Встроенный электронный ключ поддерживает два входа: основной и дополнительный. Основной вход имеет приоритет над дополнительным. Это было сделано с расчетом, что дополнительный вход будет использоваться для автоматической генерации CW, а основной будет использоваться для формирования CW вручную с манипулятора и иметь приоритет над автоматикой.

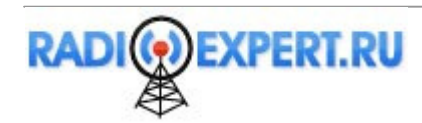

- **Primary**: Выберите подключение, которое будет использовано в качестве основного. Выбор значения Radio позволит использовать разъем на передней панели FLEX-1500.
- **Secondary:** Выберите подключение, которое будет использовано в качестве дополнительного. Выбор значения CAT позволит использовать COM порт, который ранее выбран для CAT подключения. Это полезно, поскольку некоторые программы предусматривают передачу CAT команд и генерацию CW по одному COM порту.
- **PTT Line:** Выберите линию COM-порта, которая будет использована для PTT.
- **Key Line:** Выберите линию COM-порта, которая будет использована для активации ключа.

## **Options**

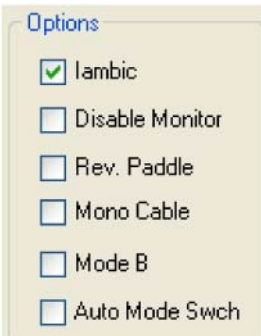

Рисунок **109.** Опции встроенного электронного ключа

- **Iambic**: Установите метку в этом поле для эмуляции ямбического режима А. Выберите **Mode B** для эмуляции режима B. Если поле останется не отмеченным, вход будет сконфигурирован для обычного CW ключа.
- **Disable Monitor**: Самоконтроль, обычно, включается при использовании режима Break In. Если вы хотите отключить самоконтроль установите метку в этом поле.
- **Rev.Paddles**: Используйте эту опцию для обмена местами контактов в манипуляторе точки становятся тире и наоборот.
- **Mono Cable**: Установите метку, если ваш разъем имеет всего два контакта центральный и общий (моно кабель). Оставьте это поле пустым если используете стерео разъем (центральный контакт, средний и общий).
- **Mode B**: Установите метку в этом поле для эмуляции ямбического режима B. Если поле остается пустым, то используется ямбический режим B.
- **Auto Mode Swch**: Установите метку для автоматического включения соответствующего CW режима (если был использован другой) при замыкании контактов манипулятора.

#### **Signal shaping**

**Break In**

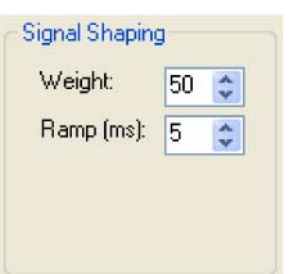

## Рисунок **110.** Управление формой сигнала

- **Weight**: Установите соотношение между длительностью точки и тире (вес ключа).
- **Ramp:** Установите длительность начальной и конечной границы тональной посылки в миллисекундах во избежание щелчков от жесткой манипуляции.

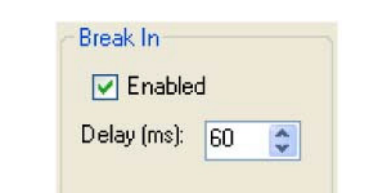

Рисунок **111.** Управление полудуплексным режимом встроенного **CW** ключа

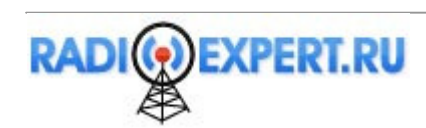

- □ Enabled: Установите метку в данном поле для включения полудуплексного режима для встроенного электронного ключа.
- Delay (ms): Определите задержку по времени между последним обнаруженным элементом посылки и возвратом трансивера обратно на прием.

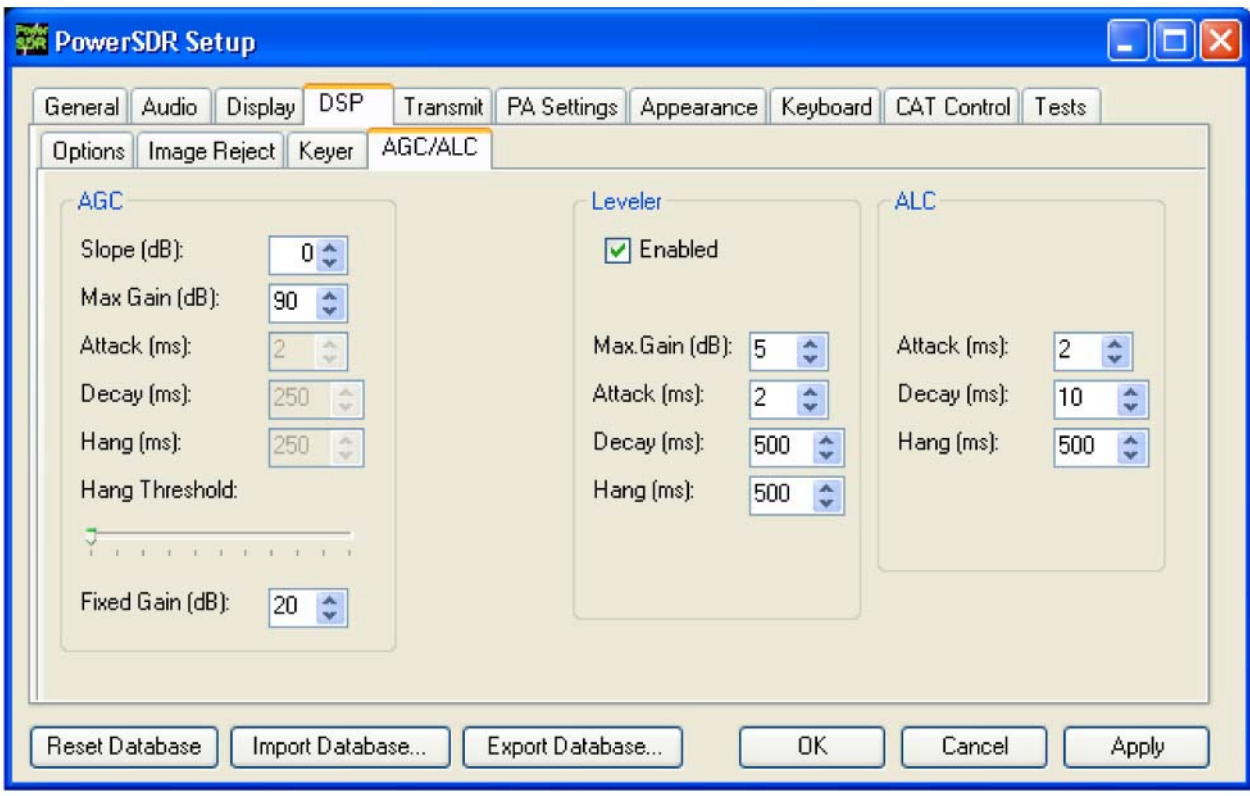

# Закладка AGC/ALC

Рисунок 112. Форма Setup - закладка DSP, дополнительная закладка AGC/ALC Эта форма содержит органы управления для настройки APY, регулятора уровня и ALC по вашему вкусу.

## **AGC**

Система АРУ представляет собой уникальную технологию состоящую из двух АРУ своевременно реагирующих как на быстрые, так и на медленные порции сигнала. Другими словами, Ару представляет собой комбинацию двух АРУ, одной с быстрым временем реакции, а другую с более медленным временем реакции. Подробное описание приводятся в статьях на нашем интернет-сайте по адресу http://support.flex-radio.com/Downloads.aspx?fr=1. Кроме этого в нашей базе знаний вы можете почерпнуть дополнительные сведения и рекомендации по настройке и оптимизации АРУ.

Значения Attack. Decay и Hang могут быть откорректированы только если AGC на основной консоли установлен в режим Custom. Однако, эти поля будут отображать текущие значения выбранные для вашей схемы АРУ.

- Slope (dB): Если сигнал превышает порог АРУ (или колено, не путать с порогом задержки), то он  $\Box$ будет усилен. Установите уклон более 0 dB, что позволит сигналу превышающему данный порог звучать громче, поскольку он мощнее.
- **I Max Gain (dB):** Максимальный уровень усиления допустимые в системе АРУ для сигналов с уровнем ниже порогового. Общий уровень усиления АРУ равен Max Gain + Slope.
- **Attack (ms):** Установите время срабатывания системы АРУ. Если сигнал становится мощнее, то это поле определяет насколько быстро система АРУ отреагирует на это и снизит усиление. Обратите внимание, что для такой работы два органа управления ниже должны быть активированы, а регулировка AGC на основной консоли находится в положении Custom.
- □ Decay (ms): Установите время срабатывания системы АРУ при понижении уровня сигнала. Если сигнал становится тише, то значение в этом поле определяет насколько быстро система АРУ среагирует на это и увеличит усиление.

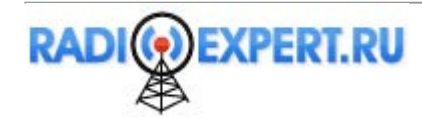

- **Hang (ms):** Для предотвращения постоянной подстройки системы АРУ предусмотрено небольшое время задержки. Эта величина задержки будет применяться, если уровень сигнала превышает заданный порог задержки (смотри далее), в противном случае будет применено значения быстрого времени равное 100 мс. По истечении этого времени значение Decay будет определяет насколько быстро необходимо поднять усиление АРУ.
- **Hang Threshold:** Задержка не будет применяться, если сигнал слабее чем заданный порог. Вместо этого будет использовано быстрое время задержки.
- **Fixed Gain:** Если вы выберите Fixed в поле AGC основной консоли, то уровень усиления будет задаваться этим ползунком.

Рекомендуемые параметры АРУ для различных ситуаций представлены в таблице 11.

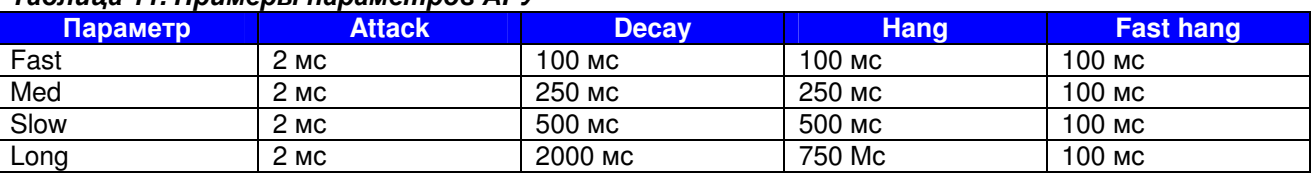

#### Таблица **11.** Примеры параметров АРУ

## **Leveler**

Регулятор уровня используется для поддержания постоянного уровня сигнала поступающего с микрофона в следствии различного расстояния или угла от вашего рта. ОН осуществляет попытку держать постоянную амплитуду сигнала перед DSP обработкой аудио сигнала. Регулятор уровня отключается в режимах DIGU и DIGL.

# **ALC**

Система ALC идентична системам ALC в обычных передатчиках. Она предназначена для предотвращения перегрузки усилителя мощности и, следовательно, искажений вашего сигнала. Поскольку используется алгоритм двойного отслеживания ALC (идентично АРУ), то система ALC допускает высокий уровень средней мощности при обработке пиковых значения на контролируемом уровне. Вместе с системой ALC функционирует компандер (DX и CPCDR) для увеличения средней мощности без внесения перегрузок.

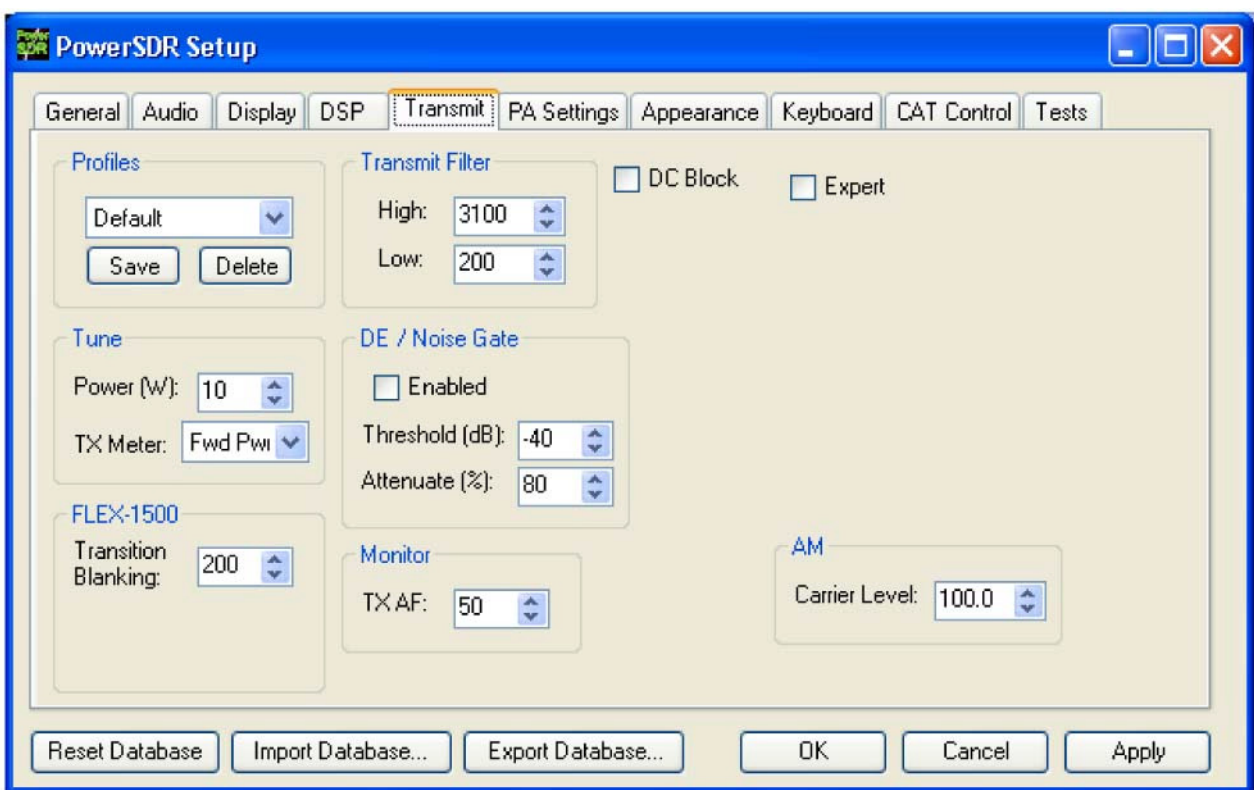

Рисунок **113.** Форма **Setup –** закладка **Transmit**

# Закладка **Transmit**

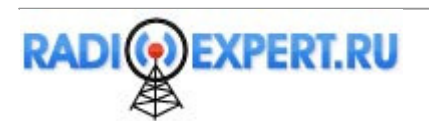

Закладка Transmit содержит органы управления, предназначенные для изменения характеристик излучаемого сигнала.

## **TX Profiles**

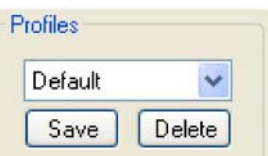

## Рисунок **114. TX** профайл

Предусмотрено два TX профайла **Default** и **Default DX**. Выбор TX профайла дает возможность пользователю сохранить или восстановить различные настройки передатчика. В TX профайле сохраняются параметры EQ, фильтра, микрофонного усиления, DX, CPDR, регулятора уровня и ALC. Щелкните кнопку Save для сохранения текущего профайла. Будет выдана подсказка имени. Для удаления профайла выберите его из выпадающего списка и щелкните кнопку **Delete**.

ПодсказкаУстановите метку Expert для разблокирования множества стандартных TX профайлов. Смотри подробности далее.

#### **Transmitter Filter**

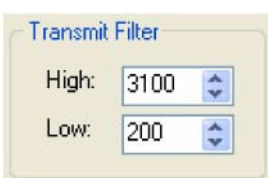

## Рисунок **115.** Органы управления фильтром формирования сигнала

- **High**: Это поле позволяет задать верхний срез фильтра формирования сигнала.
- **Low**: Это поле позволяет задать нижний срез фильтра формирования сигнала.

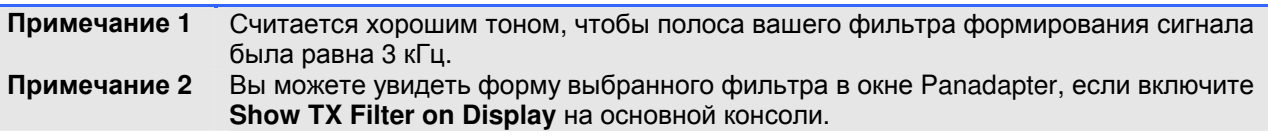

#### **DC Block**

Будет осуществлена попытка блокирования DC наводок от попадания в фильтр формирования сигнала.

#### **Tune**

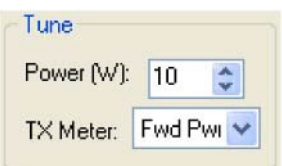

#### Рисунок **116.** Параметры режима согласования

- **Power**: Установите уровень мощности, в виде процентного значения от 5 Вт, который будет использован при нажатии кнопки **TUN** на основной консоли. Изменения также относятся к уровню **Drive**, если кнопка TUN активна.
- **TX Meter**: Выберите тип TX Meter который будет использоваться, если нажата кнопка TUN на основной консоли.

#### **Downward Expander/Noise Gate**

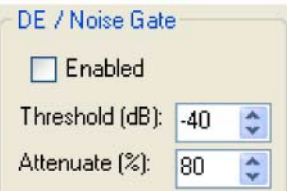

Рисунок **117.** Шумовой шлюз

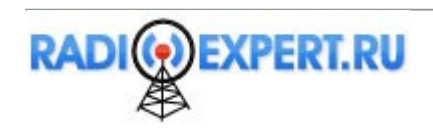

Функция расширения динамического диапазона снижает уровень усиления в относительное тихое время и, следовательно, перемещает шумовой порог вниз. Шумовой шлюз функционирует успешно, если общий уровень шумов достаточно низок и практически постоянен. Если уровень окружающих шумов близок к уровню вашего голоса или непостоянен, то он не будет обеспечивать хорошую селекцию между словами или значение порога будет столь чувствительным, что это будет приводить к эффекту хлопков, система открывается и закрывает очень быстро в пределах одного сеанса передачи.

- **Enabled**: Включает расширитель динамического диапазона
- **Threshold (dB):** Это поле задает уровень, ниже которого расширитель динамического диапазона снижает усиление системы.
- **Attenuate (%):** Процентное соотношение к уровня порога, при котором сигнал будет подавляться. Установка значения 100 создает коммутируемый шумовой шлюз.

Для настройки расширителя динамического диапазона:

- (1) Оденьте ваши головные телефоны и активизируйте **MON** и **MOX** на основной консоли (используйте эквивалент нагрузки или установите **Drive** в 0). Отключите DEXP и включите монитор AF , чтобы вы могли прослушивать ваш окружающий шум отчетливо и лучше громче чем без головных телефонов.
- (2) Вы усидите зеленый/красный индикатор под ползунком DEXP Threshold. Переместите ползунок чуть дальше общей длины (зеленый + красный) индикатора. Уровень порога должен быть установлен слегка выше чем уровень окружающего шума (как правило значение 5 dB работает отлично).
- (3) Включите **DEXP**, но не говорите в микрофон. Если вы все еще слышите окружающие шумы, то увеличьте уровень порога. Если окружающие шумы исчезли при включении DEXP, уменьшите уровень порога до тех пор, пока вы только начнете их прослушивать. Затем, увеличьте значение порога совсем чуть-чуть (на 5–10 dB). В этой точке окружающие шумы должны исчезнуть.
- (4) Уменьшайте медленно значение **Attenuate(%)** до тех пор, пока не начнете слышать окружающие шумы. Теперь снизьте значение еще (на 5-10% для начала), что обеспечит более мягкий переход между паузами в вашем телефонном сигнале.
- (5) Говорите в микрофон, регулируя DEXP, убедитесь, что ваш голос звучит как можно более натурально. Вы должны заметить очень мягкий переход между разговором и молчанием. Можете выполнить окончательный подбор значений **Threshold** и **Attenuate (%)**.

## **Transition Blanking**

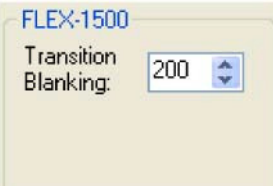

## Рисунок **118.** Подавитель переходных процессов

Поле **Transition Blanking** предназначено для борьбы с несколькими миллисекундами шума, которые иногда передаются в начале первой точки CW или в начале сеанса SSB передачи. Это временное решение до тех пор, пока не будет выпущен новый комплект драйверов. Поле **Transition Blanking**  задает длительность подавления (в миллисекундах) громкоговорителя и передаваемый сигнал при коммутации прием-передача и наоборот.

- Увеличьте значение в поле **Transition Blanking,** если прослушивается шумовая посылка в начале каждой передачи.
- Уменьшите значение в поле **Transition Blanking,** если шумовая посылка не прослушивается, а вы хотите увеличить скорость коммутации прием-передача.
- Оптимальное значение будет разниться для разных систем и разных значений размера буфера DSP. Если вы изменили значение размера буфера DSP для различных видов излучения, то вам необходимо также подкорректировать и это значение или установить максимальное значение приемлемое для всех видов.

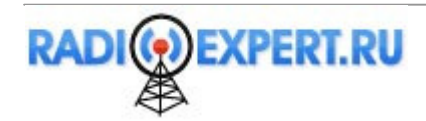

## **Monitor**

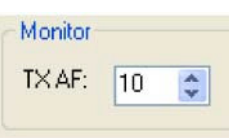

# Рисунок 119. Регулировка громкости ТХ монитора

Используйте ТХ АГ регулировку для задания уровня громкости сигнала монитора, который будет использоваться АГ (на основной консоли) в качестве начального при передаче. Любые изменения уровня громкости с помощью АF на основной консоли будут сохранены.

#### **AM Carrier Level**

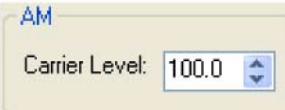

## Рисунок 120. Уровень несущей АМ

Поле Carrier Level определяет процент от уровня несущей который будет использован для формирования сигнала, при условии что 100% является одной четвертью от максимальной выходной мощности (1.25 Вт, если Drive на основной консоли имеет значение 100). Установка значения 80 будет соответствовать мощности примерно 1 Вт при Drive равным 100.

#### **Standard TX Profiles**

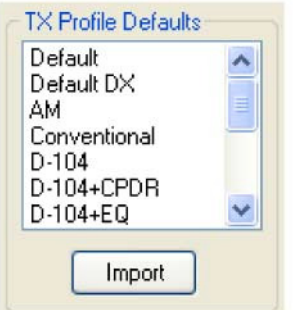

#### Рисунок 121. ТХ профайлы по умолчанию

Установите метку в поле Expert для раскрытия большего количества ТХ профайлов, как показано на рисунке 121. Для использования одного из профайлов, щелкните по нему для выбора, а затем нажмите Import. Теперь выбранный профайл будет активен и показан в списке Profiles.

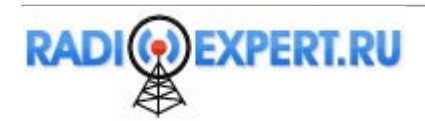

# Закладка **Appearance**

Закладка Appearance предназначена для настройки внешнего вида основной консоли.

# Дополнительная закладка **General**

Эти поля определяют внешний вид кнопок и VFO.

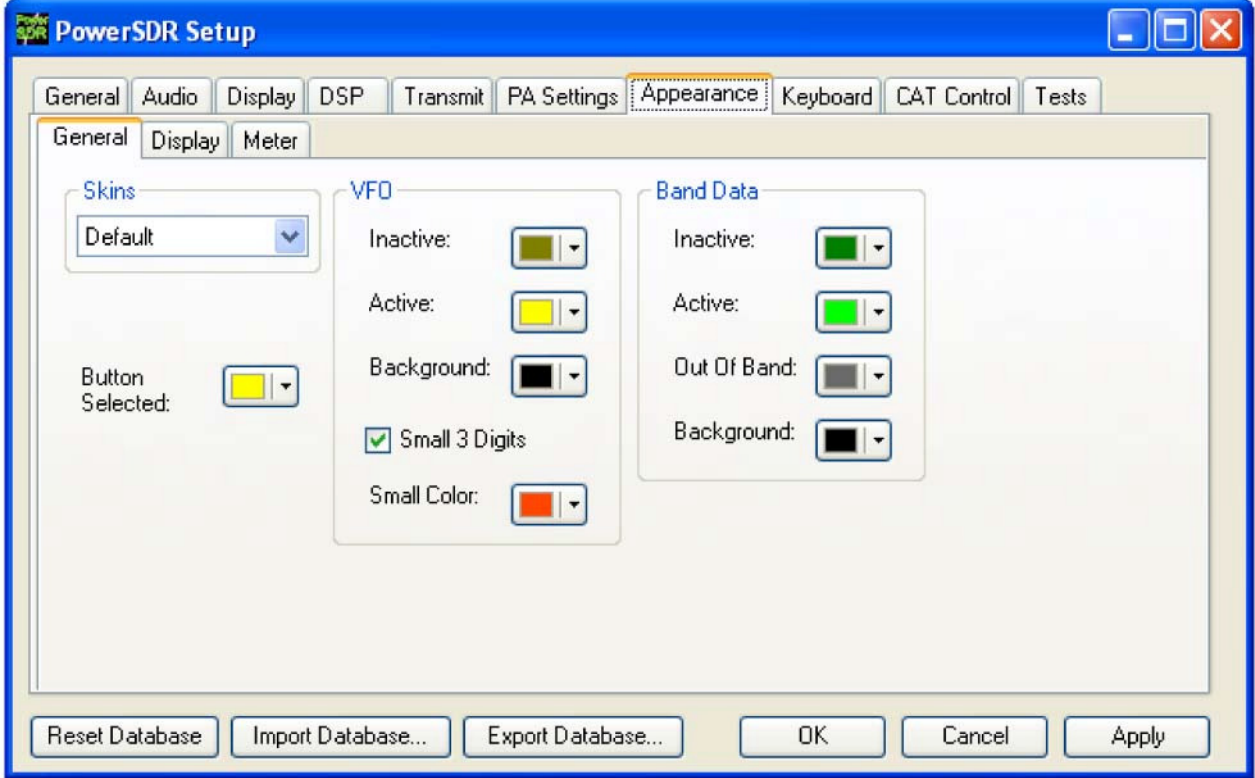

Рисунок **122.** Форма **Setup –** закладка **Appearance –** дополнительная закладка **General**

**Button Selected**: Выберите цвет кнопки в рабочих формах или в форме Setup, если она была выбрана.

## **Skins**

Если вы установили более одного слоя, то они будут отображены в выпадающем списке. Выберите слой который будет использован по умолчанию для внешнего вида основной консоли.

**VFO**

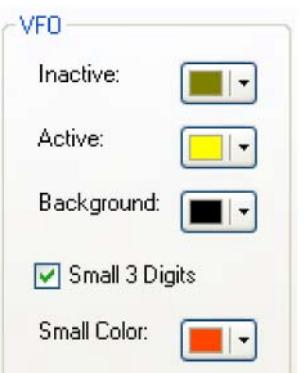

## Рисунок **123.** Органы управления внешним видом **VFO**

- **Inactive**: Цвет текста в VFO, если он не активен.
- **Active**: цвет текста в VFO, если он активен.
- **Background**: Цвет фона для текста в VFO.
- **Small 3 Digits**: При установке метки последние три значащие цифры значения частоты отображаются более мелким шрифтом, чем остальные для упрощения восприятия.
- **Small Color**: Выберите цвет мелких цифр при индикации частоты.

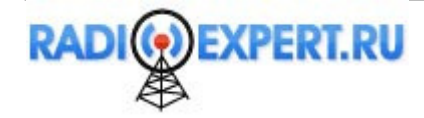

## **Band Data**

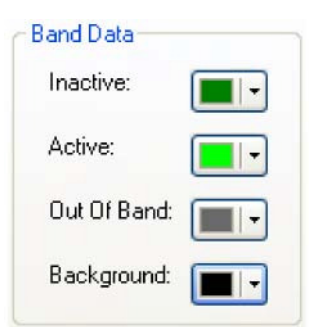

# Рисунок **124.** Органы управления внешним видом **VFO band data**

- **Inactive**: Цвет информации о диапазоне в VFO, если он не активен.
- **Active**: Цвет информации о диапазоне в VFO, если он активен.
- **Out Of Band**: Цвет фона информации о диапазоне VFO, если частота вышла за пределы любительских диапазонов.
- **Background**: Цвет фона информации о диапазоне VFO, если частота находиться в пределах любительского диапазона.

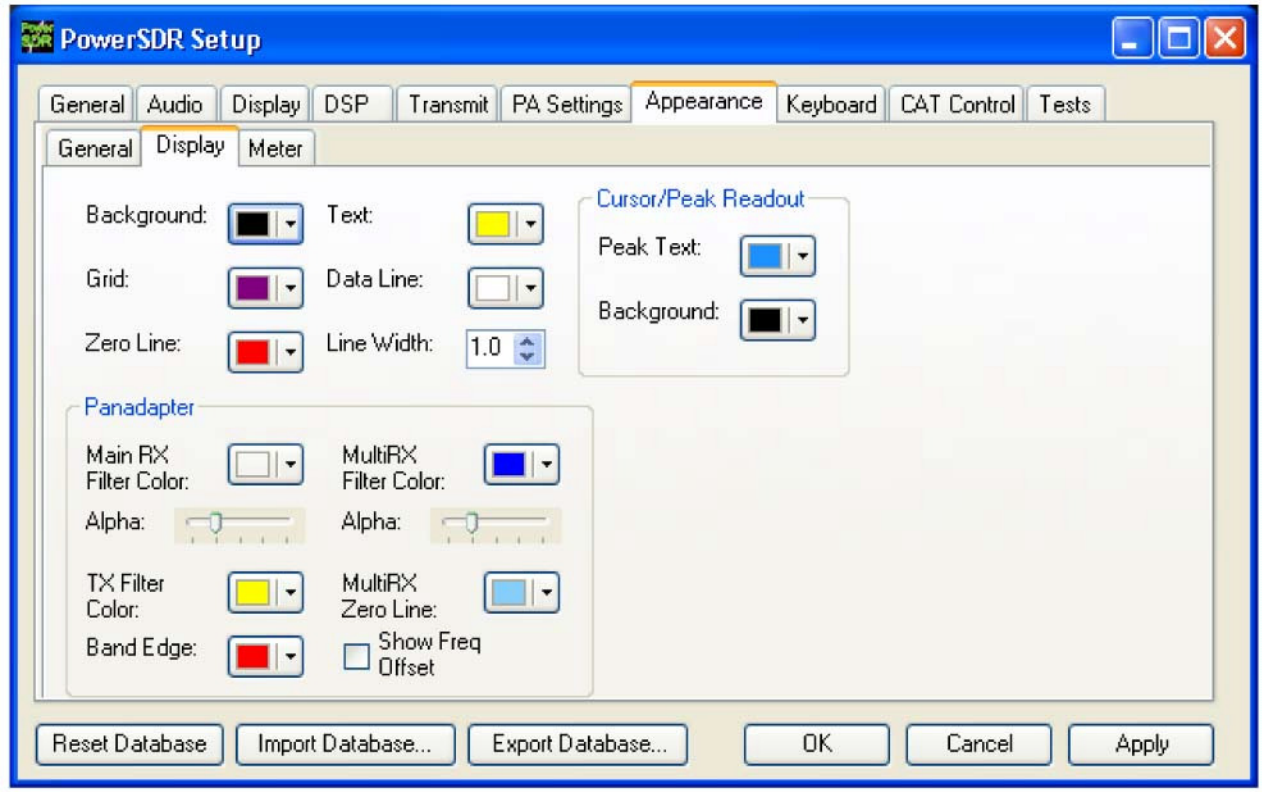

## Дополнительная закладка **Display**

Рисунок **125.** Форма **Setup –** закладка **Appearance –** дополнительная закладка **Display**

### **Overall Display**

Эти органы управления определяют внешний вид всех типов дисплея:

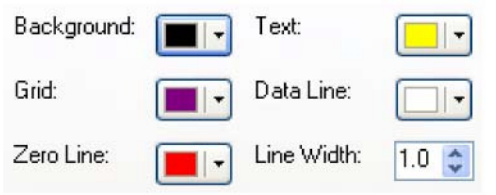

## Рисунок **126.** Органы управления внешним видом дисплея

- **Background**: Цвет фона дисплея (не в режиме Panadapter или Scope).
- **Grid**: Цвет сетки во всех режимах дисплея, в которых требуется сетка (кроме Panadapter).
- **Zero Line**: Цвет нулевой линии при индикации частот.

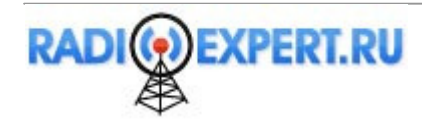

- **Text**: Цвет частоты и меток шкалы оси на дисплее.
- **Data line**: Цвет актуальных данных отображаемых на дисплее.
- **Line Width**: Ширина в пикселях актуальных отображаемых данных.

### **Cursor/Peak Readout**

Эти органы управления позволяют изменить внешний вид курсора и текстов пиковых значений отображаемых на частотных пролетах.

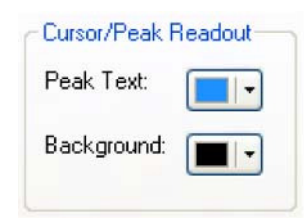

Рисунок **127.** Органы управления внешним видом курсора и пиковых значений

- **Peak Text**: Цвет текста сообщений о пиковых значениях на дисплее.
- **Background**: Цвет фона для текста сообщений о пиковых значениях.

#### **Panadapter**

Эти органы управления позволяют задать внешний вид дисплея в режиме Panadapter (а также Waterfall для фильтров вдоль верхней части окна)

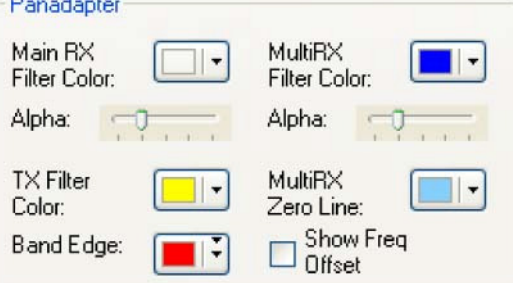

#### Рисунок **128.** Органы управления внешним видом дисплея **Panadpter**

- **Main RX Filter Color**: Цвет основного приемного фильтра. Управляйте прозрачностью с помощью ползунка **Alpha** от полностью прозрачного (слева) до непрозрачного (справа).
- **MultiRX Filter Color**: Цвет фильтра в режиме MultiRX. Управляйте прозрачностью с помощью ползунка **Alpha** от полностью прозрачного (слева) до непрозрачного (справа).
- **TX Filter Color:** Цвет полос-границ TX фильтра.
- **D** MultiRX Zero Line: Цвет линии 0 Гц фильтра дополнительного приемника (Sub RX).<br>**D** Band Edge: Цвет линий составляющих гоаницы пюбительского диалазона
- **Band Edge:** Цвет линий составляющих границы любительского диапазона.
- **Show Freq. Offset:** Если метка установлена, то смещение от линии 0 Гц основного приемного фильтра будет отображено вдоль верхней части экрана, напротив значения частоты.

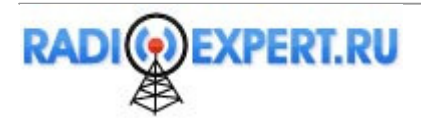

# Дополнительная закладка **Meter**

Эти органы управления внешним видом аналогового измерительного устройства.

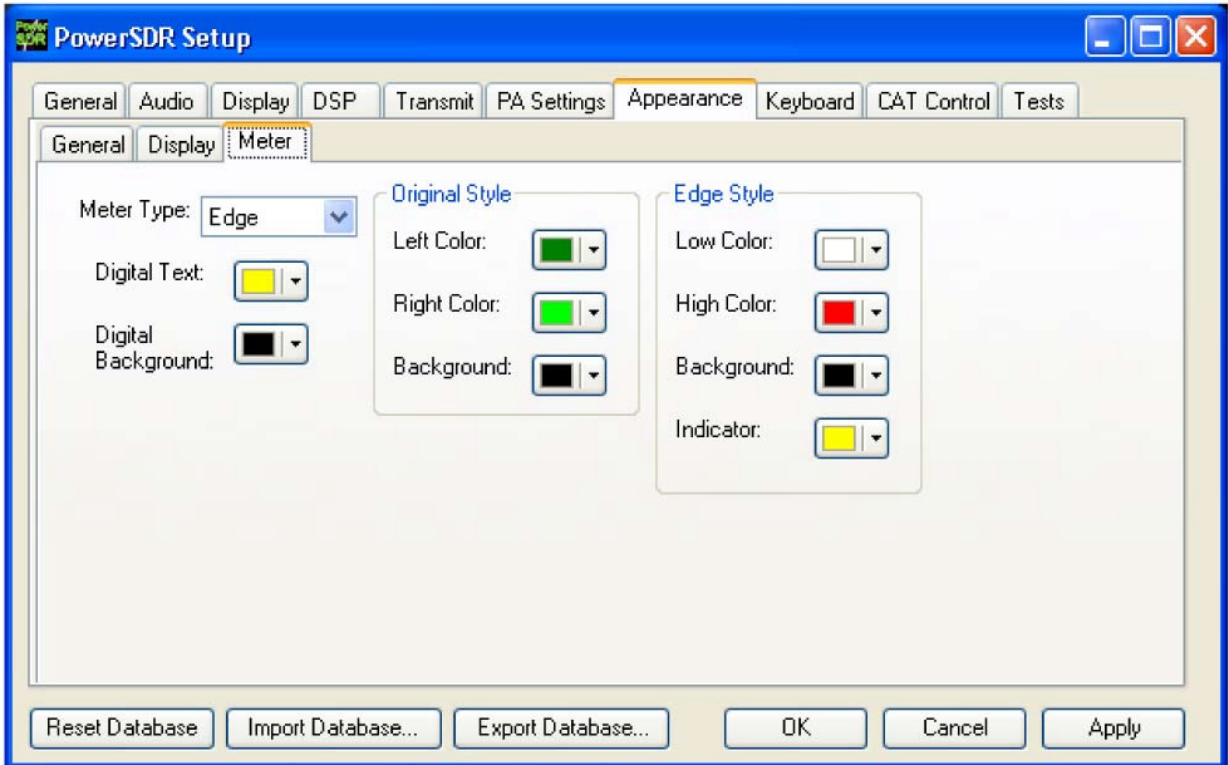

Рисунок **129.** Форма **Setup –** закладка **Appearance –** дополнительная закладка **Meter**

- **Meter type**: Выберите тип графического измерительного устройства, которое будет отображаться. **Original** соответствует полосовому индикатору, а **Edge** – аналоговому стрелочному индикатору.
- **Digital Text**: Цвет текста цифрового измерительного устройства.
- **Digital Background:** Цвет фона цифрового измерительного устройства.

## **Original Style**

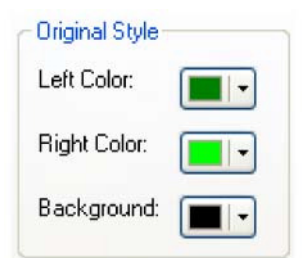

Рисунок **130.** Органы управления внешним видом измерительного устройства **Left Color**: Цвет левой стороны градиента оригинального измерительного устройства.

- 
- **Right Color**: Цвет правой стороны градиента оригинального измерительного устройства.
- **Background**: Цвет фона оригинального измерительного устройства.

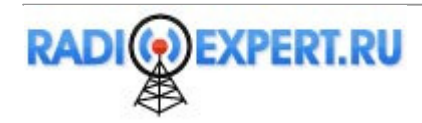

# **Edge Style**

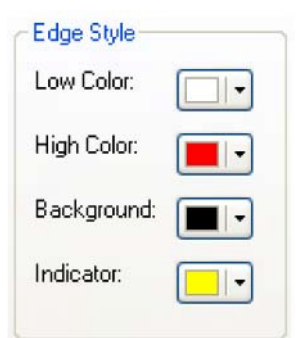

Рисунок **131.** Органы управления внешним видом стрелочного измерительного устройства **Low Color**: Цвет низких значений стрелочного измерительного устройства.

- **High Color**: Цвет высоких значений стрелочного измерительного устройства.
- **Background**: Цвет фона стрелочного измерительного устройства.
- **Indicator**: Цвет индикатора на шкале стрелочного измерительного устройства.

# Закладка **Keyboard**

Эти органы управления позволяют задать нескольким рабочим функциям комбинации нажатия "горячих клавиш" для упрощенной активизации.

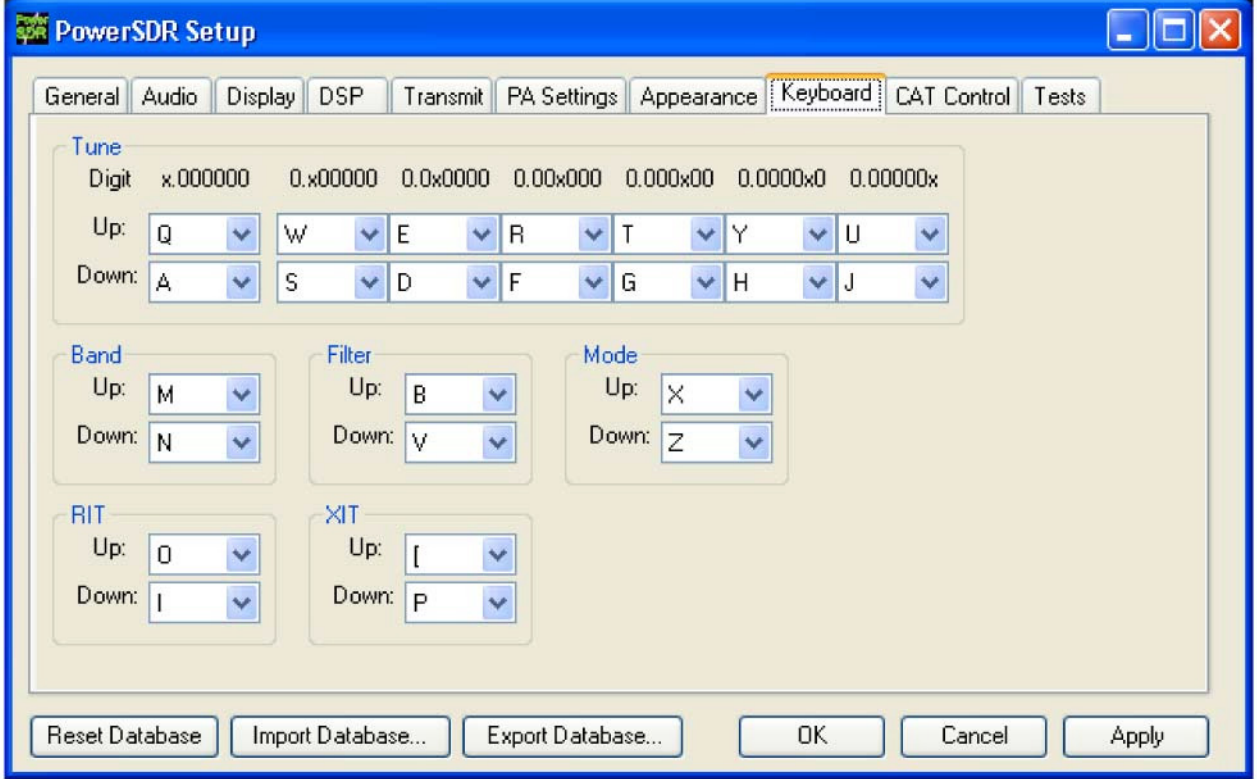

#### Рисунок **132.** Форма **Setup –** закладка **Keyboard**

Функция настройки по шаблону **Tune** позволяет осуществлять настройку с точностью до 1 Гц с помощью нажатия клавиш по вашему выбору. Цифра которая будет меняться при нажатии кнопки показана символом "x". Аналогично вы можете менять по шаблону диапазон (**Band**), фильтр (**Filter**), вид излучения (**Mode**), расстройку приемника (**RIT**) и передатчика (**XIT**) , нажимая соответствующие выбранные кнопки.

ПримечаниеВыбор любой клавиши управления стрелкой потребует нажатия Alt + [клавиша стрелки].

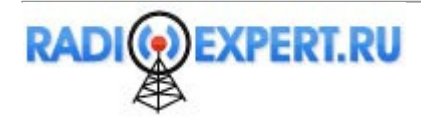

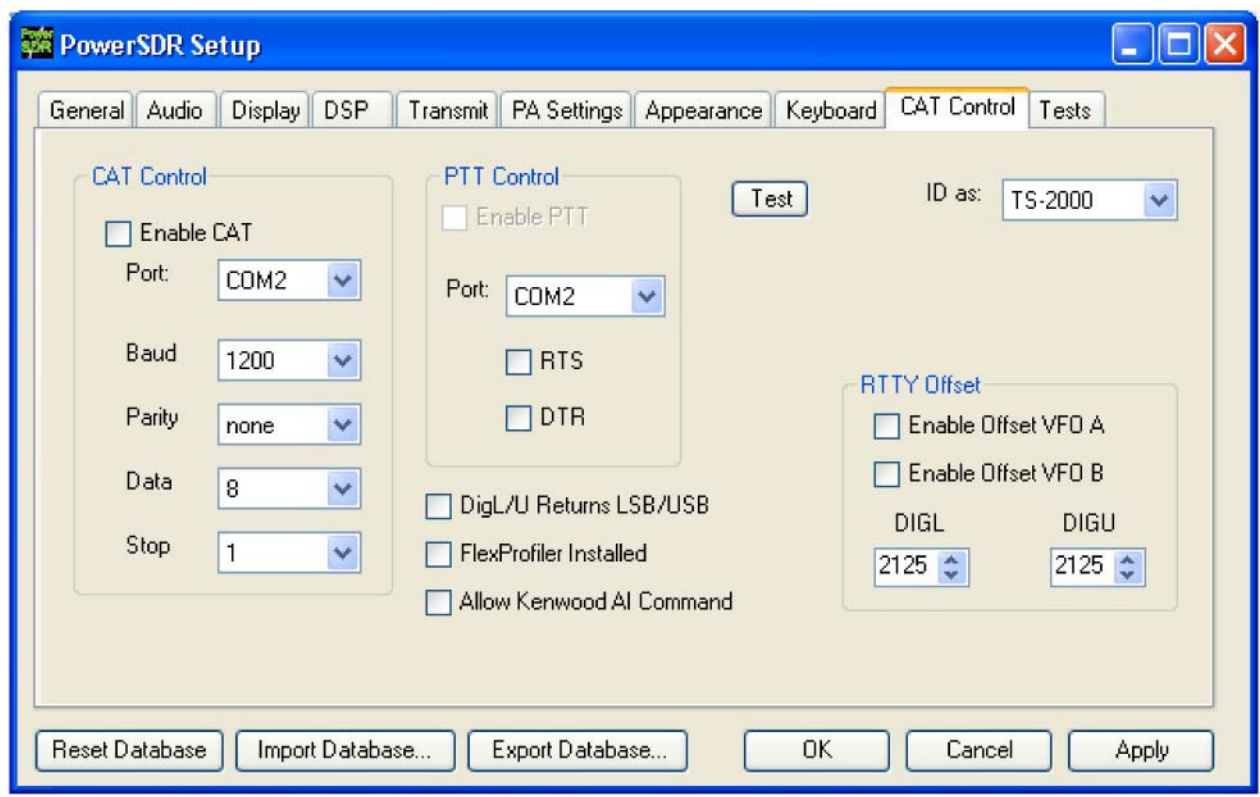

# Закладка CAT Control

Рисунок 133. Форма Setup - закладка Cat Control

Форма CAT Control предоставляет пользователю PowerSDR возможность организации взаимодействия со сторонним программным обеспечением, например для ведения аппаратного журнала или дистанционного управления. При использовании пары виртуальных последовательных портов, связанных по нуль-модемному кабелю можно организовать взаимодействие со сторонним программным обеспечением, например для цифровых видов связи и т.д.

# **CAT Control**

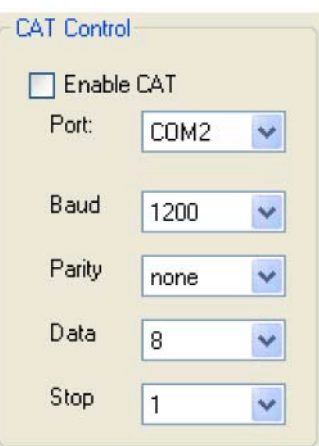

## Рисунок 134. САТ управление

- **Enable CAT:** Установите метку в этом поле для открытия СОМ-порта со следующими параметрами. Обратите что вам необходимо снять метку для возможности редактирования параметров.
- □ Port: Номер используемого СОМ-порт. Если вы используете пару виртуальных сот-портов, связанных нуль-модемным кабелем, то помните, что должны настроить другой com-порт пары в стороннем программном обеспечении.
- **Baud**: Скорость передачи данных по порту.
- Parity: Установите при использовании четности.
- **Data:** Установите количество битов данных, передаваемых с каждым байтом.
- Stop: Укажите необходимость передачи стоп-бита.

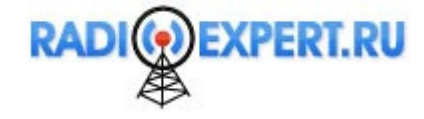

## **PTT Control**

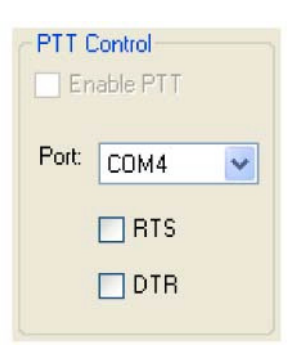

## Рисунок 135. Управление РТТ

Некоторое программное обеспечение использует отдельный СОМ-порт для управления РТТ. отдельный от САТ управления. Этот набор органов управления позволяет задать отдельный порт для обработки таких сигналов.

- □ Enable PTT: Используйте это поле для активизации аппаратной РТТ линии. Это поле будет не доступно, если ни одно из полей RTS или DTR не было отмечено.
- Port: Выберите номер СОМ-порта, используемый для сигнала РТТ.  $\Box$
- RTS: Установите эту метку для выбора линии RTS для включения РТТ.  $\Box$
- DTR: Установите эту метку для выбора линии DTR для включения PTT.

#### DigL/U Returns LSB/USB

По умолчанию DigL передает или возвращает CAT команду FSK-R, а DigU передает или возвращает САТ команду FSK. Если метка в этом поле установлена, то будет передаваться или возвращаться LSB и USB соответственно. Установите метку в этом поле, если это необходимо для вашего стороннего программного обеспечения.

#### **FlexProfiler Installed**

Активизируйте меню PowerSDR для выбора Remote Profiles. Если эту опция меню доступна, то пользователь может выбрать консольный профайл, созданный дистанционно в FlexProfiler.

#### **Allow Kenwood Al Command**

Разрешает команду Kenwood AI, которая приводит к передачи изменений из PowerSDR на частоту передачи (обычно в VFO A, но в режиме разнесенных частот в VFO B) в САТ системе. Обычно САТ только реагирует на запросы удаленного программного обеспечения. Однако, некоторые программы ожидают передачу изменения частоты.

#### **Test**

Щелкните Test для активизации тестера САТ команд, показанного на рисунке 136 ниже. Допустимая САТ команда может быть введена в текстовом поле САТ Command. Команда будет выполнена после нажатия кнопки Enter или щелчка по кнопке Execute. Введите точку с запятой, в конце САТ команды, если необходимо. Реакция на команду САТ будет отображена в поле САТ Response.

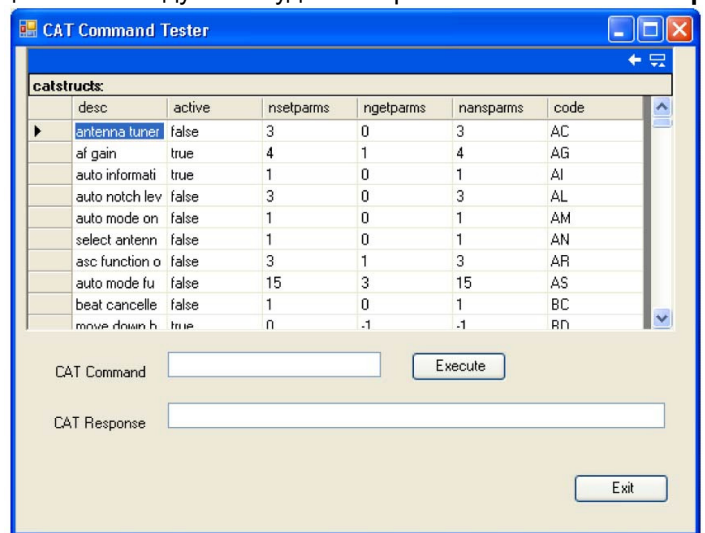

Рисунок 136. Форма тестирования САТ команд.

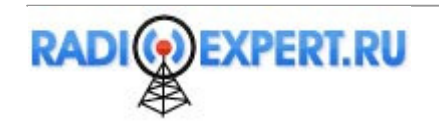

# **ID AS**

Выберите как будет идентифицировать себя PowerSDR для остальных программ при передаче команд CAT управления. PowerSDR поддерживает CAT команды управления идентичные модели трансивера Kenwood TS-2000, а также различных трансиверов Kenwood . Полный набор команд PowerSDR содержит все команды TS-2000 плюс набор уникальных команд для функций которые уникальны для PowerSDR.

При этом, большая часть программного обеспечения третьих сторон не поддерживает полный набор команд PowerSDR (пока). В этом случае рекомендуется использовать настройки для TS-2000. Если такой выбор не доступен в стороннем программном обеспечении, то вы можете попытаться выбрать другой вариант ID.

# **RTTY Offset**

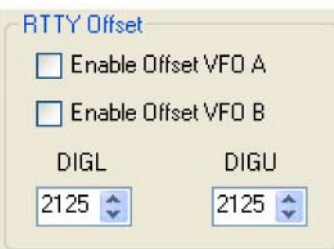

#### **Рисунок 137. RTTY Offset**

Набор полей RTTY Offset позволяет добавить или вычесть значение смещения для режимов DIGU и **DIGL** соответственно из значения частоты VFO перед тем, как система САТ отправит их стороннему программному обеспечению.

- Enable Offset VFOA: Установите для добавления RTTY смещения к VFO A.
- Enable Offset VFO B: Установите для добавления RTTY смещения к VFO В.
- DIGL/DIGU: Выберите смещение, которое будет добавляться в режиме DIGU и DIGL соответственно.

Эти значения отличаются от значений ClickTune Offsets, поскольку ClickTune Примечание Offsets реально изменяет частоту VFO основной консоли, тогда как RTTY Offset только изменяет частоту, передаваемую по САТ протоколу.

# Закладка Test

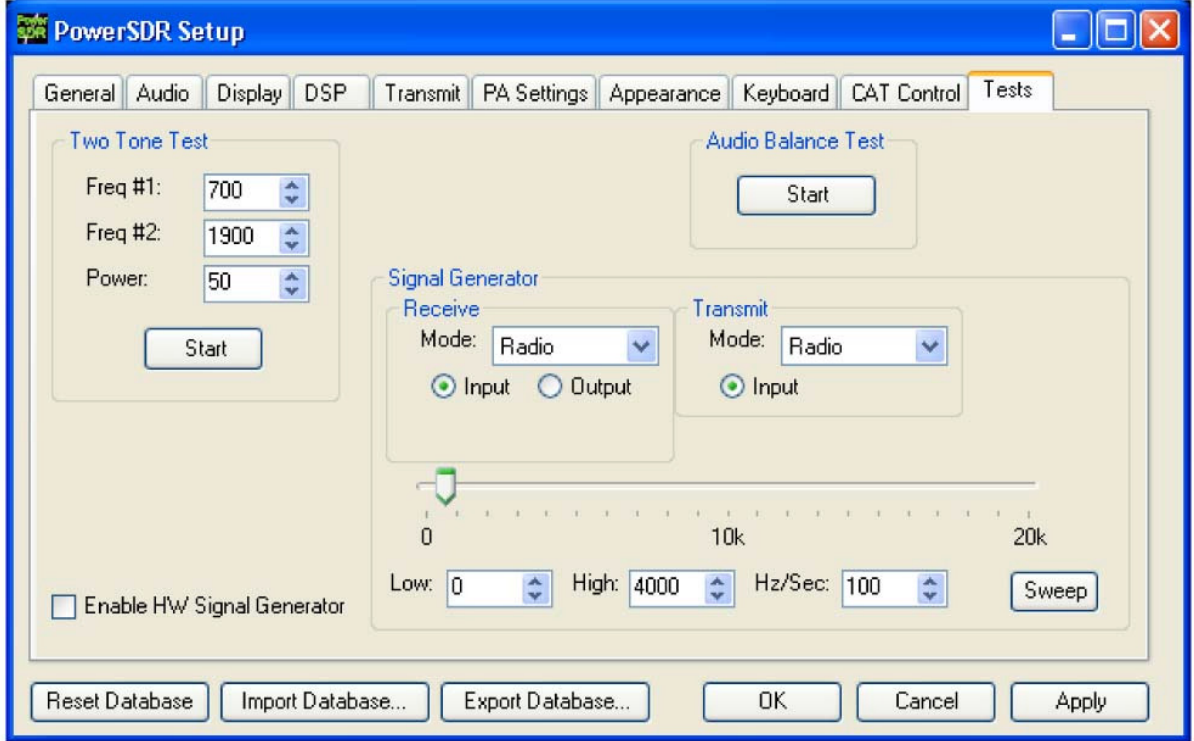

Рисунок 138. Форма Setup - закладка Test

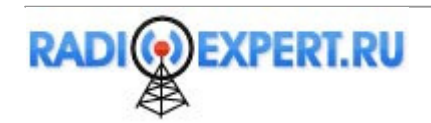

## **Two Tone Test**

Используется для проверки двухтонового IMD трансивера. Для выполнения теста введите частоты двух тонов в поля **Freq #1** и **Freq #2**. Укажите уровень мощности в поле **Power**, который будет передан регулятору **Drive** на основной консоли. Убедитесь, что вы подключили эквивалент нагрузки. Щелкните кнопку **Start** для передачи тонального сигнала с заданными параметрами. Отрегулируйте ползунок **Power** на этой закладке для установки тонов на 6 dB ниже PEP, используя анализатор спектра. Щелкните кнопку **Start** еще раз для прекращения теста и контролируйте полученное значение **Power**. Функция одиночного прохода анализатора спектра – идеальный инструмент для контроля выхода.

## **Audio Balance Test**

Используйте этот тест для проверки баланса аудио сигнала в обоих каналах головных телефонов. Этот тест генерирует тональный сигнал в каждом канале головных телефонов и выдает подсказку, что вы слышите аудио сигнал в одном из каналов. Если вы не слышите никаких сигналов или аудио сигнал в одном из каналов, значит контакт в разъеме отсутствует или неправильно распаян. Проверьте!

## **Signal Generator**

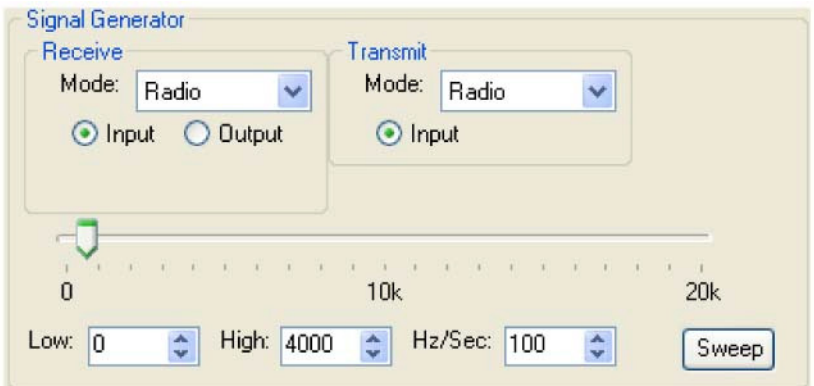

Рисунок **139.** Генератор звуковой частоты

Этот сигнал генератор подает сигнал звуковой частоты на вход или выход приемника или передатчика DSP. Это необходимо для проверки PowerSDR.

 **Mode**: Выберите тип генерируемого сигнала. Radio означает, что сигнал генератор отключен и используется аппаратная часть FLEX-1500.

ПримечаниеПосле завершения всех тестов с сигнал генератором не забудьте восстановить значение Radio в данном поле.

- **Scale**: Фактор масштабирования используется для задания уровня генерируемого сигнала. Это поле доступно только при выборе Tone. Допустимые значения только менее 1.
- **Input**: Генерируемый сигнал направляется на вход DSP, как будто он поступает с АЦП, как и любые сигналы с вашей антенны. Сгенерированный сигнал воспринимается PowerSDR как сигнал ПЧ.

Например, Если ваша ПЧ по умолчанию 9 кГц, то сгенерированный тональный сигнал 0 Гц будет отображен на 9 кГц ниже частоты VFO в окне Panadapter. Если вы увеличиваете его частоту, то будут появляться продукты микширования верхней и нижней боковой полосы. Если вы выберет режим USB на основной консоли, то вы начнете прослушивать тональный сигнал если ползунок частоты будет выше 9 кГц, что приведет к попаданию верхней боковой полосы тона в область полосы пропускания аудио. Если вы выберете режим Scope, то будете видеть сигнал только, если он будет попадать в полосу пропускания аудио сигнала.

- **Output**: Сгенерированный сигнал подается непосредственно на выход, минуя DSP. Тональный сигнал генератора может быть снят с пина #9 разъема FlexWire I/O на задней панели трансивера. Эффект от использования DSP может быть проконтролирован путем сравнения сигнала на выходе с сигналом на входе.
- **Frequency Slider**: Определяет частоту генерируемого сигнала.

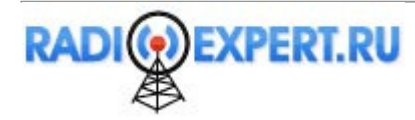

• Sweep: Щелкните эту кнопку для качания частоты генерируемого сигнала от Low до High со скоростью Hz/Sec. В режиме качания кнопка подсвечивается желтым цветом. Для преждевременной остановки качания нажмите кнопку Sweep еще раз.

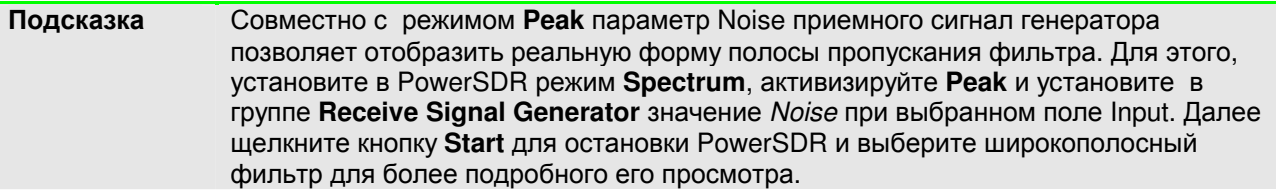

# Содержание

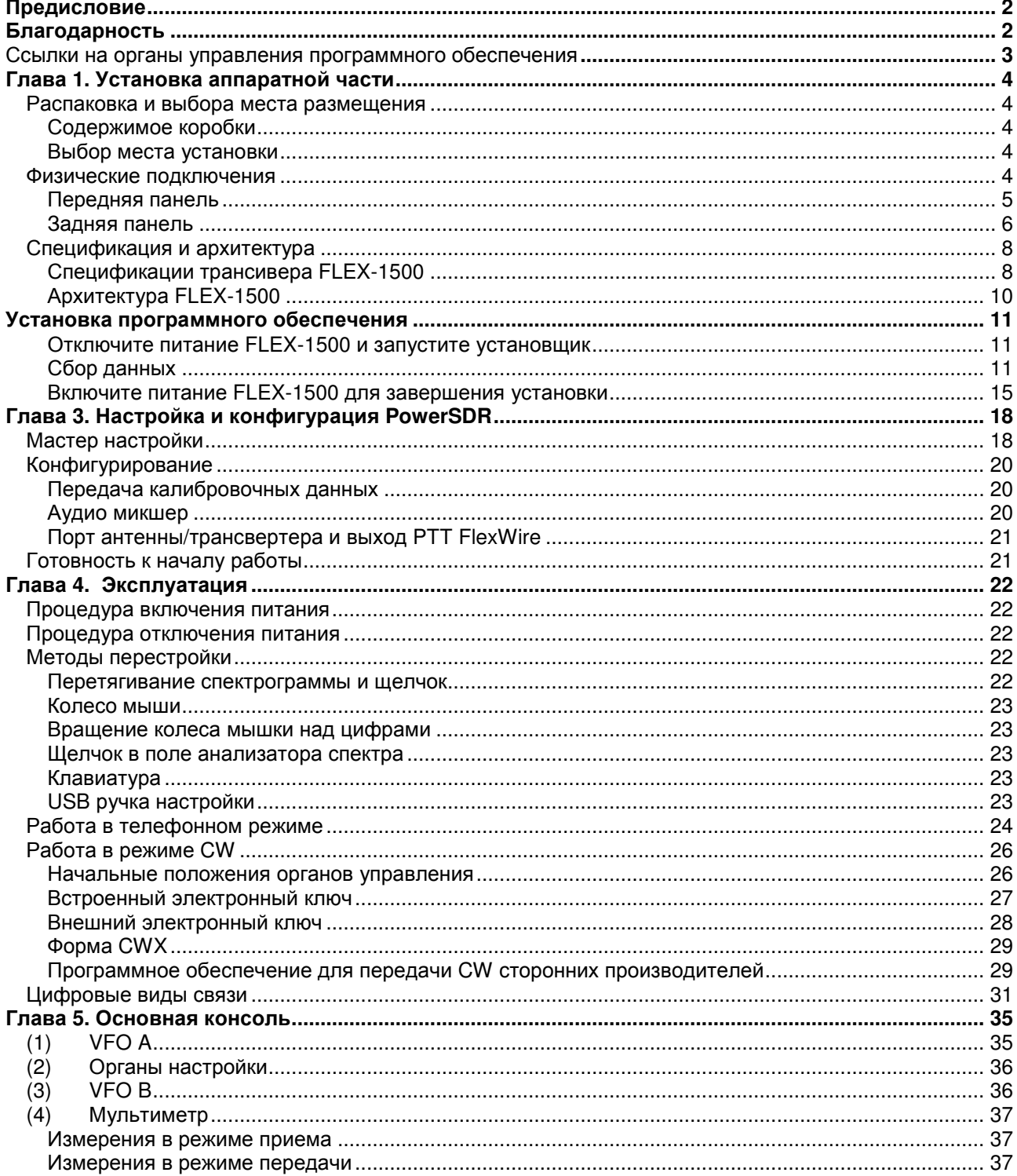

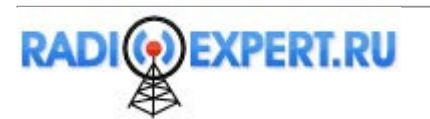

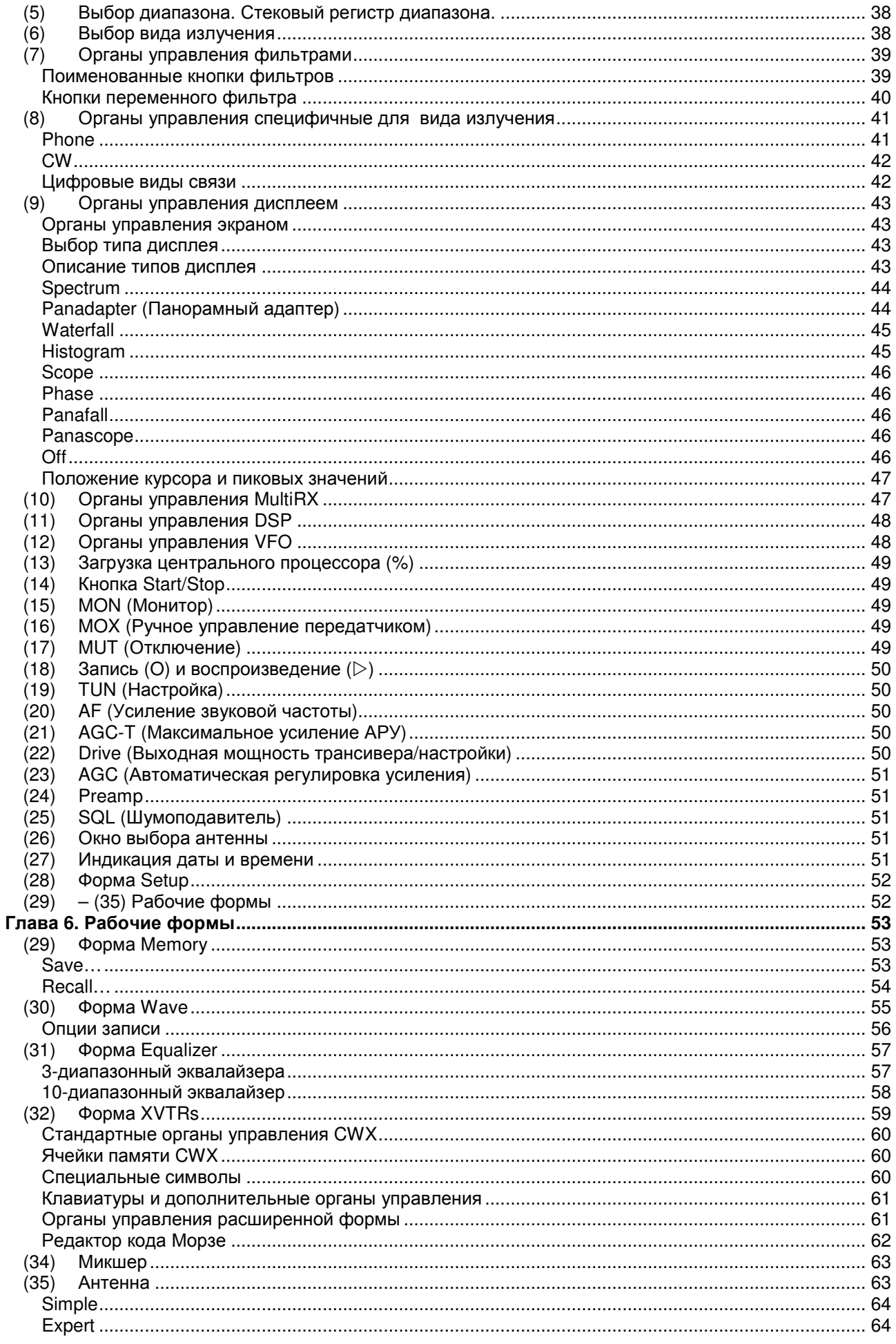

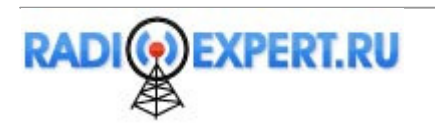

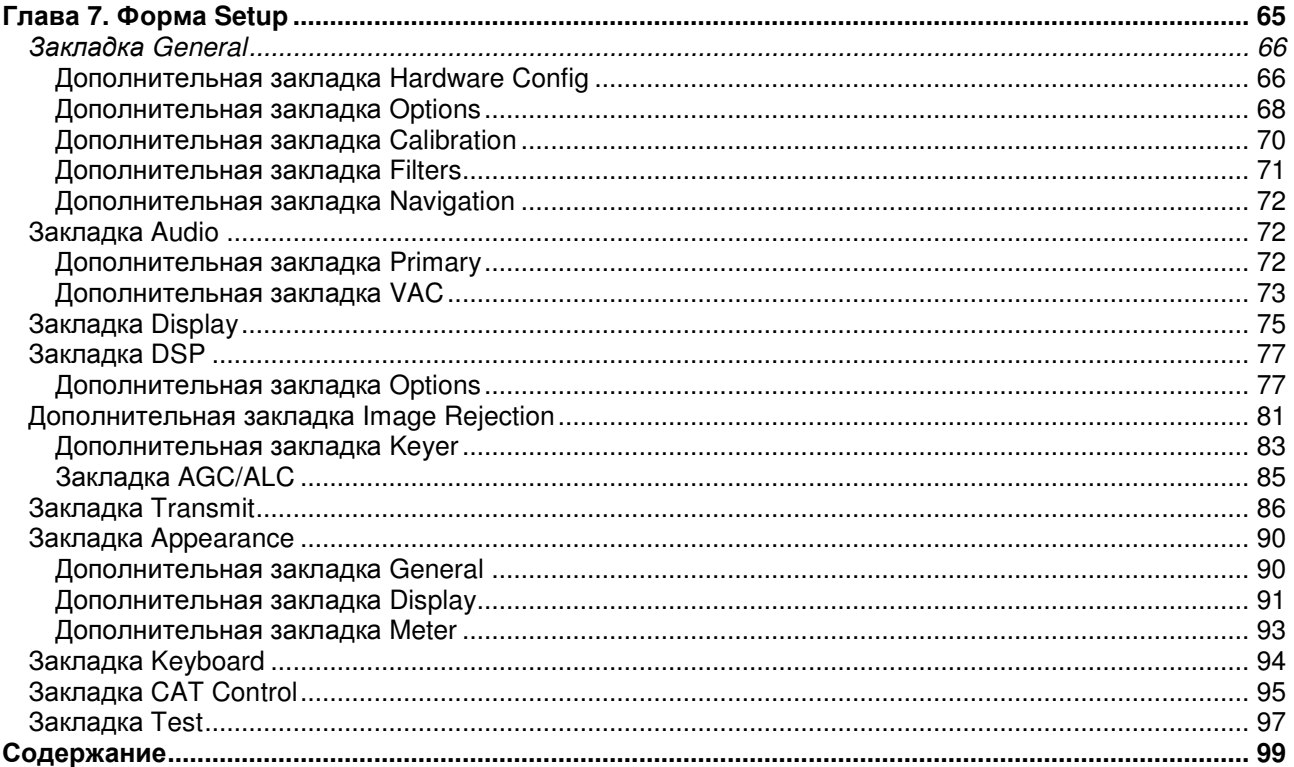

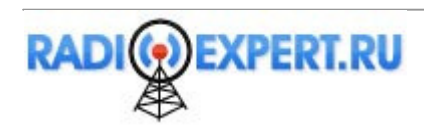